## Abaqus 6.11

Scripting User's Manual

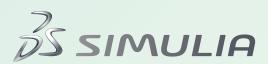

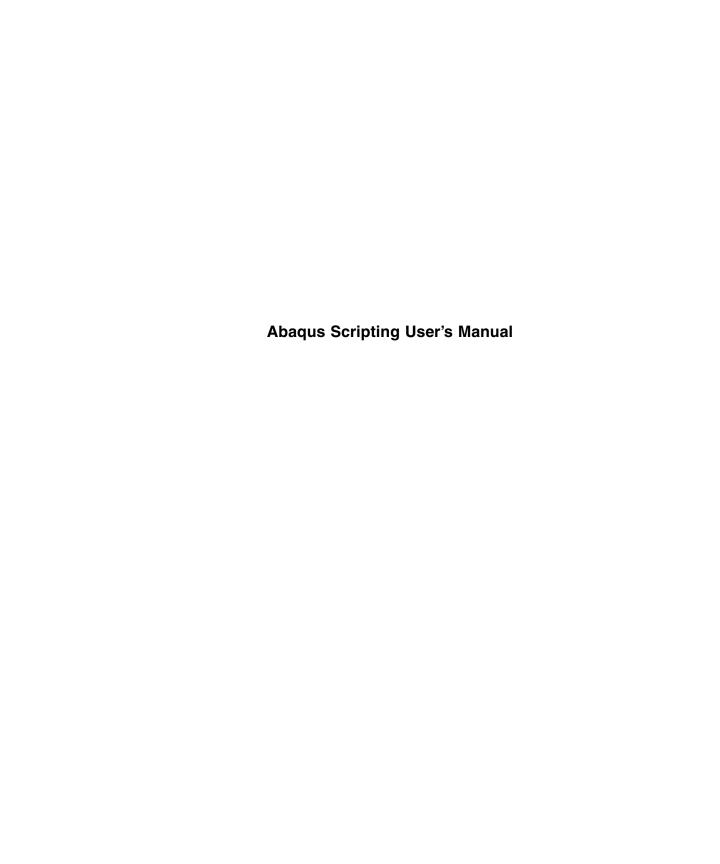

#### **Legal Notices**

CAUTION: This documentation is intended for qualified users who will exercise sound engineering judgment and expertise in the use of the Abaqus Software. The Abaqus Software is inherently complex, and the examples and procedures in this documentation are not intended to be exhaustive or to apply to any particular situation. Users are cautioned to satisfy themselves as to the accuracy and results of their analyses.

Dassault Systèmes and its subsidiaries, including Dassault Systèmes Simulia Corp., shall not be responsible for the accuracy or usefulness of any analysis performed using the Abaqus Software or the procedures, examples, or explanations in this documentation. Dassault Systèmes and its subsidiaries shall not be responsible for the consequences of any errors or omissions that may appear in this documentation.

The Abaqus Software is available only under license from Dassault Systèmes or its subsidiary and may be used or reproduced only in accordance with the terms of such license. This documentation is subject to the terms and conditions of either the software license agreement signed by the parties, or, absent such an agreement, the then current software license agreement to which the documentation relates.

This documentation and the software described in this documentation are subject to change without prior notice.

No part of this documentation may be reproduced or distributed in any form without prior written permission of Dassault Systèmes or its subsidiary.

The Abagus Software is a product of Dassault Systèmes Simulia Corp., Providence, RI, USA.

© Dassault Systèmes, 2011

Abaqus, the 3DS logo, SIMULIA, CATIA, and Unified FEA are trademarks or registered trademarks of Dassault Systèmes or its subsidiaries in the United States and/or other countries.

Other company, product, and service names may be trademarks or service marks of their respective owners. For additional information concerning trademarks, copyrights, and licenses, see the Legal Notices in the Abaqus 6.11 Release Notes.

#### Locations

SIMULIA Worldwide Headquarters Rising Sun Mills, 166 Valley Street, Providence, RI 02909-2499, Tel: +1 401 276 4400,

Fax: +1 401 276 4408, simulia.support@3ds.com, http://www.simulia.com

SIMULIA European Headquarters Stationsplein 8-K, 6221 BT Maastricht, The Netherlands, Tel: +31 43 7999 084,

Fax: +31 43 7999 306, simulia.europe.info@3ds.com

#### Dassault Systèmes' Centers of Simulation Excellence

United States Fremont, CA, Tel: +1 510 794 5891, simulia.west.support@3ds.com

> West Lafayette, IN, Tel: +1 765 497 1373, simulia.central.support@3ds.com Northville, MI, Tel: +1 248 349 4669, simulia.greatlakes.info@3ds.com Woodbury, MN, Tel: +1 612 424 9044, simulia.central.support@3ds.com Beachwood, OH, Tel: +1 216 378 1070, simulia.erie.info@3ds.com West Chester, OH, Tel: +1 513 275 1430, simulia.central.support@3ds.com Warwick, RI, Tel: +1 401 739 3637, simulia.east.support@3ds.com Lewisville, TX, Tel: +1 972 221 6500, simulia.south.info@3ds.com

Richmond VIC, Tel: +61 3 9421 2900, simulia.au.support@3ds.com

Austria Vienna, Tel: +43 1 22 707 200, simulia.at.info@3ds.com

Australia

Benelux Maarssen, The Netherlands, Tel: +31 346 585 710, simulia.benelux.support@3ds.com

Canada Toronto, ON, Tel: +1 416 402 2219, simulia.greatlakes.info@3ds.com China Beijing, P. R. China, Tel: +8610 6536 2288, simulia.cn.support@3ds.com

Shanghai, P. R. China, Tel: +8621 3856 8000, simulia.cn.support@3ds.com

Finland Espoo, Tel: +358 40 902 2973, simulia.nordic.info@3ds.com

France Velizy Villacoublay Cedex, Tel: +33 1 61 62 72 72, simulia.fr.support@3ds.com

Germany Aachen, Tel: +49 241 474 01 0, simulia.de.info@3ds.com

Munich, Tel: +49 89 543 48 77 0, simulia.de.info@3ds.com

India Chennai, Tamil Nadu, Tel: +91 44 43443000, simulia.in.info@3ds.com Italy Lainate MI, Tel: +39 02 334306150, simulia.ity.info@3ds.com Japan

Tokyo, Tel: +81 3 5442 6300, simulia.tokyo.support@3ds.com Osaka, Tel: +81 6 7730 2703, simulia.osaka.support@3ds.com

Yokohama-shi, Kanagawa, Tel: +81 45 470 9381, isight.jp.info@3ds.com

Korea Mapo-Gu, Seoul, Tel: +82 2 785 6707/8, simulia.kr.info@3ds.com

Latin America Puerto Madero, Buenos Aires, Tel: +54 11 4312 8700, Horacio.Burbridge@3ds.com

Scandinavia Västerås, Sweden, Tel: +46 21 150870, simulia.nordic.info@3ds.com United Kingdom Warrington, Tel: +44 1925 830900, simulia.uk.info@3ds.com

#### **Authorized Support Centers**

Czech & Slovak Republics Synerma s. r. o., Psáry, Prague-West, Tel: +420 603 145 769, abagus@synerma.cz Greece 3 Dimensional Data Systems, Crete, Tel: +30 2821040012, support@3dds.gr Israel ADCOM, Givataim, Tel: +972 3 7325311, shmulik.keidar@adcomsim.co.il

Malaysia WorleyParsons Advanced Analysis, Kuala Lumpur, Tel: +603 2039 9000, abaqus.my@worleyparsons.com

New Zealand Matrix Applied Computing Ltd., Auckland, Tel: +64 9 623 1223, abaqus-tech@matrix.co.nz

Poland BudSoft Sp. z o.o., Poznań, Tel: +48 61 8508 466, info@budsoft.com.pl

Russia, Belarus & Ukraine TESIS Ltd., Moscow, Tel: +7 495 612 44 22, info@tesis.com.ru

Singapore WorleyParsons Advanced Analysis, Singapore, Tel: +65 6735 8444, abaqus.sg@worleyparsons.com South Africa Finite Element Analysis Services (Pty) Ltd., Parklands, Tel: +27 21 556 6462, feas@feas.co.za Spain & Portugal Principia Ingenieros Consultores, S.A., Madrid, Tel: +34 91 209 1482, simulia@principia.es Taiwan Simutech Solution Corporation, Taipei, R.O.C., Tel: +886 2 2507 9550, lucille@simutech.com.tw Thailand WorleyParsons Advanced Analysis, Singapore, Tel: +65 6735 8444, abaqus.sg@worleyparsons.com

Turkey A-Ztech Ltd., Istanbul, Tel: +90 216 361 8850, info@a-ztech.com.tr

Complete contact information is available at http://www.simulia.com/locations/locations.html.

#### **Preface**

This section lists various resources that are available for help with using Abaqus Unified FEA software.

#### Support

Both technical engineering support (for problems with creating a model or performing an analysis) and systems support (for installation, licensing, and hardware-related problems) for Abaqus are offered through a network of local support offices. Regional contact information is listed in the front of each Abaqus manual and is accessible from the **Locations** page at www.simulia.com.

#### Support for SIMULIA products

SIMULIA provides a knowledge database of answers and solutions to questions that we have answered, as well as guidelines on how to use Abaqus, SIMULIA Scenario Definition, Isight, and other SIMULIA products. You can also submit new requests for support. All support incidents are tracked. If you contact us by means outside the system to discuss an existing support problem and you know the incident or support request number, please mention it so that we can consult the database to see what the latest action has been.

Many questions about Abaqus can also be answered by visiting the **Products** page and the **Support** page at www.simulia.com.

#### Anonymous ftp site

To facilitate data transfer with SIMULIA, an anonymous ftp account is available on the computer ftp.simulia.com. Login as user anonymous, and type your e-mail address as your password. Contact support before placing files on the site.

#### Training

All offices and representatives offer regularly scheduled public training classes. The courses are offered in a traditional classroom form and via the Web. We also provide training seminars at customer sites. All training classes and seminars include workshops to provide as much practical experience with Abaqus as possible. For a schedule and descriptions of available classes, see www.simulia.com or call your local office or representative.

#### **Feedback**

We welcome any suggestions for improvements to Abaqus software, the support program, or documentation. We will ensure that any enhancement requests you make are considered for future releases. If you wish to make a suggestion about the service or products, refer to www.simulia.com. Complaints should be addressed by contacting your local office or through www.simulia.com by visiting the **Quality Assurance** section of the **Support** page.

## **Contents**

## PART I AN INTRODUCTION TO THE Abaqus Scripting Interface

| ١. | An overview of the Abaqus Scripting Oser's Manual                 |     |
|----|-------------------------------------------------------------------|-----|
| 2. | Introduction to the Abaqus Scripting Interface                    |     |
|    | Abagus/CAE and the Abagus Scripting Interface                     | 2.1 |
|    | How does the Abaqus Scripting Interface interact with Abaqus/CAE? | 2.2 |
|    |                                                                   |     |
| 3. | Simple examples                                                   |     |
|    | Creating a part                                                   | 3.1 |
|    | Reading from an output database                                   | 3.2 |
|    | Summary                                                           | 3.3 |
|    |                                                                   |     |
|    | PART II USING THE Abaqus Scripting Interface                      |     |
| 4. | Introduction to Python                                            |     |
|    | Python and Abaqus                                                 | 4.1 |
|    | Python resources                                                  | 4.2 |
|    | Using the Python interpreter                                      | 4.3 |
|    | Object-oriented basics                                            | 4.4 |
|    | The basics of Python                                              | 4.5 |
|    | Programming techniques                                            | 4.6 |
|    | Further reading                                                   | 4.7 |
| 5. | Using Python and the Abaqus Scripting Interface                   |     |
|    | Executing scripts                                                 | 5.1 |
|    | Abaqus Scripting Interface documentation style                    | 5.2 |
|    | Abaqus Scripting Interface data types                             | 5.3 |
|    | Object-oriented programming and the Abaqus Scripting Interface    | 5.4 |
|    | Error handling in the Abaqus Scripting Interface                  | 5.5 |
|    | Extending the Abaqus Scripting Interface                          | 5.6 |
| 6. | Using the Abaqus Scripting Interface with Abaqus/CAE              |     |
|    | The Abaqus object model                                           | 6.1 |

## CONTENTS

|    | Copying and deleting Abaqus Scripting Interface objects Abaqus/CAE sequences Namespace Specifying what is displayed in the viewport Specifying a region Prompting the user for input Interacting with Abaqus/Standard, Abaqus/Explicit, and Abaqus/CFD | 6.2<br>6.3<br>6.4<br>6.5<br>6.6<br>6.7<br>6.8 |
|----|----------------------------------------------------------------------------------------------------|-----------------------------------------------|
|    | Using Abaqus Scripting Interface commands in your environment file                                                                                                    | 6.9                                           |
|    | PART III THE Abaqus PYTHON DEVELOPMENT ENVIRONMENT                                                                                                    |                                               |
| 7. | Using the Abaqus Python development environment                                                                                                    |                                               |
|    | An overview of the Abaqus Python development environment                                                                                                    | 7.1                                           |
|    | Abaqus PDE basics                                                                                                    | 7.2                                           |
|    | Using the Abaqus PDE                                                                                                    | 7.3                                           |
|    | PART IV PUTTING IT ALL TOGETHER: EXAMPLES                                                                                                    |                                               |
| 8. | Abaqus Scripting Interface examples                                                                                                    |                                               |
|    | Reproducing the cantilever beam tutorial                                                                                                    | 8.1                                           |
|    | Generating a customized plot                                                                                                    | 8.2                                           |
|    | Investigating the skew sensitivity of shell elements                                                                                                    | 8.3<br>8.4                                    |
|    | Editing display preferences and GUI settings                                                                                                    | 8.4                                           |
|    | PART V ACCESSING AN OUTPUT DATABASE                                                                                                    |                                               |
| 9. | Using the Abaqus Scripting Interface to access an output database                                                                                                    |                                               |
|    | What do you need to access the output database?                                                                                                    | 9.1                                           |
|    | How the object model for the output database relates to commands                                                                                                    | 9.2                                           |
|    | Object model for the output database                                                                                                    | 9.3                                           |
|    | Executing a script that accesses an output database Reading from an output database                                                                                                    | 9.4<br>9.5                                    |
|    | Writing to an output database                                                                                                    | 9.5<br>9.6                                    |
|    | Exception handling in an output database                                                                                                    | 9.7                                           |
|    | Computations with Abaqus results                                                                                                    | 9.8                                           |
|    | Improving the efficiency of your scripts                                                                                                    | 9.9                                           |
|    | Example scripts that access data from an output database                                                                                                    | 9.10                                          |

## 10. Using C++ to access an output database

| Overview                                                         | 10.1  |
|------------------------------------------------------------------|-------|
| What do you need to access the output database?                  | 10.2  |
| Abaqus Scripting Interface documentation style                   | 10.3  |
| How the object model for the output database relates to commands | 10.4  |
| Object model for the output database                             | 10.5  |
| Compiling and linking your C++ source code                       | 10.6  |
| Accessing the C++ interface from an existing application         | 10.7  |
| The Abaqus C++ API architecture                                  | 10.8  |
| Utility interface                                                | 10.9  |
| Reading from an output database                                  | 10.10 |
| Writing to an output database                                    | 10.11 |
| Exception handling in an output database                         | 10.12 |
| Computations with Abaqus results                                 | 10.13 |
| Improving the efficiency of your scripts                         | 10.14 |
| Example programs that access data from an output database        | 10.15 |

# Part I: An introduction to the Abaqus Scripting Interface

The Abaqus Scripting Interface is an application programming interface (API) to the models and data used by Abaqus. The Abaqus Scripting Interface is an extension of the Python object-oriented programming language; Abaqus Scripting Interface scripts are Python scripts. You can use the Abaqus Scripting Interface to do the following:

- Create and modify the components of an Abaqus model, such as parts, materials, loads, and steps.
- Create, modify, and submit Abaqus analysis jobs.
- Read from and write to an Abaqus output database.
- View the results of an analysis.

You use the Abaqus Scripting Interface to access the functionality of Abaqus/CAE from scripts (or programs). (The Visualization module of Abaqus/CAE is also licensed separately as Abaqus/Viewer; therefore, the Abaqus Scripting Interface can also be used to access the functionality of Abaqus/Viewer.) Because the Abaqus Scripting Interface is a customized extension of standard Python, further extension of Abaqus base types to create user-defined classes is not allowed.

This section provides an introduction to the Abaqus Scripting Interface. The following topics are covered:

- Chapter 1, "An overview of the Abaqus Scripting User's Manual"
- Chapter 2, "Introduction to the Abaqus Scripting Interface"
- Chapter 3, "Simple examples"

## 1. An overview of the Abaqus Scripting User's Manual

The Abaqus Scripting User's Manual takes you through the process of understanding the Python programming language and the Abaqus Scripting Interface so that you can write your own programs. It also describes how you use the Abaqus Scripting Interface and the C++ application programming interface (API) to access an Abaqus output database. The manual consists of the following sections:

#### An introduction to the Abaqus Scripting Interface

This section provides an overview of the Abaqus Scripting Interface and describes how Abaqus/CAE executes scripts.

#### Simple examples

Two simple examples are provided to introduce you to programming with the Abaqus Scripting Interface.

- Creating a part.
- Reading from an output database.

#### An introduction to Python

This section is intended as a basic introduction to the Python programming language and is not an exhaustive description of the language. There are several books on the market that describe Python, and these books are listed as references. Additional resources, such as Python-related sites, are also listed.

#### Using Python and the Abaqus Scripting Interface

This section describes the Abaqus Scripting Interface in more detail. The documentation style used in the command reference is explained, and important Abaqus Scripting Interface concepts such as data types and error handling are introduced.

#### Using the Abaqus Scripting Interface with Abaqus/CAE

This section describes how you use the Abaqus Scripting Interface to control Abaqus/CAE models and analysis jobs. The Abaqus object model is introduced, along with techniques for specifying a region and reading messages from an analysis product (Abaqus/Standard, Abaqus/Explicit, or Abaqus/CFD). You can skip this section of the manual if you are not working with Abaqus/CAE.

#### **Example scripts**

This section provides a set of example scripts that lead you through the cantilever beam tutorial found in Appendix B, "Creating and Analyzing a Simple Model in Abaqus/CAE," of Getting Started with Abaqus: Interactive Edition. Additional examples are provided that read from an output database, display a contour plot, and print a contour plot from each step of the analysis. The final example illustrates how you can read from a model database created by Abaqus/CAE, parameterize the model, submit a set of analysis jobs, and generate results from the resulting output databases.

#### Using the Abaqus Scripting Interface to access an output database

When you execute an analysis job, Abaqus/Standard, Abaqus/Explicit, and Abaqus/CFD store the results of the analysis in an output database (.odb file) that can be viewed in the Visualization module of Abaqus/CAE or in Abaqus/Viewer. This section describes how you use the Abaqus Scripting Interface to access the data stored in an output database.

You can do the following with the Abagus Scripting Interface:

- Read model data describing the geometry of the parts and the assembly; for example, nodal coordinates, element connectivity, and element type and shape.
- Read model data describing the sections and materials and where they are used in an assembly.
- Read field output data from selected steps, frames, and regions.
- Read history output data.
- Operate on field output and history output data.
- Write model data, field output data, and history data to an existing output database or to a new output database.

#### Using C++ to access an output database

This section describes how you use the C++ language to access an application programming interface (API) to the data stored in an output database. The functionality of the C++ API is identical to the Abaqus Scripting Interface API; however, the interactive nature of the Abaqus Scripting Interface and its integration with Abaqus/CAE makes it easier to use and program. The C++ interface is aimed at experienced C++ programmers who want to bypass the Abaqus Scripting Interface for performance considerations. The C++ API offers faster access to the output database, although this is a consideration only if you need to access large amounts of data.

## 2. Introduction to the Abaqus Scripting Interface

The following topics are covered:

- "Abaqus/CAE and the Abaqus Scripting Interface," Section 2.1
- "How does the Abaqus Scripting Interface interact with Abaqus/CAE?," Section 2.2

## 2.1 Abaqus/CAE and the Abaqus Scripting Interface

When you use the Abaqus/CAE graphical user interface (GUI) to create a model and to visualize the results, commands are issued internally by Abaqus/CAE after every operation. These commands reflect the geometry you created along with the options and settings you selected from each dialog box. The GUI generates commands in an object-oriented programming language called Python. The commands issued by the GUI are sent to the Abaqus/CAE kernel. The kernel interprets the commands and uses the options and settings to create an internal representation of your model. The kernel is the brains behind Abaqus/CAE. The GUI is the interface between the user and the kernel.

The Abaqus Scripting Interface allows you to bypass the Abaqus/CAE GUI and communicate directly with the kernel. A file containing Abaqus Scripting Interface commands is called a script. You can use scripts to do the following:

- To automate repetitive tasks. For example, you can create a script that executes when a user starts
  an Abaqus/CAE session. Such a script might be used to generate a library of standard materials.
  As a result, when the user enters the Property module, these materials will be available. Similarly,
  the script might be used to create remote queues for running analysis jobs, and these queues will be
  available in the Job module.
- To perform a parametric study. For example, you can create a script that incrementally modifies the geometry of a part and analyzes the resulting model. The same script can read the resulting output databases, display the results, and generate annotated hard copies from each analysis.
- Create and modify the model databases and models that are created interactively when you work with Abaqus/CAE. The Abaqus Scripting Interface is an application programming interface (API) to your model databases and models. For a discussion of model databases and models, see "What is an Abaqus/CAE model database?," Section 9.1 of the Abaqus/CAE User's Manual, and "What is an Abaqus/CAE model?," Section 9.2 of the Abaqus/CAE User's Manual.
- Access the data in an output database. For example, you may wish to do your own postprocessing
  of analysis results. You can write your own data to an output database and use the Visualization
  module of Abaqus/CAE to view its contents.

The Abaqus Scripting Interface is an extension of the popular object-oriented language called Python. Any discussion of the Abaqus Scripting Interface applies equally to Python in general, and the Abaqus Scripting Interface uses the syntax and operators required by Python.

## 2.2 How does the Abaqus Scripting Interface interact with Abaqus/CAE?

Figure 2-1 illustrates how Abaqus Scripting Interface commands interact with the Abaqus/CAE kernel.

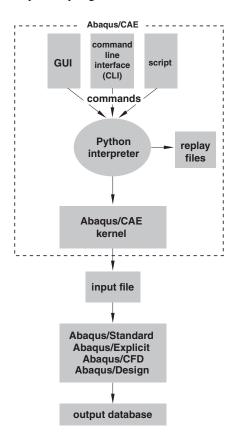

**Figure 2–1** Abaqus Scripting Interface commands and Abaqus/CAE.

Abaqus Scripting Interface commands can be issued to the Abaqus/CAE kernel from one of the following:

• The graphical user interface (GUI). For example, when you click **OK** or **Apply** in a dialog box, the GUI generates a command based on your options and settings in the dialog box. You can use the **Macro Manager** to record a sequence of the generated Abaqus Scripting Interface commands

in a macro file. For more information, see "Creating and running a macro," Section 9.5.5 of the Abaqus/CAE User's Manual.

• Click in the lower left corner of the main window to display the command line interface (CLI). You can type a single command or paste in a sequence of commands from another window; the command is executed when you press [Enter]. You can type any Python command into the command line; for example, you can use the command line as a simple calculator.

**Note:** When you are using Abaqus/CAE, errors and messages are posted into the message area. Click in the lower left corner of the main window to display the message area.

• If you have more than a few commands to execute or if you are repeatedly executing the same commands, it may be more convenient to store the set of statements in a file called a script. A script contains a sequence of Python statements stored in plain ASCII format. For example, you might create a script that opens an output database, displays a contour plot of a selected variable, customizes the legend of the contour plot, and prints the resulting image on a local PostScript printer. In addition, scripts are useful for starting Abaqus/CAE in a predetermined state. For example, you can define a standard configuration for printing, create remote queues, and define a set of standard materials and their properties.

You can use one of the following methods to run a script:

#### Running a script when you start Abaqus/CAE

You can run a script when you start an Abaqus/CAE session by typing the following command:

where myscript.py is the name of the file containing the script. The equivalent command for Abaqus/Viewer is

#### abaqus viewer script=myscript.py

Arguments can be passed into the script by entering -- on the command line, followed by the arguments separated by one or more spaces. These arguments will be ignored by the Abaqus/CAE execution procedure, but they will be accessible within the script. For more information, see "Abaqus/CAE execution," Section 3.2.4 of the Abaqus Analysis User's Manual, and "Abaqus/Viewer execution," Section 3.2.5 of the Abaqus Analysis User's Manual.

#### Running a script without the Abaqus/CAE GUI

You can run a script without the Abaqus/CAE GUI by typing the following command:

#### abaqus cae noGUI=myscript.py

where myscript.py is the name of the file containing the script. The equivalent command for Abaqus/Viewer is

#### abaqus viewer noGUI=myscript.py

The Abaqus/CAE kernel is started without the GUI. Running a script without the Abaqus/CAE GUI is useful for automating pre- or postanalysis processing tasks without the added expense of running a display. When the script finishes running, the Abaqus/CAE kernel terminates. If you execute a script without the GUI, the script cannot interact with the user, monitor jobs, or generate animations. When running a script without the user interface, jobs are always run interactively. If a job queue is specified, it will be ignored.

#### Running a script from the startup screen

When you start an Abaqus/CAE session, Abaqus displays the startup screen. You can run a script from the startup screen by clicking **Run Script**. Abaqus displays the **Run Script** dialog box, and you select the file containing the script.

#### Running a script from the File menu

You can run a script by selecting **File→Run Script** from the main menu bar. Abaqus displays the **Run Script** dialog box, and you select the file containing the script.

#### Running a script from the command line interface

You can run a script from the command line interface (CLI) by typing the following command:

```
execfile('myscript.py')
```

where myscript.py is the name of the file containing the script and the file in this example is in the current directory. Figure 2–2 shows an example script being run from the command line interface.

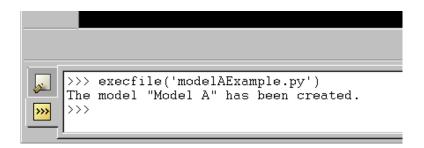

**Figure 2–2** Scripts can be run from the command line interface.

Click in the lower left corner of the main window to switch from the message area to the command line interface.

## 3. Simple examples

Programming with the Abaqus Scripting Interface is straightforward and logical. To illustrate how easy it is to write your own programs, the following sections describe two simple Abaqus Scripting Interface scripts.

- "Creating a part," Section 3.1
- "Reading from an output database," Section 3.2

You are not expected to understand every line of the examples; the terminology and the syntax will become clearer as you read the detailed explanations in the following chapters. "Summary," Section 3.3, describes some of the principles behind programming with Python and the Abaqus Scripting Interface.

## 3.1 Creating a part

The first example shows how you can use an Abaqus/CAE script to replicate the functionality of Abaqus/CAE. The script does the following:

- Creates a new model in the model database.
- Creates a two-dimensional sketch.
- Creates a three-dimensional, deformable part.
- Extrudes the two-dimensional sketch to create the first geometric feature of the part.
- Creates a new viewport.
- Displays a shaded image of the new part in the new viewport.

The new viewport and the shaded part are shown in Figure 3–1.

The example scripts from this manual can be copied to the user's working directory by using the Abaqus **fetch** utility:

```
abagus fetch job=scriptName
```

where *scriptName*.py is the name of the script (see "Fetching sample input files," Section 3.2.13 of the Abaqus Analysis User's Manual). Use the following command to retrieve the script for this example:

#### abaqus fetch job=modelAExample

**Note:** Abaqus does not install the sample scripts by default during the installation procedure. As a result, if the Abaqus **fetch** utility fails to find the sample script, the script may be missing from your Abaqus installation. You must rerun the installation procedure and request **Abaqus sample problems** from the list of items to install.

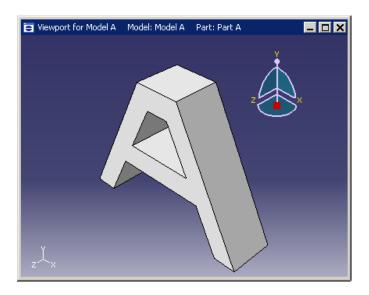

**Figure 3–1** The example creates a new viewport and a part.

To run the program, do the following:

- 1. Start Abaqus/CAE by typing abaqus cae.
- **2.** From the startup screen, select **Run Script**.
- 3. From the Run Script dialog box that appears, select modelAExample.py.
- **4.** Click **OK** to run the script.

**Note:** If Abaqus/CAE is already running, you can run the script by selecting **File→Run Script** from the main menu bar.

## 3.1.1 The example script

```
modelAExample.py

A simple example: Creating a part.
"""

from abaqus import *
from abaqusConstants import *
backwardCompatibility.setValues(includeDeprecated=True, reportDeprecated=I
```

```
import sketch
import part
myModel = mdb.Model(name='Model A')
mySketch = myModel.ConstrainedSketch(name='Sketch A', sheetSize=200.0)
xyCoordsInner = ((-5, 20), (5, 20), (15, 0),
    (-15, 0), (-5, 20))
xyCoordsOuter = ((-10, 30), (10, 30), (40, -30),
    (30, -30), (20, -10), (-20, -10),
    (-30, -30), (-40, -30), (-10, 30))
for i in range(len(xyCoordsInner)-1):
    mySketch.Line(point1=xyCoordsInner[i],
        point2=xyCoordsInner[i+1])
for i in range(len(xyCoordsOuter)-1):
    mySketch.Line(point1=xyCoordsOuter[i],
        point2=xyCoordsOuter[i+1])
myPart = myModel.Part(name='Part A', dimensionality=THREE D,
    type=DEFORMABLE BODY)
myPart.BaseSolidExtrude(sketch=mySketch, depth=20.0)
myViewport = session. Viewport (name='Viewport for Model A',
    origin=(10, 10), width=150, height=100)
myViewport.setValues(displayedObject=myPart)
myViewport.partDisplay.setValues(renderStyle=SHADED)
```

## 3.1.2 How does the script work?

This section explains each portion of the example script.

```
from abaqus import *
```

This statement makes the basic Abaqus objects accessible to the script. It also provides access to a default model database using the variable named mdb. The statement, from abaqusConstants import \*, makes the Symbolic Constants defined by the Abaqus Scripting Interface available to the script.

```
import sketch
import part
```

These statements provide access to the objects related to sketches and parts. **sketch** and **part** are called Python modules.

The next statement in the script is shown in Figure 3–2. You can read this statement from right to left as follows:

- 1. Create a new model named Model A.
- 2. Store the new model in the model database **mdb**.
- 3. Assign the new model to a variable called myModel.

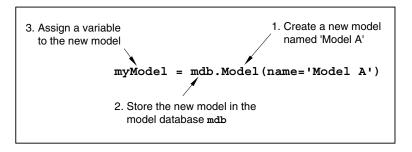

**Figure 3–2** Creating a new model.

```
mySketch = myModel.ConstrainedSketch(name='Sketch A', sheetSize=200.0)
```

This statement creates a new sketch object named **Sketch** A in **myModel**. The variable **mySketch** is assigned to the new sketch. The sketch will be placed on a sheet 200 units square. Note the following:

- A command that creates something (an "object" in object-oriented programming terms) is called
  a constructor and starts with an uppercase character. You have seen the Model and Sketch
  commands that create Model objects and Sketch objects, respectively.
- The command uses the variable **myModel** that we created in the previous statement. Using variables with meaningful names in a script makes the script easier to read and understand.

```
(30, -30), (20, -10), (-20, -10), (-30, -30), (-40, -30), (-10, 30))
```

These two statements define the X- and Y-coordinates of the vertices that form the inner and outer profile of the letter "A." The variable **xyCoordsInner** refers to the vertices of the inner profile, and the variable **xyCoordsOuter** refers to the vertices of the outer profile.

```
for i in range(len(xyCoordsInner)-1):
    mySketch.Line(point1=xyCoordsInner[i],
        point2=xyCoordsInner[i+1])
```

This loop creates the inner profile of the letter "A" in **mySketch**. Four lines are created using the X- and Y-coordinates of the vertices in **xyCoordsInner** to define the beginning point and the end point of each line. Note the following:

- Python uses only indentation to signify the start and the end of a loop. Python does not use the brackets {} of C and C++.
- The len() function returns the number of coordinate pairs in **xyCoordsInner**—five in our example.
- The range () function returns a sequence of integers. In Python, as in C and C++, the index of an array starts at zero. In our example range (4) returns 0,1,2,3. For each iteration of the loop in the example the variable i is assigned to the next value in the sequence of integers.

Similarly, a second loop creates the outer profile of the "A" character.

This statement creates a three-dimensional, deformable part named Part A in myModel. The new part is assigned to the variable myPart.

```
myPart.BaseSolidExtrude(sketch=mySketch, depth=20.0)
```

This statement creates a base solid extrude feature in myPart by extruding mySketch through a depth of 20.0.

This statement creates a new viewport named **Viewport for Model A** in **session**. The new viewport is assigned to the variable **myViewport**. The origin of the viewport is at (20, 20), and it has a width of 150 and a height of 100.

```
myViewport.setValues(displayedObject=myPart)
```

This statement tells Abaqus to display the new part, myPart, in the new viewport, myViewport.

```
myViewport.partDisplayOptions.setValues(renderStyle=SHADED)
```

This statement sets the render style of the part display options in myViewport to shaded. As a result, myPart appears in the shaded render style.

## 3.2 Reading from an output database

The second example shows how you can use the Abaqus Scripting Interface to read an output database, manipulate the data, and display the results using the Visualization module in Abaqus/CAE. The Abaqus Scripting Interface allows you to display the data even though you have not written it back to an output database. The script does the following:

- Opens the tutorial output database.
- Creates variables that refer to the first and second steps in the output database.
- Creates variables that refer to the last frame of the first and second steps.
- Creates variables that refer to the displacement field output in the last frame of the first and second steps.
- Creates variables that refer to the stress field output in the last frame of the first and second steps.
- Subtracts the displacement field output from the two steps and puts the result in a variable called deltaDisplacement.
- Subtracts the stress field output from the two steps and puts the result in a variable called deltaStress.
- Selects **deltaDisplacement** as the default deformed variable.
- Selects the von Mises invariant of **deltaStress** as the default field output variable.
- Plots a contour plot of the result.

The resulting contour plot is shown in Figure 3–3.

Use the following commands to retrieve the script and the output database that is read by the script:

```
abaqus fetch job=odbExample abaqus fetch job=viewer_tutorial
```

## 3.2.1 The example script

```
"""
odbExample.py
```

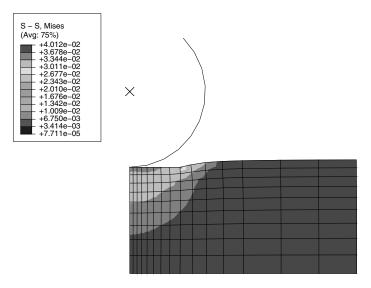

Step: Session Step, Step for Viewer non-persistent fields
Session Frame
Primary Var: S - S, Mises
Deformed Var: U - U Deformation Scale Factor: +1.000e+00

**Figure 3–3** The resulting contour plot.

```
myViewport.setValues(displayedObject=myOdb)
# Create variables that refer to the first two steps.
firstStep = myOdb.steps['Step-1']
secondStep = myOdb.steps['Step-2']
# Read displacement and stress data from the last frame
# of the first two steps.
frame1 = firstStep.frames[-1]
frame2 = secondStep.frames[-1]
displacement1 = frame1.fieldOutputs['U']
displacement2 = frame2.fieldOutputs['U']
stress1 = frame1.fieldOutputs['S']
stress2 = frame2.fieldOutputs['S']
# Find the added displacement and stress caused by
# the loading in the second step.
deltaDisplacement = displacement2 - displacement1
deltaStress = stress2 - stress1
# Create a Mises stress contour plot of the result.
myViewport.odbDisplay.setDeformedVariable(deltaDisplacement)
myViewport.odbDisplay.setPrimaryVariable(field=deltaStress,
    outputPosition=INTEGRATION POINT,
    refinement=(INVARIANT, 'Mises'))
myViewport.odbDisplay.display.setValues(plotState=(CONTOURS ON DEF,))
```

## 3.2.2 How does the script work?

This section explains each portion of the example script.

```
from abaqus import *
from abaqusConstants import *
```

These statements make the basic Abaqus objects accessible to the script as well as all the Symbolic Constants defined in the Abaqus Scripting Interface.

```
import visualization
```

This statement provides access to the commands that replicate the functionality of the Visualization module in Abaqus/CAE (Abaqus/Viewer).

```
myViewport = session.Viewport(name='Superposition example')
```

This statement creates a new viewport named **Superposition example** in the session. The new viewport is assigned to the variable **myViewport**. The origin and the size of the viewport assume the default values

```
odbPath = 'viewer tutorial.odb'
```

This statement creates a path to the tutorial output database.

```
myOdb = session.openOdb(path=odbPath)
```

This statement uses the path variable odbPath to open the output database and to assign it to the variable myOdb.

```
myViewport.setValues(displayedObject=myOdb)
```

This statement displays the default plot of the output database in the viewport.

```
firstStep = myOdb.steps['Step-1']
secondStep = myOdb.steps['Step-2']
```

These statements assign the first and second steps in the output database to the variables firstStep and secondStep.

```
frame1 = firstStep.frames[-1]
frame2 = secondStep.frames[-1]
```

These statements assign the last frame of the first and second steps to the variables **frame1** and **frame2**. In Python an index of **0** refers to the first item in a sequence. An index of **-1** refers to the last item in a sequence.

```
displacement1 = frame1.fieldOutputs['U']
displacement2 = frame2.fieldOutputs['U']
```

These statements assign the displacement field output in the last frame of the first and second steps to the variables displacement1 and displacement2.

```
stress1 = frame1.fieldOutputs['S']
stress2 = frame2.fieldOutputs['S']
```

Similarly, these statements assign the stress field output in the last frame of the first and second steps to the variables stress1 and stress2

```
deltaDisplacement = displacement2 - displacement1
```

This statement subtracts the displacement field output from the last frame of the two steps and puts the resulting field output into a new variable **deltaDisplacement**.

```
deltaStress = stress2 - stress1
```

Similarly, this statement subtracts the stress field output and puts the result in the variable deltaStress.

```
myViewport.odbDisplay.setDeformedVariable(deltaDisplacement)
```

This statement uses **deltaDisplacement**, the displacement field output variable that we created earlier, to set the deformed variable. This is the variable that Abaqus will use to display the shape of the deformed model.

This statement uses **deltaStress**, our stress field output variable, to set the primary variable. This is the variable that Abaqus will display in a contour or symbol plot.

```
myViewport.odbDisplay.display.setValues(plotState=(CONTOURS ON DEF,))
```

The final statement sets the plot state to display a contour plot on the deformed model shape.

## 3.3 Summary

The examples illustrate how a script can operate on a model in a model database or on the data stored in an output database. The details of the commands in the examples are described in later sections; however, you should note the following:

- You can run a script from the Abaqus/CAE startup screen when you start a session. After a session
  has started, you can run a script from the File→Run Script menu or from the command line
  interface
- A script is a sequence of commands stored in ASCII format and can be edited with a standard text editor
- A set of example scripts are provided with Abaqus. Use the abaqus fetch command to retrieve a script and any associated files.
- You must use the import statement to make the required set of Abaqus Scripting Interface
  commands available. For example, the statement import part provides the commands that
  create and operate on parts.
- A command that creates something (an "object" in object-oriented programming terms) is called a
  constructor and starts with an uppercase character. For example, the following statement uses the
  Model constructor to create a model object.

```
myModel = mdb.Model(name='Model A')
```

The model object created is

```
mdb.models['Model A']
```

- You can use a variable to refer to an object. Variables make your scripts easier to read and understand. myModel refers to a model object in the previous example.
- A Python script can include a loop. The start and end of a loop is controlled by indentation in the script.
- Python includes a set of built-in functions. For example, the length of a sequence.
- You can use commands to replicate any operation that can be performed interactively when you are working with Abaqus/CAE; for example, creating a viewport, displaying a contour plot, and setting the step and the frame to display.

## Part II: Using the Abaqus Scripting Interface

This section provides an introduction to the Python programming language and a discussion of how you can combine Python statements and the Abaqus Scripting Interface to create your own scripts. The following topics are covered:

- Chapter 4, "Introduction to Python"
- Chapter 5, "Using Python and the Abaqus Scripting Interface"
- Chapter 6, "Using the Abaqus Scripting Interface with Abaqus/CAE"

## 4. Introduction to Python

This section provides a basic introduction to the Python programming language. You are encouraged to try the examples and to experiment with Python statements. The Python language is used throughout Abaqus, not only in the Abaqus Scripting Interface. Python is also used by Abaqus/Design to perform parametric studies and in the Abaqus/Standard, Abaqus/Explicit, Abaqus/CFD, and Abaqus/CAE environment file (abaqus\_v6.env). For more information, see Chapter 19, "Parametric Studies," of the Abaqus Analysis User's Manual, and "Using the Abaqus environment settings," Section 3.3.1 of the Abaqus Analysis User's Manual.

The following topics are covered:

- "Python and Abaqus," Section 4.1
- "Python resources," Section 4.2
- "Using the Python interpreter," Section 4.3
- "Object-oriented basics," Section 4.4
- "The basics of Python," Section 4.5
- "Programming techniques," Section 4.6
- "Further reading," Section 4.7

## 4.1 Python and Abaqus

Python is the standard programming language for Abaqus products and is used in several ways.

- The Abagus environment file (abagus v6.env) uses Python statements.
- The parameter definitions on the data lines of the \*PARAMETER option in the Abaqus input file are Python statements.
- The parametric study capability of Abaqus requires the user to write and to execute a Python scripting (.psf) file.
- Abaqus/CAE records its commands as a Python script in the replay (.rpy) file.
- You can execute Abaqus/CAE tasks directly using a Python script. You can execute a script from Abaqus/CAE using the following:
  - File→Run Script from the main menu bar.
  - The Macro Manager.
  - The command line interface (CLI).
- You can access the output database (.odb) using a Python script.

## 4.2 Python resources

Python is an object-oriented programming language that is widely used in the software industry. A number of resources are available to help you learn more about the Python programming language.

#### Python web sites

The official Python web site (www.python.org) contains a wealth of information on the Python programming language and the Python community. For new Python programmers the web site contains links to:

- General descriptions of the Python language.
- Comparisons between Python and other programming languages.
- An introduction to Python.
- Introductory tutorials.

The web site also contains a reference library of Python functions to which you will need to refer.

#### Python books

- Altom, Tim, *Programming With Python*, Prima Publishing, ISBN: 0761523340.
- Beazley, David, Python Essential Reference (2nd Edition), New Riders Publishing, ISBN: 0735710910.
- Brown, Martin, Python: The Complete Reference, McGraw-Hill, ISBN: 07212718X.
- Brown, Martin, Python Annotated Archives, McGraw-Hill, ISBN: 072121041.
- Chun, Wesley J., Core Python Programming, Prentice Hall, ISBN: 130260363.
- Deitel, Harvey M., Python: How to Program, Prentice Hall, ISBN: 130923613.
- Gauld, Alan, Learn To Program Using Python, Addison-Wesley, ISBN: 201709384.
- Harms, Daryl D., and Kenneth McDonald, Quick Python Book, Manning Publications Company, ISBN: 884777740.
- Lie Hetland, Magnus, *Practical Python*, APress, ISBN: 1590590066.
- Lutz, Mark, *Programming Python*, O'Reilly & Associates, ISBN: 1565921976.
- Lutz, Mark, and David Ascher, *Learning Python, Second Edition*, O'Reilly & Associates, ISBN: 0596002815.
- Lutz, Mark, and Gigi Estabrook, *Python: Pocket Reference*, O'Reilly & Associates, ISBN: 1565925009.
- Martelli, Alex, Python in a Nutshell, O'Reilly & Associates, ISBN: 0596001886.
- Martelli, Alex, and David Ascher, Python Cookbook, O'Reilly & Associates, ISBN: 0596001673.
- Van Laningham, Ivan, Sams Teach Yourself Python in 24 Hours, Sams Publishing, ISBN: 0672317354.

The books Python Essential Reference and Learning Python are recommended reading.

#### Python newsgroups

Discussions of Python programming can be found at:

- comp.lang.python
- comp.lang.python.announce

### 4.3 Using the Python interpreter

Python is an interpreted language. This means you can type a statement and view the results without having to compile and link your scripts. Experimenting with Python statements is quick and easy. You are encouraged to try the examples in these tutorials on your workstation, and you should feel free to experiment with your own variations. To run the Python interpreter, do one of the following:

• If you have Abaqus installed on your UNIX or Windows workstation, type **abaqus python** at the system prompt. Python enters its interpretive mode and displays the >>> prompt.

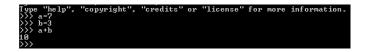

You can enter Python statements at the >>> prompt. To see the value of a variable or expression, type the variable name or expression at the Python prompt. To exit the Python interpreter, type [Ctrl]+D on UNIX systems or [Ctrl]+Z[Enter] on Windows systems.

You can also use Python to run a script directly by typing **abaqus python** scriptname.**py** at the system prompt. Abaqus will run the script through the Python interpreter and return you to the system prompt. For an example of running a Python script using Abaqus, see "Creating functions," Section 4.6.1.

You can also use the Python interpreter provided in the command line interface by Abaqus/CAE.
 The command line is at the bottom of the Abaqus/CAE window and is shared with the message area. Abaqus/CAE displays the Python >>> prompt in the command line interface.

Click in the lower left corner of the main window to display the command line interface. You may want to drag the handle at the top of the command line interface to increase the number of lines displayed.

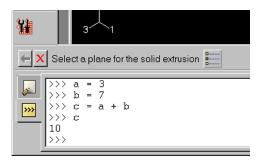

If Abaqus/CAE displays new messages while you are using the command line interface, the message area tab turns red.

## 4.4 Object-oriented basics

You need to understand some of the fundamentals of object-oriented programming to understand the terms used in this manual. The following is a brief introduction to the basic concepts behind object-oriented programming.

Traditional procedural languages, such as FORTRAN and C, are based around functions or subroutines that perform actions. A typical example is a subroutine that calculates the geometric center of a planar part given the coordinates of each vertex.

In contrast, object-oriented programming languages, such as Python and C++, are based around objects. An object encapsulates some data and functions that are used to manipulate those data. The data encapsulated by an object are called the members of the object. The functions that manipulate the data are called methods.

An object can be modeled from a real-world object, such as a tire; or an object can be modeled from something more abstract, such as an array of nodes. For example, the data (or members) encapsulated by a tire object are its diameter, width, aspect ratio, and price. The functions or methods encapsulated by the tire object calculate how the tire deforms under load and how it wears during use. Members and methods can be shared by more than one type of object; for example, a shock absorber has a price member and a deformation method.

Classes are an important concept in object-oriented programming. Classes are defined by the programmer, and a class defines members and the methods that operate on those members. An object is an instance of a class. An object inherits the members and methods of the class from which it was instanced. You should read a Python text book for a thorough discussion of classes, abstract base classes, and inheritance.

## 4.5 The basics of Python

The following sections introduce you to the basics of the Python language. The following topics are covered:

- "Variable names and assignment," Section 4.5.1
- "Python data types," Section 4.5.2
- "Determining the type of a variable," Section 4.5.3
- "Sequences," Section 4.5.4
- "Sequence operations," Section 4.5.5
- "Python None," Section 4.5.6
- "Continuation lines and comments," Section 4.5.7
- "Printing variables using formatted output," Section 4.5.8
- "Control blocks," Section 4.5.9

# 4.5.1 Variable names and assignment

The expression

```
>>> myName = 'Einstein'
```

creates a variable called **myName** that refers to a String object.

To see the value of a variable or expression, simply type the variable name or the expression at the Python prompt, and press [Enter]. For example,

```
>>> myName = 'Einstein'
>>> myName
'Einstein'
>>> 3.0 / 4.0
0.75
>>> x = 3.0 / 4.0
>>> x
0.75
```

Python creates a variable when you assign a value to it. Python provides several forms of the assignment statement; for example,

```
>>> myName = 'Einstein'
>>> myName, yourName = 'Einstein', 'Newton'
>>> myName = yourName = 'Einstein'
```

The second line assigns the string 'Einstein' to the variable myName and assigns the string 'Newton' to the variable yourName. The third line assigns the string 'Einstein' to both myName and yourName.

The following naming rules apply:

- Variable names must start with a letter or an underscore character and can contain any number of letters, digits, or underscores. load\_3 and \_frictionStep are legal variable names; 3load, load\_3\$, and \$frictionStep are not legal names. There is no limit on the length of a variable name.
- Some words are reserved and cannot be used to name a variable; for example, print, while, return, and class.
- Python is case sensitive. A variable named Load is different from a variable named load.

When you assign a variable in a Python program, the variable refers to a Python object, but the variable is not an object itself. For example, the expression numSpokes=3 creates a variable that refers to an integer object; however, numSpokes is not an object. You can change the object to which a variable refers. numSpokes can refer to a real number on one line, an integer on the next line, and a viewport on the next line.

The first example script in "Creating a part," Section 3.1, created a model using the following statement:

```
myModel = mdb.Model(name='Model A')
```

The constructor mdb.Model (name='Model A') creates an instance of a model, and this instance is a Python object. The object created is mdb.models['Model A'], and the variable myModel refers to this object.

An object always has a type. In our example the type of mdb.models['Model A'] is Model. An object's type cannot be changed. The type defines the data encapsulated by an object—its members—and the functions that can manipulate those data—its methods. Unlike most programming languages, you do not need to declare the type of a variable before you use it. Python determines the type when the assignment statement is executed. The Abaqus Scripting Interface uses the term "object" to refer to a specific Abaqus type as well as to an instance of that type; for example, a Model object refers to a Model type and to an instance of a Model type.

# 4.5.2 Python data types

Python includes the following built-in data types:

#### Integer

To create variables called "i" and "j" that refer to integer objects, type the following at the Python prompt:

An integer is based on a C long and can be compared to a FORTRAN integer\*4 or \*8. For extremely large integer values, you should declare a long integer. The size of a long integer is essentially unlimited. The "L" at the end of the number indicates that it is a long integer.

```
>>> nodes = 2000000L
>>> bigNumber = 120L**21
```

Use int(n) to convert a variable to an integer; use long(n) to convert a variable to a long integer.

```
>>> load = 279.86
>>> iLoad = int(load)
>>> iLoad
279
>>> a = 2
>>> b = 64
>>> bigNumber = long(a)**b
>>> print 'bigNumber = ', bigNumber
bigNumber = 18446744073709551616
```

**Note:** All Abaqus Scripting Interface object types begin with an uppercase character; for example, a Part or a Viewport. An integer is another kind of object and follows the same convention. The Abaqus Scripting Interface refers to an integer object as an "Int." Similarly, the Abaqus Scripting Interface refers to a floating-point object as a "Float."

#### Float

Floats represent floating-point numbers or real numbers. You can use exponential notation for floats.

```
>>> pi = 22.0/7.0
>>> r = 2.345e-6
>>> area = pi * r * r
>>> print 'Area = ', area
Area = 1.728265e-11
```

A float is based on a C double and can be compared to a FORTRAN real\*8. Use **float**(*n*) to convert a variable to a float.

#### Complex

Complex numbers use the "j" notation to indicate the imaginary part of the number. Python provides methods to manipulate complex numbers. The **conjugate** method calculates the conjugate of a complex number.

```
>>> a = 2 + 4j
>>> a.conjugate()
(2-4j)
```

A complex number has two members, the real member and the imaginary member.

```
>>> a = 2 + 4j
>>> a.real
2.0
>>> a.imag
4.0
```

Python provides complex math functions to operate on complex variables. You need to import the **cmath** module to use the complex square root function.

```
>>> import cmath
>>> y = 3 + 4j
>>> print cmath.sqrt(y)
(2+1j)
```

Remember, functions of a type are called methods; data of a type are called members. In our example conjugate is a method of a complex type; a.real refers to the real member of a complex type.

#### **Sequences**

Sequences include strings, lists, tuples, and arrays. Sequences are described in "Sequences," Section 4.5.4, and "Sequence operations," Section 4.5.5.

# 4.5.3 Determining the type of a variable

You use the type () function to return the type of the object to which a variable refers.

```
>>> a = 2.375
>>> type(a)
<type 'float'>
>>> a = 1
>>> type(a)
<type 'int'>
>>> a = 'chamfer'
>>> type(a)
<type 'string'>
```

# 4.5.4 Sequences

Sequences are important and powerful data types in Python. A sequence is an object containing a series of objects. There are three types of built-in sequences in Python—list, tuple, and string. In addition, imported modules allow you to use arrays in your scripts. The following table describes the characteristics of list, tuple, string, and array sequences.

| Type   | Mutable | Homogeneous | Methods | Syntax                     |
|--------|---------|-------------|---------|----------------------------|
| list   | Yes     | No          | Yes     | [9.0,'b']                  |
| tuple  | No      | No          | No      | ('a',45)                   |
| string | No      | Yes         | Yes     | 'stress'                   |
| array  | Yes     | Yes         | Yes     | array((1.2,2.3),(2.5,5.8)) |

Mutable: Elements can be added, changed, and removed.

Homogeneous: Elements must be of the same type.

Methods: The type has methods that can be used to manipulate the sequence; for example, **sort()**, **reverse()**.

Syntax: The syntax used to create the sequence.

#### List

Lists are mutable heterogeneous sequences (anything that can be modified is called mutable). A list can be a sequence of strings, integers, floats, or any combination of these. In fact, a list can contain any type of object; for example,

```
>>> myIntegerList = [7,6,5,4]
>>> myFloatList = [7.1,6.5,5.3,4.8]
```

You can refer to individual items from a sequence using the index of the item. Indices start at zero. Negative indices count backward from the end of a sequence.

```
>>> myList = [1,2,3]
>>> myList[0]
1
>>> myList[1] = 9
>>> myList
[1, 9, 3]
>>> myNewList = [1.0,2.0,myList]
>>> myNewList
[1.0, 2.0, [1, 9, 3]]
>>> myNewList[-1]
[1, 9, 3]
```

Lists are heterogeneous, which means they can contain objects of different type.

```
>>> myList=[1,2.5,'steel']
```

A list can contain other lists.

```
>>> myList=[[0,1,2],[3,4,5],[6,7,8]]
```

```
>>> myList[0]
[0, 1, 2]
>>> myList[2]
[6,7,8]
```

myList[1][2] refers to the third item in the second list. Remember, indices start at zero.

```
>>> myList[1][2]
```

Python has built-in methods that allow you to operate on the items in a sequence.

```
>>> myList
[1, 9, 3]
>>> myList.append(33)
>>> myList
[1, 9, 3, 33]
>>> myList.remove(9)
>>> myList
[1, 3, 33]
```

The following are some additional built-in methods that operate on lists:

### count()

Return the number of times a value appears in the list.

```
>>> myList = [0,1,2,1,2,3,2,3,4,3,4,5]
>>> myList.count(2)
```

#### index()

Return the index indicating the first time an item appears in the list.

```
>>> myList.index(5)
11
>>> myList.index(4)
8
```

#### insert()

Insert a new element into a list at a specified location.

```
>>> myList.insert(2,22)
>>> myList
[0, 1, 22, 2, 1, 2, 3, 2, 3, 4, 3, 4, 5]
```

#### reverse()

Reverse the elements in a list.

```
>>> myList.reverse()
>>> myList
[5, 4, 3, 4, 3, 2, 3, 2, 1, 2, 22, 1, 0]
```

#### sort()

Sort the elements in a list.

```
>>> myList.sort()
>>> myList
[0, 1, 1, 2, 2, 2, 3, 3, 3, 4, 4, 5, 22]
```

#### **Tuple**

Tuples are very similar to lists; however, they are immutable heterogeneous sequences, which means that you cannot change them after you create them. You can think of a tuple as a list that cannot be modified. Tuples have no methods; you cannot append items to a tuple, and you cannot modify or delete the items in a tuple. The following statement creates an empty tuple:

```
myTuple = ()
```

The following statement creates a tuple with one element:

```
myTuple = (5.675,)
```

You can use the **tuple()** function to convert a list or a string to a tuple.

```
>>> myList = [1, 2, "stress", 4.67]
>>> myTuple = tuple(myList)
>>> print myTuple
(1, 2, 'stress', 4.67)
>>> myString = 'Failure mode'
>>> myTuple = tuple(myString)
>>> print myTuple
('F', 'a', 'i', 'l', 'u', 'r', 'e', '', 'm', 'o', 'd', 'e')
```

The following statements create a tuple and then try to change the value of an item in the tuple. An **AttributeError** error message is generated because a tuple is immutable.

```
>>> myTuple = (1,2,3,4,5)
>>> type(myTuple)
<type 'tuple'>
>>> myTuple[2]=3
Traceback (innermost last):
```

```
File "", line 1, in ?
AttributeError: __setitem__
```

#### String

Strings are immutable sequences of characters. Strings are defined by single or double quotation marks. You can use the "+" operator to concatenate two strings and create a third string; for example,

```
>>> odbString = "Symbol plot from "
>>> odb = 'load1.odb'
>>> annotationString = odbString + odb
>>> print annotationString
Symbol plot from load1.odb
```

**Note:** You can also use the "+" operator to concatenate tuples and lists.

Python provides a set of functions that operate on strings.

```
>>> annotationString
'Symbol plot from load1.odb'
>>> annotationString.upper()
'SYMBOL PLOT FROM LOAD1.ODB'
>>> annotationString.split()
['Symbol', 'plot', 'from', 'load1.odb']
```

As with all sequences, you use negative indices to index backward from the end of a string.

```
>>> axis_label = 'maxstrain'
>>> axis_label[-1]
'n'
```

Use the built-in **str** function to convert an object to a string.

```
>>> myList = [8, 9, 10]
>>> str(myList)
'[8, 9, 10]'
```

Look at the standard Python documentation on the official Python web site (www.python.org) for a list of common string operations. String functions are described in the **String Services** section of the **Python Library Reference**.

#### Array

Arrays are mutable homogeneous sequences. The **numpy** module allows you to create and operate on multidimensional arrays. Python determines the type of elements in the array; you do not have to declare the type when you create the array. For more information about the **numpy** module, see numpy.scipy.org.

### 4.5.5 Sequence operations

Python provides a set of tools that allow you to operate on a sequence.

#### Slicing

Sequences can be divided into smaller sequences. This operation is called slicing. The expression sequence[m:n] returns a copy of sequence from m to n-1. The default value for m is zero; the default value for n is the length of the sequence.

```
>>> myList = [0,1,2,3,4]
>>> myList[1:4]
[1, 2, 3]
>>> myString = 'linear load'
>>> myString[7:]
'load'
>>> myString[:6]
'linear'
```

#### Repeat a sequence

```
>>> x=(1,2)
>>> x*2
(1, 2, 1, 2)
>>> s = 'Hoop Stress'
>>> s*2
>>> 'Hoop StressHoop Stress'
```

#### Determine the length of a sequence

```
>>> myString ='linear load'
>>> len(myString)
11
>>> myList = [0,1,2,3,4]
>>> len(myList)
5
```

#### Concatenate sequences

```
>>> a = [0,1]
>>> b = [9,8]
>>> a + b
[0, 1, 9, 8]
>>> test = 'wing34'
>>> fileExtension = '.odb'
>>> test+fileExtension
'wing34.odb'
```

#### Range

The **range()** function generates a list containing a sequence of integers. You can use the **range()** function to control iterative loops. The arguments to range are *start* (the starting value), *end* (the ending value plus one), and *step* (the step between each value). The *start* and *step* arguments are optional; the default *start* argument is 0, and the default *step* argument is 1. The arguments must be integers.

```
>>> range(2,8)
[2, 3, 4, 5, 6, 7]
>>> range(4)
[0, 1, 2, 3]
>>> range(1,8,2)
[1, 3, 5, 7]
```

#### Convert a sequence type

Convert a sequence to a list or a tuple.

```
>>> myString='noise'
>>> myList = list(myString) #Convert a string to a list.
>>> myList[0] = 'p'
>>> myList
['p', 'o', 'i', 's', 'e']
>>> myTuple = tuple(myString) #Convert a string to a tuple.
>>> print myTuple
('n', 'o', 'i', 's', 'e')
```

## 4.5.6 Python None

Python defines a special object called the **None** object or "Python **None**" that represents an empty value. The **None** object is returned by functions and methods that do not have a return value. The **None** object has no value and prints as **None**. For example

```
>>> a = [1, 3, 7, 5]
>>> print a.sort()
None
>>> import sys
>>> x = sys.path.append('.')
>>> print x
None
```

#### 4.5.7 Continuation lines and comments

You can continue a statement on the following line if you break the statement between a set of (), {}, or [] delimiters. For example, look at the tuple that was used in "Creating a part," Section 3.1, to assign the coordinates of the vertices to a variable:

If a statement breaks at any other place, you must include a "\" character at the end of the line to indicate that it is continued on the next line. For example,

```
distance = mdb.models['Model-1'].parts['housing'].\
    getDistance(entity1=node1, entity2=node2)
```

When you are running Python from a local UNIX or Windows window, the prompt changes to the ". . ." characters to indicate that you are on a continuation line.

Comments in a Python script begin with the "#" character and continue to the end of the line.

```
>>> #Define material constants
>>> modulus = 1e6 #Define Young's modulus
```

## 4.5.8 Printing variables using formatted output

Python provides a **print** function that displays the value of a variable. For example,

```
>>> freq = 22.0/7.0
>>> x = 7.234
>>> print 'Vibration frequency = ', freq
Vibration frequency = 3.14285714286
>>> print 'Vibration frequency = ', freq, 'Displacement =\
... ', x
Vibration frequency = 3.14285714286 Displacement = 7.234
```

The string modulus operator % allows you to format your output. The %s operator in the following example converts the variables to strings.

```
>>> print 'Vibration frequency = %s Displacement =\
... %s' % (freq, x)
Vibration frequency = 3.14285714286 Displacement = 7.234
```

The **%f** operator specifies floating point notation and indicates the total number of characters to print and the number of decimal places.

```
>>> print 'Vibration frequency = %6.2f Displacement =\
... %6.2f' % (freq, x)
Vibration frequency = 3.14 Displacement = 7.23
```

The **%E** operator specifies scientific notation and indicates the number of decimal places.

```
>>> print 'Vibration frequency = %.6E Displacement =\
... %.2E' % (freq, x)
Vibration frequency = 3.142857E+00 Displacement = 7.23E+00
```

The following list includes some additional useful printing operators.

- The + flag indicates that a number should include a sign.
- The \n escape sequence inserts a new line.
- The \t escape sequence inserts a tab character.

For example,

```
>>> print 'Vibration frequency = %+.6E\nDisplacement =\
... %+.2E' % (freq, x)
Vibration frequency = +3.142857E+00
Displacement = +7.23E+00
```

#### 4.5.9 Control blocks

Python does not use a special character, such as "}", to signify the end of a control block such as an if statement. Instead, Python uses indentation to indicate the end of a control block. You define the

indentation that governs a block. When your script returns to the original indentation, the block ends. For example,

```
max = 5
i = 0
while i <= max:
    square = i**2
    cube = i**3
    print i, square, cube
    i = i + 1
print 'Loop completed'</pre>
```

When you are using the Python interpreter from the Abaqus/CAE command line interface or if you are running Python from a local UNIX or Windows window, the prompt changes to the ". . ." characters to indicate that you are in a block controlled by indentation.

#### if, elif, and else

```
>>> load = 10
        >>> if load > 6.75:
                print 'Reached critical load'
        ... elif load < 2.75:
                print 'Minimal load'
        ... else:
                print 'Typical load'
while
        >>> load
        >>> length = 3
        >>> while load < 1E4:
                load = load * length
                print load
   Use break to break out of a loop.
        >>> while 1:
                x = raw input(Enter a number or 0 to quit:')
                if x == '0':
                     break
                else:
        . . .
                     print x
```

Use **continue** to skip the rest of the loop and to go to the next iteration.

```
>>> load = 10
>>> length = -3
>>> while load < 1E6: #Continue jumps up here
... load = load * length
... if load < 0:
... continue #Do not print if negative
... print load</pre>
```

for

Use a sequence to control the start and the end of **for** loops. The **range()** function is an easy way to create a sequence.

```
>>> for i in range(5):
... print i
...
0
1
2
3
4
```

## 4.6 Programming techniques

The following sections introduce you to some of the techniques you will need to program with Python. The following topics are covered:

- "Creating functions," Section 4.6.1
- "Using dictionaries," Section 4.6.2
- "Reading and writing from files," Section 4.6.3
- "Error handling," Section 4.6.4
- "Functions and modules," Section 4.6.5
- "Writing your own modules," Section 4.6.6

# 4.6.1 Creating functions

You can define your own functions in Python. A function is like a subroutine in FORTRAN. You can pass arguments into a function, it performs the operation, and it can return one or more values. For example, the following function returns the distance of a point from the origin. The **def** statement starts a function definition.

```
def distance(x, y):
    a = x**2 + y**2
    return a ** 0.5
```

You supply the arguments to a function in parentheses; for example,

```
>>> distance(4.7, 9.1) 10.2420701033
```

You can assign the return value to a variable:

```
>>> d = distance(4.7, 9.1)
>>> print d
10.2420701033
```

One of the methods provided by Abaqus uses as many as 50 arguments. Some of the arguments are required by the method; others are optional, and Abaqus provides an initial or default value. Fortunately, you can call a function or a method without providing every optional argument if you use Python's "keyword" arguments. A keyword specifies the argument that you are providing. Keyword arguments also make your scripts more readable. For example, the following defines a function called calculateCylinderVolume:

```
>>> from math import *
>>> def calculateCylinderVolume(radius,height):
... volume = pi * radius**2 * height
... return volume
```

You can call the function with the following line:

```
>>> volume = calculateCylinderVolume(3.2,27.5)
```

Here the arguments are called positional arguments because you are relying on their position in the function call to determine the variable to which they are assigned in the function—radius followed by height.

The following is the same statement using keyword arguments:

```
>>> volume = calculateCylinderVolume(radius=3.2, height=27.5)
```

Keyword arguments make your code more readable. In addition, if you use keyword arguments, you can enter the arguments in any order.

```
>>> volume = calculateCylinderVolume(height=27.5, radius=3.2)
```

You can define default values for an argument in a function definition. For example, the following sets the default value of radius to 0.5 and the default value of height to 1.0:

```
>>> from math import *
>>> def calculateCylinderVolume(radius=0.5,height=1.0):
```

```
... volume = pi * radius * radius * height
... return volume
```

You can now call the function without providing all the arguments. The function assigns the default value to any missing arguments.

```
>>> volume = calculateCylinderVolume(height=27.5)
```

It is good programming practice to use a documentation string that indicates the purpose of a function and the arguments expected. A documentation string appears at the top of a function and is delimited by triple quotes """. You can use the \_\_doc\_\_ method to obtain the documentation string from a function while running the Python interpreter. For example,

You can retrieve the documentation string for the methods in the Abaqus Scripting Interface. For example,

```
>>> mdb.Model.__doc__
'Mdb.Model(name <, description, stefanBoltzmann, absoluteZero>) ->
    This method creates a Model object.'

>>> session.Viewport.__doc__
'Session.Viewport(name <, origin, width, height, border, titleBar, titleStyle, customTitleString>)
    -> This method creates a Viewport object with the specified origin and dimensions.'
```

The documentation string shows the name of each argument name and whether the argument is required or optional. The string also shows a brief description of the method.

You can use the **sys** module to retrieve command line arguments and pass them to a function. For example, the following script takes two arguments—the *X*- and *Y*-coordinates of a point—and calculates the distance from the point to the origin. The script uses the following modules:

- The **sys** module to retrieve the command line arguments.
- The math module to calculate the square root.

```
import sys, math
def distance(x, y):
   Prints distance from origin to (x, y).
   Takes two command line arguments, x and y.
   . . .
   # Square the arguments and add them.
   a = x**2 + y**2
   # Return the square root.
   return math.sqrt(a)
# Retrieve the command line arguments and
# convert the strings to floating-point numbers.
x = float(sys.argv[1])
y = float(sys.argv[2])
# Call the distance function.
d = distance(x, y)
# Print the result.
print 'Distance to origin = ', d
```

To use this script, do the following:

- Copy the statements into a file called **distance.py** in your local directory.
- Type the following at the system prompt:

```
abaqus python distance.py 30 40
```

Abaqus executes the script and prints the result.

```
Distance to origin = 50.0
```

# 4.6.2 Using dictionaries

Dictionaries are a powerful tool in Python. A dictionary maps a variable to a set of data, much like a real dictionary maps a word to its definition, its pronunciation, and its synonyms. Dictionaries are similar to lists in that they are not homogeneous and can contain objects of any type. To access an object in a list, you provide the integer index that specifies the position of the object in the list. For example,

```
>>> myList = [6,2,9]
>>> myList[1]
2
```

In contrast, you access an object in a dictionary through its **key**, which can be a string, an integer, or any type of immutable Python object. There is no implicit order to the keys in a dictionary. In most cases you will assign a string to the dictionary key. The key then becomes a more intuitive way to access the elements in a dictionary. You use square brackets and the dictionary key to access a particular object. For example,

```
>>> myPart = {} #Create an empty dictionary
>>> myPart['size'] = 3.0
>>> myPart['material'] = 'Steel'
>>> myPart['color'] = 'Red'
>>> myPart['number'] = 667
```

You can add dictionary keys at any time.

```
>>> myPart['weight'] = 376.0
>>> myPart['cost'] = 10.34
```

You use the key to access an item in a dictionary.

```
>>> costOverWeight = myPart['cost'] / myPart['weight']
>>> costOverWeight
0.0275
>>> description = myPart['color'] + myPart['material']
>>> description
'RedSteel'
```

Dictionaries are not sequences, and you cannot apply sequence methods such as slicing and concatenating to dictionaries. Dictionaries have their own methods. The following statement lists the methods of the dictionary myPart.

```
>>> myPart.__methods__
['clear', 'copy', 'get', 'has_key', 'items', 'keys',
'update', 'values']
```

The **keys** () method returns a list of the dictionary keys.

```
>>> myPart.keys()
['size', 'weight', 'number', 'material', 'cost', 'color']
```

The values () method returns a list of the values of each entry in the dictionary.

```
>>> myPart.values()
[3.0, 376.0, 667, 'Steel', 10.34, 'Red']
```

The items () method returns a list of tuples. Each tuple contains the key and its value.

```
>>> myPart.items()
[('size', 3.0), ('number', 667), ('material', 'Steel'),
  ('color', 'Red'), ('weight', 376.0), ('cost', 10.34),]
```

You use the has\_key() method to see if a key exists. A return value of 1 indicates the key exists in the dictionary. A return value of 0 indicates the key does not exist.

```
>>> myPart.has_key('color')
1
```

Python's del statement allows you to delete a variable.

```
>>> del myPart
```

You can also use **del** to delete an item from a dictionary.

```
>>> del myPart['color']
>>> myPart.has_key('color')
0
```

You can use the **keys()**, **values()**, or **items()** methods to loop through a dictionary. In the following example, **items()** returns two values; the first is assigned to **property**, and the second is assigned to **setting**.

```
>>> for property, setting in myPart.items():
... print property, setting
...
size 3.0
weight 376.0
number 667
material Steel
cost 10.34
```

## 4.6.3 Reading and writing from files

Many of the file commands are built-in Python commands. You do not have to import a module to use file commands. You use the open () function to create a file.

```
>>> myInputFile = open('crash_test/fender.txt','r')
>>> myOutputFile = open('peak deflection.txt','w+')
```

The first line opens an existing file in the **crash\_test** directory called **fender.txt**. The file is opened in read-only mode; **myInputFile** is a variable that refers to a file object. The second line creates and opens a new file object in the local directory called **peak\_deflection.txt**. This file is opened in read and write mode.

Use the " methods " technique that we saw earlier to see the methods of a file object.

```
>>> myOutputFile = open('peak_deflection.txt','w')
>>> myOutputFile.__methods__
['close', 'fileno', 'flush', 'isatty', 'read',
'readinto', 'readline', 'readlines', 'seek', 'tell',
'truncate', 'write', 'writelines']
```

The readline() method reads a single line from a file into a string, including the new line character that terminates the string. The readlines() method reads all the lines in a file into a list. The write() function writes a string to a file. Look at the standard Python documentation on the official Python web site (www.python.org) for a description of functions that operate on files. File objects are described in the Built-in Types section of the Python Library Reference.

The following example reads each line of a text file and changes the line to uppercase characters:

```
# Read-only is the default access mode
>>> inputFile = open('foam.txt')
# You must declare write access
>>> outputFile = open('upper.txt','w')
>>> lines = inputFile.readlines()
>>> for line in lines:
... newLine = line.upper()
... outputFile.write(newLine)
...
>>> inputFile.close()
>>> outputFile.close()
```

The first line opens the input file; you don't need the 'r' because read-only is the default access mode. The next line opens a new file to which you will write. You read the lines in the input file into a list. Finally, you enter a loop that converts each line to uppercase characters and writes the result to the output file. The final two lines close the files.

## 4.6.4 Error handling

When a script encounters unusual circumstances, Python allows you to modify the flow of control through the script and to take the necessary action. The action of signaling a problem during execution is called raising or throwing an exception. Recognizing the problem is called catching an exception. Taking appropriate action is called exception handling.

Python provides exception handling through the **try** and **except** commands. For example, the following statement attempts to open an existing file for reading:

```
>>> outputFile = open('foam.txt')
```

If the file does not exist, the statement fails, and Python displays the following error message:

```
>>> outputFile = open('foam.txt')
Traceback (innermost last):
   File "<stdin>", line 1, in ?
IOError: (2, 'No such file or directory')
```

If you use exception handling, you can catch the error, display a helpful message, and take the appropriate action. For example, a revised version of the code attempts to open the same file within a try statement. If an IOError error is encountered, the except statement catches the IOError exception and assigns the exception's value to the variable error.

```
>>> try:
... outputFile = open('foam.txt')
... except IOError,error:
... print 'Exception trapped: ', error
...
Exception trapped: (2, 'No such file or directory')
```

You can raise your own exceptions by providing the error type and the error message to the raise statement. The following example script raises an exception and displays a message if the function myFunction encounters a problem.

```
def myFunction(x,y):
    if y == 0:
        raise ValueError, 'y argument cannot be zero'
    else:
```

```
return x/y
```

```
try:
    print myFunction(temperature, velocity)
except ValueError, error:
    print error
```

Exception handling is discussed in more detail in "Error handling in the Abaqus Scripting Interface," Section 5.5.

#### 4.6.5 Functions and modules

When you start Python from a local window or from Abaqus/CAE, the Python interpreter is aware of a limited set of built-in functions. For example, try entering the following at the Python prompt:

```
>>> myName = 'Einstein'
>>> len(myName)
```

Python returns the number 8, indicating the length of the string myName. The len() function is a built-in function and is always available when you are using Python. To see a list of the built-in functions provided by Python, type dir(\_\_builtins\_\_) at the Python prompt.

**Note:** dir(\_builtins\_\_) is typed as dir("underscore underscore")builtins"underscore underscore"). You have seen this "underscore underscore" notation already in "Sequences," Section 4.5.4.

In addition, you can look at the standard Python documentation on the official Python web site (www.python.org) for a list of built-in functions. Built-in functions are described in the Built-in Functions section of the Python Library Reference.

Many functions, however, are not built-in; for example, most of the math functions, such as sin() and cos(), are not available when you start Python. Functions that are not built-in are defined in modules. Modules are a way of grouping functionality and are similar to a FORTRAN library of subroutines. For example, the following code could be the opening lines of a Python script. The code imports the Python module sys and uses the argv member of sys to print the command line arguments:

```
import sys
for argument in sys.argv:
    print argument
```

You must first import the module to make its functions, names, and functionality available to the Python interpreter. Try the following:

```
>>> from math import *
>>> x = pi/4.0
```

```
>>> sin(x)
```

The first line imports all of the names from the **math** module. The second line uses **pi**, a float number defined in the **math** module. The third line refers to a **sin()** function. Python can use the **sin()** function because you imported it from the math module.

To import only the sin() function, you could have typed

```
>>> from math import sin
```

You need to import a module only once during a session. Once a module is imported, its functions, methods, and attributes are always available to you. You cannot "unload" a module after you import it.

To see a list of all the functions that come with the math module, look at the Miscellaneous Services section of the Python Library Reference. You can download public-domain modules, and you can create your own modules.

Python provides a second approach to importing modules. For example,

```
>>> import math
>>> x = 22.0/(7.0 * 4.0)
>>> math.sin(x)
0.707330278085
```

The "import" approach shown above imports the module as a unit, and you must qualify the name of an object from the module. To access a function from the math module in our example, you must prepend the function with math.; the math. statement is said to "qualify" the sin() function.

What is the difference between the two approaches to importing modules? If two modules contain an object with the same name, Python cannot distinguish between the objects if you use the "from *modulename* import \*" approach. If two objects have the same name, Python uses the object most recently imported. However, if you use the "import *modulename*" approach, *modulename* qualifies the name of the object and makes it unique.

# 4.6.6 Writing your own modules

You can create your own module containing a set of Python functions. You can import this module and make use of its functions. The name of the module to import is the same as the name of the file containing the functions without the .py file suffix.

For example, you can create a module called **myUtilities** by copying a modified version of the function that calculates the distance from a point to the origin into a file called **myUtilities.py**.

```
Prints distance from origin to (x, y).

Takes two arguments, x and y.

"""

# Square the arguments and add them.

a = x**2 + y**2

# Return the square root.

return math.sqrt(a)

You must import the module to make use of the functions and constants that it contains.

import myUtilities

distance = myUtilities.distance(30, 50)

You can use the __doc__ method to obtain the documentation string from a module. For example,

myUtilities.__doc__

' myUtilities - a module of mathematical functions'
```

A tool for finding bugs in your modules is provided with Abaqus. The tool is called **pychecker**. When you import a module, **pychecker** prints warnings for any problems it finds with the Python source code. For example,

```
>>> from pychecker import checker
>>> import myUtilities
d:\users\smith\myUtilities.py:3: Imported module (sys) not used
d:\users\smith\myUtilities.py:14: Local variable (a) not used
d:\users\smith\myUtilities.py:18: No global (b) found
```

For more information about pychecker, see the official Python web site (www.python.org)

If you import a module during an interactive session using the command line interface and then make changes to the module, Python will not recognize your changes until you reload the module; for example:

```
import myModule
maxStress = myModule.calculateStress(odb)

# Edit myModule.py and modify the calculateStress method.
```

reload(myModule)
maxStress = myModule.calculateStress(odb)

# 4.7 Further reading

This chapter has introduced only the basics of the Python programming language. You are encouraged to look at the standard Python documentation on the official Python web site (www.python.org) for more information. In addition, you may find it beneficial to work through the online tutorial on the Python web site. A Python reference book will go into more details on object-oriented programming techniques; see "Python resources," Section 4.2, for a list of Python books.

There are many resources available from the Python community. You should look at the official Python web site (www.python.org) to see the various Python packages that are available publicly.

# 5. Using Python and the Abaqus Scripting Interface

This section of the manual explains how Python and the Abaqus Scripting Interface combine to provide a powerful interface to Abaqus/CAE. The Abaqus Scripting Interface is an extension of the Python language and uses the syntax required by Python. Techniques for combining Python statements and Abaqus Scripting Interface commands are introduced, and numerous examples are provided. The syntax of an Abaqus command is explained along with details of how you use the commands to interact with Abaqus/CAE. This section is intended as a programmer's guide to using the Abaqus Scripting Interface; the Abaqus Scripting Reference Manual describes the details of each command.

The following topics are covered:

- "Executing scripts," Section 5.1
- "Abaqus Scripting Interface documentation style," Section 5.2
- "Abaqus Scripting Interface data types," Section 5.3
- "Object-oriented programming and the Abaqus Scripting Interface," Section 5.4
- "Error handling in the Abagus Scripting Interface," Section 5.5
- "Extending the Abaqus Scripting Interface," Section 5.6

## 5.1 Executing scripts

You have seen how to execute Python statements from the stand-alone Python interpreter. If your script does not access the functionality of Abaqus/CAE, you can run the script by typing **abaqus python** scriptname.py at the system prompt. Abaqus will run the script through the Python interpreter and return you to the system prompt.

If your script accesses the functionality of any of the Abaqus/CAE modules, the statements must be interpreted by the Abaqus/CAE kernel; you cannot run the script from the Python interpreter invoked from the system prompt. You must execute the script in Abaqus/CAE by selecting **File**—**Run Script** from the main menu bar and selecting the file to execute. In addition, the script must contain the following statements:

```
from abaqus import *
from abaqusConstants import *
```

If your script accesses and manipulates data in an output database, you can execute the script using either of the methods already described:

• Type abaqus python scriptname .py at the system prompt. The script must contain the following statement:

```
from odbAccess import *
```

 Select File→Run Script from the Abaqus/CAE main menu bar, and select the file to execute. The script must contain the following statement:

from visualization import \*

## 5.2 Abagus Scripting Interface documentation style

This section describes the style that is used to describe a command in the Abaqus Scripting Reference Manual. You may want to refer to the Abaqus Scripting Reference Manual while you read this section and compare the style of a documented command with the descriptions provided here. The following topics are covered:

- "How the commands are ordered," Section 5.2.1
- "Access," Section 5.2.2
- "Path," Section 5.2.3
- "Arguments," Section 5.2.4
- "Return value," Section 5.2.5

### 5.2.1 How the commands are ordered

The following list describes the order in which commands are documented in the Abaqus Scripting Reference Manual:

- Chapters are grouped alphabetically by functionality. In general, the functionality corresponds
  to the modules and toolsets that are found in Abaqus/CAE; for example, Chapter 3, "Amplitude
  commands," of the Abaqus Scripting Reference Manual; Chapter 4, "Animation commands," of
  the Abaqus Scripting Reference Manual; and Chapter 6, "Assembly commands," of the Abaqus
  Scripting Reference Manual.
- Within each chapter the primary objects appear first and are followed by other objects in alphabetical order. For example, in Chapter 30, "Mesh commands," of the Abaqus Scripting Reference Manual, the objects are listed in the following order:
  - Assembly
  - Part
  - ElemType
  - MeshEdge
  - MeshElement
  - MeshFace
  - MeshNode
  - MeshStats

- Within each object description, the commands are listed in the following order:
  - Constructors (in alphabetical order)
  - Methods (in alphabetical order)
  - Members
- Some methods are not associated with an object and appear at the end of a chapter; for example, the evaluateMaterial() method appears at the end of Chapter 28, "Material commands," of the Abaqus Scripting Reference Manual.

#### 5.2.2 Access

The description of each object in the Abaqus Scripting Reference Manual begins with a section that describes how you access an instance of the object. The import statements are provided for completeness. Abaqus/CAE imports all modules when you start a session, and you do not need to include the <code>import module name</code> statement in your scripts. However, you must import the Abaqus Scripting Interface Symbolic Constants with the following statement:

```
from abaqusConstants import *
```

These should be the first statement in all your Abaqus Scripting Interface scripts.

The following is the access description for the Material object:

```
import material
mdb.models[name].materials[name]
```

The first line of the access description indicates the module that Abaqus/CAE imported to make this object, and its methods and members, available to your script.

The access description also specifies where instances of the object are located in the data model. In the previous example the second line indicates how your script can access Material objects from a particular model. You must qualify a material object, command, or member with the variable mdb, as described in "Functions and modules," Section 4.6.5. For example,

```
mdb.models[crash].Material[steel]
mdb.models[crash].materials[steel].Elastic(
    table=((30000000.0, 0.3), ))
elasticityType = mdb.models[crash].materials[steel].elastic.type
```

Similarly, if you are reading from an output database, the following is the access description for the HistoryRegion object:

```
import odbAccess
session.odbs[name].steps[name].historyRegions[name]
```

The first line indicates that Abaqus/CAE imported the **odbAccess** module to make the Odb objects, methods, and members available to your Abaqus Scripting Interface script. The second line indicates how your script can access HistoryRegion objects from a particular step.

The Access description for the FieldOutput object is

```
session.odbs[name].steps[name].frames[i].fieldOutputs[name]
```

The following statements show how you use the object described by this Access description:

```
sideLoadStep = session.odbs['Forming loads'].steps['Side load']
lastFrame = sideLoadStep.frames[-1]
stressData = lastFrame.fieldOutputs['S']
integrationPointData = stressData.getSubset(
    position=INTEGRATION_POINT)
invariantsData = stressData.validInvariants
```

- The next to last line shows the getSubset method of the FieldOutput object.
- The last line shows the *validInvariants* member of the FieldOutput object.

#### 5.2.3 Path

A method that creates an object is called a "constructor." The Abaqus Scripting Interface uses the convention that constructors begin with an uppercase character. In contrast, methods that operate on an object begin with a lowercase character. The description of each constructor in the Abaqus Scripting Reference Manual includes a path to the command. For example, the following describes the path to the Viewport constructor:

```
session. Viewport
```

Some constructors include more than one path. For example, you can create a datum that is associated with either a Part object or the RootAssembly object, and each path is listed.

```
mdb.models[name].parts[name].DatumAxisByCylFace mdb.models[name].rootAssembly.DatumAxisByCylFace
```

The path is not listed if the method is not a constructor.

If you are using the Abaqus Scripting Interface to read data from an output database, the objects exist when you open the output database, and you do not have to use constructors to create them. However, if you are creating or writing to an output database, you may need to use constructors to create new objects, such as part instances and steps. The documentation describes the path to the constructors that create objects in an output database.

For example, the **Path** description for the FieldOutput constructor is

```
session.odbs[name].steps[name].frames[i].FieldOutput
```

The following statement creates a FieldOutput object:

```
myFieldOutput = session.odbs[name].steps['Side
load'].frames[-1].\
    FieldOutput(name='S', description='stress',
        type=TENSOR 3D FULL)
```

### 5.2.4 Arguments

The ellipsis (...) in the command description indicates that the command takes one or more arguments. For example, the **Viewport** constructor takes arguments.

```
Viewport(...)
```

In contrast, the makeCurrent method takes no arguments.

```
makeCurrent()
```

Some arguments of a command are required, and some arguments are optional. In the Abaqus Scripting Reference Manual the required arguments are listed first, followed by the optional arguments. If the argument is optional, the default value is provided. The default value is the value of an optional argument when you call a method and omit the argument.

The **setValues** method is a special case. All of the arguments to the **setValues** method are optional, but any argument that you omit retains its current value; Abaqus does not assign a default value to the argument.

Some objects have no constructors; Abaqus creates the objects for you. For such objects the documentation describes the "initial value" of an optional argument. The initial value given for the argument is the initial value assigned to the corresponding member when Abaqus creates the object. For example, the defaultViewportAnnotationOptions object has no constructor; Abaqus creates the defaultViewportAnnotationOptions object when you start a session. When you create a new viewport, the settings are copied from the current viewport.

You can use the **setValues** method to modify the value of a member; for example, to modify the value of the *triad* member of the defaultViewportAnnotationsOptions object. When you call **session.defaultViewportAnnotationOptions.setValues(triad=OFF)**, the value of the *triad* member is set to off. The other member values remain unchanged; this behavior is called "as is" behavior because the values remain "as is." The **setValuesInStep** method displays similar "as is" behavior.

Keyword and positional arguments are described in "Creating functions," Section 4.6.1. We recommend that you use keyword arguments since they can be supplied in any order and they make your scripts easier to read and debug; for example,

If you choose not to use keywords, the arguments must be provided in the order in which they are documented.

You can use a combination of keyword and positional arguments. Keyword arguments can be supplied after positional arguments; however, positional arguments cannot be entered after keyword arguments. For example, you can use the following statement:

However, you cannot use the following statement:

You will find it easier to use keyword arguments so that you do not have to concern yourself with the positional requirements.

#### 5.2.5 Return value

All commands return a value. Many commands return the **None** object described in "Python **None**," Section 4.5.6. Constructors (methods that create an object) always return the object being created. The return value of a command can be assigned to a Python variable. For example, in the following statement the **Viewport** constructor returns a Viewport object, and the variable **newViewport** refers to this new object.

You can use the object returned by a command in subsequent statements. For example, the *titlebar* member of a Viewport object is a Boolean specifying whether the viewport title bar is displayed and can have a value of either ON or OFF. The following statement tests the *titlebar* member of the new viewport created by the previous statement:

```
if newViewport.titleBar:
    print 'The title bar will be displayed.'
```

## 5.3 Abaqus Scripting Interface data types

The standard Python data types described in "Python data types," Section 4.5.2, include integers, floats, strings, and sequences. The Abaqus Scripting Interface adds over 500 additional data types. The following sections describe the most common Abaqus Scripting Interface data types:

- "SymbolicConstants," Section 5.3.1
- "Booleans," Section 5.3.2
- "Repositories," Section 5.3.3

## 5.3.1 SymbolicConstants

Some arguments require that you provide a SymbolicConstant. SymbolicConstants are defined by the Abaqus Scripting Interface and are written in all capital letters. If your script uses a SymbolicConstant defined by the Abaqus Scripting Interface, you must import the SymbolicConstant with the following statement before you refer to it:

```
from abaqusConstants import *
```

When an argument to a command is a Symbolic Constant, the description in the Abaqus Scripting Reference Manual lists all its possible values. For example, when you are printing an image, the image can be rendered in one of the following formats: BLACK\_AND\_WHITE, GREYSCALE, or COLOR.

Similarly, a data member can be a SymbolicConstant. For example, the *type* member of the Elastic object can be one of the following SymbolicConstants: ISOTROPIC, ORTHOTROPIC, ANISOTROPIC, ENGINEERING\_CONSTANTS, LAMINA, TRACTION, or COUPLED TRACTION.

If the SymbolicConstants provided by the Abaqus Scripting Interface do not meet your needs, you can create your own SymbolicConstants using the **SymbolicConstant** constructor. For more information, see "SymbolicConstant object," Section 52.1 of the Abaqus Scripting Reference Manual.

#### 5.3.2 Booleans

Python defines two Boolean values, True and False. The type of a Python Boolean is <type 'bool'>.

```
myPythonBoolean = True
type(myPythonBoolean)
<type 'bool'>
```

In addition, the Abaqus Scripting Interface defines a Boolean object, derived from the SymbolicConstant object, which can take the values ON and OFF. For example, noPartsInputFile is a member of a Model

object that indicates whether the input file will be written with parts and assemblies. The type of the *noPartsInputFile* member is <type 'AbaqusBoolean'>.

Abaqus recommends that you use the Python Boolean in your scripts and that you convert existing scripts to use the Python Boolean.

The value of a Boolean argument can appear to be ambiguous; for example,

Because of this ambiguity, you should test a Boolean for a positive or negative value, as opposed to comparing it to a specific value like 0, OFF, or False. For example, the following statements show how you should test the value of a Boolean member:

```
if (newModel.noPartsInputFile):
    print 'Input file will be written without parts \
        and assemblies. '
else:
    print 'Input file will be written with parts \
        and assemblies.'
```

# 5.3.3 Repositories

Repositories are containers that store a particular type of object; for example, the **steps** repository contains all the steps defined in the model. A repository maps to a set of information and is similar to a Python dictionary; for more information, see "Using dictionaries," Section 4.6.2. However, only a constructor can add an object to a repository. In addition, all the objects in a repository are of the same type. For example, the following repository contains all the models in the model database:

```
mdb.models
```

In turn, the following repository contains all the parts in the model **Model-1**:

```
mdb.models['Model-1'].parts
```

As with dictionaries, you can refer to an object in a repository using its key. The key is typically the *name* you provided in the constructor command when the object was created. For example, the **Viewport** constructor creates a new Viewport object in the **viewports** repository.

```
session.Viewport(name='Side view',
    origin = (10,10), width=50, height=50)
```

The key to this new Viewport object in the **viewports** repository is **Side view**. You use this key to access this particular Viewport object. For example,

```
session.viewports['Side view'].viewportAnnotationOptions.\
setValues(legend=OFF, title=OFF)
```

You can make your scripts more readable by assigning a variable to an object in a repository. For example, you could rewrite the previous statement after assigning the Viewport object to the variable myViewport:

```
myViewport = session.viewports['Side view']
myViewport.viewportAnnotationOptions.setValues(
    legend=OFF, title=OFF)
```

In general, if the user can create the object, its repository key is a string. In some cases Abaqus/CAE creates an object, and the key can be a string, an integer, or a SymbolicConstant.

As with dictionaries, you can use the **keys()** method to access the repository keys.

You can use the **keys()** [ i] method to access an individual key; however, most repositories are not ordered, and this is not recommended.

You can use the **changeKey** () method to change the name of a key in a repository. For example,

## 5.4 Object-oriented programming and the Abaqus Scripting Interface

You should now be familiar with some of the concepts behind object-oriented programming, such as objects, constructors, methods, and members. This section describes how object-oriented programming

relates to the Abaqus Scripting Interface and summarizes some of the terminology. The following topics are covered:

- "The Abaqus Scripting Interface and methods," Section 5.4.1
- "The Abagus Scripting Interface and members," Section 5.4.2
- "Object-oriented programming and the Abaqus Scripting Interface—a summary," Section 5.4.3

## 5.4.1 The Abagus Scripting Interface and methods

Most Abaqus Scripting Interface commands are methods. For example,

```
session.viewports['Viewport-1'].setValues(width=50)
```

In this example **setValues()** is a method of the Viewport object.

A constructor is a method that creates an object. By convention, all constructor names and all objects start with an uppercase character in the Abaqus Scripting Interface. The name of a constructor is usually the same as the name of the type of object it creates. In the following example **Viewport** is a constructor that creates a Viewport object called **myViewport**:

Some objects do not have a constructor. The object is created as a member of another object when the first object is created. For example, Abaqus creates the vertices of a part when you create a part's geometry, and the coordinates of the vertices are stored as Vertex objects. The Vertex objects are members of the Part object. The following statement prints the coordinates of the first vertex of a part:

```
print
mdb.models['Model-1'].parts['Part-1'].vertices[0].pointOn
```

The standard Python statement *object*. \_\_methods \_\_ lists all the methods of an object. For example, the following statement lists all the methods of a Viewport object:

```
session.viewports['myViewport']. methods
```

See the Abaqus Scripting Reference Manual for a description of each method of the Abaqus Scripting Interface objects.

## 5.4.2 The Abagus Scripting Interface and members

An object has members as well as methods. A member can be thought of as a property of an object. For example, *width* is a member of the Viewport object. The following statements show how you access a member of an object:

```
>>> myWidth = session.viewports['myViewport'].width
>>> print 'Viewport width =', myWidth Viewport width = 100.0
```

The standard Python statement *object*. \_\_members\_\_ lists all the members of an object. For example, the following statement lists all the members of a Viewport object:

```
session.viewports['myViewport']. members
```

The values of members are specific to each instance of the object. For example, the value of the *width* member of a Viewport object is specific to each viewport.

Members of an Abaqus object are read-only; consequently, you cannot change their value with a simple assignment statement. You use the **setValues()** method to change the value of a member. For example, the **setValues()** statement in the following script changes the thickness of a shell section:

You cannot use assignment to change the value of the Shell object.

```
>>> myShell.thickness = 2.0
TypeError: readonly Attribute
```

The following statements illustrate the use of constructors, methods, and members:

```
>>> # Create a Section object
>>> mySection = mdb.models['Model-1'].HomogeneousSolidSection(
       name='solidSteel', material='Steel', thickness=1.0)
>>> # Display the type of the object
>>> print 'Section type = ', type(mySection)
Section type = <type 'HomogeneousSolidSection'>
>>> # List the members of the object
>>> print 'Members of the section are:' , mySection. members
Members of the section are: ['category', 'dimension',
'layout', 'material', 'name',
'thickness']
>>> # List the methods of the object
>>> print 'Methods of the section are: ', mySection. methods
Methods of the section are: ['setValues']
>>> # Print the value of each member in a nice format
>>> for member in mySection. members :
```

You use the Access description provided with each object in the Abaqus Scripting Reference Manual to determine how you access the object. You append a method or member to this description when you are writing a script. Similarly, you use the Path description provided with each constructor in the Abaqus Scripting Reference Manual to determine the path to the constructor.

# 5.4.3 Object-oriented programming and the Abaqus Scripting Interface—a summary

After you create an object, you then use methods of the objects to enter or to modify the data associated with the object. For example, you use the addNodes and addElements methods of the Part object to add nodes and elements, respectively. Similarly, you use the addData method of the FieldOutput object to add field output data.

The following list summarizes some of the concepts behind object-oriented programming and how they relate to the Abaqus Scripting Interface:

- An object encapsulates some data and functions that are used to manipulate those data.
- The data encapsulated by an object are called the members of the object.
- The functions that manipulate the data are called methods.
- The Abaqus Scripting Interface uses the convention that the name of a type of object begins with an uppercase character; for example, a Viewport object.
- A method that creates an object is called a constructor. The Abaqus Scripting Interface uses the
  convention that constructors begin with an uppercase character. In contrast, methods that operate
  on an object begin with a lowercase character.
- After you create an object, you then use methods of the object to enter or to modify the data
  associated with the object. For example, if you are creating an output database, you first create
  an Odb object. You then use the addNodes and addElements methods of the Part object to
  add nodes and elements, respectively. Similarly, you use the addData method of the FieldOutput
  object to add field output data to the output database.
- You use the Access description provided with each object in the Abaqus Scripting Reference Manual to determine how you access the object. You append a method or a member to this description when you are writing a script.

- You use the Path description provided with each constructor in the Abaqus Scripting Reference Manual to determine the path to the constructor.
- You use the setValues() method to modify the members of an Abaqus Scripting Interface object.

session.viewports['Side view'].setValues(origin=(20,20))

### 5.5 Error handling in the Abaqus Scripting Interface

The basics of Python's exception handling are described in "Error handling," Section 4.6.4; and the same techniques apply to the Abaqus Scripting Interface. If certain circumstances arise while a script is running, Python allows you to take the necessary action and still allows the script to continue. Alternatively, when Abaqus/CAE issues (or "throws") an exception and the exception is not handled by the script, Abaqus/CAE displays the exception message in the message area and the script stops executing.

The following topics are covered:

- "Standard Python exceptions," Section 5.5.1
- "Standard Abaqus Scripting Interface exceptions," Section 5.5.2
- "Additional Abaqus Scripting Interface exceptions," Section 5.5.3
- "Exception handling," Section 5.5.4

### 5.5.1 Standard Python exceptions

Python exceptions arise from either system-related problems, such as a disk or network error, or from programming errors, such as numeric overflow or reference to an index that does not exist. Standard Python exceptions are not described in this manual and are not listed as possible exceptions in the Abaqus Scripting Reference Manual.

Look at the standard Python documentation on the official Python web site (www.python.org) for a list of standard Python exceptions. Standard exceptions are described in the Built-in Exceptions section of the Python Library Reference.

### 5.5.2 Standard Abaqus Scripting Interface exceptions

Standard Abaqus Scripting Interface exceptions arise from errors in a script that relate to Abaqus/CAE. The standard Abaqus Scripting Interface exceptions that can be raised by a method are listed with each command in the Abaqus Scripting Reference Manual. The standard Abaqus Scripting Interface exception types are listed below:

#### InvalidNameError

You specified an invalid name. Abaqus/CAE enforces a naming convention for objects that you create. Names must adhere to the following rules:

- The name can have up to 38 characters.
- The name can include spaces and most punctuation marks and special characters; however, only 7-bit ASCII characters are supported.

**WARNING:** While Python allows most punctuation marks and special characters, some of the strings you provide will be used in an Abaqus input file; therefore, you cannot use the following characters:  $&&*\sim!()[]{}|;``",.?\wedge$  when you are naming an object, such as a part, a model or a job.

- The name must not begin with a number.
- The name must not begin or end with an underscore or a space.
- The name must not contain a period or a double quote.

#### RangeError

A numeric value is out of range.

#### AbaqusError

Context-dependent message.

#### **AbaqusException**

Context-dependent message.

**Note:** The command descriptions in the Abaqus Scripting Reference Manual list the type of standard Abaqus Scripting Interface exceptions that can occur; however, the exception messages are not included with the command description.

### 5.5.3 Additional Abaqus Scripting Interface exceptions

Each command in the Abaqus Scripting Reference Manual lists the standard Abaqus Scripting Interface exceptions that can be raised by a command. In addition, if the exception is not a standard Python or Abaqus Scripting Interface exception, the description lists the following:

- A brief description of the problem.
- The exception type.
- The exception message.

For example, Figure 5–1 shows the layout of a typical exception description in the online documentation.

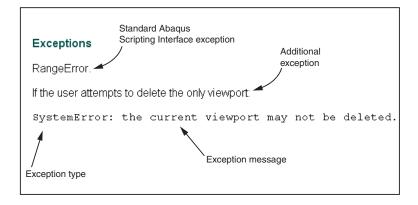

**Figure 5–1** The layout of a typical exception description in the online documentation.

You use the exception type in your error handling routines.

### 5.5.4 Exception handling

The Python exception handling techniques described in "Error handling," Section 4.6.4, apply to the Abaqus Scripting Interface. You should use the command description in the Abaqus Scripting Reference Manual to decide for which exception types you need to account. For example, the following Abaqus Scripting Interface script attempts to create a viewport and prints a message if the width or height are too small:

```
Viewport too small: width must be a Float >= 30
Script continues running and prints this line
```

The exception has been handled, and the script continues.

### 5.6 Extending the Abaqus Scripting Interface

You can extend the functionality of the Abaqus Scripting Interface by writing your own modules that contain classes and functions to accomplish tasks that are not directly available in Abaqus. For example, you can write a function to print the names of all materials that have a density specified, or you can write a function that creates a contour plot using a custom set of contour plot options. Creating functions and modules in Python is described in "Creating functions," Section 4.6.1, and "Functions and modules," Section 4.6.5.

This section describes how you can extend the functionality of the Abaqus Scripting Interface. The following topics are covered:

- "Storing custom data in the model database or in other objects," Section 5.6.1
- "Interaction with the GUI," Section 5.6.2
- "CommandRegister class," Section 5.6.3
- "Repositories," Section 5.6.4
- "Repository methods," Section 5.6.5
- "RepositorySupport," Section 5.6.6
- "Registered dictionaries," Section 5.6.7
- "Registered lists," Section 5.6.8
- "Registered tuples," Section 5.6.9
- "Session data," Section 5.6.10
- "Saving application data in a model database," Section 5.6.11
- "Checking a model database when it is opened," Section 5.6.12

### 5.6.1 Storing custom data in the model database or in other objects

If you extend the kernel functionality by writing your own classes and functions, you may want to store data required by those classes or functions in the Abaqus/CAE model database so the data are available the next time you open the database. To store custom kernel data in the Abaqus/CAE model database, you must make use of the <code>customKernel</code> module. The <code>customKernel</code> module augments the mdb object with a member called <code>customData</code>. When you save a model database, Abaqus/CAE also saves any data created below the customData object.

For example,

```
import customKernel
mdb = Mdb()
mdb.customData.myString = 'The width is '
mdb.customData.myNumber = 58
```

```
mdb.saveAs('custom-test.cae')
mdb.close()
```

If you start a new session and open the model database, **custom-test.cae**, you can refer to the variables that you saved. For example,

```
>>> import customKernel
mdb = openMdb('custom-test.cae')
>>> print mdb.customData.myString, mdb.customData.myNumber
The width is 58
```

You can store almost any type of Python object under mdb.customData; for example, strings, numbers, and Python classes. However, there are some restrictions; for example, you cannot store file objects. These restrictions are due to the fact that the Abaqus/CAE infrastructure uses Python's pickle module to store the *customData* object in the model database. The pickle module allows the Python programmer to write a data structure to a file and then recreate that data structure when reading from the file. For details on the restrictions imposed by the pickle module, see the official Python web site (www.python.org).

If your code creates a custom class and stores an instance of the class in the model database, the custom module that defined that custom class must be available for Python to unpickle the data when the database is subsequently opened. Consequently, if a user saves custom data to a model database and then passes that model database to another user, the other user must also have access to the custom modules that produced the custom data. Otherwise, they will not be able to load the custom data into their Abaqus/CAE session.

Abaqus/CAE does not keep track of changes made to the *customData* object. As a result, when the user quits a session, Abaqus/CAE will not prompt them to save their changes if they changed only objects under *customData*.

#### 5.6.2 Interaction with the GUI

In addition to providing a persistence mechanism, the **customKernel** module contains classes that provide the following capabilities:

• Querying custom kernel data values from the GUI. From a GUI script you can access some attribute of your custom kernel object, just as you would from the kernel. For example,

```
print mdb.customData.myObject.name
```

• Notification to the GUI when custom kernel data change. For example, you can have a manager dialog box that lists the objects in a repository. When the contents of the repository change, you can be notified and take the appropriate action to update the list of objects in the manager dialog box.

To make use of these features, you must derive your custom kernel objects from the classes listed in the following sections. For more details on GUI customization, see the Abaqus GUI Toolkit Reference Manual.

### 5.6.3 CommandRegister class

You can use the CommandRegister class to derive a general class that can be queried from the GUI. In addition, the class can notify the GUI when its contents change. For example,

```
class Block(CommandRegister):
    def __init__(self, name, ...):
        CommandRegister.__init__(self)
```

If a query is registered by the GUI on an instance of this class, the GUI will be notified when a member of this instance is changed, added, or deleted, For more details on registering queries, see the Abaqus GUI Toolkit Reference Manual.

If your object is to be stored in a repository (see below), the first argument to the constructor must be a string representing the name of the object. That string will automatically be assigned by the infrastructure to a member called *name*.

### 5.6.4 Repositories

Repositories are containers that hold objects that are keyed by strings. It may be convenient to store your custom kernel objects in repositories, in the same way that Abaqus/CAE part objects are stored in the Parts repository.

The customData object is an instance of a **RepositorySupport** class, which provides a **Repository** method that allows you to create a repository as an attribute of the instance. For more information, see "RepositorySupport," Section 5.6.6. The arguments to the **Repository** method are the name of the repository and a constructor or a sequence of constructors. Those constructors must have *name* as their first argument, and the infrastructure will automatically assign that value to a member called *name*. Instances of these constructors will be stored in the repository. For more information, see "Repository object," Section 52.3 of the Abaqus Scripting Reference Manual.

Since repositories are designed to notify the GUI when their contents change, the objects placed inside them should be derived from either CommandRegister or RepositorySupport to extend this capability to its fullest.

The Abagus Scripting Interface uses the following conventions:

- The name of a repository is a plural noun with all lowercase letters.
- A constructor is a capitalized noun (or a combination of capitalized nouns and adjectives).
- The first argument to the constructor must be *name*.

For example, the **Part** constructor creates a part object and stores it in the **parts** repository. You can access the part object from the repository using the same *name* argument that you passed in with the **Part** constructor. In some cases, more than one constructor can create instances that are stored in the same repository. For example, the **HomogeneousSolidSection** and the

HomogeneousShellSection constructors both create section objects that are stored in the sections repository. For more information, see "Abstract base type," Section 6.1.5. For example, the following script creates a blocks repository, and the Block constructor creates a block object in the blocks repository:

```
from customKernel import CommandRegister
class Block(CommandRegister):
    def __init__(self, name):
        CommandRegister.__init__(self)

mdb.customData.Repository('blocks', Block)
block = mdb.customData.Block(name='Block-1')
print mdb.customData.blocks['Block-1'].name Block-1
```

### 5.6.5 Repository methods

Repositories have several useful methods for querying their contents, as shown in the following table:

| Method                      | Description                                                                                                    |
|-----------------------------|----------------------------------------------------------------------------------------------------|
| keys()                      | Returns a list of the keys in the repository.                                                                                   |
| has_key()                   | Returns 1 if the key is found in the repository; otherwise, returns 0.                                                          |
| values()                    | Returns a list of the objects in the repository.                                                                                |
| items()                     | Returns a list of key, value pairs in the repository.                                                                           |
| changeKey(fromName, toName) | Changes the name of a key in the repository. This method will also change the name attribute of the instance in the repository. |

The following script illustrates some of these methods:

```
from customKernel
import CommandRegister
class Block(CommandRegister):
    def __init__(self, name):
        CommandRegister.__init__(self)

mdb.customData.Repository('blocks', Block)
mdb.customData.Block(name='Block-1')
mdb.customData.Block(name='Block-2')
print 'The original repository keys are: ',
    mdb.customData.blocks.keys()
```

```
print mdb.customData.blocks.has_key('Block-2')
print mdb.customData.blocks.has_key('Block-3')
mdb.customData.blocks.changeKey('Block-1', 'Block-11')
print 'The modified repository keys are: ',
    mdb.customData.blocks.keys()
print 'The name member is ',
    mdb.customData.blocks['Block-11'].name
print 'The repository size is', len(mdb.customData.blocks)

The resulting output is

The original repository keys are ['Block-1', 'Block-2']
1
0
The modified repository keys are ['Block-11', 'Block-2']
The name member is Block-11
The repository size is 2
```

### 5.6.6 RepositorySupport

You can use the **RepositorySupport** class to derive a class that can contain one or more repositories. However, if you do not intend to create a repository as an attribute of your class, you should derive your class from **CommandRegister**, not from **RepositorySupport**.

Using the **RepositorySupport** class allows you to create a hierarchy of repositories; for example, in the Abaqus Scripting Interface the **parts** repository is a child of the **models** repository. The first argument passed into your constructor is stored as *name*; it is created automatically by the infrastructure. To create a hierarchy of repositories, derive your class from **RepositorySupport** and use its **Repository** method to create child repositories as shown below. The **Repository** method is described in "Repositories," Section 5.6.4.

```
from abaqus import *
from customKernel import CommandRegister, RepositorySupport
class Block(CommandRegister):
    def __init__(self, name):
        CommandRegister.__init__(self)

class Model(RepositorySupport):
    def __init__(self, name):
        RepositorySupport.__init__(self)
        self.Repository('blocks', Block)

mdb.customData.Repository('models', Model)
```

```
mdb.customData.Model('Model-1')
mdb.customData.models['Model-1'].Block('Block-1')
```

### 5.6.7 Registered dictionaries

You use the RegisteredDictionary class to create a dictionary that can be queried from the GUI. In addition, the infrastructure can notify the GUI when the contents of the dictionary change. The key of a registered dictionary must be either a String or an Int. The values associated with a key must all be of the same type—all integers or all strings, for example—to prevent errors when accessing them from the GUI. The RegisteredDictionary class has the same methods as a Python dictionary. In addition, the RegisteredDictionary class has a changeKey method that you use to rename a key in the dictionary. For example,

```
from customKernel import RegisteredDictionary
mdb.customData.myDictionary = RegisteredDictionary()
mdb.customData.myDictionary['Key-1'] = 1
mdb.customData.myDictionary.changeKey('Key-1', 'Key-2')
```

### 5.6.8 Registered lists

You use the RegisteredList class to create a list that can be queried from the GUI. In addition, the infrastructure can notify the GUI when the contents of the list change. The values in the list must all be of the same type—all integers or all strings, for example—to prevent errors when accessing them from the GUI. The values must all be of the same type; for example, all integers or all strings. The RegisteredList has the same methods as a Python list. For example, appending Item-1 to the list in the following statements causes the infrastructure to notify the GUI that the contents of the list have changed:

```
from customKernel import RegisteredList
mdb.customData.myList = RegisteredList()
mdb.customData.myList.append('Item-1')
```

### 5.6.9 Registered tuples

You use the **RegisteredTuple** class to create a tuple that can be queried from the GUI. In addition, the infrastructure can notify the GUI when the contents of any of the members of the tuple change. The members in the tuple must derive from the **CommandRegister** class, and the values in the tuple must all be of the same type; for example, all integers or all strings. For example,

```
from abaqus import *
from customKernel import CommandRegister, RegisteredTuple
class Block(CommandRegister):
```

#### 5.6.10 Session data

The customKernel module also provides a session customData object that allows you to store data on the session object and query it from the GUI. Data stored on the session object persist only for the current Abaqus/CAE session. When you close the Abaqus/CAE session, Abaqus does not store any of the data below session.customData on the model database. As a result, these data will be lost, and you will not be able to retrieve these data when you start a new session and open the model database. The session object is useful for maintaining data relevant to the current session only, such as the current model or output database.

The same methods and classes that are available for mdb.customData are available for session.customData

### 5.6.11 Saving application data in a model database

If you have custom kernel scripts that store data in a model database, you may want to store information about your application in the same model database. When the model database is opened subsequently, you can access this information and decide how to proceed. For example, you can store version information and check if you need to upgrade your data in the model database.

You use the appData object to store custom application-related data in the model database. The appData object is an instance of an AbaqusAppData class. You can add any attributes to the appData object that are necessary to track information about your custom application. The following example illustrates how you can store the version number of your application on the appData object:

```
import customKernel
myAppData = customKernel.AbaqusAppData()
myAppData.majorVersion = 1
myAppData.minorVersion = 2
myAppData.updateVersion = 3
```

You use the **setAppData** method to install an appData object as session.customData.appData and to associate it with your application name. For example:

```
myAppName = 'My App'
customKernel.setAppData(myAppName, myAppData)
```

You can call the **setAppData** method only once per application name, which prevents unauthorized changes to the method. However, the **setAppData** method may be called multiple times using different application names to allow more than one application to register with the same model database.

When the user saves a model database, Abaqus copies the session.customData.appData object to the mdb.customData.appData object.

### 5.6.12 Checking a model database when it is opened

If you have custom kernel scripts that use custom data in a model database, you may want your application to verify some of the contents of a model database before it is fully opened. For example, you may want to check the database to see if you need to upgrade the data that is stored in it. In addition, you may need to initialize a new model database with your custom data. Two methods are provided for verifying and initializing a model database: verifyMdb and initializeMdb.

#### Verifying a model database

The **verifyMdb** method is used to verify the partial contents of a model database when it is opened. You must write the **verifyMdb** method and install it using the **setVerifyMdb** method. You can call the **setVerifyMdb** method only once per application name, which prevents unauthorized changes to the method. However, the **setVerifyMdb** method may be called multiple times using different application names to allow more than one application to register with the same model database.

When Abaqus opens a model database, its first action is to load only the mdb.customData.appData object and pass that object to each **verifyMdb** method registered in the session. If the model database has no appData, then Abaqus passes **None** to each **verifyMdb** method. Inside your **verifyMdb** method you can query the appData object to determine if you need to take any action, such as upgrading your data.

#### Initializing a model database

If a script creates a new model database, you can initialize the model database with your custom objects using the <code>initializeMdb</code> method. Abaqus calls each <code>initializeMdb</code> method registered with the session whenever a new model database is created. You must write the <code>initializeMdb</code> method and install it using the <code>setInitializeMdb</code> method. You can call the <code>setInitializeMdb</code> method only once per application name, which prevents unauthorized changes to the method. However, the <code>setInitializeMdb</code> method may be called multiple times using different application names to allow more than one application to register with the same model database.

Kernel initialization scripts specified by the **startup** command line option are executed by Abaqus/CAE after it has finished its initialization process. By that time, a new model database or a database specified on the command line using the **database** option has already been opened. A utility method called **processInitialMdb** has been created to automatically process the initial

model database for you. If the initial model database does not have any *customData* or does not have *customData* for your particular application, your **initializeMdb** method will be called. If the initial model database has *customData* for your application, your **verifyMdb** method will be called.

The following example shows how you can use the **verifyMdb**, **intializeMdb**, and **processInitialMdb** methods. You should execute the example using the **startup** command line option when you start Abaqus/CAE. For more information, see "Abaqus/CAE execution," Section 3.2.4 of the Abaqus Analysis User's Manual.

```
from abaqus import mdb, session
import customKernel
myAppName = 'My App'
myAppData = customKernel.AbaqusAppData()
myAppData.majorVersion = 1
myAppData.minorVersion = 1
myAppData.updateVersion = 1
customKernel.setAppData(myAppName, myAppData)
def verifyMdb(mdbAppData):
   # If there is no appData, initialize the MDB.
    if mdbAppData==None:
       initializeMdb()
       return
   # If my application is not in appData, initialize the MDB.
    if not mdbAppData.has key(myAppName):
       initializeMdb()
       return
   # Perform any checks on the appData or customData here
# Set the verifyMdb method for the application.
# setVerifyMdb may be called only once per application name.
customKernel.setVerifyMdb(myAppName, verifyMdb)
def initializeMdb():
     # Initialize the MDB here
# Set the initializeMdb method for this application.
```

```
# setInitializeMdb may be called only once per application name.
#
customKernel.setInitializeMdb(myAppName, initializeMdb)
# This file is executed after Abaqus/CAE has started, so we need to
# process the initial MDB (either a new, empty MDB created by Abaqus/CAE,
# or a database opened via the -database command line argument).
#
customKernel.processInitialMdb(myAppName)
```

### 6. Using the Abaqus Scripting Interface with Abaqus/CAE

This section discusses how you can use the Abaqus Scripting Interface to control Abaqus/CAE models and analysis jobs. The following topics are covered:

- "The Abagus object model," Section 6.1
- "Copying and deleting Abaqus Scripting Interface objects," Section 6.2
- "Abagus/CAE sequences," Section 6.3
- "Namespace," Section 6.4
- "Specifying what is displayed in the viewport," Section 6.5
- "Specifying a region," Section 6.6
- "Prompting the user for input," Section 6.7
- "Interacting with Abaqus/Standard, Abaqus/Explicit, and Abaqus/CFD," Section 6.8
- "Using Abaqus Scripting Interface commands in your environment file," Section 6.9

### 6.1 The Abaqus object model

We have already discussed how Python provides built-in objects like integers, lists, dictionaries, and strings. When you are writing Abaqus Scripting Interface scripts, you need to access these built-in objects together with the objects used by Abaqus/CAE. These Abaqus Scripting Interface objects extend Python with new types of objects. The hierarchy and the relationship between these objects is called the Abaqus object model. The following sections describe the Abaqus object model in more detail. The following topics are covered:

- "An overview of the Abagus object model," Section 6.1.1
- "Using tab completion to explore the object model," Section 6.1.2
- "The Model object model," Section 6.1.3
- "Using the object model," Section 6.1.4
- "Abstract base type," Section 6.1.5
- "Importing modules to extend the object model," Section 6.1.6

### 6.1.1 An overview of the Abaqus object model

The object model is an important concept in object-oriented programming. The object model consists of the following:

• A definition of each Abaqus Scripting Interface object including its methods and data members. The object definitions are found in the Abaqus Scripting Reference Manual.

• Definitions of the relationships between the objects. These relationships form the structure or the hierarchy of the object model. The relationships between the objects are summarized in the following list:

#### Ownership

The ownership hierarchy defines the access path to the objects in the Abaqus model.

#### **Associations**

Associations describe the relationships between the objects; for example, whether one object refers to another and whether an object is an instance of another.

Abaqus extends Python with approximately 500 additional objects, and there are many relationships between these objects. As a result, the complete Abaqus object model is too complex to illustrate in a single figure.

In general terms the Abaqus object model is divided into the Session, the Mdb, and the Odb objects, as shown in Figure 6–1.

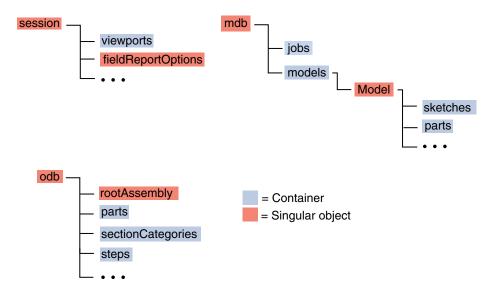

**Figure 6–1** The Abaqus object model.

An object in the object model can be one of the following:

#### Container

A **Container** is an object that contains objects of a similar type. A container in the Abaqus object model can be either a repository or a sequence. For example, the **steps** container is a repository that contains all the steps in the analysis. Your scripts use the **steps** container to access a step.

#### Singular object

Objects that are not containers are shown as a **Singular object**. A singular object contains no other objects of a similar type; for example, the Session object and the Mdb object. There is only one Session object and only one Mdb object in the Abaqus object model.

The "..." at the end of the object models shown in this section indicates that there are additional objects in the model that are not included in the figure. For clarity, the figures show only the most commonly used objects in the object model.

The statement from abaqus import \* imports the Session object (named session) and the Mdb object (named mdb) and makes them available to your scripts. The statement from odbAccess import \* allows you to access Abaqus output results from your script. The Session, Mdb, and Odb objects are described as follows:

#### Session

Session objects are objects that are not saved between Abaqus/CAE sessions; for example, the objects that define viewports, remote queues, and user-defined views, as shown in Figure 6–2. The viewports container is owned by the Session object, as shown in Figure 6–3.

#### Mdb

The statement from abaqus import \* creates an instance of the Mdb object called mdb. Mdb objects are objects that are saved in a model database and can be recovered between Abaqus/CAE sessions. Mdb objects include the Model object and the Job object. The Model object, in turn, is comprised of Part objects, Section objects, Material objects, Step objects, etc. Figure 6–4 shows the basic structure of the objects under the Model object. For more information, see "The Model object model," Section 6.1.3.

#### Odb

Odb objects are saved in an output database and contain both model and results data, as shown in Figure 6–5.

Most of the commands in the Abaqus Scripting Interface begin with either the Session, the Mdb, or the Odb object. For example,

```
session.viewports['Viewport-1'].bringToFront()
mdb.models['wheel'].rootAssembly.regenerate()
stress = odb.steps['Step-1'].frames[3].fieldOutputs['S']
```

### 6.1.2 Using tab completion to explore the object model

You can use tab completion from the command line interface to speed up your typing and to explore the object model. For example, you can type mdb.models['Model-1'].parts[in the command

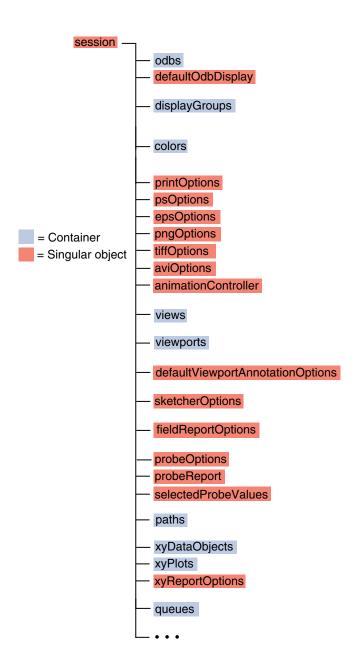

**Figure 6–2** The Session object model.

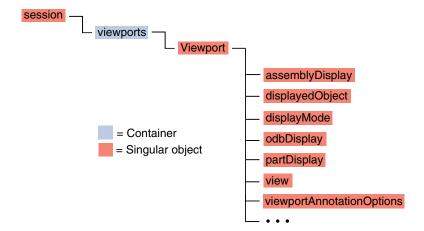

**Figure 6–3** The Viewport object model.

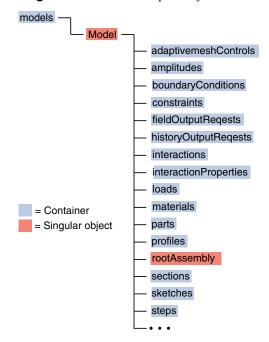

**Figure 6–4** The structure of the objects under the Model object.

line interface. When you press the [Tab] key, the command line cycles through the parts in the model. When you press [Shift]+[Tab], the command line cycles backwards through the parts in the model.

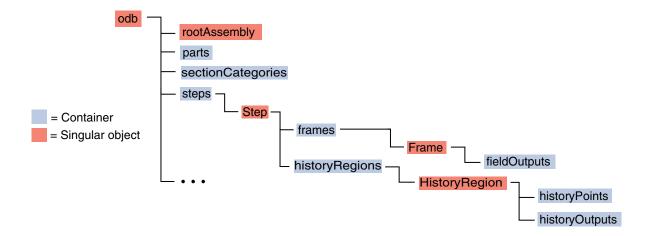

Figure 6–5 The Odb object model.

Tab completion also searches the file system when it detects an incomplete string. For example,

```
from part import THR[Tab]
from part import THREE_D

openMdb('hinge_t[Tab]
 openMdb('hinge_tutorial.mdb')

from odbAccess import *
 myOdb=openOdb('vi[Tab]
 myOdb=openOdb('viewer_tutorial.odb')
```

In most cases when you type in a constructor or a method and include the opening parenthesis, tab completion prompts you to provide a value for a keyword argument. For example,

```
mdb.models['Model-1'].Part([Tab]
mdb.models['Model-1'].Part(name=
```

When you press the [Tab] key, the command line cycles through the arguments to the method. You can use tab completion when you are accessing an output database. For example,

```
p=myOdb.parts[[Tab]
p=myOdb.parts['Part-1']
```

You can also use tab completion when you are accessing an output database from the Abaqus Python prompt. For example,

```
abaqus python
>>>from odbAccess import *
>>>myOdb=openOdb('viewer_tutorial.odb')
>>>p=myOdb.parts[[Tab]
>>>p=myOdb.parts['Part-1']
```

### 6.1.3 The Model object model

The Model object contains many objects. Figure 6–6 and Figure 6–7 show the most commonly used objects that are contained in the Part and RootAssembly.

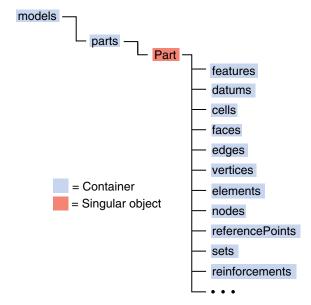

**Figure 6–6** The Part object model.

The Job object is separate from the Model object. The object model for the Job object is straightforward; the Job object owns no other objects. The Job object refers to a Model object but is not owned by the Model object.

### 6.1.4 Using the object model

Object model figures such as Figure 6–4 provide important information to the Abaqus Scripting Interface programmer.

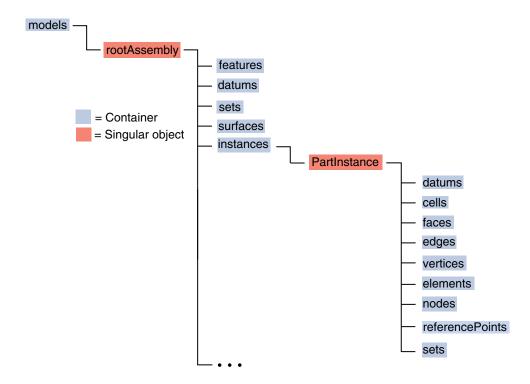

**Figure 6–7** The RootAssembly object model.

• The object model describes the relationships between objects. For example, in object-oriented programming terms a geometry object, such as a Cell, Face, Edge, or Vertex object, is said to be "owned" by the Part object. The Part object, in turn, is owned by the Model object. This ownership relationship between objects is referred to as the ownership hierarchy of the object model.

Ownership implies that if an object is copied, everything owned by that object is also copied. Similarly, if an object is deleted, everything owned by the object is deleted. This concept is similar to parent-child relationships in Abaqus/CAE. If you delete a Part, all the children of the part—such as geometry, datums, and regions—are also deleted.

• The relationships between objects are described in the **Path** and **Access** descriptions in the command reference. For example, the following statement uses the path to a Cell object:

```
cell4 = mdb.models['block'].parts['crankcase'].cells[4]
```

The statement mirrors the structure of the object model. The Cell object is owned by a Part object, the Part object is owned by a Model object, and the Model object is owned by the Mdb object.

The associations between the objects are captured by the object model. Objects can refer to other
objects; for example, the section objects refer to a material, and the interaction objects refer to a

region, to steps, and possibly to amplitudes. An object that refers to another object usually has a data member that indicates the name of the object to which it is referring. For example, *material* is a member of the section objects, and *createStepName* is a member of the interaction objects.

### 6.1.5 Abstract base type

The Abaqus object model includes the concept of an abstract base type. An abstract base type allows similar objects to share common attributes. For example, pressure and concentrated force are both kinds of loads. Object-oriented programmers call the relationship between pressure and load an "is a" relationship—a pressure is a kind of load. In this example "Load" is the name of the abstract base type. In the type hierarchy Pressure and ConcentratedForce types have a base type Load. A Pressure "is a" Load.

In Figure 6–8 AnalysisStep and Step are both abstract base types. In terms of the real world a static step is an analysis step and a static step is also a step. In terms of the object model a StaticStep object is an AnalysisStep object and a StaticStep object is also a Step object.

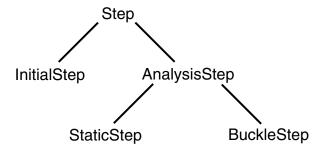

**Figure 6–8** An example of the "is a" relationships between objects.

In contrast the object model figures described at the beginning of this section show what object-oriented programmers call "has a" relationships between objects. For example, a session has a viewport repository, and a model has a root assembly.

Abaqus uses the name of the abstract base type as the name of the repository that contains objects of similar types. For example, the StaticStep, BuckleStep, and FrequencyStep constructors all create objects in the steps repository. Other abstract base types include Amplitude, BoundaryCondition, Datum, Field, Interaction, and Section.

The term "abstract" implies that the Abaqus object model does not contain an object that has the type of an abstract base type. For example, there are no objects of type Load or Step in the Abaqus object model. In contrast, the Feature object is a base type, but it is not abstract. The Abaqus object model includes Feature objects.

### 6.1.6 Importing modules to extend the object model

To access the objects referred to by the Model object, such as Part and Section objects, Abaqus/CAE extends or augments the object model by importing additional modules. For example, to create or access a Part object, Abaqus/CAE needs to import the part module. Abaqus/CAE imports all the modules when you start a session. As a result the entire object model is available to your scripts.

However, in some cases, your script may need to import a module; for example, to access a module constant, type, or function. In addition, it is useful for you to know which module Abaqus/CAE imported to augment the object model with a particular object. You have already seen the syntax to import a module:

```
import part
import section
```

In general, you should use the following approach to importing Abaqus modules:

import modulename

The description of an object in the Abaqus Scripting Reference Manual includes an Access section that describes which module Abaqus/CAE imported to make the object available and how you can access the object from a command. After Abaqus/CAE imports a module, all the objects associated with the module become available to you. In addition, all the methods and members associated with each object are also available.

The following table describes the relationship between some of the modules in the Abaqus Scripting Interface and the functionality of the modules and toolsets found in Abaqus/CAE:

|             | _                                |  |
|-------------|----------------------------------|--|
| Module      | Abaqus/CAE functionality         |  |
| assembly    | The Assembly module              |  |
| datum       | The Datum toolset                |  |
| interaction | The Interaction module           |  |
| job         | The Job module                   |  |
| load        | The Load module                  |  |
| material    | Materials in the Property module |  |
| mesh        | The Mesh module                  |  |
| part        | The Part module                  |  |
| partition   | The Partition toolset            |  |
| section     | Sections in the Property module  |  |
| sketch      | The Sketch module                |  |

| Module        | Abaqus/CAE functionality |  |  |
|---------------|--------------------------|--|--|
| step          | The Step module          |  |  |
| visualization | The Visualization module |  |  |
| xyPlot        | The $X-Y$ toolset        |  |  |

### 6.2 Copying and deleting Abaqus Scripting Interface objects

The following section describes how you copy and delete Abaqus Scripting Interface objects. The following topics are covered:

- "Creating a copy of an object," Section 6.2.1
- "More on copying objects," Section 6.2.2
- "Deleting objects," Section 6.2.3

### 6.2.1 Creating a copy of an object

Most Abaqus objects have a method that creates a copy of the object. The same command provides the name of the new object. Methods that create a copy of an object are called copy constructors. Although copy constructors exist for most objects, in most cases they are not documented in the Abaqus Scripting Reference Manual. The format of a copy constructor is

```
ObjectName (name='name', objectToCopy=objectToBeCopied)
```

A copy constructor returns an object of the type of *objectToBeCopied* with the given name. For example, the following statements show you can create a Part object and then use a copy constructor to create a second Part object that is a copy of the first:

```
firstBolt = mdb.models['Metric'].Part(
    name='boltPattern', dimensionality=THREE_D,
    type=DEFORMABLE_BODY)
secondBolt = mdb.models['Metric'].Part(
    name='newBoltPattern', objectToCopy=firstBolt)
```

You can also use the copy constructor to create a new object in a different model.

```
firstBolt = mdb.models['Metric'].Part(
    name='boltPattern', dimensionality=THREE_D,
    type=DEFORMABLE_BODY)
secondBolt = mdb.models['SAE'].Part(
    name='boltPattern', objectToCopy=firstBolt)
```

### 6.2.2 More on copying objects

To create a copy of an object, some objects use the base type described in "Abstract base type," Section 6.1.5. For example, to copy a HomogeneousSolidSection object, you use the abstract base type **Section** constructor.

### 6.2.3 Deleting objects

In general, if you can create an object, you can delete the object. For example, the following statements create a Material object in the material repository:

```
myMaterial = mdb.models['Model-1'].Material(name='aluminum')
```

You can use the Python **del** statement to delete an object, but you must provide the full path to the object.

```
del mdb.models['Model-1'].materials['aluminum']
```

The variable myMaterial that referred to the object still exists; however, the variable no longer refers to the object. You can use the del statement to delete the variable.

```
del myMaterial
```

Conversely, if you create the object as before but delete the variable that referred to the object, only the variable is deleted; the object still exists. You can assign a new variable to the object.

```
myMaterial = mdb.models['Model-1'].Material(name='aluminum')
del myMaterial
myNewMaterial = mdb.models['Model-1'].materials['aluminum']
```

The previous explanation does not apply to the few Abaqus/CAE objects that are not members of either an Mdb object or a Session object; for example, XYData and Leaf objects. These objects are sometimes referred to as "temporary," and the delete semantics for these objects are the same as for standard Python objects. The object exists as long as there is a reference to it. If you delete the reference, the object is also deleted.

### 6.3 Abaqus/CAE sequences

Some methods take arguments that are described as "a sequence of sequences of Floats" or "a sequence of sequences of Ints." Data that are entered into the table editor in Abaqus/CAE appear as a sequence of sequences in the equivalent Abaqus Scripting Interface command. In effect the data are a two-dimensional array. The data across one row form one sequence, and multiple rows form a sequence of those sequences. For example, consider the case where the user is creating an elastic material and describing a temperature-dependent behavior.

| Data               |                                               |                                                                                                    |  |  |  |  |
|--------------------|-----------------------------------------------|----------------------------------------------------------------------------------------------------|--|--|--|--|
| Young's<br>Modulus | Poisson's<br>Ratio                            | Temp                                                                                                    |  |  |  |  |
| 200e9              | 0.3                                           | 0                                                                                                    |  |  |  |  |
| 210e9              | 0.3                                           | 100                                                                                                    |  |  |  |  |
| 220e9              | 0.3                                           | 250                                                                                                    |  |  |  |  |
| 225e9              | 0.3                                           | 500                                                                                                    |  |  |  |  |
|                    | Young's<br>Modulus<br>200e9<br>210e9<br>220e9 | Young's Modulus         Poisson's Ratio           200e9         0.3           210e9         0.3           220e9         0.3 |  |  |  |  |

The equivalent Abaqus Scripting Interface command is

```
mdb.models['Model-1'].materials['steel'].Elastic(
    temperatureDependency=True, table=(
    (200.0E9, 0.3, 0.0),
    (210.0E9, 0.3, 100.0),
    (220.0E9, 0.3, 250.0),
    (225.0E9, 0.3, 500.0)))
```

The *table* argument is described in the Abaqus Scripting Reference Manual as a sequence of sequences of Floats.

Lists, tuples, strings, and arrays are described in "Sequences," Section 4.5.4. In addition, the Abaqus Scripting Interface defines some of its own sequences that contain objects of the same type.

#### GeomSequence

A GeomSequence is a sequence of geometry objects, such as Vertices or Edges. An Edge sequence is derived from the **GeomSequence** object. Use the **len()** function to determine the number of objects in a GeomSequence. A GeomSequence has methods and members too.

For example, the following creates a three-dimensional part by extruding a  $70 \times 70$  square through a distance of 20. The members of the resulting Part object are listed along with some information about the sequence of Edge objects.

```
mdb.Model('Body')
mySketch = mdb.models['Body'].ConstrainedSketch(
    name='__profile__', sheetSize=200.0)
mySketch.rectangle(point1=(0.0, 0.0),
    point2=(70.0, 70.0))
switch = mdb.models['Body'].Part(name='Switch',
    dimensionality=THREE_D, type=DEFORMABLE_BODY)
switch.BaseSolidExtrude(sketch=mySketch, depth=20.0)
```

The following statement displays the members of the resulting three-dimensional part:

```
>>> print mdb.models['Body'].parts['Switch'].__members__
['allInternalSets', 'allInternalSurfaces', 'allSets',
'allSurfaces', 'cell', 'cells', 'datum', 'datums', 'edge',
'edges', 'elemEdge', 'elemEdges', 'elemFace', 'elemFaces',
'element', 'elements', 'engineeringFeatures', 'face',
'faces', 'feature', 'featureById', 'features',
'featuresById', 'geometryPrecision', 'geometryRefinement',
'geometryValidity', 'ip', 'ips', 'isOutOfDate', 'modelName',
'name', 'node', 'nodes', 'referencePoint', 'referencePoints',
'reinforcement', 'reinforcements', 'sectionAssignments',
'sets', 'space', 'surfaces', 'twist', 'type',
'vertex', 'vertices']
```

The *edges*, *faces*, *vertices*, *cells*, and *ips* members are all derived from the **GeomSequence** object. The following statements display some information about the *edges* sequence:

#### MeshSequence

A sequence of Nodes or Elements.

#### **SurfSequence**

A sequence of Surfaces.

### 6.4 Namespace

Namespace is an important concept for the Abaqus Scripting Interface programmer. A namespace can be thought of as a program execution environment, and namespaces are independent of each other. Namespaces prevent conflict between variable names. You can use the same variable name to refer to different objects in different name spaces. Figure 6–9 illustrates how commands interact with the Abaqus/CAE kernel. Abaqus Scripting Interface commands are issued to the Python interpreter from either the GUI, the command line interface, or a script. Abaqus/CAE executes these commands in one of two namespaces.

#### Script namespace

Abaqus Scripting Interface commands issued from scripts and from the command line interface are executed in the script namespace. Commands issued from **File**—**Run Script** are also executed in the script namespace. For example, if you enter the following statement from the command line interface to create a viewport:

the variable myViewport exists only in the script namespace. The name of the script namespace is main.

#### Journal namespace

Abaqus Scripting Interface commands issued by the GUI are executed in the journal namespace. For example, if you use the GUI to partition an edge, Abaqus/CAE writes the following statements to the replay file, abaqus.rpy:

```
p1 = mdb.models['Model A'].parts['Part 3D A']
e = p1.edges
edges = (e[23], )
```

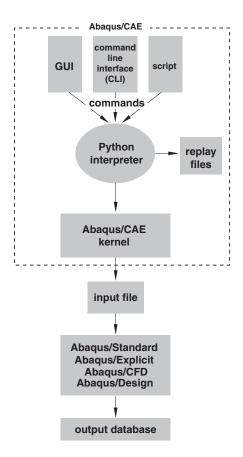

**Figure 6–9** The Abaqus Scripting Interface and the Abaqus/CAE kernel.

#### p1.PartitionEdgeByParam(edges=edges, parameter=0.5)

The variables defined in the replay file (p1, e, and edges, in the above example) exist only in the journal namespace. Abaqus/CAE issues an exception if you attempt to refer to one of these variables from the script namespace. For example, the following statement was issued from the command line interface and tries to partition the same edge:

## p1.PartitionEdgeByParam(edges=edges, parameter=0.75) NameError: p1

The name of the journal namespace is **journaling**.

The statement **from abaqus import** \* described in "Executing scripts," Section 5.1, imports the *mdb* variable into the script namespace. You can then use the *mdb* variable in your scripts to access the

objects in the object model. Although variables in one namespace are not visible to the other namespace, the object repositories are now available in both. As a result, an object created in one namespace can still be referred to in another namespace if you use its full path (mdb.models['Model A']...) and its repository key.

For example, although the variable **p1** in the above statement cannot be accessed from the script namespace, you can still use the command line interface to access the part to which **p1** referred.

```
myPart = mdb.models['Model A'].parts['Part 3D A']
```

The **model** and **part** repositories are available in both the journal and script namespaces. You can also create your own variable **p1** from the command line interface or from a script.

The variable **p1** in the script namespace is independent of the variable **p1** in the journal namespace.

### 6.5 Specifying what is displayed in the viewport

While a script is running and moving between models, modules, parts, and assemblies, you can control the contents of specified viewports. The contents can be one of the following:

- A part
- The assembly
- A sketch
- Data from an output database
- An X–Y plot
- Empty

In some cases you will want to update the contents of the viewport as the model changes; for example, to illustrate how the assembly was partitioned prior to meshing. However, frequent updates to a viewport will slow down your script, and you may want to leave the viewport empty until the script has completed. Alternatively, you can display an object that the script is not operating on; for example, you can display a part while the script operates on the assembly.

You use the following command to change the contents of a specified viewport:

```
session.viewports[name].setvalues(displayedObject=object)
```

The displayedObject argument can be a Part, Assembly, Sketch, Odb, or XYPlot object or **None**. If displayedObject=**None**, Abaqus/CAE displays an empty viewport. For more information, see "setValues," Section 11.4.33 of the Abaqus Scripting Reference Manual.

### 6.6 Specifying a region

Many of the commands used by the Abaqus Scripting Interface require a region argument. For example,

- Load commands use the *region* argument to specify where the load is applied. You apply a concentrated force to vertices; you apply pressure to a face or an edge.
- Mesh commands, such as setting the element type and creating the mesh, use the *region* argument to specify where the operation should be applied.
- Set commands use the *region* argument to specify the region that comprises the set.

A region can be either a predefined Set or Surface object or a temporary Region object. For more information, see Chapter 44, "Region commands," of the Abaqus Scripting Reference Manual.

You should not rely on the integer id to identify a vertex, edge, face, or cell in a region command; for example, myFace=myModel.parts['Door'].faces[3]. The id can change if you add or delete features to your model; in addition, the id can change with a new release of Abaqus.

Rather than using the integer **id**, you should use the **findAt** method to identify a vertex, edge, face, or cell. The arguments to **findAt** are an arbitrary point on an edge, face, or cell or the X-, Y-, and Z-coordinates of a vertex. **findAt** returns an object that contains the **id** of the vertex or the **id** of the edge, face, or cell that includes the arbitrary point.

**findAt** initially uses the ACIS tolerance of 1E-6. As a result, **findAt** returns any entity that is at the arbitrary point specified or at a distance of less than 1E-6 from the arbitrary point. If nothing is found, **findAt** uses the tolerance for imprecise geometry (applicable only for imprecise geometric entities). If necessary, it can open the tolerance further to find a suitable object. The arbitrary point must not be shared by a second edge, face, or cell. If two entities intersect or coincide at the arbitrary point, **findAt** chooses the first entity that it encounters, and you should not rely on the return value being consistent.

Alternatively, if you are working with an existing model that contains named regions, you can specify a region by referring to its name. For example, in the example described in "Investigating the skew sensitivity of shell elements," Section 8.3, you create a model using Abaqus/CAE. While you define the model, you must create a set that includes the vertex at the center of a planar part and you must name the set CENTER. You subsequently run a script that parameterizes the model and performs a series of analyses. The script uses the named region to retrieve the displacement and the bending moment at the center of the plate. The following statement refers to the set that you created and named using Abaqus/CAE:

#### centerNSet = odb.rootAssembly.nodeSets['CENTER']

The following script illustrates how you can create a region. Regions are created from each of the following:

• A sequence of tuples indicating the vertices, edges, faces, or cells in the region. The sequence can include multiple tuples of the same type.

- A sequence of tuples indicating a combination of the vertices, edges, faces, and cells in the region. The tuples can appear in any order in the sequence. In addition, you can include multiple tuples of the same type, and you can omit any type from the sequence.
- A Surface object specifying an entity and the side of the entity.

Use the following command to retrieve the script:

```
abaqus fetch job=createRegions
. . .
createRegions.py
Script to illustrate different techniques for defining regions.
# Import the modules used by this script.
from abaqus import *
from abaqusConstants import *
import part
import assembly
import step
import load
import interaction
myModel = mdb.models['Model-1']
# Create a new Viewport for this example.
myViewport=session.Viewport(name='Region syntax',
               origin=(20, 20), width=200, height=100)
# Create a Sketch and draw two rectangles.
mySketch = myModel.ConstrainedSketch(name='Sketch A',
    sheetSize=200.0)
mySketch.rectangle(point1=(-40.0, 30.0),
    point2=(-10.0, 0.0))
mySketch.rectangle(point1=(10.0, 30.0),
    point2=(40.0, 0.0))
```

```
# Create a 3D part and extrude the rectangles.
door = myModel.Part(name='Door',
    dimensionality=THREE D, type=DEFORMABLE BODY)
door.BaseSolidExtrude(sketch=mySketch, depth=20.0)
# Instance the part.
myAssembly = myModel.rootAssembly
doorInstance = myAssembly.Instance(name='Door-1',
    part=door)
# Select two vertices.
pillarVertices = doorInstance.vertices.findAt(
    ((-40,30,0),),((40,0,0),))
# Create a static step.
myModel.StaticStep(name='impact',
    previous='Initial', initialInc=1, timePeriod=1)
# Create a concentrated force on the selected
# vertices.
myPillarLoad = myModel.ConcentratedForce(
    name='pillarForce', createStepName='impact',
    region=(pillarVertices,), cf1=12.50E4)
# Select two faces
topFace = doorInstance.faces.findAt(((-25,30,10),))
bottomFace = doorInstance.faces.findAt(((-25,0,10),))
# Create a pressure load on the selected faces.
# You can use the "+" notation if the entities are of
# the same type and are from the same part instance.
myFenderLoad = myModel.Pressure(
```

```
name='pillarPressure', createStepName='impact',
    region=((topFace+bottomFace, SIDE1),),
    magnitude=10E4)
# Select two edges from one instance.
myEdge1 = doorInstance.edges.findAt(((10,15,20),))
myEdge2 = doorInstance.edges.findAt(((10,15,0),))
# Create a boundary condition on one face,
# two edges, and two vertices.
myDisplacementBc= myModel.DisplacementBC(
    name='xBC', createStepName='impact',
    region=(pillarVertices, myEdge1+myEdge2,
    topFace), u1=5.0)
# Select two faces using an arbitrary point
# on the face.
faceRegion = doorInstance.faces.findAt(
    ((-30,15,20),),((30,15,20),))
# Create a surface containing the two faces.
# Indicate which side of the surface to include.
mySurface = myModel.rootAssembly.Surface(
    name='exterior', side1Faces=faceRegion)
# Create an elastic foundation using the surface.
myFoundation = myModel.ElasticFoundation(
     name='elasticFloor', createStepName='Initial',
     surface=mySurface, stiffness=1500)
# Display the assembly along with the new boundary
# conditions and loads.
myViewport.setValues(displayedObject=myAssembly)
myViewport.assemblyDisplay.setValues(step='impact',
    loads=ON, bcs=ON, fields=ON)
```

## 6.7 Prompting the user for input

You may want to request input from a user while an Abaqus Scripting Interface script is executing. There are many reasons for requesting input; for example, to specify design parameters, to enable a macro to take action based on the input received, or to force parts of the script to be repeated. The Abaqus Scripting Interface provides three functions that request input from the user and return the data entered by the user.

- The **getInput** function requests a single input from the user from a text field in a dialog box. For more information, see "Requesting a single input from the user," Section 6.7.1.
- The **getInputs** function requests multiple inputs from the user from text fields in a dialog box. For more information, see "Requesting multiple inputs from the user," Section 6.7.2.
- The getWarningReply function requests a reply to a warning message from the user from a warning dialog box. For more information, see "Requesting a warning reply from the user," Section 6.7.3.

**Note:** You cannot use a script that contains **getInput**, **getInputs** or **getWarningReply** if you are running the script from the command line and passing the script name to the command line options **-start,-replay** or **-noGUI**.

## 6.7.1 Requesting a single input from the user

The **getInput** function displays a dialog box in the center of the main window, and the user enters the requested value in the text field in the dialog box. The value is returned to the executing script as a String after the user presses the [Enter] key or clicks **OK**. Optionally, you can specify a default value to be displayed in the text field. The **getInput** function does not provide any error checking; it is the script author's responsibility to verify the user input. For more information, see "getInput," Section 52.5.1 of the Abaqus Scripting Reference Manual.

The following examples illustrate the use of the **getInput** function. The first example shows a script that uses the **getInput** function to obtain a number from the user. The script then prints the square root of that number.

```
from abaqus import getInput
from math import sqrt
number = float(getInput('Enter a number:'))
print sqrt(number)
```

The **float** function on the third line converts the string returned by **getInput** into a floating point number. The following figure shows the dialog box that appears when this script is executed:

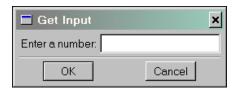

The next example shows how to modify a macro recorded by the **Macro Manager** in Abaqus/CAE to use the **getInput** function. The following text shows a macro named **createViewport** that was recorded by Abaqus/CAE while the user created a viewport. Macros are stored in the file **abaqusMacros.py** in your local or home directory.

```
from abaqus import *
def createViewport():
    session.Viewport(name='Viewport: 2',
        origin=(15.0,15.0), width=145.0,
    height=90.0)
    session.viewports['Viewport: 2'].makeCurrent()
```

The following shows how you can modify the macro to accept input from the user. Default values for the viewport width and height have been added to the input request.

```
from abaqus import *
def createViewport():
    name = getInput('Enter viewport name:')
    prompt = 'Enter viewport width, height (mm):'
    w, h = eval(getInput(prompt, '100,50'))
    vp = session.Viewport(name=name, width=w, height=h)
    vp.restore()
    vp.makeCurrent()
```

The eval function in the third line of the macro converts the string returned by the getInput function into two integers. When you supply the default values shown in this example to the getInput function, the prompt and the text field in the dialog box that appears are shown in the following figure. If the user clicks **OK** or presses [Enter], the default values are accepted and returned to the getInput function. If the user clicks **Cancel**, **None** is returned.

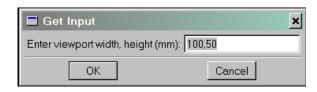

#### 6.7.2 Requesting multiple inputs from the user

The **getInputs** function displays a dialog box in the center of the main window, and the user enters the requested values in text fields in the dialog box. The values are returned to the executing script as a sequence of Strings after the user clicks the **OK** button or presses [Enter]. Optionally, you can specify default values to be displayed in the text fields. For more information, see "getInputs," Section 52.5.2 of the Abaqus Scripting Reference Manual.

The following examples illustrate the use of the **getInputs** function to obtain a sequence of numbers from the user:

The following figure shows the dialog box that these statements create:

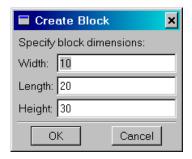

The *fields* argument to the **getInputs** method is a sequence of sequences of Strings. The inner sequence is a pair of Strings that specifies the description of the text field and the default value of the field. If the text field does not have a default value, you must specify an empty string; for example,

```
fields = (('Width',''), ('Length', ''), ('Height', ''))
length, width, height =
   getInputs(fields=fields, label='Specify block dimensions:')
```

The *label* argument to the **getInputs** method is an optional label that appears across the top of the dialog box. The *dialogTitle* argument is an optional string that appears in the title bar of the dialog box.

If the user clicks **Cancel**, the **getInputs** method returns a sequence of **None** objects. You can check the first value in the sequence to determine if the user clicked **Cancel**; for example:

```
fields = (('Density',''), ('Youngs modulus', ''))
density, modulus = getInputs(fields, 'Material properties')
if density == None:
    print 'User pressed Cancel'
```

## 6.7.3 Requesting a warning reply from the user

The **getWarningReply** function displays a warning dialog box in the center of the main window, and the user clicks on one of the standard reply buttons in the dialog box. The clicked button value is returned to the executing script. For more information, see "getWarningReply," Section 52.5.3 of the Abaqus Scripting Reference Manual.

The following example illustrates the use of the **getWarningReply** function:

```
from abaqus import getWarningReply, YES, NO

reply = getWarningReply(message='Okay to continue?', buttons=(YES,NO))
if reply == YES:
    print 'YES clicked'
elif reply == NO:
    print 'NO clicked'
```

The following figure shows the dialog box that appears when this script is executed:

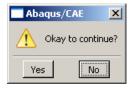

# 6.8 Interacting with Abaqus/Standard, Abaqus/Explicit, and Abaqus/CFD

The Job commands include methods that allow you to submit jobs to Abaqus/Standard, Abaqus/Explicit, and Abaqus/CFD. This section describes how you can interact with Abaqus/Standard, Abaqus/Explicit, and Abaqus/CFD and synchronize your scripts with the analysis job. The following topics are covered:

- "Processing messages from Abaqus/Standard, Abaqus/Explicit, and Abaqus/CFD," Section 6.8.1
- "Waiting for a job to complete," Section 6.8.2
- "An example of a callback function," Section 6.8.3

# 6.8.1 Processing messages from Abaqus/Standard, Abaqus/Explicit, and Abaqus/CFD

You can use the addMessageCallback method to associate an event-driven function with a particular message that is retrieved from Abaqus/Standard, Abaqus/Explicit, or Abaqus/CFD. When Abaqus/CAE retrieves the specific message from Abaqus/Standard, Abaqus/Explicit, or Abaqus/CFD, the function executes and takes the necessary action. This type of function is called a callback function. The addMessageCallback method specifies which callback function to use for which message. The arguments to addMessageCallback are:

- The name of the job to monitor for messages.
- The message from Abaqus/Standard, Abaqus/Explicit, or Abaqus/CFD that causes the callback function to execute.
- The name of the callback function.
- An object to pass to the callback function.

These arguments allow you to associate the callback function with both a particular job and a particular message. Alternatively, you can associate the callback function with all jobs and all messages. The commands are described in Chapter 31, "Messaging commands," of the Abaqus Scripting Reference Manual.

The interface definition of the callback function is

def functionName(jobName, messageType, data, userData)

The arguments to the callback function are:

- *jobName*: A String specifying the name of the job to be monitored. You can also use the SymbolicConstant ANY\_JOB that specifies that the callback function will monitor messages from all jobs.
- messageType: A SymbolicConstant specifying the message type that will call the callback function. You can also use the SymbolicConstant ANY\_MESSAGE\_TYPE that specifies that all messages will call the callback function. The following is a list of the message types issued by Abaqus/Standard, Abaqus/Explicit, and Abaqus/CFD:
  - ABORTED
  - ANY JOB
  - ANY MESSAGE TYPE
  - COMPLETED
  - END STEP
  - ERROR
  - HEADING
  - HEALER JOB

- HEALER TYPE
- INTERRUPTED
- ITERATION
- JOB ABORTED
- JOB COMPLETED
- JOB INTERRUPTED
- JOB SUBMITTED
- MONITOR DATA
- ODB FILE
- ODB FRAME
- SIMULATION\_ABORTED
- SIMULATION COMPLETED
- SIMULATION INTERRUPTED
- SIMULATION SUBMITTED
- STARTED
- STATUS
- STEP
- WARNING
- data: A DataObject object containing the message data. The following list describes the members
  of the DataObject object:
  - *clientHost*: A String specifying the host name of the machine that is running the analysis.
  - clientName: A String specifying the name of the client that sent the message. Possible values are
    - "BatchPre" (the input file preprocessor)
    - "Packager" (the Abaqus/Explicit preprocessor packager)
    - "Standard" (the Abaqus/Standard analysis)
    - "Explicit" (the Abagus/Explicit analysis)
    - "Calculator" (the postprocessing calculator)
  - phase: A Symbolic Constant specifying the phase of the analysis. Possible values are
    - BATCHPRE PHASE
    - PACKAGER PHASE
    - STANDARD PHASE
    - EXPLICIT PHASE
    - CFD PHASE

- CALCULATOR PHASE
- HEALER PHASE
- processId: An Int specifying the process ID of the analysis program.
- threadId: An Int specifying the thread ID of the analysis program. Threads are used for parallel or multiprocessing; in most cases threadId is set to zero.
- timeStamp: An Int specifying the time the message was sent in seconds since 00:00:00 UTC, January 1, 1970.
- userData: Any Python object or None. This object is passed as the userData argument to addMessageCallback.

The following script is an example of how you can use the messaging capability of the Abaqus Scripting Interface. The callback function will intercept all messages from Abaqus/Standard, Abaqus/Explicit, or Abaqus/CFD and print the messages in the Abaqus/CAE command line interface. Use the following command to retrieve the example script:

#### abaqus fetch job=simpleMonitor

To execute the script, do the following:

- From the Abaqus/CAE command line interface type from simpleMonitor import printMessages
- Submit an analysis job as usual.
- To start printing the messages, type printMessages (ON) from the Abaqus/CAE command line interface.
- To stop printing the messages, type **printMessages (OFF)** from the Abaqus/CAE command line interface.

```
....
   format = '%-18s %-18s %s'
   print 'Message type: %s'%(messageType)
   print
   print 'data members:'
   print format%('member', 'type', 'value')
   members = dir(data)
   for member in members:
       memberValue = getattr(data, member)
       memberType = type(memberValue). name
       print format%(member, memberType, memberValue)
def printMessages(start=ON):
   Switch message printing ON or OFF
   . . . .
   if start:
       monitorManager.addMessageCallback(ANY JOB,
           ANY MESSAGE TYPE, simpleCB, None)
   else:
       monitorManager.removeMessageCallback(ANY JOB,
           ANY MESSAGE TYPE, simpleCB, None)
```

## 6.8.2 Waiting for a job to complete

You can use the Job object's waitForCompletion method to synchronize your script with a job that has been submitted. If you call the waitForCompletion method after you submit a job, the script waits until the analysis is complete before continuing. When the script continues, you should check the status of the job to ensure that the job completed successfully and did not abort. For example, the script described in "Reproducing the cantilever beam tutorial," Section 8.1, uses waitForCompletion to ensure that the analysis job has finished executing successfully before the script opens the resulting output database and displays a contour plot of the results.

You can use an optional *timeOut* argument with the waitForCompletion method. The *timeOut* argument specifies the time in seconds that the script should wait for the job to complete until the script continues. If the job has not completed before the interval specified by the *timeOut* argument, the

waitForCompletion method throws an **AbaqusException** exception. You must include a **try** statement to catch the exception thrown by a time out.

```
myJob1.submit()
try:
    myJob1.waitForCompletion(6000)
except AbaqusException, message:
    print "Job timed out", message
```

If you do not provide a timeOut argument, the script will wait indefinitely for the job to complete.

In the following example, the script submits myJob1 and waits for it to complete before submitting myJob2.

```
myJob1 = mdb.Job(name='Job-1')
myJob2 = mdb.Job(name='Job-2')
myJob1.submit()
myJob1.waitForCompletion()
myJob2.submit()
myJob2.waitForCompletion()
```

If you submit more than one job and then issue a **waitForCompletion** statement, Abaqus waits until the job associated with the **waitForCompletion** statement is complete before checking the status of the second job. If the second job has already completed, the **waitForCompletion** method returns immediately. In the following example the script will not check the status of **myJob2** until **myJob1** has completed.

```
myJob1 = mdb.Job(name='Job-1')
myJob2 = mdb.Job(name='Job-2')
myJob1.submit()
myJob2.submit()
myJob1.waitForCompletion()
myJob2.waitForCompletion()
```

If the job submission is delayed using either the *at* or *wait* arguments, the interval specified by the *timeOut* argument includes both the time required to wait and the time required to execute. It is possible for the **waitForCompletion** method to time-out before the job is submitted. If this occurs, the script continues, and the **waitForCompletion** method throws an exception to indicate that the job did not run to completion because of a time-out; however, the computer system will still submit the job. As a result, if you use the *at* argument, you should add statements that check the status of the job and proceed accordingly.

## 6.8.3 An example of a callback function

The following section describes how you can use a callback function as an alternative to the **waitForCompletion** method described in "Waiting for a job to complete," Section 6.8.2. The example uses messaging commands to synchronize a script with an Abaqus/Standard, Abaqus/Explicit, or Abaqus/CFD analysis. Messaging commands set up a callback function that monitors messages from Abaqus/Standard, Abaqus/Explicit, and Abaqus/CFD. When the desired message is received, the callback function executes.

The example uses a callback function that responds to all messages from Abaqus/Standard, Abaqus/Explicit, and Abaqus/CFD. The function decides what action to take based on the messages received from a job called **Deform**. If the message indicates that the analysis job is complete, the function opens the output database created by the job and displays a default contour plot.

```
# Define the callback function

from abaqus import *
from abaqusConstants import *

import visualization

def onMessage(jobName, messageType, data, viewport):
    if ((messageType==ABORTED) or (messageType==ERROR)):
        print 'Solver problem; stop execution of callback function'
    elif (messageType==JOB_COMPLETED):
        odb = visualization.openOdb(path=jobName + '.odb')
        viewport.setValues(displayedObject=odb)
        viewport.odbDisplay.display.setValues(plotState=CONTOURS_ON_DEF)

    viewport.odbDisplay.commonOptions.setValues(renderStyle=FILLED)
```

The following statements show how the example script can be modified to use the callback function. After the first statement is executed, the callback function responds to all messages from the job named **Deform**. The final two statements create the job and submit it for analysis; the example script has now finished executing. When the job is complete, the callback function opens the resulting output database and displays a contour plot.

```
myJobName = 'Deform'
monitorManager.addMessageCallback(jobName='myJobName',
    messageType=ANY_MESSAGE_TYPE, callback=onMessage,
    userData=myViewport)
```

You can use the **removeMessageCallback** method at the end of the callback function to remove it from the system. The arguments to the **removeMessageCallback** method must be identical to the arguments to the corresponding **addMessageCallback** command that set up the callback function.

## 6.9 Using Abaqus Scripting Interface commands in your environment file

The Abaqus environment file (abaqus\_v6.env) is read by Abaqus/CAE when you start a session. The environment file can contain Abaqus Scripting Interface commands. The following is an example environment file:

The addImportCallback statement instructs Abaqus to call a function when the user first imports a module. In this example Abaqus calls the setJobPreferences function when the user first enters the Job module, and Abaqus calls the setVisPreferences function when the user first enters the Visualization module. The setJobPreferences function creates a queue on a remote host. The setVisPreferences function sets default options for contour plots.

The example environment file uses the **onCaeStartup()** function to control a set of Python statements that are executed when Abaqus/CAE first starts. The environment file can also contain the following:

• The onJobStartup() function controls a set of statements that execute when an analysis job starts. For example,

```
def onJobStartup():
    import os, shutil
    restartDir = savedir + id + '_restart'
    if (os.path.exists(restartDir)):
        shutil.rmtree(restartDir)
```

• The onJobCompletion() function controls a set of statements that execute when an analysis job completes. For example,

```
def onJobCompletion():
    import os
    extensions = ('res','stt','mdl','prt','abq','pac')
    restartDir = savedir + os.sep + id + '_restart'
    if (not os.path.exists(restartDir)):
        os.mkdir(restartDir)
    for extension in extensions:
        fileName = id + '.' + extension
        if (os.path.exists(savedir + os.sep + fileName)):
```

```
os.rename(savedir + os.sep + fileName,
    restartDir + os.sep + fileName)
```

The following variables are available to the onJobStartup() and onJobCompletion() functions:

#### id

The job identifier that was specified as the value of the job option from the command line.

#### savedir

The path to the directory from which the job was submitted.

#### scrdir

The path to the scratch directory.

#### analysisType

The type of analysis to be executed. Possible values are STANDARD and EXPLICIT.

For a list of the variables that are available outside of the onJobStartup() and onJobCompletion() functions, see "Job variables," Section 4.1.9 of the Abaqus Installation and Licensing Guide.

For more information on the environment file, see "Using the Abaqus environment settings," Section 3.3.1 of the Abaqus Analysis User's Manual, and Chapter 4, "Customizing the Abaqus environment," of the Abaqus Installation and Licensing Guide.

# Part III: The Abaqus Python development environment

This section describes the **Abaqus Python development environment** (PDE). The Abaqus PDE provides a simple interface that you can use to develop—create, edit, test, and debug—Python scripts. The Abaqus PDE is primarily intended for use with Abaqus/CAE user interface (GUI) and kernel scripts, including plug-ins, but you can also use it to work on scripts that function independently from Abaqus/CAE. The following topic is covered:

• Chapter 7, "Using the Abaqus Python development environment"

## 7. Using the Abaqus Python development environment

The Abaqus Python development environment (PDE) is an application in which you can create, edit, test, and debug Python scripts.

## 7.1 An overview of the Abaqus Python development environment

The Abaqus PDE is a separate application that you can access from within Abaqus/CAE or launch independently to work on Python scripts. It is intended primarily for use with scripts that use the Abaqus/CAE graphical user interface (GUI) or kernel commands, including plug-ins, but you can also use it to work on scripts that are unrelated to Abaqus. The Abaqus PDE also enables you to set breakpoints to pause script execution at a particular line in any Python script, including an Abaqus plug-in.

Figure 7–1 shows a **.guiLog** file in the Abaqus PDE. The script creates an extruded solid rectangular part named "box1" and was recorded by logging the actions to complete the task in the Abaqus/CAE user interface.

The PDE controls allow you to complete the following tasks:

- Open .guiLog, .py, and other Python scripts
- Designate an open file or open another file as the main file for testing
- Open recently used files, including modules called by the main file
- Edit scripts
- Reload modules after editing a plug-in
- Record .guiLog files from Abaqus/CAE
- Run scripts that use the Abaqus/CAE user interface, the Abaqus scripting commands, or general Python commands
- Add (or ignore) breakpoints in a script
- Add a breakpoint in any Python code executed in Abaqus/CAE, such as plug-ins
- Add a delay between executing steps
- Step through scripts (trace the execution), including plug-in modules and custom startup modules
- Change options for recording .guiLog scripts and animating (highlighting) traced files

The following sections contain detailed information about each of the functions in the PDE:

- "Abaqus PDE basics," Section 7.2
- "Using the Abaqus PDE," Section 7.3

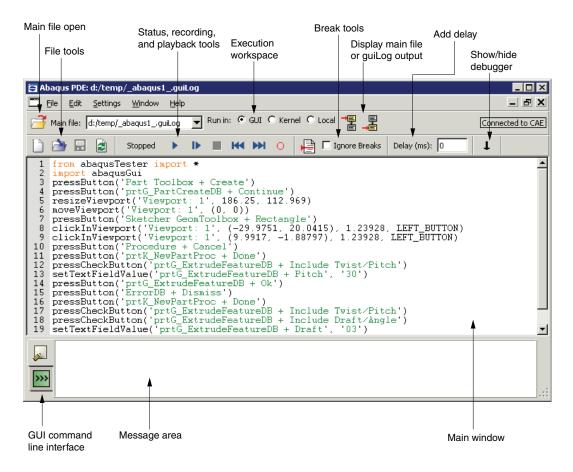

Figure 7–1 The Abaqus PDE.

## 7.2 Abaqus PDE basics

The following sections contain the basic functions of the PDE:

- "Starting the Abaqus Python development environment," Section 7.2.1
- "Managing files in the Abagus PDE," Section 7.2.2
- "Editing files in the Abagus PDE," Section 7.2.3
- "Selecting the settings for use with a file," Section 7.2.4
- "The message area and GUI command line interface," Section 7.2.5

## 7.2.1 Starting the Abaqus Python development environment

You can choose from several methods to start the Abaqus Python development environment. If you plan to work on scripts that use the Abaqus/CAE GUI, you should start the Abaqus PDE from within an Abaqus/CAE session or start it from the command prompt when you start Abaqus/CAE. These startup methods link the Abaqus PDE to the corresponding Abaqus/CAE session. Alternatively, you can start the Abaqus PDE independently to save system memory or avoid using an Abaqus license.

Use one of the following methods to start the Abaqus PDE. The first two methods start the Abaqus PDE with a link to an Abaqus/CAE session. The last method starts the Abaqus PDE independently from Abaqus/CAE:

- In Abaqus/CAE, select **File** → **Abaqus PDE** from the main menu bar.
- From a system command prompt, enter

```
abagus cae -pde
```

where abaqus is the command used to start Abaqus.

**Note:** Using this method starts Abaqus/CAE without any local user preference settings. Ignoring user preferences allows you to record and run .guiLog tests using the consistent default startup settings.

• From a system command prompt, enter

```
abaqus pde [filenames] [-script filename] [-pde Abaqus/CAE command line arguments]
```

where *abaqus* is the command used to start Abaqus, and *filenames* are the names, including the directory paths, of scripts to be opened at startup.

The -script option allows you to enter the name, including the directory path, of a main file to be opened at startup. The Abaqus PDE will create a new blank script if the named file does not exist in the specified directory. If the directory does not exist, the Abaqus PDE generates an error message.

**Note:** File names and paths specified without the -script option are opened for editing—not as the main file.

The **-pde** option is used to specify options for use with Abaqus/CAE if you run a script in the Abaqus PDE that requires the Abaqus/CAE kernel or user interface. You can also add command line options for Abaqus/CAE using the **Settings** menu. For more information, see "Selecting the settings for use with a file," Section 7.2.4.

The sections that follow describe how to use the menus and tools within the Abaqus PDE.

## 7.2.2 Managing files in the Abaqus PDE

You can use the **File** menu and tools to manage files in the Abaqus PDE. You can work with multiple scripts, but you can test only one script at a time. The file to be tested is called the **Main File**. The path and file name of the main file are displayed near the upper left corner of the Abaqus PDE window. You can open the main file by using the **Select Main File** or **Recent Main Files** items in the **File** menu. You can also create a new main file or select an open file to be the main file.

**Note:** When the **Set Last Main File on Startup** setting is toggled on, the Abaqus PDE automatically reopens the main file that was open when you closed your last session.

The default file extensions for use with the Abaqus PDE are .py and .guiLog. A .py file typically designates a standard Python or Abaqus Scripting Interface script, and a .guiLog file is a specialized Python script that records actions in the Abaqus/CAE GUI.

As you play a main file script, the Abaqus PDE automatically opens any files that contain functions called by the script, if the files are available in the current path (sys.path). These files are added to the recently used files list in the **File** menu. The Abaqus PDE also saves a list of recently used files and other files (dependent files) called when you run a main file. This list is saved in the current directory as abaqus pde.deps.

Figure 7–2 shows the items in the Abagus PDE **File** menu.

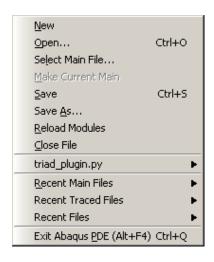

Figure 7–2 The File menu.

The following options are available from the **File** menu:

#### New

Create a new file. The Abaqus PDE creates a new main file and displays it in the main window. The file is created using the default naming convention \_abaqus#\_.guiLog, where # starts at 1 and is incremented as you create more files in the current directory. You can also click the **New** 

**guiLog** icon to create a new file.

Abaqus automatically designates the new script as the main file.

#### Open

Open a script. You can also click the **Open file** icon to open a script.

If you have not yet opened or created another script, Abaqus automatically makes the first opened file the main file for testing. Otherwise, the file opened becomes the current file viewed in the main window, but it is not the main file used for testing.

**Tip:** You can drag and drop script files from the desktop or from Windows Explorer into the Abaqus PDE for editing.

#### Select Main File

Open a script as the main file for testing. You can also click the **Open main file** icon to open a script as the main file.

#### **Make Current Main**

Designate the current script in the main window as the main file for testing.

#### Save

Save changes to the current file. You can also click **Save** to save the current file

#### Save As

Save the current file with a new name.

#### **Reload Modules**

Reload user interface modules to capture any changes that you made since they were first loaded.

You can also click **Reload Modules** to reload the user interface modules. The Abaqus PDE reloads user interface modules in the Abaqus/CAE GUI and Abaqus/CAE kernel processes unless the current setting for the **Run Script In** option is "local," in which case any changed modules are reloaded in the local PDE process.

#### Close File

Close the current file.

#### Filename.py

The name and file extension of the current main file, if one is selected.

Clicking here shows a list of dependent files that were found when the main file was run. If the current main file has not been run in the Abaqus PDE, this list will be empty.

#### **Recent Main Files**

A list of the files that you have opened as the main file for testing. Recent Files from previous sessions will be read from the abaqus pde.deps file, if it exists in the current directory.

#### **Recent Traced Files**

A list of files that were opened by the Abaqus PDE to trace a function called by one of the main files that you tested. Recent Files from previous sessions will be read from the abaqus\_pde.deps file, if it exists in the current directory.

#### **Recent Files**

A list of all files that you have opened, regardless of whether you opened them to view and edit them or opened them as the main file for testing. Recent Files from previous sessions will be read from the abagus pde.deps file, if it exists in the current directory.

The recently used files lists are stored in the <code>abaqus\_pde.deps</code> file in the directory from which you start the current Abaqus PDE session. If you start an Abaqus PDE session from another location, the lists contain only the files that you used the last time you opened a session in that directory. If you have not previously used the Abaqus PDE in the current directory, a new set of recently used files is recorded as you work.

## 7.2.3 Editing files in the Abaqus PDE

You can use the **Edit** menu to edit scripts in the Abaqus PDE. The **Edit** menu contains common editing tools, including **Undo**, **Redo**, **Copy**, **Cut**, **Paste**, **Find**, and **Replace**. It also contains the following tools for editing scripts:

- Indent Region >
- Unindent Region <
- Comment Region ##
- Uncomment Region

To use these tools, highlight one or more lines of code in the main window and select the desired option from the **Edit** menu. The **Edit** menu also contains a keyboard shortcut for each of the editing tools.

## 7.2.4 Selecting the settings for use with a file

Use the **Settings** menu and tools to change some of the options in the Abaqus PDE. Figure 7–3 shows the items and default selections in the Abaqus PDE **Settings** menu.

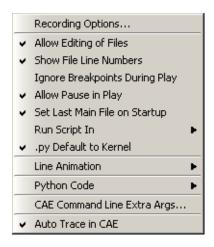

Figure 7–3 The Settings menu.

The following items are available from the **Settings** menu:

#### **Recording Options**

Set the display of the triad, state block, and title block and whether the legend background matches the viewport. These options affect the commands recorded for an output database.

#### **Allow Editing of Files**

Toggle between edit and read-only modes for all files. Editing is allowed by default.

#### **Show File Line Numbers**

Display line numbers for any open files on the left side of the main window. Line numbers are displayed by default.

#### Ignore Breakpoints During Play

Run the main file continuously, skipping any breakpoints, until it completes or stops for an error. Breaks are not skipped by default. You can also skip breakpoints by toggling on **Ignore breaks**, located in the toolbar above the main window.

#### Allow Pause in Play

Pause a running file by clicking the **Pause** button. Pause is allowed by default. Allowing pause also causes the main file to run in the debugger. (For more information, see "Using the debugger," Section 7.3.3.)

#### Set Last Main File on Startup

Upon startup, automatically reopen the main file that was open when you last closed the Abaqus PDE.

#### Run Script In

Select whether the main file is run in the Abaqus/CAE GUI, the Abaqus/CAE kernel, or run locally. By default, .guiLog files are run in the GUI, and .py and other file types are run in the kernel. You can also set this option using the GUI, Kernel, and Local radio buttons located above the main window.

If the Abaqus PDE was opened without Abaqus/CAE and you run a script with the **GUI** or **Kernel** process, the Abaqus PDE will start Abaqus/CAE to run the script.

#### .py Default to Kernel

Set .py files to run in the Abaqus/CAE kernel. This option is selected by default. If .py Default to Kernel is not selected, .py files are run locally. Select the GUI or Local radio button to run a Python script in one of these modes without changing the default behavior.

#### **Line Animation**

Highlight the line currently being executed in the main window. The following animation settings are available:

- No animation.
- Animate main file (default). Highlights only the statements in the main function or method. Functions called from the main script are not highlighted.
- Animate main file functions. Highlights the main script statements and the statements in functions that are defined within the main file.
- Animate all files. Highlights the main script statements and statements within all functions for which the source code is available.

#### **Python Code**

Control the appearance and editing behavior of Python scripts in the Abaqus PDE main window.

#### **Syntax Coloring**

Display the code using various font colors according to its purpose. This option is selected by default.

You can view or change the color selections with the **Choose Syntax Colors** option.

#### **Python Editing**

Edit scripts with Python formatting, such as indentation, included automatically. This option is selected by default.

#### **Choose Syntax Colors**

Opens the **PDE Syntax Colors** dialog box in which you can view or change the color selections for editing scripts. Click **Reset Defaults** to restore the default colors.

#### CAE Command Line Extra Args...

Enter extra arguments for use when Abaqus/CAE is launched from the Abaqus PDE.

#### **Auto Trace in CAE**

Automatically trace code in GUI and kernel processes of Abaqus/CAE. The script will be traced until it returns from the frame in which the trace started. The trace will therefore stop when the function returns or the end of the script is reached. This option is selected by default.

## 7.2.5 The message area and GUI command line interface

The message area and the GUI command line interface share the space at the bottom of the Abaqus PDE, similar to the kernel command line interface in Abaqus/CAE. (For more information, see "Components of the main window," Section 2.2.1 of the Abaqus/CAE User's Manual.) The message area is displayed by default. It displays messages and warnings as you run scripts in the Abaqus PDE.

The GUI command line interface is hidden by default, but it uses the same space occupied by the message area. Click in the bottom left corner of the Abaqus PDE main window to switch from the message area to the GUI command line interface. The GUI and kernel processes in Abaqus/CAE run separately, each using its own Python interpreter. You can use the GUI command line interface to type Python commands and to evaluate mathematical expressions using the Python interpreter that is built into the Abaqus/CAE GUI. You can use the kernel command line interface in Abaqus/CAE for similar tasks. Each command line interface includes primary (>>>) and secondary (...) prompts to indicate when you must indent commands to comply with Python syntax. After you use the GUI command line interface, click to display the message area.

If new messages are generated in the message area while the GUI command line interface is active, the background around the message area icon turns red. The background reverts to its normal color when you display the message area.

## 7.3 Using the Abaqus PDE

The following sections contain detailed information that you can use to create and work with files in the Abaqus PDE:

- "Creating .guiLog files," Section 7.3.1
- "Running a script," Section 7.3.2
- "Using the debugger," Section 7.3.3
- "Using breakpoints," Section 7.3.4
- "Using the Abaqus PDE with plug-ins," Section 7.3.5
- "Using the Abaqus PDE with custom applications," Section 7.3.6

## 7.3.1 Creating .guiLog files

The Abaqus PDE is designed to work any type of Python files, including .guiLog files. A .guiLog is a Python script that records actions in the Abaqus/CAE GUI. When you create a .guiLog, it records every mouse click, dialog box entry, and menu, tool, or viewport selection.

To record actions from Abaqus/CAE, the Abaqus PDE session must be associated with a Abaqus/CAE session. The Abaqus PDE and Abaqus/CAE sessions are associated if you started them together from a command prompt or if you started the Abaqus PDE by selecting **File**—**Abaqus PDE** in Abaqus/CAE. For more information on starting the Abaqus PDE, see "Starting the Abaqus Python development environment," Section 7.2.1.

#### To record a .guiLog from Abaqus/CAE:

1. From the main menu bar in the Abaqus PDE, select **File→New** to create a new empty file in the main window.

Tip: You can also click the **New guiLog** icon to create a new .guiLog file.

2. Click the **Start Recording** icon to begin recording actions from Abaqus/CAE. Abaqus writes the following two lines to begin the file:

```
from abaqusTester import *
import abaqusGui
```

3. Complete all the desired actions in the Abaqus/CAE session to record them in the .guiLog file.

**Note:** When you record .guiLog files, do not use mouse button 2 to close the dialog box for a procedure. Instead, use the buttons in the dialog box to close it. Using mouse button 2 adds multiple

dialog box closing commands to the recorded .guiLog file. Since only one command is needed to close the dialog, the extra commands will result in an error when the recorded script is played.

- **4.** Click the **Stop Recording** icon to stop recording.
- **5.** Use standard text editing techniques to edit the file in the main window. Additional editing tools are available in the **Edit** menu (for more information, see "Editing files in the Abaqus PDE," Section 7.2.3.)
- **6.** To add more recorded commands to the file, position the cursor at the desired location or click **End of Main File** to position the cursor at the end of the file, then repeat Step 2 through Step 4.
- 7. Select File→Save to save the file or File→Save As to save the file with a new name; new files automatically use Save As.

## 7.3.2 Running a script

The Abaqus PDE runs scripts using one of three processes—GUI, kernel, or local. By default, .guilog files are run in the Abaqus/CAE GUI process. If the Abaqus PDE was opened from within Abaqus/CAE, .py files and all other file types are run in the Abaqus/CAE kernel process by default. If the Abaqus PDE was opened without Abaqus/CAE, .py files are run in the local process by default. The local process runs the script without Abaqus/CAE, using Python in the local (PDE) process. You can change the process by selecting Settings—Run Script In and choosing the desired process, or by clicking the GUI, Kernel, or Local radio buttons located above the main window. If the Abaqus PDE was opened without Abaqus/CAE and you run a script with the GUI or Kernel process, Abaqus PDE will start Abaqus/CAE to run the script.

To run the main file, click **Play** above the main window. The Abaqus PDE runs the main file until it completes, encounters an error, or reaches a breakpoint. As the script runs, the current line is highlighted according to the **Line Animation** settings.

Use the other buttons—Next Line, Stop, Go to Start, and Go to End, to execute the main file one line at a time, stop running the file, or reposition the cursor at the beginning or end of the file, respectively.

As you run a script, you might want to specify a breakpoint to pause script execution at a particular line. For more information about breakpoints, see "Using breakpoints," Section 7.3.4

## 7.3.3 Using the debugger

You can use the debugger in the Abaqus PDE to troubleshoot your scripts. To open the debugger, select **Window**—**Debugger** or click **Start debugger** . If you have a script paused in the main window,

the debugger opens at the current position of the test. If you do not have a paused script, the debugger automatically begins running the main file and positions the cursor at the start of the script.

The debugger consists of a call stack area, action buttons, and the debugger command line interface (CLI) window, as shown in Figure 7–4. The debugger is positioned between the Abaqus PDE main window and the message area.

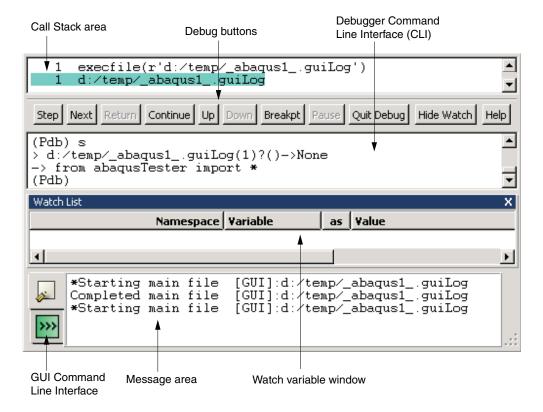

**Figure 7–4** The Abaqus PDE debugger.

The debugger uses a custom Python module named **atxPdb**, based on the Python **pdb** module. You can enter **Pdb** commands in the debugger CLI; you can also enter any Python statements in the debugger CLI. Python statements are executed in the same process—GUI, kernel, or local—that is running the current script (for more information, see "Running a script," Section 7.3.2).

**Note:** If you enter a command in the debugger CLI and it does not seem to work, it may be conflicting with a **Pdb** command.

The call stack area shows the commands that are currently being executed.

The debugger contains a tool to watch variables as scripts are executed. To add a variable to the watch list, click mouse button 3 over the variable name in the Abaqus PDE main window and select **Add Watch:** *variable name* from the menu that appears. The Abaqus PDE adds the variable to the watch list, indicating the namespace that the variable is defined within, the variable name, the type of data the variable can store, the current value, and the file and line where the variable is located. When you execute or step through the script, the variable information is updated as needed. You can also activate the watch list tool after starting the debugger by selecting **Show Watch** from the action buttons below the call stack area or by selecting **Window**—**Debug Windows**—**Watch List**. Abaqus displays the **Watch List** area below the debugger or below the main window if the debugger is not open.

You can also customize the following aspects of variable display in the **Watch List**:

• You can switch a variable's display format between repr and str formats. The repr() function returns a string that is better suited to being read by the Python interpreter, while the str() function returns a string better suited to printing. For more information about the built-in Python functions repr() and str(), refer to the official Python web site (www.python.org).

To toggle between these settings, click mouse button 3 on a watch variable row and select **Display repr (not str) value of** *variable name* or **Display str (not repr) value of** *variable name* from the list that appears. If the variable is a local variable and the program is not accessing that section of code, the variable value will be set to "not evaluated." Variable values are also set to "not evaluated" if the program is not running.

- You can prompt the Abaqus PDE to pause when the program reaches a line in which the value of a selected watch variable has changed. To toggle on the "stop on change" option for a particular watch variable, click mouse button 3 on the variable's line and select **Stop on change to** *variable name* from the list that appears. When this option is selected, Abaqus PDE stops at the line after the change.
- You can remove any watch variables from the debugger by clicking mouse button 3 on the variable's line and selecting **Delete watch var** *variable name* from the list that appears.

## 7.3.4 Using breakpoints

Breakpoints are points where script execution pauses until you select **Play** or **Next Line** above the main window. You can add them at any line in a script. Breakpoints also allow you to pause plug-ins and custom applications so you can trace their execution.

To add a breakpoint, position the cursor on the desired line of the script, click mouse button 3, and select **Add Breakpoint**. Use the same process, selecting **Remove Breakpoint**, to remove breakpoints.

You can also add and remove breakpoints using the breakpoint tool located above the main window or the [F9] key.

Breakpoints are indicated by an asterisk to the right of the line number in the Abaqus PDE. If syntax colors are active, the line number, asterisk, and the line of code are colored using the current breakpoint color selection (for more information, see "Selecting the settings for use with a file," Section 7.2.4).

You can review breakpoints in all open files by selecting **Window→Debug Windows→Breakpoints** List. The **Abaqus PDE Breakpoints** dialog box lists the file path, name, and each line number where a breakpoint is located. You can double-click the paths to position the cursor in the main window at the selected breakpoint.

## 7.3.5 Using the Abaqus PDE with plug-ins

The functions and tools in the Abaqus PDE work the same way for plug-ins as they do for other scripts. However, since plug-ins are launched within Abaqus/CAE, you cannot load and run them as a main file like you can with other scripts. Instead, you add breakpoints, then run the plug-ins as usual.

If the plug-in contains both kernel and GUI functions, you must trace them separately. Tracing the kernel and GUI functions separately prevents problems that can occur in Abaqus/CAE as the Abaqus PDE attempts to switch between kernel and GUI modes while the code is running. Separating the functions also provides a logical approach to locating problems in the kernel code versus ones in the user interface.

After you save the changes to your plug-in, you can trace its execution.

#### To trace the execution of a plug-in:

- **1.** Open the file that you want to debug.
- **2.** Position the cursor where you want to add a breakpoint. Click mouse button 3, and select **Add Breakpoint**. (For more information, see "Using breakpoints," Section 7.3.4.)
- **3.** Start the plug-in from within Abaqus/CAE.
  - The plug-in code appears in the Abaqus PDE window, stopped at the breakpoint or at the line immediately following the start trace statement, if you added one.
- **4.** Use the Abaqus PDE controls and options described in the previous sections to step through the execution of the plug-in.

## 7.3.6 Using the Abaqus PDE with custom applications

Custom applications are scripts created to modify or add functionality to Abaqus/CAE. They typically use a combination of the Abaqus Scripting Interface commands and the Abaqus GUI toolkit commands to extend the user interface and the underlying kernel commands. Custom applications are launched concurrent with the start of an Abaqus/CAE session, and they are integrated into the existing functionality.

If the application contains both kernel and GUI functions, you must trace them separately. Tracing the kernel and GUI functions separately prevents problems that can occur in Abaqus/CAE as the Abaqus PDE attempts to switch between kernel and GUI modes while the code is running. Separating the functions also provides a logical approach to locating problems in the kernel code versus ones in the GUI code.

#### To trace the execution of custom application startup code:

1. Enter the following at a command prompt to start the Abaqus PDE and the custom application:

where *abaqus* is the command you use to start Abaqus and *args* are the arguments required to start the custom application. For example, if you enter **abaqus** cae -custom xxx.py to start Abaqus/CAE and your application, enter **abaqus** pde -pde -custom xxx.py.

**Note:** You cannot start the custom application and launch the Abaqus PDE from within Abaqus/CAE since the initial startup processes would already be complete.

- **2.** Open the file that you want to debug.
- **3.** Position the cursor where you want to add a breakpoint. Click mouse button 3, and select **Add Breakpoint**. (For more information, see "Using breakpoints," Section 7.3.4.)
- **4.** Click **Start CAE** at the top right of the Abaqus PDE to start Abaqus/CAE with the custom startup commands.
- **5.** The application code appears in the Abaqus PDE window, stopped at a breakpoint.
- **6.** Use the Abaqus PDE controls and options described in the previous sections to step through the execution of the custom application.

## Part IV: Putting it all together: examples

The section provides examples that illustrate how you can combine Abaqus Scripting Interface commands and Python statements to create your own scripts. You can use the scripts to create Abaqus/CAE models, submit jobs for analysis, and view the results. The following topic is covered:

• Chapter 8, "Abaqus Scripting Interface examples"

For examples of scripts that read and write from an output database, see "Example scripts that access data from an output database," Section 9.10.

## 8. Abaqus Scripting Interface examples

The Abaqus/CAE example scripts in this chapter illustrate the following:

- How you can use commands from the Abaqus Scripting Interface to create a simple model, submit it for analysis, and view the results. "Reproducing the cantilever beam tutorial," Section 8.1, uses Abaqus Scripting Interface commands to reproduce the cantilever beam tutorial described in Appendix B, "Creating and Analyzing a Simple Model in Abaqus/CAE," of Getting Started with Abaqus: Interactive Edition.
- How you can use the Abaqus Scripting Interface to control the output from the Visualization module in Abaqus/CAE (Abaqus/Viewer).
  - "Opening the tutorial output database," Section 8.2.1, explains how to use **abaqus fetch** to retrieve the Abaqus/CAE tutorial output database.
  - "Opening an output database and displaying a contour plot," Section 8.2.2, explains how to open the tutorial output database, display a contour plot, and print the resulting viewport to a file.
  - "Printing a contour plot at the end of each step," Section 8.2.3, explains how to open the tutorial output database, customize the legend, display a contour plot at the end of each step, and print the resulting viewports to a file.
- How you can introduce more complex programming techniques into your Abaqus Scripting Interface scripts. "Investigating the skew sensitivity of shell elements," Section 8.3, reproduces the problem found in "Skew sensitivity of shell elements," Section 2.3.4 of the Abaqus Benchmarks Manual. You use Abaqus/CAE to create the model, and you use Abaqus Scripting Interface commands to parameterize an evaluation of the model by changing its geometry and element type. The example investigates the sensitivity of the shell elements in Abaqus to skew distortion when they are used as thin plates.
- How you can use functions available in the caePrefsAccess module to edit the display preferences and GUI settings in the abaqus\_v6.11.gpr file. "Editing display preferences and GUI settings," Section 8.4, describes how to query for and set several default display and GUI behaviors in Abaqus/CAE.

The example scripts from this manual can be copied to the user's working directory by using the Abaqus **fetch** utility:

#### abagus fetch job=scriptName

where *scriptName*.py is the name of the script (see "Fetching sample input files," Section 3.2.13 of the Abaqus Analysis User's Manual).

## 8.1 Reproducing the cantilever beam tutorial

This example uses Abaqus Scripting Interface commands to reproduce the cantilever beam tutorial described in Appendix B, "Creating and Analyzing a Simple Model in Abaqus/CAE," of Getting Started with Abaqus: Interactive Edition. Figure 8–1 illustrates the model that you will create and analyze.

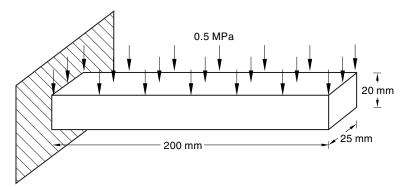

Figure 8–1 A loaded cantilever beam.

The following topics are covered:

- "Running the example," Section 8.1.1
- "The cantilever beam example script," Section 8.1.2

## 8.1.1 Running the example

Use the following command to retrieve the output database that is read by the scripts:

#### abaqus fetch job=beamExample

To run the script, do the following:

- 1. Start Abaqus/CAE from a directory in which you have write permission by typing abaqus cae.
- **2.** From the startup screen, select **Run Script**.
- **3.** From the **Run Script** dialog box that appears, enter the path given above and select the file containing the script.
- **4.** Click **OK** to run the script.

**Note:** If Abaqus/CAE is already running, you can run the script by selecting **File→Run Script** from the main menu bar.

# 8.1.2 The cantilever beam example script

The first line of the script, **from abaqus import \***, imports the Mdb and Session objects. The current viewport is **session.viewports['Viewport: 1']**, and the current model is **mdb.models['Model-1']**. Both of these objects are available to the script after you import the **abaqus** module. The second line of the script, **from abaqusConstants import \***, imports the Symbolic Constants defined in the Abaqus Scripting Interface. The script then creates a new model that will contain the cantilever beam example and creates a new viewport in which to display the model and the results of the analysis. For a description of the commands used in this section, see the appropriate sections in the Abaqus Scripting Reference Manual.

The script then imports the Part module. Most of the sections in this example begin with importing the appropriate module, which illustrates how a script can import a module at any time to extend or augment the object model. However, the Abaqus Scripting Interface has a convention that all the required modules are imported at the start of a script; and that convention is followed in other example scripts in this manual.

```
import part
# Create a sketch for the base feature.
mySketch = myModel.ConstrainedSketch(name='beamProfile',
   sheetSize=250.)
# Create the rectangle.
mySketch.rectangle(point1=(-100,10), point2=(100,-10))
# Create a three-dimensional, deformable part.
myBeam = myModel.Part(name='Beam', dimensionality=THREE D,
   type=DEFORMABLE BODY)
# Create the part's base feature by extruding the sketch
# through a distance of 25.0.
myBeam.BaseSolidExtrude(sketch=mySketch, depth=25.0)
#-----
import material
# Create a material.
mySteel = myModel.Material(name='Steel')
# Create the elastic properties: youngsModulus is 209.E3
# and poissonsRatio is 0.3
elasticProperties = (209.E3, 0.3)
mySteel.Elastic(table=(elasticProperties, ) )
#-----
import section
# Create the solid section.
```

```
mySection = myModel.HomogeneousSolidSection(name='beamSection',
   material='Steel', thickness=1.0)
# Assign the section to the region. The region refers
# to the single cell in this model.
region = (myBeam.cells,)
myBeam.SectionAssignment(region=region,
   sectionName='beamSection')
#------
import assembly
# Create a part instance.
myAssembly = myModel.rootAssembly
myInstance = myAssembly.Instance(name='beamInstance',
   part=myBeam, dependent=OFF)
import step
# Create a step. The time period of the static step is 1.0,
# and the initial incrementation is 0.1; the step is created
# after the initial step.
myModel.StaticStep(name='beamLoad', previous='Initial',
   timePeriod=1.0, initialInc=0.1,
   description='Load the top of the beam.')
#-----
import load
# Find the end face using coordinates.
endFaceCenter = (-100,0,12.5)
endFace = myInstance.faces.findAt((endFaceCenter,) )
```

```
# Create a boundary condition that encastres one end
# of the beam.
endRegion = (endFace,)
myModel.EncastreBC(name='Fixed',createStepName='beamLoad',
    region=endRegion)
# Find the top face using coordinates.
topFaceCenter = (0,10,12.5)
topFace = myInstance.faces.findAt((topFaceCenter,) )
# Create a pressure load on the top face of the beam.
topSurface = ((topFace, SIDE1), )
myModel.Pressure(name='Pressure', createStepName='beamLoad',
    region=topSurface, magnitude=0.5)
#------
import mesh
# Assign an element type to the part instance.
region = (myInstance.cells,)
elemType = mesh.ElemType(elemCode=C3D8I, elemLibrary=STANDARD)
myAssembly.setElementType(regions=region, elemTypes=(elemType,))
# Seed the part instance.
myAssembly.seedPartInstance(regions=(myInstance,), size=10.0)
# Mesh the part instance.
myAssembly.generateMesh(regions=(myInstance,))
# Display the meshed beam.
myViewport.assemblyDisplay.setValues(mesh=ON)
myViewport.assemblyDisplay.meshOptions.setValues(meshTechnique=ON)
myViewport.setValues(displayedObject=myAssembly)
```

```
import job
# Create an analysis job for the model and submit it.
jobName = 'beam tutorial'
myJob = mdb.Job(name=jobName, model='Beam',
   description='Cantilever beam tutorial')
# Wait for the job to complete.
myJob.submit()
myJob.waitForCompletion()
#------
import visualization
# Open the output database and display a
# default contour plot.
myOdb = visualization.openOdb(path=jobName + '.odb')
myViewport.setValues(displayedObject=myOdb)
myViewport.odbDisplay.display.setValues(plotState=CONTOURS ON DEF)
myViewport.odbDisplay.commonOptions.setValues(renderStyle=FILLED)
```

# 8.2 Generating a customized plot

The following section provides examples of Abaqus Scripting Interface scripts that open an output database and generate a customized plot. In effect, these scripts reproduce the functionality of the Visualization module in Abaqus/CAE. The following examples are provided:

- "Opening the tutorial output database," Section 8.2.1
- "Opening an output database and displaying a contour plot," Section 8.2.2
- "Printing a contour plot at the end of each step," Section 8.2.3

# 8.2.1 Opening the tutorial output database

Each of the following example scripts opens the output database used by the Visualization module tutorial in Getting Started with Abaqus: Interactive Edition. Use the following command to retrieve the output database that is read by the scripts:

```
abaqus fetch job=viewer tutorial
```

# 8.2.2 Opening an output database and displaying a contour plot

The following example of a script containing Abaqus Scripting Interface commands uses the output database used by Appendix D, "Viewing the Output from Your Analysis," of Getting Started with Abaqus: Interactive Edition.

Use the following command to retrieve the example script:

```
abaqus fetch job=viewerOpenOdbAndContour
```

The script does the following:

- Creates a viewport, and makes it the current viewport.
- Opens an output database.
- Displays a contour plot.
- Displays the model in the first frame of the third step.
- Sets the number of contour intervals and the contour limits.
- Prints a color image of the viewport to a .png file.

```
# with the new viewport.
odbPath = "viewer tutorial.odb"
myOdb = visualization.openOdb(path=odbPath)
myViewport.setValues(displayedObject=myOdb)
# Display a contour plot of the output database.
myViewport.odbDisplay.display.setValues(plotState=(CONTOURS ON DEF,))
# Change to the first frame of the third step.
# Remember that indices in Python begin with zero:
    The index of the first frame is 0.
    The index of the third step is 2.
myViewport.odbDisplay.setFrame(step=2, frame=0)
# Change the number of contour intervals to 10
# starting at 0.0 and ending at 0.10.
myViewport.odbDisplay.contourOptions.setValues(numIntervals=10,
    maxAutoCompute=OFF, maxValue=0.10,
    minAutoCompute=OFF, minValue=0.0,)
# Generate color output.
# Do not print the viewport decorations or the black background.
session.printOptions.setValues(rendition=COLOR,
    vpDecorations=OFF, vpBackground=OFF)
# Print the viewport to a local PNG-format file.
session.printToFile(fileName='contourPlot', format=PNG,
    canvasObjects=(myViewport,))
```

# 8.2.3 Printing a contour plot at the end of each step

The following example script demonstrates how to produce and print a contour plot at the last frame of every step within an output database file. The example sets the appropriate contour limits so that all plots can be viewed within a fixed range.

Use the following command to retrieve the example script:

# abaqus fetch job=viewerPrintContours

The script does the following:

- Defines the contour limits function.
- Determines the final frame of every step within an output database file.
- Produces a contour plot at the final frame of every step.
- Prints the contour plot to a file.

```
viewerPrintContours.py
Print a set of contour plots to .png files.
from abagus import *
from abaqusConstants import *
import visualization
# Create a viewport for this example.
myViewport=session.Viewport(name=
    'Print contour plot after each step', origin=(10, 10),
   width=150, height=100)
# Open the output database and associate it with the viewport.
# Then set the plot state to CONTOURS ON DEF
trv:
   myOdb = visualization.openOdb(path='viewer tutorial.odb')
except (AbaqusException), value:
   print 'Error:', value
myViewport.setValues(displayedObject=myOdb)
myViewport.odbDisplay.display.setValues(plotState=(CONTOURS ON DEF,))
# Determine the number of steps in the output database.
```

```
mySteps = myOdb.steps
numSteps = len(mySteps)
# Set the maximum and minimum limits of the contour legend.
myViewport.odbDisplay.contourOptions.setValues(numIntervals=10,
      maxAutoCompute=OFF, maxValue=0.1,
      minAutoCompute=OFF, minValue=0.0)
# Establish print preferences.
session.printOptions.setValues(vpBackground=OFF)
session.psOptions.setValues(orientation=LANDSCAPE)
myViewport.viewportAnnotationOptions.setValues(
    triad=OFF, title=OFF, state=OFF)
myViewport.odbDisplay.basicOptions.setValues(
    coordSystemDisplay=OFF, )
# For each step, obtain the following:
      1) The step key.
      2) The number of frames in the step.
      3) The increment number of the last frame in the step.
for i in range (numSteps):
    stepKey = mySteps.keys()[i]
    step = mySteps[stepKey]
   numFrames = len(step.frames)
  Go to the last frame.
  Display a contour plot.
   Display the step description and the increment number.
   myViewport.odbDisplay.setFrame(step=i, frame=numFrames-1)
   myViewport.odbDisplay.display.setValues(plotState=(CONTOURS ON DEF,))
# Remove white space from the step key and use the result
# to name the file.
    fileName=stepKey.replace(' ','')
# Print the viewport to a file.
    session.printToFile(fileName, PNG, (myViewport,))
```

# 8.3 Investigating the skew sensitivity of shell elements

In this example you will use Abaqus/CAE to create the model and store the model in a model database. The script opens the model database and performs a parametric study on the model. The example illustrates how you can use a combination of Abaqus/CAE and the Abaqus Scripting Interface to analyze a problem.

This example uses Abaqus Scripting Interface commands to evaluate the sensitivity of the shell elements in Abaqus to skew distortion when they are used as thin plates. Further details can be found in "Skew sensitivity of shell elements," Section 2.3.4 of the Abaqus Benchmarks Manual. The problem investigates the effects on the accuracy of the bending moment computed at the center of a shell using:

- · different shell formulations and
- · at different angles.

Figure 8–2 illustrates the basic geometry of the simply supported skew plate with a uniform distributed load

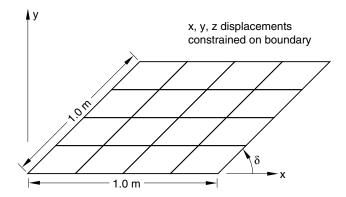

**Figure 8–2** A  $4 \times 4$  quadrilateral mesh of the plate.

The plate is loaded by a uniform pressure of  $1.0 \times 10^{-6}$  MPa applied over the entire surface. The edges of the plate are all simply supported. The analysis is performed for five different values of the skew angle,  $\delta$ : 90°, 80°, 60°, 40°, and 30°. The analysis is performed for two different quadrilateral elements: S4 and S8R.

The example is divided into two scripts. The controlling script, **skewExample.py**, imports **skewExampleUtils.py**. Use the **fetch** utility to retrieve the scripts:

```
abaqus fetch job=skewExample
abaqus fetch job=skewExampleUtils
```

The following topics are covered:

- "Creating the model to analyze," Section 8.3.1
- "Changing the skew angle," Section 8.3.2
- "Using a script to perform a parametric study," Section 8.3.3

# 8.3.1 Creating the model to analyze

You should use Abaqus/CAE to create your model and to save the resulting model database. You will then use scripting to parameterize your model, submit an analysis job, and operate on the results generated.

Start Abaqus/CAE, and create a model database from the **Start Session** dialog box. By default, you are operating on a model named **Model-1**. The model should include the following:

#### **Part**

Create a three-dimensional planar shell part, and name it **Plate**. Use an approximate size of 5.0. All sides are 1.0 m long. Delete all perpendicular and vertical constraints, and apply the following constraints:

- a fixed constraint to the lower-left vertex,
- horizontal constraints to the top and bottom edges (if they are not already defined), and
- parallel constraints to the left and right edges

#### Material

Create a material, and name it **Steel**. The Young's modulus is 30 MPa, and the Poisson's ratio is 0.3.

#### Section

Create a homogeneous shell section that refers to the material called **Steel**. Name the section **Shell**. The plate thickness is 0.01 m. The length/thickness ratio is, thus, 100/1 so that the plate is thin in the sense that transverse shear deformation should not be significant. Assign the section to the plate.

# Assembly

Create the assembly using a single instance of the part. Abaqus/CAE names the part instance Plate-1.

#### Step

Create a static step and name it **Step-1**. Enter **Apply pressure** for the step **Description**. Accept the default time period of 1.0 and the default initial increment of 1.0.

# Output database requests

Edit the default output database request for field output and select only **U**, **Translations and rotations**, and **SF**, **Section forces and moments**, for the whole model after every increment. Delete all requests for history output.

# **Boundary condition**

Create a displacement boundary condition, and name it **Pinned**. The boundary condition pins the exterior edges of the plate.

#### Load

Create a pressure load, and name it **Pressure**. Apply the load to the face of the plate. Accept the default side of the plate and use a magnitude of 1.0. This positive pressure will result in a negative displacement in the 3-direction.

#### Set

Partition the plate into quarters. Create a set that contains the vertex at the center of the plate, and name the set CENTER

#### Mesh

Create a  $4 \times 4$  swept mesh of quadrilateral elements on the plate.

# **Keyword editor**

You must use the **Keyword Editor** to request output of section forces and moments for the node at the center of the plate. When you edited the output database request to select the variable, **SF**, Abaqus/CAE requested output of section forces and moments at element integration points. To modify this output request, you must add **position=NODES** to the **OUTPUT REQUESTS** block as follows:

```
*Element Output, position=NODES
SF,
```

#### Job

Create a job, and name it **skew**. The job must refer to the model **Model-1**.

# 8.3.2 Changing the skew angle

The parameterized script changes the skew angle of the plate and computes the maximum bending moment at the center for two different element types. The script changes the skew angle by modifying an angular dimension and selecting the vertices to move. You need to add the angular dimension and determine the indices of the dimension to modify and the vertices to move.

## To add the angular dimension:

- 1. Return to the Part module.
- 2. From the main menu bar, select **Feature**→**Edit** and select the plate to edit.
- 3. From the Edit Feature dialog box, select Edit Section Sketch.
- **4.** From the Sketcher toolbox, select the dimension tool and dimension the angle at the lower left corner of the plate as shown in Figure 8–3.

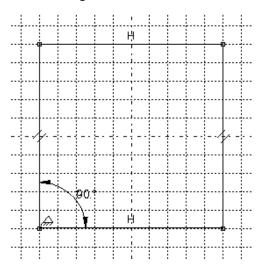

Figure 8–3 Dimension the angle at the lower left corner of the plate.

# To determine the indices of the dimension to modify and the vertices to move:

- **1.** From the Sketcher toolbox, select the edit dimension tool
- **2.** Select the lower left angular dimension.
- **3.** Enter a dimension of **60**, and click **OK**.
- **4.** Exit the Sketcher tools, and exit the Sketcher.
- **5.** From the **Edit Feature** dialog box, select **OK**.
- **6.** Examine the replay file, **abaqus.rpy**. The last few lines of the replay file will contain the statements that modified the angular dimension. The statement will look similar to the following:

7. The example script, skewExample.py, contains a similar statement that modifies the angular dimension of the plate. The index of the angular dimension in your model must be the same as the index in the example script. If the indices are not the same, you must edit the example script and enter the correct indices.

```
d[0].setValues(value=angle, )
```

Save the model database, and name it **skew**. Abaqus/CAE saves the model database in a file called **skew.cae**. The example script opens this model database and parameterizes the model it contains.

# 8.3.3 Using a script to perform a parametric study

The following shows the contents of the script **skewExample.py**. The parametric study does the following:

- Opens the model database and creates variables that refer to the part, the assembly, and the part instance stored in Model-1.
- Creates variables that refer to the four faces and the nine vertices in the instance of the planar shell part.
- Skews the plate by modifying the angular dimension in the sketch of the base feature.
- Defines the logical corners of the four faces, and generates a structured mesh.
- Runs the analysis for a range of angles using two element types for each angle.
- Calculates the maximum moment and displacement at the center of the shell.
- Displays X–Y plots in separate viewports of the following:
  - Displacement versus skew angle
  - Maximum bending moment versus skew angle
  - Minimum bending moment versus skew angle

The theoretical results are also plotted.

.. .. ..

```
skewExample.py

This script performs a parameter study of element type versus skew angle. For more details, see Problem 2.3.4 in the Abaqus Benchmarks manual.

Before executing this script you must fetch the appropriate files: abaqus fetch job=skewExample abaqus fetch job=skewExampleUtils.py
```

```
import part
import mesh
from mesh import S4, S8R, STANDARD, STRUCTURED
import job
from skewExampleUtils import getResults, createXYPlot
# Create a list of angle parameters and a list of
# element type parameters.
angles = [90, 80, 60, 40, 30]
elemTypeCodes = [S4, S8R]
# Open the model database.
openMdb('skew.cae')
model = mdb.models['Model-1']
part = model.parts['Plate']
feature = part.features['Shell planar-1']
assembly = model.rootAssembly
instance = assembly.instances['Plate-1']
job = mdb.jobs['skew']
allFaces = instance.faces
regions = (allFaces[0], allFaces[1], allFaces[2], allFaces[3])
assembly.setMeshControls(regions=regions,
    technique=STRUCTURED)
face1 = allFaces.findAt((0.,0.,0.), )
face2 = allFaces.findAt((0.,1.,0.), )
face3 = allFaces.findAt((1.,1.,0.),)
face4 = allFaces.findAt((1.,0.,0.),)
allVertices = instance.vertices
v1 = allVertices.findAt((0.,0.,0.), )
v2 = allVertices.findAt((0.,.5,0.), )
v3 = allVertices.findAt((0.,1.,0.),)
v4 = allVertices.findAt((.5,1.,0.), )
v5 = allVertices.findAt((1.,1.,0.),)
v6 = allVertices.findAt((1.,.5,0.), )
v7 = allVertices.findAt((1.,0.,0.),)
v8 = allVertices.findAt((.5,0.,0.), )
v9 = allVertices.findAt((.5,.5,0.), )
```

```
# Create a copy of the feature sketch to modify.
tmpSketch = model.ConstrainedSketch('tmp', feature.sketch)
v, d = tmpSketch.vertices, tmpSketch.dimensions
# Create some dictionaries to hold results. Seed the
# dictionaries with the theoretical results.
dispData, maxMomentData, minMomentData = {}, {}, {}
dispData['Theoretical'] = ((90, -.001478), (80, -.001409),
    (60, -0.000932), (40, -0.000349), (30, -0.000148))
maxMomentData['Theoretical'] = ((90, 0.0479), (80, 0.0486),
    (60, 0.0425), (40, 0.0281), (30, 0.0191))
minMomentData['Theoretical'] = ((90, 0.0479), (80, 0.0448),
    (60, 0.0333), (40, 0.0180), (30, 0.0108))
# Loop over the parameters to perform the parameter study.
for elemCode in elemTypeCodes:
    # Convert the element type codes to strings.
    elemName = repr(elemCode)
    dispData[elemName], maxMomentData[elemName], \
        minMomentData[elemName] = [], [], []
    # Set the element type.
    elemType = mesh.ElemType(elemCode=elemCode,
        elemLibrary=STANDARD)
    assembly.setElementType(regions=(instance.faces,),
        elemTypes=(elemType,))
    for angle in angles:
        # Skew the geometry and regenerate the mesh.
        d[0].setValues(value=angle, )
        feature.setValues(sketch=tmpSketch)
        part.regenerate()
```

```
assembly.regenerate()
        assembly.setLogicalCorners(
            region=face1, corners=(v1,v2,v9,v8))
        assembly.setLogicalCorners(
            region=face2, corners=(v2,v3,v4,v9))
        assembly.setLogicalCorners(
            region=face3, corners=(v9,v4,v5,v6))
        assembly.setLogicalCorners(
            region=face4, corners=(v8, v9, v6, v7))
        assembly.generateMesh(regions=(instance,))
        # Run the job, then process the results.
        job.submit()
        job.waitForCompletion()
        print 'Completed job for %s at %s degrees' % (elemName,
            angle)
        disp, maxMoment, minMoment = getResults()
        dispData[elemName].append((angle, disp))
        maxMomentData[elemName].append((angle, maxMoment))
        minMomentData[elemName].append((angle, minMoment))
# Plot the results.
createXYPlot((10,10), 'Skew 1', 'Displacement - 4x4 Mesh',
    dispData)
createXYPlot((160,10), 'Skew 2', 'Max Moment - 4x4 Mesh',
    maxMomentData)
createXYPlot((310,10), 'Skew 3', 'Min Moment - 4x4 Mesh',
    minMomentData)
```

The script imports two functions from **skewExampleUtils**. The functions do the following:

- Retrieve the displacement and calculate the maximum bending moment at the center of the plate.
- Display curves of theoretical and computed results in a new viewport.

```
"""
skewExampleUtils.py
Utilities for the scripting tutorial Skew Example.
"""
from abagus import *
```

```
import visualization
from miscUtils import sorted
def getResults():
   . . .
   Retrieve the displacement and calculate the minimum
   and maximum bending moment at the center of plate.
   from visualization import ELEMENT NODAL
   # Open the output database.
   odb = visualization.openOdb('skew.odb')
   centerNSet = odb.rootAssembly.nodeSets['CENTER']
   frame = odb.steps['Step-1'].frames[-1]
   # Retrieve Z-displacement at the center of the plate.
   dispField = frame.fieldOutputs['U']
   dispSubField = dispField.getSubset(region=centerNSet)
   disp = dispSubField.values[0].data[2]
   # Average the contribution from each element to the moment,
   # then calculate the minimum and maximum bending moment at
   # the center of the plate using Mohr's circle.
   momentField = frame.fieldOutputs['SM']
   momentSubField = momentField.getSubset(region=centerNSet,
       position=ELEMENT NODAL)
   m1, m2, m3 = 0, 0, 0
   for value in momentSubField.values:
       m1 = m1 + value.data[0]
       m2 = m2 + value.data[1]
       m3 = m3 + value.data[2]
   numElements = len(momentSubField.values)
   m1 = m1 / numElements
   m2 = m2 / numElements
   m3 = m3 / numElements
   momentA = 0.5 * (abs(m1) + abs(m2))
   momentB = sqrt(0.25 * (m1 - m2)**2 + m3**2)
   maxMoment = momentA + momentB
   minMoment = momentA - momentB
   odb.close()
   return disp, maxMoment, minMoment
```

```
def createXYPlot(vpOrigin, vpName, plotName, data):
   Display curves of theoretical and computed results in
   a new viewport.
   from visualization import USER DEFINED
   vp = session.Viewport(name=vpName, origin=vpOrigin,
       width=150, height=100)
   xyPlot = session.XYPlot(plotName)
   chart = xyPlot.charts.values()[0]
   curveList = []
   for elemName, xvValues in sorted(data.items()):
       xyData = session.XYData(elemName, xyValues)
       curve = session.Curve(xyData)
       curveList.append(curve)
   chart.setValues(curvesToPlot=curveList)
   chart.axes1[0].axisData.setValues(useSystemTitle=False,title='Skew Angle')
   chart.axes2[0].axisData.setValues(useSystemTitle=False,title=plotName)
   vp.setValues(displayedObject=xyPlot)
```

# 8.4 Editing display preferences and GUI settings

You can use the Abaqus Scripting Interface to edit the abaqus\_v6.11.gpr file, which includes settings that control many default display preferences and GUI settings in the Abaqus/CAE user interface. To enable editing of this file, you must import the caePrefsAccess module. This section describes the structure of the abaqus\_v6.11.gpr file and provides an overview of customizing its settings; for more detailed information about the functions available in the caePrefsAccess module, see Chapter 1, "Abaqus/CAE Display Preferences commands," of the Abaqus Scripting Reference Manual.

**WARNING:** Editing the abaqus\_v6.11.gpr file is for experienced users only. Do not use the functions in the caePrefsAccess module unless you are comfortable with the Abaqus Scripting Interface and understand the structure of the abaqus\_v6.11.gpr file. In addition, you should not have Abaqus/CAE running when you make changes to the graphical preferences file.

You can retrieve the location of your abaqus\_v6.11.gpr file using the getGuiPrefsFileName function. The file records default settings in two sections: display options reside in the sessionOptions section, and GUI settings reside in the guiPreferences section. Editing the options in one section does not have any effect on the options in the other section.

# sessionOptions

The session options consist of the settings that you can save using the **File**→**Save Display Options** menu option. In Abaqus/CAE you can save these options in the current directory or in your home directory.

You can display and edit session options using the openSessionOptions function.

```
> abaqus Python
...
>>> import caePrefsAccess
>>> sessionOptions = caePrefsAccess.openSessionOptions()
>>> printValuesList(sessionOptions)
...
sessionOptions['session.animationController.animationOptions']\
    ['frameCounter']:[type:bool] True
sessionOptions['session.animationController.animationOptions']\
    ['frameRate']:[type:int] 100
sessionOptions['session.aviOptions']['compressionMethod']:\
    [type:SymbolicConstant] CODEC
sessionOptions['session.aviOptions']['compressionQuality']:[type:int] 75
...
```

The following statement changes the frame rate to 50. You should confirm that the data type you specify matches the type of the existing value.

```
>>> sessionOptions['session.animationController.animationOptions']\
    ['frameRate'] = 50
```

You can save the options you change to the original file by issuing the following command:

```
>>> sessionOptions.save()
```

#### guiPreferences

The GUI preferences control many default behaviors in the Abaqus/CAE graphical interface, including size and location of the main window, size and location of the dialog boxes within Abaqus/CAE, and the number of recent files listed in the **Start Session** dialog box and in the **File** menu.

Abaqus/CAE saves guiPreferences settings to your home directory when you exit the application. A separate guiPreferences record is stored in the preferences file for each display you use, so you must specify the displayName you want to modify when you open the guiPreferences settings. You can obtain a list of the available displayName settings by calling the getDisplayNamesInGuiPreferences function, and you can edit these settings by using the openGuiPreferences function and specifying the displayName of the settings that you want to modify.

In the following example, the **openGuiPreferences** function is used to examine the *X*- and *Y*-location and the height and width of the following components of Abaqus/CAE:

- Select Font dialog box
- Abaqus/CAE main window
- Adaptivity Plotter plug-in
- Amplitude Plotter plug-in
- Create Weld dialog box
- Copy Annotation dialog box

The sample statements follow:

```
> abaqus Python
>>> import caePrefsAccess
>>> from caePrefsAccess import openGuiPreferences, CURRENT, HOME
>>> from caePrefsAccess import getGuiPrefsFileName,
       getDisplayNamesInGuiPreferences
>>> from caePrefsAccess import printValuesList
>>> guiPrefsFileName = getGuiPrefsFileName()
>>> dispNames = getDisplayNamesInGuiPreferences(guiPrefsFileName)
>>> print dispNames
['preludesim']
>>> displayName = dispNames[0]
>>> guiPrefs = openGuiPreferences(displayName)
>>> printValuesList(guiPrefs)
guiPreferences['Abaqus/CAE']['Geometry']['AFXFontSelectorDialog text']:\
    [type:str] '617,298,281,350'
guiPreferences['Abaqus/CAE']['Geometry']['AFXMainWindow']:[type:str] \
    '193,67,1036,831'
guiPreferences['Abaqus/CAE']['Geometry']['AdaptivityPlotter']:[type:str] \
    '11,156,226,240'
guiPreferences['Abaqus/CAE']['Geometry']['Amplitude Plotter']:[type:str] \
    '1105,189,312,290'
guiPreferences['Abaqus/CAE']['Geometry']['CREATE Weld']:[type:str] \
    '10,276,377,560'
guiPreferences['Abaqus/CAE']['Geometry']['Copy MDB Annotation']:[type:str] \
    '122,273,160,79'
```

You can change the geometry of the Abaqus/CAE main window by issuing a command like the following:

```
>>> guiPreferences['Abaqus/CAE']['Geometry']['AFXMainWindow'] = '193,67,800,600'
```

You can save the options you change to the original file by issuing the following command:

```
>>> sessionOptions.save()
```

# Part V: Accessing an output database

This section describes how you access the data in an output database using either the Abaqus Scripting Interface or the C++ Application Programming Interface (API). You can read model data and field and history data from an output database. You can also write field and history data to an output database. The following topics are covered:

- Chapter 9, "Using the Abaqus Scripting Interface to access an output database"
- Chapter 10, "Using C++ to access an output database"

The Abaqus Scripting Interface commands that read and write data from an output database are described in Chapter 33, "Odb commands," of the Abaqus Scripting Reference Manual.

The C++ commands that read and write data from an output database are described in Chapter 60, "Odb commands," of the Abaqus Scripting Reference Manual.

# 9. Using the Abaqus Scripting Interface to access an output database

The following sections describe the architecture of an output database and how to use the Abaqus Scripting Interface to access data from an output database. The following topics are covered:

- "What do you need to access the output database?," Section 9.1
- "How the object model for the output database relates to commands," Section 9.2
- "Object model for the output database," Section 9.3
- "Executing a script that accesses an output database," Section 9.4
- "Reading from an output database," Section 9.5
- "Writing to an output database," Section 9.6
- "Exception handling in an output database," Section 9.7
- "Computations with Abaqus results," Section 9.8
- "Improving the efficiency of your scripts," Section 9.9
- "Example scripts that access data from an output database," Section 9.10

# 9.1 What do you need to access the output database?

To use the Abaqus Scripting Interface to access an output database, you need to understand the following:

- How an Abaqus analysis outputs data to the output database as well as the difference between field
  data, history data, and model data. The output database is described in detail in "Output to the
  output database," Section 4.1.3 of the Abaqus Analysis User's Manual, and "Defining an assembly,"
  Section 2.10.1 of the Abaqus Analysis User's Manual.
- How to program using Python. An introduction to the Python programming language is provided in Chapter 4, "Introduction to Python."
- How to use Abaqus objects. Abaqus objects are explained in Chapter 5, "Using Python and the Abaqus Scripting Interface."

# 9.2 How the object model for the output database relates to commands

You need to understand the object model for the output database both to read data from it and to write data to it. An object model describes the relationship between objects. The object model for the Abaqus/CAE model is described in "The Abaqus object model," Section 6.1.

For example, consider the object model for field output data shown in Figure 9–1. The Odb object at the top of the figure is created when you issue the command to open or create an output database. As you move down the object model, an OdbStep object is a member of the Odb object; similarly, a Frame object is a member of the OdbStep object. The FieldOutput object has two members—fieldValue and fieldLocation.

The object model translates directly to the structure of an Abaqus Scripting Interface command. For example, the following command refers to a Frame object in the sequence of frames contained in an OdbStep object:

```
odb.steps['10 hz vibration'].frames[3]
```

Similarly, the following command refers to the sequence of field data contained in a FieldOutput object.

```
odb.steps['10 hz vibration'].frames[3].\
    fieldOutputs['U'].values[47]
```

You use commands to access objects by stepping through the hierarchy of objects in the object model. The **Access** and **Path** descriptions in Chapter 33, "Odb commands," of the Abaqus Scripting Reference Manual describe the interface definition of the command. The interface definition of the command reflects the hierarchy of objects in the object model. If you are unsure of the structure of the output database, you can issue the *objectname*. \_\_members\_\_ command from the command line interface to view the members of an object.

# 9.3 Object model for the output database

An output database generated from an Abaqus analysis contains both model and results data as shown in Figure 9–1.

#### Model data

Model data describe the parts and part instances that make up the root assembly; for example, nodal coordinates, set definitions, and element types. Model data are explained in more detail in "Model data." Section 9.3.1.

#### Results data

Results data describe the results of your analysis; for example, stresses, strains, and displacements. You use output requests to configure the contents of the results data. Results data can be either field output data or history output data; for a more detailed explanation, see "Results data," Section 9.3.2.

**Note:** For a description of object models, see "An overview of the Abaqus object model," Section 6.1.1.

You can find more information on the format of the output database in "Output to the output database," Section 4.1.3 of the Abaqus Analysis User's Manual.

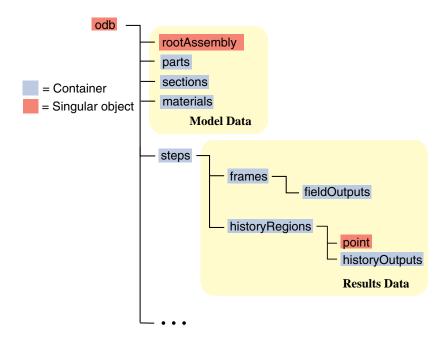

**Figure 9–1** The output database object model.

# 9.3.1 Model data

Model data define the model used in the analysis; for example, the parts, materials, initial and boundary conditions, and physical constants. More information about model data can be found in "The Abaqus object model," Section 6.1, and "Defining an assembly," Section 2.10.1 of the Abaqus Analysis User's Manual.

Abaqus does not write all the model data to the output database; for example, you cannot access loads, and only certain interactions are available. Model data that are stored in the output database include parts, the root assembly, part instances, regions, materials, sections, section assignments, and section categories, each of which is stored as an Abaqus Scripting Interface object. These components of model data are described below.

#### **Parts**

A part in the output database is a finite element idealization of an object. Parts are the building blocks of an assembly and can be either rigid or deformable. Parts are reusable; they can be instanced multiple times in the assembly. Parts are not analyzed directly; a part is like a blueprint for its instances. A part is stored in an output database as a collection of nodes, elements, surfaces, and sets.

# The root assembly

The root assembly is a collection of positioned part instances. An analysis is conducted by defining boundary conditions, constraints, interactions, and a loading history for the root assembly. The output database object model contains only one root assembly.

#### Part instances

A part instance is a usage of a part within the assembly. All characteristics (such as mesh and section definitions) defined for a part become characteristics for each instance of that part—they are inherited by the part instances. Each part instance is positioned independently within the root assembly.

#### **Materials**

Materials contain material models comprised of one or more material property definitions. The same material models may be used repeatedly within a model; each component that uses the same material model shares identical material properties. Many materials may exist within a model database, but only the materials that are used in the assembly are copied to the output database.

#### **Sections**

Sections add the properties that are necessary to define completely the geometric and material properties of an element. Various element types require different section types to complete their definitions. For example, shell elements in a composite part require a section that provides a thickness, multiple material models, and an orientation for each material model; all these pieces combine to complete the composite shell element definition. Like materials, only those sections that are used in the assembly are copied to the output database.

# Section assignments

Section assignments link section definitions to the regions of part instances. Section assignments in the output database maintain this association. Sections are assigned to each part in a model, and the section assignments are propagated to each instance of that part.

# Section categories

You use section categories to group the regions of the model that use the same section definitions; for example, the regions that use a shell section with five section points. Within a section category, you use the section points to identify the location of results; for example, you can associate section point 1 with the top surface of a shell and section point 5 with the bottom surface.

# Analytical rigid surface

Analytical rigid surfaces are geometric surfaces with profiles that can be described with straight and curved line segments. Using analytical rigid surfaces offers important advantages in contact modeling.

# Rigid bodies

You use rigid bodies to define a collection of nodes, elements, and/or surfaces whose motion is governed by the motion of a single node, called the rigid body reference node.

#### **Pretension Sections**

Pretension sections are used to associate a pre-tension node with a pre-tension section. The pretension section can be defined using a surface for continuum elements or using an element for truss or beam elements

### Interactions

Interactions are used to define contact between surfaces in an analysis. Only contact interactions defined using contact pairs are written to the output database.

# Interaction properties

Interaction properties define the physical behavior of surfaces involved in an interaction. Only tangential friction behavior is written to the output database.

Figure 9–2 shows the model data object model.

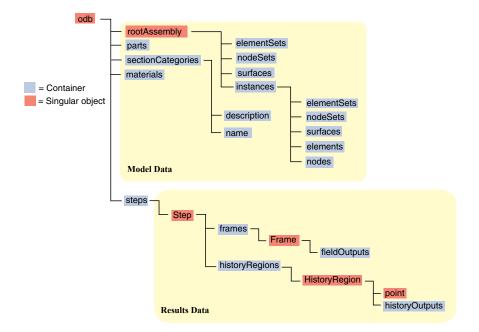

**Figure 9–2** The model data object model.

The objects stored as model data in an output database are similar to the objects stored in an Abaqus/CAE model database. However, the output database does not require a model name because an analysis job always refers to a single model and the resulting output database can contain only one model. For example, the following Abaqus Scripting Interface statements refer to an Instance object in the model database:

```
mdb = openMdb(pathName='/users/smith/mdb/hybridVehicle')
myModel = mdb.models['Transmission']
myPart = myModel.rootAssembly.instances['housing']
Similar statements refer to an Instance object in the output database.
```

```
odb = openOdb(path='/users/smith/odb/transmission.odb')
myPart = odb.rootAssembly.instances['housing']
```

You can use the **prettyPrint** method to display a text representation of an output database and to view the structure of the model data in the object model. For example, the following shows the output from **prettyPrint** applied to the output database created by the Abaqus/CAE cantilever beam tutorial:

```
from odbAccess import *
from textRepr import
odb=openOdb('Deform.odb')
prettyPrint(odb,2)
({ 'analysisTitle': 'Cantilever beam tutorial',
  'closed': False,
  'description': 'DDB object',
  'diagnosticData': ({ 'analysisErrors': 'OdbSequenceAnalysisError object',
                        'analysisWarnings': 'OdbSequenceAnalysisWarning object',
                        'jobStatus': JOB STATUS COMPLETED SUCCESSFULLY,
                        'jobTime': 'OdbJobTime object',
                        'numberOfAnalysisErrors': 0,
                        'numberOfAnalysisWarnings': 0,
                        'numberOfSteps': 1,
                        'numericalProblemSummary': 'OdbNumericalProblemSummary object',
                        'steps': 'OdbSequenceDiagnosticStep object'}),
  'isReadOnly': False,
  'jobData': ({ 'analysisCode': ABAQUS_STANDARD,
                'creationTime': 'date time year',
                'machineName': ''
                'modificationTime': 'date time year',
                'name': 'Deform.odb',
                'precision': SINGLE PRECISION,
                'productAddOns': 'tuple object'
                'version': 'Abaqus/Standard release' }),
  'name': 'Deform.odb',
  'parts': {'BEAM': 'Part object'},
'path': 'C:/Deform.odb',
  'rootAssembly': ({'connectorOrientations': 'ConnectorOrientationArray object',
                      'datumCsyses': 'Repository object',
                     'elementSet': 'Repository object',
                      'elementSets': 'Repository object
                     'elements': 'OdbMeshElementArray object',
'instance': 'Repository object',
                     'instances': 'Repository object',
                      'name': 'ASSEMBLY',
                     'nodeSet': 'Repository object',
'nodeSets': 'Repository object',
'nodes': 'OdbMeshNodeArray object'
                      'sectionAssignments': 'Sequence object',
```

For more information, see "prettyPrint," Section 51.1.4 of the Abaqus Scripting Reference Manual.

# 9.3.2 Results data

Results data describe the results of your analysis. Abaqus organizes the analysis results in an output database into the following components:

# Steps

An Abaqus analysis contains a sequence of one or more analysis steps. Each step is associated with an analysis procedure.

# **Frames**

Each step contains a sequence of frames, where each increment of the analysis that resulted in output to the output database is called a frame. In a frequency or buckling analysis each eigenmode is stored as a separate frame. Similarly, in a steady-state harmonic response analysis each frequency is stored as a separate frame.

# Field output

Field output is intended for infrequent requests for a large portion of the model and can be used to generate contour plots, animations, symbol plots, and displaced shape plots in the Visualization module of Abaqus/CAE. You can also use field output to generate an *X*–*Y* data plot. Only complete sets of basic variables (for example, all the stress or strain components) can be requested as field output. Field output is composed of a "cloud of data values" (e.g., stress tensors at each integration point for all elements). Each data value has a location, type, and value. You use the regions defined in the model data, such as an element set, to access subsets of the field output data. Figure 9–3 shows the field output data object model within an output database.

## **History output**

History output is output defined for a single point or for values calculated for a portion of the model as a whole, such as energy. History output is intended for relatively frequent output requests for small portions of the model and can be displayed in the form of X-Y data plots in the Visualization module of Abaqus/CAE. Individual variables (such as a particular stress component) can be requested.

Depending on the type of output expected, a HistoryRegion object can be defined for one of the following:

- a node
- an integration point

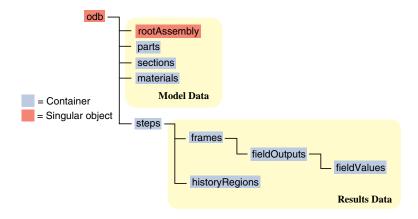

**Figure 9–3** The field output data object model.

- · a region
- the whole model

The output from all history requests that relate to a particular point or region is then collected in one HistoryRegion object. Figure 9–4 shows the history output data object model within an output database.

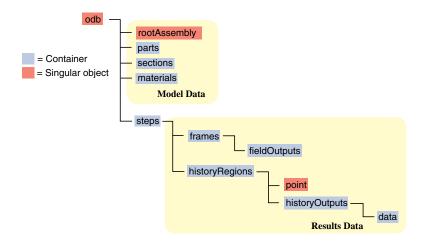

**Figure 9–4** The history output data.

# 9.4 Executing a script that accesses an output database

If your script accesses and manipulates data in an output database, you can use either of the following methods to execute the script:

- Type **abaqus python** *scriptname* **.py** at the system prompt.
- Select File—Run Script from the Abaqus/CAE main menu bar, and select the file to execute.

Your script must contain the following statement:

```
from odbAccess import *
```

In addition, if your script refers to any of the Symbolic Constants defined in the Abaqus Scripting Interface, your script must contain the following statement:

```
from abaqusConstants import *
```

If your script accesses or creates material objects, or if it accesses or creates section or beam profile objects, it must contain the following statements, respectively:

```
from odbMaterial import *
from odbSection import *
```

# 9.5 Reading from an output database

The following sections describe how you use Abaqus Scripting Interface commands to read data from an output database. The following topics are covered:

- "The Abagus/CAE Visualization module tutorial output database," Section 9.5.1
- "Making the Odb commands available," Section 9.5.2
- "Opening an output database," Section 9.5.3
- "Reading model data," Section 9.5.4
- "Reading results data," Section 9.5.5
- "Reading field output data," Section 9.5.6
- "Using regions to read a subset of field output data," Section 9.5.7
- "Reading history output data," Section 9.5.8
- "An example of reading node and element information from an output database," Section 9.5.9
- "An example of reading field data from an output database," Section 9.5.10

# 9.5.1 The Abaqus/CAE Visualization module tutorial output database

The following sections describe how you can access the data in an output database. Examples are included that refer to the Abaqus/CAE Visualization module tutorial output database, viewer\_tutorial.odb. This database is generated by the input file from Case 2 of the example problem, "Indentation of an elastomeric foam specimen with a hemispherical punch," Section 1.1.4 of the Abaqus Example Problems Manual. The problem studies the behavior of a soft elastomeric foam block indented by a heavy metal punch. The tutorial shows how you can use the Visualization module to view the data in the output database. The tutorial describes how you can choose the variable to display, how you can step through the steps and frames in the analysis, and how you can create X-Y data from history output.

You are encouraged to copy the tutorial output database to a local directory and experiment with the Abaqus Scripting Interface. The output database and the example scripts from this manual can be copied to the user's working directory using the **abaqus fetch** utility:

```
abaqus fetch job=name
```

where *name.py* is the name of the script or *name.odb* is the name of the output database (see "Fetching sample input files," Section 3.2.13 of the Abaqus Analysis User's Manual). For example, use the following command to retrieve the tutorial output database:

```
abaqus fetch job=viewer tutorial
```

# 9.5.2 Making the Odb commands available

To make the Odb commands available to your script, you first need to import the **odbAccess** module using the following statements:

```
from odbAccess import *
from abaqusConstants import *
```

To make the material and section Odb commands available to your script, you also need to import the relevant module using the following statements:

```
from odbMaterial import *
from odbSection import *
```

# 9.5.3 Opening an output database

You use the **openOdb** method to open an existing output database. For example, the following statement opens the output database used by the Abaqus/CAE Visualization module tutorial:

```
odb = openOdb(path='viewer tutorial.odb')
```

After you open the output database, you can access its contents using the methods and members of the Odb object returned by the **openOdb** method. In the above example the Odb object is referred to by the variable **odb**. For a full description of the **openOdb** command, see "openOdb," Section 33.32.5 of the Abaqus Scripting Reference Manual.

# 9.5.4 Reading model data

The following list describes the objects in model data and the commands you use to read model data. Many of the objects are repositories, and you will find the **keys** () method useful for determining the names of the objects in the repository. For more information, see "Using dictionaries," Section 4.6.2, and "Repositories," Section 5.3.3.

# The root assembly

An output database contains only one root assembly. You access the root assembly through the OdbAssembly object.

```
myAssembly = odb.rootAssembly
```

#### Part instances

Part instances are stored in the **instances** repository under the OdbAssembly object. The following statements display the repository keys of the part instances in the tutorial output database:

```
for instanceName in odb.rootAssembly.instances.keys():
   print instanceName
```

The output database contains only one part instance, and the resulting output is

```
PART-1-1
```

## Regions

Regions in the output database are OdbSet objects. Regions refer to the part and assembly sets stored in the output database. A part set refers to elements or nodes in an individual part and appears in each instance of the part in the assembly. An assembly set refers to the elements or nodes in part instances in the assembly. A region can be one of the following:

- A node set
- An element set
- A surface

For example, the following statement displays the node sets in the OdbAssembly object:

```
print 'Node sets = ',odb.rootAssembly.nodeSets.keys()
```

The resulting output is

```
Node sets = ['ALL NODES']
```

The following statements display the node sets and the element sets in the **PART-1-1** part instance:

```
print 'Node sets = ',odb.rootAssembly.instances[
    'PART-1-1'].nodeSets.keys()
print 'Element sets = ',odb.rootAssembly.instances[
    'PART-1-1'].elementSets.keys()
```

The resulting output is

The following statement assigns a variable (topNodeSet) to the 'TOP' node set in the PART-1-1 part instance:

```
topNodeSet = odb.rootAssembly.instances[
    'PART-1-1'].nodeSets['TOP']
```

The type of the object to which **topNodeSet** refers is **OdbSet**. After you create a variable that refers to a region, you can use the variable to refer to a subset of field output data, as described in "Using regions to read a subset of field output data," Section 9.5.7.

#### **Materials**

Materials are stored in the materials repository under the Odb object.

Access the materials repository using the command:

```
allMaterials = odb.materials
for materialName in allMaterials.keys():
    print 'Material Name : ',materialName
```

To print isotropic elastic material properties in a material object:

```
for material in allMaterials.values():
    if hasattr(material,'elastic'):
        elastic = material.elastic
        if elastic.type == ISOTROPIC:
            print 'isotropic elastic behavior, type = %s' \
            % elastic.moduli
        title1 = 'Young modulus Poisson\'s ratio '
        title2 = ''
        if elastic.temperatureDependency == ON:
            title2 = 'Temperature '
```

```
dep = elastic.dependencies
title3 = ''
for x in range(dep):
    title3 += ' field # %d' % x
print '%s %s %s' % (title1,title2,title3)
for dataline in elastic.table:
    print dataline
```

Some Material definitions have suboptions. For example, to access the smoothing type used for biaxial test data specified for a hyperelastic material:

```
if hasattr(material,'hyperelastic'):
    hyperelastic = material.hyperelastic
    testData = hyperelastic.testData
    if testData == ON:
        if hasattr(hyperelastic,'biaxialTestData'):
            biaxialTestData = hyperelastic.biaxialTestData
            print 'smoothing type : ',biaxialTestData.smoothing
```

Chapter 28, "Material commands," of the Abaqus Scripting Reference Manual describes the Material object commands in more detail.

#### **Sections**

Sections are stored in the **sections** repository under the Odb object.

The following statements display the repository keys of the sections in an output database:

```
allSections = odb.sections
for sectionName in allSections.keys():
    print 'Section Name : ',sectionName
```

The Section object can be one of the various section types. The type command provides information on the section type. For example, to determine whether a section is of type "homogeneous solid section" and to print it's thickness and associated material name:

```
for mySection in allSections.values():
    if type(mySection) == HomogeneousSolidSectionType:
        print 'material name = ', mySection.material
        print 'thickness = ', mySection.thickness
```

Similarly, to access the beam profile repository:

The Profile object can be one of the various profile types. The type command provides information on the profile type. For example, to output the radius of all circular profiles in the odb:

### Section assignments

Section assignments are stored in the odbSectionAssignmentArray repository under the OdbAssembly object.

All elements in an Abaqus analysis need to be associated with section and material properties. Section assignments provide the relationship between elements in a part instance and their section properties. The section properties include the associated material name. To access the **sectionAssignments** repository from the PartInstance object:

```
instances = odb.rootAssembly.instances
for instance in instances.values():
    assignments = instance.sectionAssignments
    print 'Instance : ',instance.name
    for sa in assignments:
        region = sa.region
        elements = region.elements
        print ' Section : ',sa.sectionName
        print ' Elements associated with this section : '
        for e in elements:
            print ' label : ',e.label
```

### **Analytical rigid surfaces**

Analytical rigid surfaces are defined under a OdbPart object or a OdbInstance object. Each OdbPart or OdbInstance can have only one analytical rigid surface.

### Rigid bodies

Rigid bodies are stored in the odbRigidBodyArray. The OdbPart object, OdbInstance object, and OdbAssembly object each have an odbRigidBodyArray.

#### Pretension sections

Pretension sections are stored in **odbPretensionSectionArray** under the OdbAssembly object.

### 9.5.5 Reading results data

The following list describes the objects in results data and the commands you use to read results data. As with model data you will find it useful to use the **keys** () method to determine the keys of the results data repositories.

### Steps

Steps are stored in the **steps** repository under the Odb object. The key to the **steps** repository is the name of the step. The following statements print out the keys of each step in the repository:

```
for stepName in odb.steps.keys():
    print stepName
```

The resulting output is

Step-1

Step-2

Step-3

**Note:** An index of 0 in a sequence refers to the first value in the sequence, and an index of -1 refers to the last value. You can use the following syntax to refer to an individual item in a repository:

```
step1 = odb.steps.values()[0]
print step1.name
```

The resulting output is

Step-1

#### **Frames**

Each step contains a sequence of frames, where each increment of the analysis (or each mode in an eigenvalue analysis) that resulted in output to the output database is called a frame. The following statement assigns a variable to the last frame in the first step:

```
lastFrame = odb.steps['Step-1'].frames[-1]
```

# 9.5.6 Reading field output data

Field output data are stored in the **fieldOutputs** repository under the OdbFrame object. The key to the repository is the name of the variable. The following statements list all the variables found in the last frame of the first step (the statements use the variable **lastFrame** that we defined previously):

```
for fieldName in lastFrame.fieldOutputs.keys():
    print fieldName
```

```
COPEN TARGET/IMPACTOR
CPRESS TARGET/IMPACTOR
CSHEAR1 TARGET/IMPACTOR
CSLIP1 TARGET/IMPACTOR
LE
RF
RM3
S
U
UR3
```

Different variables can be written to the output database at different frequencies. As a result, not all frames will contain all the field output variables.

You can use the following to view all the available field data in a frame:

```
# For each field output value in the last frame,
# print the name, description, and type members.

for f in lastFrame.fieldOutputs.values():
    print f.name, ':', f.description
    print 'Type: ', f.type

# For each location value, print the position.

for loc in f.locations:
    print 'Position:',loc.position
print
```

The resulting print output lists all the field output variables in a particular frame, along with their type and position.

```
COPEN TARGET/IMPACTOR: Contact opening
Type: SCALAR
Position: NODAL

CPRESS TARGET/IMPACTOR: Contact pressure
Type: SCALAR
Position: NODAL

CSHEAR1 TARGET/IMPACTOR: Frictional shear
Type: SCALAR
Position: NODAL
```

CSLIP1 TARGET/IMPACTOR: Relative tangential motion direction 1

Type: SCALAR Position: NODAL

LE: Logarithmic strain components

Type: TENSOR\_2D\_PLANAR
Position: INTEGRATION POINT

RF: Reaction force

Type: VECTOR Position: NODAL

RM3 : Reaction moment

Type: SCALAR Position: NODAL

S: Stress components
Type: TENSOR\_2D\_PLANAR
Position: INTEGRATION POINT

U: Spatial displacement

Type: VECTOR Position: NODAL

UR3 : Rotational displacement

Type: SCALAR Position: NODAL

In turn, a FieldOutput object has a member *values* that is a sequence of FieldValue objects that contain data. Each data value in the sequence has a particular location in the model. You can query the FieldValue object to determine the location of a data value; for example,

```
displacement=lastFrame.fieldOutputs['U']
fieldValues=displacement.values

# For each displacement value, print the nodeLabel
# and data members.

for v in fieldValues:
    print 'Node = %d U[x] = %6.4f, U[y] = %6.4f' % (v.nodeLabel, v.data[0], v.data[1])
```

The resulting output is

```
Node = 1 U[x] = 0.0000, U[y] = -76.4580

Node = 3 U[x] = -0.0000, U[y] = -64.6314

Node = 5 U[x] = 0.0000, U[y] = -52.0814

Node = 7 U[x] = -0.0000, U[y] = -39.6389

Node = 9 U[x] = -0.0000, U[y] = -28.7779

Node = 11 U[x] = -0.0000, U[y] = -20.3237...
```

The data in the FieldValue object depend on the field output variable, which is displacement in the above example. The following command lists all the members of a particular FieldValue object:

```
fieldValues[0].__members__
The resulting output is

['instance', 'elementLabel', 'nodeLabel', 'position',
    'face', 'integrationPoint', 'sectionPoint',
    'localCoordSystem', 'type', 'data', 'magnitude',
    'mises', 'tresca', 'press', 'inv3', 'maxPrincipal',
    'midPrincipal', 'minPrincipal', 'maxInPlanePrincipal',
    'minInPlanePrincipal', 'outOfPlanePrincipal']
```

Where applicable, you can obtain section point information from the FieldValue object.

# 9.5.7 Using regions to read a subset of field output data

After you have created an OdbSet object using model data, you can use the **getSubset** method to read only the data corresponding to that region. Typically, you will be reading data from a region that refers to a node set or an element set. For example, the following statements create a variable called **center** that refers to the node set **PUNCH** at the center of the hemispherical punch. In a previous section you created the **displacement** variable that refers to the displacement of the entire model in the final frame of the first step. Now you use the **getSubset** command to get the displacement for only the **center** region.

```
center = odb.rootAssembly.instances['PART-1-1'].nodeSets['PUNCH']
centerDisplacement = displacement.getSubset(region=center)
centerValues = centerDisplacement.values
for v in centerValues:
    print v.nodeLabel, v.data
The resulting output is
```

```
1000 array([0.0000, -76.4555], 'd')
```

The arguments to **getSubset** are a region, an element type, a position, or section point data. The following is a second example that uses an element set to define the region and generates formatted output. For more information on tuples, the **len()** function, and the **range()** function, see "Sequences," Section 4.5.4, and "Sequence operations," Section 4.5.5.

```
topCenter = \
        odb.rootAssembly.instances['PART-1-1'].elementSets['CENT']
    stressField = odb.steps['Step-2'].frames[3].fieldOutputs['S']
    # The following variable represents the stress at
    # integration points for CAX4 elements from the
    # element set "CENT."
    field = stressField.getSubset(region=topCenter,
        position=INTEGRATION POINT, elementType = 'CAX4')
    fieldValues = field.values
    for v in fieldValues:
        print 'Element label = ', v.elementLabel,
        if v.integrationPoint:
            print 'Integration Point = ', v.integrationPoint
        else:
            print
    # For each tensor component.
        for component in v.data:
    # Print using a format. The comma at the end of the
    # print statement suppresses the carriage return.
            print '%-10.5f' % component,
    # After each tuple has printed, print a carriage return.
        print
The resulting output is
    Element label = 1 Integration Point = 1
                -0.05658
    S: 0.01230
                              0.00892
                                        -0.00015
    Element label = 1 Integration Point = 2
```

0.00892

-0.00106

S: 0.01313 -0.05659

Element label = 1 Integration Point = 3

```
s: 0.00619
               -0.05642
                          0.00892
                                     -0.00023
Element label = 1 Integration Point =
                                        4
S: 0.00697
               -0.05642
                          0.00892
                                     -0.00108
Element label = 11 Integration Point =
                                        1
               -0.05660
S: 0.01281
                          0.00897
                                     -0.00146
Element label = 11 Integration Point =
s:0.01183
               -0.05651
                          0.00897
                                     -0.00257
Element label = 11 Integration Point = 3 ...
```

Possible values for the *position* argument to the **getSubset** command are:

- INTEGRATION POINT
- NODAL
- ELEMENT\_NODAL
- CENTROID

If the requested field values are not found in the output database at the specified ELEMENT\_NODAL or CENTROID positions, they are extrapolated from the field data at the INTEGRATION\_POINT position.

# 9.5.8 Reading history output data

History output is output defined for a single point or for values calculated for a portion of the model as a whole, such as energy. Depending on the type of output expected, the **historyRegions** repository contains data from one of the following:

- a node
- an integration point
- a region
- a material point

**Note:** History data from an analysis cannot contain multiple points.

The history data object model is shown in Figure 9–5. In contrast to field output, which is associated with a frame, history output is associated with a step. History output data are stored in the historyRegions repository under an OdbStep object. Abaqus creates keys to the historyRegions repository that describe the region; for example,

- 'Node PART-1-1.1000'
- 'Element PART-1-1.2 Int Point 1'
- 'Assembly rootAssembly'

The output from all history requests that relate to a specified point is collected in one HistoryRegion object. A HistoryRegion object contains multiple HistoryOutput objects. Each HistoryOutput object, in turn, contains a sequence of (*frameValue*, *value*) sequences. In a time domain analysis (*domain*=TIME) the sequence is a tuple of (*stepTime*, *value*). In a frequency domain analysis (*domain*=FREQUENCY) the

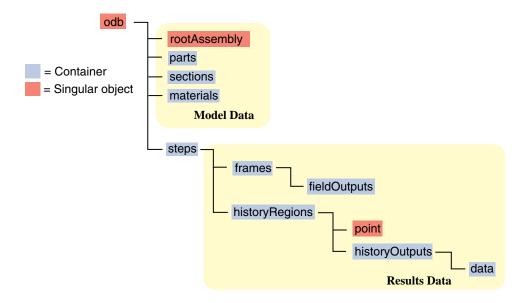

**Figure 9–5** The history data object model.

sequence is a tuple of (*frequency*, *value*). In a modal domain analysis (*domain*=MODAL) the sequence is a tuple of (*mode*, *value*).

In the analysis that generated the Abaqus/CAE Visualization module tutorial output database, the user asked for the following history output:

### At the rigid body reference point (Node 1000)

- U
- V
- A

#### At the corner element

- MISES
- LE22
- S22

The history output data can be retrieved from the HistoryRegion objects in the output database. The tutorial output database contains HistoryRegion objects that relate to the rigid body reference point and the integration points of the corner element as follows:

- 'Node PART-1-1.1000'
- 'Element PART-1-1.1 Int Point 1'
- 'Element PART-1-1.1 Int Point 2'

```
'Element PART-1-1.1 Int Point 3''Element PART-1-1.1 Int Point 4'
```

The following statements read the tutorial output database and write the U2 history data from the second step to an ASCII file that can be plotted by Abaqus/CAE:

```
from odbAccess import *

odb = openOdb(path='viewer_tutorial.odb')
step2 = odb.steps['Step-2']
region = step2.historyRegions['Node PART-1-1.1000']
u2Data = region.historyOutputs['U2'].data
dispFile = open('disp.dat','w')
for time, u2Disp in u2Data:
    dispFile.write('%10.4E %10.4E\n' % (time, u2Disp))
dispFile.close()
```

The output in this example is a sequence of tuples containing the frame time and the displacement value. The example uses nodal history data output. If the analysis requested history output from an element, the output database would contain one HistoryRegion object and one HistoryPoint object for each integration point.

# 9.5.9 An example of reading node and element information from an output database

The following script illustrates how you can open the output database used by the Abaqus/CAE Visualization module tutorial output database and print out some nodal and element information. Use the following commands to retrieve the example script and the tutorial output database:

```
abaqus fetch job=odbElementConnectivity
abaqus fetch job=viewer_tutorial

# odbElementConnectivity.py
# Script to extract node and element information.

# Command line argument is the path to the output
# database.

# For each node of each part instance:

# Print the node label and the nodal coordinates.

# For each element of each part instance:

# Print the element label, the element type, the
```

```
number of nodes, and the element connectivity.
from odbAccess import *
import sys
# Check that an output database was specified.
if len(sys.argv) != 2:
    print 'Error: you must supply the name \
        of an odb on the command line'
    sys.exit(1)
# Get the command line argument.
odbPath = sys.argv[1]
# Open the output database.
odb = openOdb(path=odbPath)
assembly = odb.rootAssembly
# Model data output
print 'Model data for ODB: ', odbPath
# For each instance in the assembly.
numNodes = numElements = 0
for name, instance in assembly.instances.items():
    n = len(instance.nodes)
    print 'Number of nodes of instance %s: %d' % (name, n)
    numNodes = numNodes + n
    print
    print 'NODAL COORDINATES'
    # For each node of each part instance
    # print the node label and the nodal coordinates.
```

```
# Three-dimensional parts include X-, Y-, and Z-coordinates.
    # Two-dimensional parts include X- and Y-coordinates.
    if instance.embeddedSpace == THREE D:
        print '
        for node in instance.nodes:
            print node.coordinates
    else:
        print '
                             Υı
        for node in instance.nodes:
            print node.coordinates
    # For each element of each part instance
    # print the element label, the element type, the
    # number of nodes, and the element connectivity.
    n = len(instance.elements)
    print 'Number of elements of instance ', name, ': ', n
    numElements = numElements + n
    print 'ELEMENT CONNECTIVITY'
   print ' Number
                    Type
                            Connectivity'
    for element in instance.elements:
        print '%5d %8s' % (element.label, element.type),
        for nodeNum in element.connectivity:
           print '%4d' % nodeNum,
        print
print
print 'Number of instances: ', len(assembly.instances)
print 'Total number of elements: ', numElements
print 'Total number of nodes: ', numNodes
```

# 9.5.10 An example of reading field data from an output database

The following script combines many of the commands you have already seen and illustrates how you read model data and field output data from the output database used by the Abaqus/CAE Visualization module tutorial. Use the following commands to retrieve the example script and the tutorial output database:

```
abagus fetch job=odbRead
```

```
abaqus fetch job=viewer tutorial
# odbRead.py
# A script to read the Abaqus/CAE Visualization module tutorial
# output database and read displacement data from the node at
# the center of the hemispherical punch.
from odbAccess import *
odb = openOdb(path='viewer tutorial.odb')
# Create a variable that refers to the
# last frame of the first step.
lastFrame = odb.steps['Step-1'].frames[-1]
# Create a variable that refers to the displacement 'U'
# in the last frame of the first step.
displacement = lastFrame.fieldOutputs['U']
# Create a variable that refers to the node set 'PUNCH'
# located at the center of the hemispherical punch.
# The set is associated with the part instance 'PART-1-1'.
center = odb.rootAssembly.instances['PART-1-1'].\
    nodeSets['PUNCH']
# Create a variable that refers to the displacement of the node
# set in the last frame of the first step.
centerDisplacement = displacement.getSubset(region=center)
# Finally, print some field output data from each node
# in the node set (a single node in this example).
for v in centerDisplacement.values:
   print 'Position = ', v.position,'Type = ',v.type
    print 'Node label = ', v.nodeLabel
    print 'X displacement = ', v.data[0]
   print 'Y displacement = ', v.data[1]
    print 'Displacement magnitude =', v.magnitude
```

```
odb.close()
```

The resulting output is

```
Position = NODAL Type = VECTOR

Node label = 1000

X displacement = -8.29017850095e-34

Y displacement = -76.4554519653

Displacement magnitude = 76.4554519653
```

# 9.6 Writing to an output database

You can write your own data to an output database, and you can use Abaqus/CAE to view the data. Writing to an output database is very similar to reading from an output database. When you open an existing database, the Odb object contains all the objects found in the output database, such as instances, steps, and field output data. In contrast, when you are writing to a new output database, these objects do not exist. As a result you must use a constructor to create the objects. For example, you use the Part constructor to create a Part object, the Instance constructor to create an OdbInstance object, and the Step constructor to create an OdbStep object.

After you create an object, you use methods of the objects to enter or modify the data associated with the object. For example, if you are creating an output database, you first create an Odb object. You then use the Part constructor to create a part. After creating the part, you use the addNodes and addElements methods of the Part object to add nodes and elements, respectively. Similarly, you use the addData method of the FieldOutput object to add field output data to the output database. After creating an output database, you should use the save method on the Odb object to save the output database.

The example script in "Creating an output database," Section 9.10.2, also illustrates how you can write to an output database.

The following topics are covered:

- "Creating a new output database," Section 9.6.1
- "Writing model data," Section 9.6.2
- "Writing results data," Section 9.6.3
- "Writing field output data," Section 9.6.4
- "Default display properties," Section 9.6.5
- "Writing history output data," Section 9.6.6

### 9.6.1 Creating a new output database

You use the **Odb** constructor to create a new, empty Odb object.

```
odb = Odb(name='myData',
    analysisTitle='derived data',
    description='test problem',
    path='testWrite.odb')
```

For a full description of the **Odb** command, see "Odb object," Section 33.1 of the Abaqus Scripting Reference Manual. Abaqus creates the RootAssembly object when you create or open an output database.

You use the **save** method to save the output database.

```
odb.save()
```

For a full description of the **save** command, see "save," Section 33.1.4 of the Abaqus Scripting Reference Manual

# 9.6.2 Writing model data

To define the geometry of your model, you first create the parts that are used by the model and then you add nodes and elements to the parts. You then define the assembly by creating instances of the parts. If the output database already contains results data, you should not change the geometry of the model. This is to ensure that the results remain synchronized with the model.

### **Part**

If the part was created by Abaqus/CAE, the description of the native Abaqus/CAE geometry is stored in the model database, but it is not stored in the output database. A part is stored in an output database as a collection of nodes, elements, surfaces, and sets. You use the Part constructor to add a part to the Odb object. You can specify the type of the part; however, only DEFORMABLE\_BODY is currently supported. For example,

For a full description of the Part constructor, see "OdbPart object," Section 33.20 of the Abaqus Scripting Reference Manual. The new Part object is empty and does not contain geometry. After you create the Part object, you add nodes and elements.

You use the **addNodes** method to add nodes by defining node labels and coordinates. You can also define an optional node set. For example,

```
nodeData = ( (1, 1,0,0), (2, 2,0,0), (3, 2,1,0.1), (4, 1,1,0.1), (5, 2,-1,-0.1), (6, 1,-1,-0.1), )
```

```
part1.addNodes(nodeData=nodeData, nodeSetName='nset-1')
```

For a full description of the **addNodes** command, see "addNodes," Section 33.20.4 of the Abaqus Scripting Reference Manual.

After you have created nodes, you can use the **NodeSetFromNodeLabels** constructor to create a node set from the node labels. For more information, see "NodeSetFromNodeLabels," Section 33.24.2 of the Abaqus Scripting Reference Manual.

Similarly, you use the **addElements** method to add elements to the part using a sequence of element labels, element connectivity, and element type. You can also define an optional element set and an optional section category. For example,

For a full description of the addElements command, see "addElements," Section 33.20.2 of the Abaqus Scripting Reference Manual.

### The RootAssembly object

The root assembly is created when you create the output database. You access the RootAssembly object using the same syntax as that used for reading from an output database.

```
odb.rootAssembly
```

You can create both instances and regions on the RootAssembly object.

#### Part instances

You use the **Instance** constructor to create part instances of the parts you have already defined using the **Part** constructor. For example,

```
a = odb.rootAssembly
instance1 = a.Instance(name='part-1-1', object=part1)
```

You can also supply an optional local coordinate system that specifies the rotation and translation of the part instance. You can add nodes and elements only to a part; you cannot add elements and nodes to a part instance. As a result, you should create the nodes and elements that define the geometry of a part before you instance the part. For a full description of the **Instance** command, see "OdbInstance object," Section 33.16 of the Abaqus Scripting Reference Manual.

### Regions

Region commands are used to create sets from element labels, node labels, and element faces. You can create a set on a part, part instance, or the root assembly. Node and element labels are unique within an instance but not within the assembly. As a result, a set on the root assembly requires the names of the part instances associated with the nodes and elements. You can also use region commands to create surfaces. For example,

```
# An element set on an instance
eLabels = [9,99]
elementSet = instance1.ElementSetFromElementLabels(
    name='elsetA',elementLabels=eLabels)
# A node set on the rootAssembly
nodeLabels = (5,11)
instanceName = 'part-1-1'
nodeSet = assembly.NodeSetFromNodeLabels(
    name='nodesetRA',((instanceName,nodeLabels),))
```

The region commands are described in Chapter 44, "Region commands," of the Abaqus Scripting Reference Manual.

### **Materials**

You use the Material object to list material properties.

Materials are stored in the materials repository under the Odb object.

To create an isotropic elastic material, with a Young's modulus of 12000.0 and an effective Poisson's ratio of 0.3 in the output database:

```
materialName = "Elastic Material"
material_1 = odb.Material(name=materialName)
material 1.Elastic(type=ISOTROPIC,table=((12000,0.3),))
```

For more information, see Chapter 28, "Material commands," of the Abaqus Scripting Reference Manual

#### Sections

You use the Section object to create sections and profiles.

Sections are stored in the **sections** repository under the Odb object.

The following code creates a homogeneous solid section object. A Material object must be present before creating a Section object. An exception is thrown if the material does not exist.

To create a circular beam profile object in the output database:

```
profileName = "Circular Profile"
radius = 10.00
odb.CircularProfile(name = profileName, r = radius)
```

### Section assignments

You use the SectionAssignment object to assign sections and their associated material properties to regions of the model. SectionAssignment objects are members of the Odb object. For a full description of the assignSection method, see "assignSection," Section 33.16.7 of the Abaqus Scripting Reference Manual.

All Elements in an Abaqus analysis need to be associated with section and material properties. Section assignments provide the relationship between elements in an Instance object and their section properties. The section properties include the associated material name. To create an element set and assign a section:

```
elLabels = (1,2)
elset = instance.ElementSetFromElementLabels(
name=materialName, elementLabels=elLabels)
instance.assignSection(region=elset,section=section)
```

# 9.6.3 Writing results data

To write results data to the output database, you first create the Step objects that correspond to each step of the analysis. If you are writing field output data, you also create the Frame objects that will contain the field data. History output data are associated with Step objects.

### **Steps**

You use the **Step** constructor to create a results step for time, frequency, or modal domain results. For example,

```
step1 = odb.Step(name='step-1',
    description='', domain=TIME, timePeriod=1.0)
```

The **Step** constructor has an optional *previousStepName* argument that specifies the step after which this step must be inserted in the **steps** repository. For a full description of the **Step** command, see "Step," Section 33.25.1 of the Abaqus Scripting Reference Manual.

#### **Frames**

You use the **Frame** constructor to create a frame for field output. For example,

```
frame1 = step1.Frame(incrementNumber=1,
    frameValue=0.1, description='')
```

For a full description of the **Frame** command, see "Frame," Section 33.15.3 of the Abaqus Scripting Reference Manual.

# 9.6.4 Writing field output data

A FieldOutput object contains a "cloud of data values" (e.g., stress tensors at each integration point for all elements). Each data value has a location, type, and value. You add field output data to a Frame object by first creating a FieldOutput object using the **FieldOutput** constructor and then adding data to the FieldOutput object using the **addData** method. For example,

```
(10,11,12),
(13, 14, 15),
(16,17,18))
```

- # Add nodal data to the FieldOutput object using the # node labels and the nodal data for this part instance.
- # Make this the default deformed field for this step.
- step1.setDefaultDeformedField(uField)

For a full description of the **FieldOutput** constructor, see "FieldOutput," Section 33.6.1 of the Abaqus Scripting Reference Manual.

The *type* argument to the **FieldOutput** constructor describes the type of the data—tensor, vector, or scalar. The properties of the different tensor types are:

#### **Full tensor**

A tensor that has six components and three principal values. Full three-dimensional rotation of the tensor is possible.

#### Three-dimensional surface tensor

A tensor that has only three in-plane components and two principal values. Full three-dimensional rotation of the tensor components is possible.

### Three-dimensional planar tensor

A tensor that has three in-plane components, one out-of-plane component, and three principal values. Full three-dimensional rotation of the tensor components is possible.

### Two-dimensional surface tensor

A tensor that has only three in-plane components and two principal values. Only in-plane rotation of the tensor components is possible.

#### Two-dimensional planar tensor

A tensor that has three in-plane components, one out-of-plane component, and three principal values. Only in-plane rotation of the tensor components is possible.

The valid components and invariants for the different data types are given in Table 9–1.

**Table 9–1** Valid components and invariants for Abaqus data types.

| Data type         | Components             | Invariants                                                                                                    |
|-------------------|------------------------|----------------------------------------------------------------------------------------------------|
| SCALAR            |                        |                                                                                                    |
| VECTOR            | 1, 2, 3                | MAGNITUDE                                                                                                    |
| TENSOR_3D_FULL    | 11, 22, 33, 12, 13, 23 | MISES, TRESCA, PRESS, INV3,<br>MAX_PRINCIPAL, MID_PRINCIPAL,<br>MIN_PRINCIPAL                                                               |
| TENSOR_3D_SURFACE | 11, 22, 12             | MAX_PRINCIPAL, MIN_PRINCIPAL, MAX_INPLANE_PRINCIPAL, MIN_INPLANE_PRINCIPAL                                                                  |
| TENSOR_3D_PLANAR  | 11, 22, 33, 12         | MISES, TRESCA, PRESS, INV3, MAX_PRINCIPAL, MID_PRINCIPAL, MIN_PRINCIPAL, MAX_INPLANE_PRINCIPAL, MIN_INPLANE_PRINCIPAL, OUTOFPLANE_PRINCIPAL |
| TENSOR_2D_SURFACE | 11, 22, 12             | MAX_PRINCIPAL, MIN_PRINCIPAL,<br>MAX_INPLANE_PRINCIPAL,<br>MIN_INPLANE_PRINCIPAL                                                            |
| TENSOR_2D_PLANAR  | 11, 22, 33, 12         | MISES, TRESCA, PRESS, INV3, MAX_PRINCIPAL, MID_PRINCIPAL, MIN_PRINCIPAL, MAX_INPLANE_PRINCIPAL, MIN_INPLANE_PRINCIPAL, OUTOFPLANE_PRINCIPAL |

For example, the following statements add element data to the FieldOutput object:

- # Write stress tensors (output only available at
- # top/bottom section points)
- # The element defined above (S4) has 4 integration
- # points. Hence, there are 4 stress tensors per element.
- # Abaqus creates one layer of section points each
- # time the script calls the addData method.

elementLabelData = (1, 2)

```
topData = ((1.,2.,3.,4.), (1.,2.,3.,4.),
           (1.,2.,3.,4.), (1.,2.,3.,4.),
           (1.,2.,3.,4.), (1.,2.,3.,4.),
           (1.,2.,3.,4.), (1.,2.,3.,4.),
bottomData = ((1.,2.,3.,4.), (1.,2.,3.,4.),
              (1.,2.,3.,4.), (1.,2.,3.,4.),
              (1.,2.,3.,4.), (1.,2.,3.,4.),
              (1.,2.,3.,4.), (1.,2.,3.,4.),
             )
transform = ((1.,0.,0.), (0.,1.,0.), (0.,0.,1.))
sField = frame1.FieldOutput(name='S',
    description='Stress', type=TENSOR 3D PLANAR,
    componentLabels=('S11', 'S22', 'S33',
    'S12'), validInvariants=(MISES,))
sField.addData(position=INTEGRATION POINT,
    sectionPoint=spTop, instance=instance1,
    labels=elementLabelData, data=topData,
    localCoordSystem=transform)
sField.addData(position=INTEGRATION POINT,
    sectionPoint=spBot, instance=instance1,
    labels=elementLabelData, data=bottomData,
    localCoordSystem=transform)
# For this step, make this the default field for
# visualization.
step1.setDefaultField(sField)
```

For a full description of the addData command, see "addData," Section 33.6.3 of the Abaqus Scripting Reference Manual.

As a convenience, *localCoordSystem* can be a single transform or a list of transforms. If *localCoordSystem* is a single transform, it applies to all values. If *localCoordSystem* is a list of transforms, the number of items in the list must match the number of data values.

# 9.6.5 Default display properties

The previous examples show how you can use commands to set the default field variable and deformed field variable. Abaqus/CAE uses the default field variable setting to determine the variable to display in

a contour plot; for example, stress. Similarly, the default deformed field variable determines the variable that distinguishes a deformed plot from an undeformed plot. Typically, you will use displacement for the default deformed field variable; you cannot specify an invariant or a component. The default variable settings apply for each frame in the step. For example, the following statements use the deformation 'U' as the default setting for both field variable and deformed field variable settings during a particular step:

```
field=odb.steps['impact'].frames[1].fieldOutputs['U']
odb.steps['impact'].setDefaultField(field)
odb.steps['impact'].setDefaultDeformedField(field)
```

You can set a different default field variable and deformed field variable for different steps. You will need to use a loop to set the defaults for each step. For example,

```
for step in odb.steps.values():
    step.setDefaultField(field)
```

### 9.6.6 Writing history output data

History output is output defined for a single point or for values calculated for a portion of the model as a whole, such as energy. Depending on the type of output expected, the **historyRegions** repository contains data from one of the following:

- a node
- an element, or a location in an element
- a region

Note: History data from an analysis cannot contain multiple points.

The output from all history requests that relate to a specified point is collected in one HistoryRegion object. You use the **HistoryPoint** constructor to create the point. For example,

```
point1 = HistoryPoint(element=instance1.elements[0])
```

For a full description of the **HistoryPoint** command, see "HistoryPoint," Section 33.9.1 of the Abaqus Scripting Reference Manual.

You then use the HistoryRegion constructor to create a HistoryRegion object:

For a full description of the **HistoryRegion** command, see "HistoryRegion," Section 33.10.1 of the Abaqus Scripting Reference Manual.

You use the HistoryOutput constructor to add variables to the HistoryRegion object.

Each HistoryOutput object contains a sequence of (frameValue, value) sequences. The HistoryOutput object has a method (addData) for adding data. Each data item is a sequence of (frameValue, value). In a time domain analysis (domain=TIME) the sequence is (stepTime, value). In a frequency domain analysis (domain=FREQUENCY) the sequence is (frequency, value). In a modal domain analysis (domain=MODAL) the sequence is (mode, value).

You add the data values as time and data tuples. The number of data items must correspond to the number of time items. For example,

```
timeData = (0.0, 0.1, 0.3, 1.0)
ulData = (0.0, 0.0004, 0.0067, 0.0514)
rflData = (27.456, 32.555, 8.967, 41.222)

h1_ul.addData(frameValue=timeData, value=ulData)
h1_rfl.addData(frameValue=timeData, value=rflData)

# similar for step2

timeData = (1.2, 1.9, 3.0, 4.0)
ulData = (0.8, 0.9, 1.3, 1.5)
rflData = (0.9, 1.1, 1.3, 1.5)

h2_ul.addData(frameValue=timeData, value=ulData)
h2_rfl.addData(frameValue=timeData, value=rflData)
```

### 9.7 Exception handling in an output database

Python exception handling is described in "Exception handling," Section 5.5.4. Python exception handling in the output database is identical to that in the model database. The exceptions thrown are of type OdbError; for example, the following script catches exceptions thrown when the python interface in not successful in opening an output database:

```
invalidOdbName = "invalid.odb"
try:
    myOdb = openOdb(invalidOdbName)
except OdbError,e:
    print 'Abaqus error message: %s' % str(e)
    print 'customized error message here'
except:
    print 'Unknown Exception.'
```

# 9.8 Computations with Abaqus results

The following topics are covered:

- "Rules for the mathematical operations," Section 9.8.1
- "Valid mathematical operations," Section 9.8.2
- "Envelope calculations," Section 9.8.3

# 9.8.1 Rules for the mathematical operations

Mathematical operations are supported for FieldOutput, FieldValue, and HistoryOutput objects. These operators allow you to perform linear superposition of Abaqus results or to create more complex derived results from Abaqus results.

The following rules apply:

- The operations are performed on the components of a tensor or vector.
- The invariants are computed from the component values. For example, taking the absolute value of a tensor can result in negative values of the pressure invariant.
- Operations between FieldOutput, FieldValue, and HistoryOutput objects are not supported.
- Multiplication and division are not supported between two vector objects nor between two tensor objects.

- The types in an expression must be compatible. For example,
  - A vector cannot be added to a tensor.
  - A three-dimensional surface tensor cannot be added to a three-dimensional planar tensor.
  - INTEGRATION POINT data cannot be added to ELEMENT NODAL data.
- If the fields in the expression were obtained using the **getSubset** method, the same **getSubset** operations must have been applied in the same order to obtain each field.
- Arguments to the trigonometric functions must be in radians.
- Operations on tensors are performed in the local coordinate system, if it is available. Otherwise
  the global system is used. Abaqus assumes that the local coordinate systems are consistent for
  operations involving more than one tensor.
- Operations between FieldValue objects associated with different locations in the model are allowed
  only if the data types are the same. If the locations in the model differ, the FieldValue computed
  will not be associated with a location. If the local coordinate systems of the FieldValue objects are
  not the same, the local coordinate systems of both fieldValues will be disregarded and the fieldValue
  computed will have no local coordinate system.
- The operations will not be performed on the conjugate data (the imaginary portion of a complex result).

The FieldOutput operations are significantly more efficient than the FieldValue operators. You can save the computed FieldOutput objects with the following procedure (see the example, "Computations with FieldOutput objects," Section 9.10.4):

- Create a new FieldOutput object in the output database.
- Use the addData method to add the new computed field objects to the new FieldOutput object.

# 9.8.2 Valid mathematical operations

Table 9–2 describes the abbreviations that are used in mathematical operations.

Abbreviation
Allowable values

FieldOutput objects, FieldValue objects, HistoryVariable objects, or floating point numbers

float floating point numbers

FO FieldOutput objects

FV FieldValue objects

HO HistoryOutput objects

**Table 9–2** Abbreviations.

Table 9–3 shows the valid operations on FieldOutput objects.

**Table 9–3** Valid operations.

| Symbol               | Operation                  | Return<br>value |
|----------------------|----------------------------|-----------------|
| all + float          | addition                   | all             |
| FO + FO              |                            | FO              |
| FV + FV              |                            | FV              |
| HO + HO              |                            | НО              |
| -all                 | unary negation             | all             |
| all - float          | subtraction                | all             |
| FO - FO              |                            | FO              |
| FV - FV              |                            | FV              |
| HO + HO              |                            | НО              |
| all * float          | multiplication             | all             |
| all / float          | division                   | all             |
| abs(all)             | absolute value             | all             |
| acos(all)            | arccosine                  | all             |
| asin(all)            | arcsine                    | all             |
| atan(all)            | arctangent                 | all             |
| cos(all)             | cosine                     | all             |
| degreeToRadian (all) | convert degrees to radians | all             |
| exp(all)             | natural exponent           | all             |
| exp10(all)           | base 10 exponent           | all             |
| log(all)             | natural logarithm          | all             |
| log10(all)           | base 10 logarithm          | all             |
| float ** float       | raise to a power           | all             |
| power(FO, float)     |                            | FO              |

| Symbol               | Operation                | Return<br>value |
|----------------------|--------------------------|-----------------|
| power(FV, float)     |                          | FV              |
| power(HO, float)     |                          | НО              |
| radianToDegree (all) | convert radian to degree | all             |
| sin(all)             | sine                     | all             |
| sqrt(all)            | square root              | all             |
| tan(all)             | tangent                  | all             |

### 9.8.3 Envelope calculations

You use envelope calculations to retrieve the extreme value for an output variable over a number of fields. Envelope calculations are especially useful for retrieving the extreme values over a number of load cases.

The following operators consider a list of fields and perform the envelope calculation:

The envelope commands return two FieldOutput objects.

- The first object contains the requested extreme values.
- The second object contains the indices of the fields for which the extreme values were found. The indices derive from the order in which you supplied the fields to the command.

The optional *invariant* argument is a Symbolic Constant specifying the invariant to be used when comparing vectors or tensors. The optional *componentLabel* argument is a odb\_String specifying the component of the vector or tensor to be used for selecting the extreme value.

The following rules apply to envelope calculations:

- Abaqus compares the values using scalar data. If you are looking for the extreme value of a vector
  or a tensor, you must supply an invariant or a component label for the selection of the extreme value.
  For example, for vectors you can supply the MAGNITUDE invariant and for tensors you can supply
  the MISES invariant.
- The fields being compared must be similar. For example,
  - VECTOR and TENSOR 3D FULL fields cannot appear in the same list.
  - The output region of all the fields must be the same. All the fields must apply to the whole model, or all the fields must apply to the same set.

### 9.8.4 Transformation of results

Transformations of vector and tensor fields are supported for rectangular, cylindrical, and spherical coordinate systems. The coordinate systems can be fixed or model based. Model-based coordinate systems refer to nodes for position and orientation. Abaqus uses the coordinates of the deformed state to determine a systems origin and orientation for model-based coordinate systems. Transformations that use a model-based coordinate system can account for large displacements of both the coordinate system and the structure.

The steps required to transform results are (see also the example "Transformation of field results," Section 9.10.9):

- Create the coordinate system.
- Retrieve the field from the database.
- Use the fieldOutput.getTransformedField method to obtain a new field with the results in the specified coordinate system.
- For large displacement of the structure and coordinate system, you must also retrieve the displacement field at the frame. You must compute this displacement field for the whole model to ensure that the required displacement information is available.

The following rules apply to the transformation of results:

- Beams, truss, and axisymmetric shell element results will not be transformed.
- The component directions 1, 2, and 3 of the transformed results will correspond to the system directions X, Y, and Z for rectangular coordinate systems; R,  $\theta$ , and Z for cylindrical coordinate systems; and R,  $\theta$ , and  $\phi$  for spherical coordinate systems.

**Note:** Stress results for three-dimensional continuum elements transformed into a cylindrical system would have the hoop stress in S22, which is consistent with the coordinate system axis but inconsistent with the stress state for a three-dimensional axisymmetric elements having hoop stress in S33.

- When you are transforming a tensor, the location or integration point always takes into account the deformation. The location of the coordinate system depends on the model, as follows:
  - If the system is fixed, the coordinate system is fixed.
  - If the system is model based, you must supply a displacement field that determines the instantaneous location and orientation of the coordinate system.
- Abaqus will perform transformations of tensor results for shells, membranes, and planar elements as rotations of results about the element normal at the element result location. The element normal is the normal computed for the frame associated with the field by Abaqus, and you cannot redefine the normal. Abaqus defines the location of the results location from the nodal locations. You specify optional arguments if you want to use the deformed nodal locations to transform results. For rectangular, cylindrical, and spherical coordinate systems the second component direction for the transformed results will be determined by one of the following:
  - The Y-axis in a rectangular coordinate system.
  - The  $\theta$ -axis in a cylindrical coordinate system.
  - The  $\theta$ -axis in a spherical coordinate system.
  - A user-specified datum axis projected onto the element plane.

If the coordinate system used for projection and the element normal have an angle less than the specified tolerance (the default is 30°), Abaqus will use the next axis and generate a warning.

# 9.9 Improving the efficiency of your scripts

If you are accessing large amounts of data from an output database, you should be aware of potential inefficiencies in your script and techniques that will help to speed up your scripts.

• "Creating objects to hold temporary variables," Section 9.9.1

# 9.9.1 Creating objects to hold temporary variables

To improve the efficiency of scripts that access an output database, you should create objects that will be used to hold temporary variables that are accessed multiple times while the script is executing. For example, if the script accesses the temporary variable while inside a loop that is executed many times, creating an object to hold the variable will speed up your script significantly.

The following example examines the von Mises stress in each element during a particular frame of field output. If the stress is greater than a certain maximum value, the script prints the strain components for the element.

```
stressField = frame.fieldOutputs['MISES']
strainField = frame.fieldOutputs['LE']
```

In this example every time the script accesses a strain component from *strainField.value*, Abaqus must reconstruct the sequence of FieldValue objects. This reconstruction could result in a significant performance degradation, particularly for a large model.

A slight change in the script greatly improves its performance, as shown in the following example:

The second script replaces the statement strainField = frame.fieldOutputs['LE'] with the statement strainFieldValues = frame.fieldOutputs['LE'].values. As a result, Abaqus does not need to reconstruct the sequence of FieldValue objects each time the script accesses a strain component.

Similarly, if you expect to retrieve more than one frame from an output database, you should create a temporary variable that holds the entire frame repository. You can then provide the logic to retrieve the desired frames from the repository and avoid recreating the repository each time. For example, executing the following statements could be very slow:

```
for i in range(len(odb.steps[name].frames)-1):
```

```
frame[i] = odb.steps[name].frames[i]
```

Creating a temporary variable to hold the frame repository provides the same functionality and speeds up the process:

```
frameRepository = odb.steps[name].frames
for i in range(len(frameRepository)-1):
    frame[i] = frameRepository[i]
```

Such a potential loss of performance will not be a problem when accessing a load case frame. Accessing a load case frame does not result in the creation of a frame repository and, thus, does not suffer from a corresponding loss of performance.

# 9.10 Example scripts that access data from an output database

The following examples illustrate how you use the output database commands to access data from an output database:

- "Finding the maximum value of von Mises stress," Section 9.10.1
- "Creating an output database," Section 9.10.2
- "An Abaqus Scripting Interface version of FPERT," Section 9.10.3
- "Computations with FieldOutput objects," Section 9.10.4
- "Computations with FieldValue objects," Section 9.10.5
- "Computations with HistoryOutput objects," Section 9.10.6
- "Creating a new load combination from different load cases," Section 9.10.7
- "Stress range for multiple load cases," Section 9.10.8
- "Transformation of field results," Section 9.10.9
- "Viewing the analysis of a meshed beam cross-section," Section 9.10.10
- "Using infinite elements to compute and view the results of an acoustic far-field analysis," Section 9.10.11
- "An Abagus Scripting Interface version of FELBOW," Section 9.10.12

In addition, the Abaqus Scripting Interface examples, "Reading from an output database," Section 3.2, and "Investigating the skew sensitivity of shell elements," Section 8.3, illustrate how to read data from an output database.

### 9.10.1 Finding the maximum value of von Mises stress

This example illustrates how you can iterate through an output database and search for the maximum value of von Mises stress. The script opens the output database specified by the first argument on the command line and iterates through the following:

- Each step.
- Each frame in each step.
- Each value of von Mises stress in each frame.

In addition, you can supply an optional assembly element set argument from the command line, in which case the script searches only the element set for the maximum value of von Mises stress.

The following illustrates how you can run the example script from the system prompt. The script will search the element set **ALL ELEMENTS** in the viewer tutorial output database for the maximum value of you Mises stress:

```
abaqus python odbMaxMises.py -odb viewer_tutorial.odb
   -elset " ALL ELEMENTS"
```

**Note:** If a command line argument is a String that contains spaces, some systems will interpret the String correctly only if it is enclosed in double quotation marks. For example, **ALL ELEMENTS**.

You can also run the example with only the **-help** parameter for a summary of the usage.

Use the following commands to retrieve the example script and the viewer tutorial output database:

```
abaqus fetch job=odbMaxMises.py
abagus fetch job=viewer tutorial
. . .
odbMaxMises.py
Code to determine the location and value of the maximum
von-mises stress in an output database.
Usage: abagus python odbMaxMises.py -odb odbName
       -elset(optional) elsetName
Requirements:
1. -odb
          : Name of the output database.
2. -elset : Name of the assembly level element set.
            Search will be done only for element belonging
            to this set. If this parameter is not provided,
            search will be performed over the entire model.
3. -help : Print usage
```

```
from odbAccess import *
from sys import argv, exit
def rightTrim(input, suffix):
   if (input.find(suffix) == -1):
       input = input + suffix
   return input
def getMaxMises(odbName, elsetName):
   """ Print max mises location and value given odbName
       and elset(optional)
   . . .
   elset = elemset = None
   region = "over the entire model"
   """ Open the output database """
   odb = openOdb(odbName)
   assembly = odb.rootAssembly
   """ Check to see if the element set exists
       in the assembly
   if elsetName:
       try:
          elemset = assembly.elementSets[elsetName]
          region = " in the element set : " + elsetName;
       except KeyError:
          print 'An assembly level elset named %s does' \
                 'not exist in the output database %s' \
                 % (elsetName, odbName)
          odb.close()
          exit(0)
   """ Initialize maximum values """
   maxMises = -0.1
   maxElem = 0
   maxStep = " None "
   maxFrame = -1
   Stress = 'S'
   isStressPresent = 0
```

```
for step in odb.steps.values():
       print 'Processing Step:', step.name
       for frame in step.frames:
           allFields = frame.fieldOutputs
           if (allFields.has key(Stress)):
               isStressPresent = 1
               stressSet = allFields[Stress]
               if elemset:
                   stressSet = stressSet.getSubset(
                      region=elemset)
               for stressValue in stressSet.values:
                   if (stressValue.mises > maxMises):
                      maxMises = stressValue.mises
                      maxElem = stressValue.elementLabel
                      maxStep = step.name
                      maxFrame = frame.incrementNumber
   if(isStressPresent):
       print 'Maximum von Mises stress %s is %f in element %d'%(
           region, maxMises, maxElem)
       print 'Location: frame # %d step: %s '%(maxFrame,maxStep)
   else:
       print 'Stress output is not available in' \
             'the output database : %s\n' %(odb.name)
    """ Close the output database before exiting the program """
   odb.close()
#------
#START
if name == ' main ':
   odbName = None
   elsetName = None
   argList = argv
   argc = len(argList)
   i=0
   while (i < argc):
       if (argList[i][:2] == "-o"):
           i += 1
           name = argList[i]
```

```
odbName = rightTrim(name,".odb")
elif (argList[i][:2] == "-e"):
    i += 1
    elsetName = argList[i]
elif (argList[i][:2] == "-h"):
    print __doc__
    exit(0)
i += 1
if not (odbName):
    print ' **ERROR** output database name is not provided'
    print __doc__
    exit(1)
getMaxMises(odbName,elsetName)
```

### 9.10.2 Creating an output database

The following example illustrates how you can use the Abaqus Scripting Interface commands to do the following:

- 1. Create a new output database.
- 2. Add model data.
- 3. Add field data.
- 4. Add history data.
- 5. Read history data.
- 6. Save the output database.

Use the following command to retrieve the example script:

```
abaqus fetch job=odbWrite
```

```
"""odbWrite.py
   Script to create an output database and add model,
   field, and history data. The script also reads
   history data, performs an operation on the data, and writes
   the result back to the output database.
   usage: abaqus python odbWrite.py
"""
from odbAccess import *
from odbMaterial import *
```

```
from odbSection import *
from abaqusConstants import *
def createODB():
    # Create an ODB (which also creates the rootAssembly)
    odb = Odb (name='simpleModel',
        analysisTitle='ODB created with Python ODB API',
        description='example illustrating Python ODB API ',
        path='odbWritePython.odb')
    # create few materials
    materialName = "Elastic Material"
   material 1 = odb.Material(name=materialName)
    material 1.Elastic(type=ISOTROPIC,
        temperatureDependency=OFF, dependencies=0,
        noCompression=OFF, noTension=OFF,
        moduli=LONG TERM, table=((12000,0.3),))
    # create few sections
    sectionName = 'Homogeneous Shell Section'
    section 1 = odb.HomogeneousShellSection(name=sectionName,
        material=materialName, thickness=2.0)
    # Model data:
    # Set up the section categories.
    sCat = odb.SectionCategory(name='S5',
        description='Five-Layered Shell')
    spBot = sCat.SectionPoint(number=1,
        description='Bottom')
    spMid = sCat.SectionPoint(number=3,
        description='Middle')
    spTop = sCat.SectionPoint(number=5,
        description='Top')
    # Create a 2-element shell model,
    # 4 integration points, 5 section points.
    part1 = odb.Part(name='part-1', embeddedSpace=THREE D,
        type=DEFORMABLE BODY)
    nodeData = (
```

```
(1, 1, 0, 0),
    (2, 2, 0, 0),
    (3, 2, 1, 0.1),
    (4, 1, 1, 0.1),
    (5, 2, -1, -0.1),
    (6, 1, -1, -0.1),
part1.addNodes(nodeData=nodeData,
    nodeSetName='nset-1')
elementData = (
    (1, 1, 2, 3, 4),
    (2, 6, 5, 2, 1),
part1.addElements(elementData=elementData, type='S4',
    elementSetName='eset-1', sectionCategory=sCat)
# Instance the part.
instance1 = odb.rootAssembly.Instance(name='part-1-1',
    object=part1)
# create instance level sets for section assignment
elLabels = (1,2)
elset 1 = odb.rootAssembly.instances['part-1-1'].\
    ElementSetFromElementLabels(name=materialName,
    elementLabels=elLabels)
instance1.assignSection(region=elset 1,
    section=section 1)
# Field data:
# Create a step and a frame.
step1 = odb.Step(name='step-1',
    description='first analysis step',
    domain=TIME, timePeriod=1.0)
analysisTime=0.1
frame1 = step1.Frame(incrementNumber=1,
    frameValue=analysisTime,
    description=\
        'results frame for time '+str(analysisTime))
```

```
# Write nodal displacements.
uField = frame1.FieldOutput(name='U',
    description='Displacements', type=VECTOR)
nodeLabelData = (1, 2, 3, 4, 5, 6)
dispData = (
    (1,2,3),
    (4,5,6),
    (7,8,9),
    (10,11,12),
    (13, 14, 15),
    (16, 17, 18)
    )
uField.addData(position=NODAL, instance=instance1,
    labels=nodeLabelData,
    data=dispData)
# Make this the default deformed field for visualization.
step1.setDefaultDeformedField(uField)
""" Write stress tensors
(output only available at top/bottom section points)
The element defined above (S4) has 4 integration points.
Hence, there are 4 stress tensors per element.
Each Field constructor refers to only one layer of section
points.
. . .
elementLabelData = (1, 2)
topData = (
    (1.,2.,3.,4.),
    (1.,2.,3.,4.),
    (1.,2.,3.,4.),
    (1.,2.,3.,4.),
    (1.,2.,3.,4.),
    (1.,2.,3.,4.),
    (1.,2.,3.,4.),
```

```
(1.,2.,3.,4.),
    )
bottomData = (
    (1.,2.,3.,4.),
    (1.,2.,3.,4.),
    (1.,2.,3.,4.),
    (1.,2.,3.,4.),
    (1.,2.,3.,4.),
    (1.,2.,3.,4.),
    (1.,2.,3.,4.),
    (1.,2.,3.,4.),
    )
transform = (
    (1.,0.,0.),
    (0.,1.,0.),
    (0.,0.,1.)
sField = frame1.FieldOutput(name='S',
    description='Stress', type=TENSOR 3D PLANAR,
    componentLabels=('S11', 'S22', 'S33', 'S12'),
    validInvariants=(MISES,))
sField.addData(position=INTEGRATION POINT,
   sectionPoint=spTop, instance=instance1,
   labels=elementLabelData, data=topData,
   localCoordSystem=transform)
sField.addData(position=INTEGRATION POINT,
    sectionPoint=spBot, instance=instance1,
    labels=elementLabelData, data=bottomData,
    localCoordSystem=transform)
# For this step, make this the default field
# for visualization.
step1.setDefaultField(sField)
# History data:
# Create a HistoryRegion for a specific point.
```

```
hRegionStep1 = step1.HistoryRegion(name='historyNode0',
    description='Displacement and reaction force',
   point=instance1.nodes[0])
# Create variables for this history output in step1.
hOutputStep1U1 = hRegionStep1.HistoryOutput(name='U1',
    description='Displacement', type=SCALAR)
hOutputStep1Rf1 = hRegionStep1.HistoryOutput(name='RF1',
    description='Reaction Force', type=SCALAR)
# Add history data for step1.
timeData1 = (0.0, 0.1, 0.3, 1.0)
u1Data = (0.0, 0.1, 0.3, 0.5)
rf1Data = (0.0, 0.1, 0.3, 0.5)
hOutputStep1U1.addData(frameValue=timeData1,
    value=u1Data)
hOutputStep1Rf1.addData(frameValue=timeData1,
   value=rf1Data)
# Create another step for history data.
step2 = odb.Step(name='step-2', description='',
    domain=TIME, timePeriod=1.0)
hRegionStep2 = step2.HistoryRegion(
   name='historyNode0',
    description='Displacement and reaction force',
   point=instance1.nodes[0])
hOutputStep2U1 = hRegionStep2.HistoryOutput(
   name='U1',
   description='Displacement',
    type=SCALAR)
hOutputStep2Rf1 = hRegionStep2.HistoryOutput(
   name='RF1',
    description='Reaction Force',
    type=SCALAR)
# Add history data for the second step.
timeData2 = (1.2, 1.9, 3.0, 4.0)
u1Data = (0.8, 0.9, 1.3, 1.5)
```

```
rf1Data = (0.9, 1.1, 1.3, 1.5)
   hOutputStep2U1.addData(frameValue=timeData2,
        value=u1Data)
   hOutputStep2Rf1.addData(frameValue=timeData2,
       value=rf1Data)
   # Get XY Data from the two steps.
   u1FromStep1 = hRegionStep1.getSubset(variableName='U1')
   u1FromStep2 = hRegionStep2.getSubset(variableName='U1')
   # Square the history data.
   u1SquaredFromStep1 = \
       power(u1FromStep1.historyOutputs['U1'], 2.0)
   u1SquaredFromStep2 = \
       power(u1FromStep2.historyOutputs['U1'], 2.0)
   # Add the squared displacement to the two steps.
   hOutputStep1sumU1 = hRegionStep1.HistoryOutput(
       name='squareU1',
        description='Square of displacements',
        type=SCALAR)
   hOutputStep1sumU1.addData(data=u1SquaredFromStep1.data)
   hOutputStep2sumU1 = hRegionStep2.HistoryOutput(
       name='squareU1',
        description='Square of displacements',
        type=SCALAR)
   hOutputStep2sumU1.addData(data=u1SquaredFromStep2.data)
   # Save the results in the output database.
   # Use the Visualization module of Abaqus/CAE to
   # view the contents of the output database.
   odb.save()
   odb.close()
if name == " main ":
   createODB()
```

## 9.10.3 An Abagus Scripting Interface version of FPERT

A FORTRAN program that reads the Abaqus results file and creates a deformed mesh from the original coordinate data and eigenvectors is described in "Creation of a perturbed mesh from original coordinate data and eigenvectors: FPERT," Section 14.1.4 of the Abaqus Example Problems Manual. This example illustrates an Abaqus Scripting Interface script that reads an output database and performs similar calculations.

The command line arguments provide the following:

- *odbName*: The output database file name.
- *modeList*: A list of eigenmodes to use in the perturbation.
- weightList: The perturbation weighting factors.
- *outNameUser*: The output file name (optional).

Use the following command to retrieve the example script:

```
abaqus fetch job=odbPert
```

```
# Abaqus Scripting Interface version of FPERT, a FORTRAN
# program to create a perturbed mesh from original coordinate
# data and eigenvectors. FPERT is described in the Abaqus Example
# Problems Manual.
import sys
from odbAccess import *
from types import IntType
# Get input from the user
odbName = raw input('Enter odb name (w/o .odb): ')
modes = eval(raw input('Enter mode shape(s): '))
if type (modes) is IntType:
    modes = (modes,)
odb = openOdb(odbName + '.odb')
# Get the undeformed coordinates from the first
# step and frame
step = odb.steps.values()[0]
```

```
try:
 coords = step.frames[0].fieldOutputs['COORD']
  err = "The analysis must include a field output request \
     for variable COORD."
 print err
  sys.exit(1)
# Perturb the nodal coordinates
factors = []
for mode in modes:
   trv:
      frame = step.frames[mode]
   except IndexError:
      print 'Input error: mode %s does not exist' % mode
      sys.exit(1)
   factors.append(float(raw_input())
       'Enter imperfection factor for mode %s: '% mode)))
   coords = coords + factors[-1] * frame.fieldOutputs['U']
# Write new nodal coordinates to a file
outFile = open(odbName + ' perturbed.inp', 'w')
header = \
*****************
** Node data for perturbed mesh.
** Input mesh from: %s
** Mode shapes used: %s
** Imperfection factors used: %s
*********************
outFile.write(header % (odbName, modes, factors))
format = 1\%6i, 14.7e, 14.7e, 14.7e
for value in coords.values:
   outFile.write(
       format % ((value.nodeLabel,) + tuple(value.data)))
outFile.write('** End of perturbed mesh node input file.')
outFile.close()
```

## 9.10.4 Computations with FieldOutput objects

This example illustrates how you can operate on FieldOutput objects and save the computed field to the output database. The example script does the following:

- Retrieves two specified fields from the output database.
- Computes a new field by subtracting the fields that were retrieved.
- Creates a new Step object in the output database.
- Creates a new Frame object in the new step.
- Creates a new FieldOutput object in the new frame.
- Uses the addData method to add the computed field to the new FieldOutput object.

Use the following command to retrieve the example script:

```
abaqus fetch job=fieldOperation
```

The fetch command also retrieves an input file that you can use to generate the output database that is read by the example script.

# 9.10.5 Computations with FieldValue objects

This example illustrates how you can use the fieldValue operators to sum and average fieldValues in a region. The example script does the following:

- Retrieves the stress field for a specified region during the last step and frame of the output database.
- Sums all the stress fieldValues and computes the average value.
- For each component of stress, print the sum and the average stress.

Use the following command to retrieve the example script:

```
abaqus fetch job=sumRegionFieldValue
```

The fetch command also retrieves an input file that you can use to generate the output database that is read by the example script.

```
# fieldValue operators example problem:
# sum and average stress field values in a region
# from odbAccess import *
# get field
# odb = openOdb(path='sumRegionFieldValue.odb')
endSet = odb.rootAssembly.elementSets['END1']
field = odb.steps.values()[-1].frames[-1].fieldOutputs['S']
subField = field.getSubset(region=endSet)
#
```

# 9.10.6 Computations with HistoryOutput objects

This example illustrates how you can use the historyOutput operators to compute the displacement magnitude from the components. The example script does the following:

- Retrieves the node of interest using a nodeSet.
- Uses the node of interest to construct a HistoryPoint object.
- Uses the HistoryPoint to retrieve the historyRegion.
- Computes the displacement magnitude history from the displacement component HistoryOutput objects in the historyRegion.
- Scales the displacement magnitude history using a predefined value.
- Prints the displacement magnitude history.

Use the following command to retrieve the example script:

```
abaqus fetch job=compDispMagHist
```

The fetch command also retrieves an input file that you can use to generate the output database that is read by the example script.

```
# HistoryOutput operators example problem.
#
# Compute magnitude of node displacement history from
# displacement components and scale relative to given
```

```
# allowable displacement.
from odbAccess import *
# get historyRegion for the node in nodeSet TIP
odb = openOdb(path='compDispMagHist.odb')
endSet = odb.rootAssembly.instances['BEAM-1-1'].nodeSets['TIP']
histPoint = HistoryPoint(node=endSet.nodes[0])
tipHistories = odb.steps['Step-2'].getHistoryRegion(
    point=histPoint)
# Compute and scale magnitude.
maxAllowableDisp = 5.0
componentLabels = ('U1', 'U2', 'U3')
for name in componentLabels:
   sum = sum + power(tipHistories.historyOutputs[name], 2.0)
sum = sqrt(sum) / maxAllowableDisp
# Print magnitude.
#
print 'History:', sum.name
print 'Time
                  Magnitude'
for dataPair in sum.data:
    print "%5.4f %5.2f"%(dataPair[0], dataPair[1])
```

# 9.10.7 Creating a new load combination from different load cases

This example illustrates how you can use the frame operators to create a new load combination from existing load cases. The example script does the following:

- Retrieves the information describing the new load combination from the command line.
- Retrieves the frames for each load case.
- Computes the new stresses and displacements.
- Saves data computed to the output database as a new load combination.

The command line arguments provide the following:

- *odbName*: The output database file name.
- *stepName*: The name of the step containing the load cases.
- loadCaseNames: The load case names.
- scaling: The scale factors to apply to each load case.

Use the following command to retrieve the example script:

#### abagus fetch job=createLoadComb

The fetch command also retrieves an input file that you can use to generate an output database that can be read by the example script.

```
import types
from odbAccess import *
# retrieve request from user
odbName = raw input('Enter odb name')
stepName = raw input('Enter step name')
loadCaseNames = eval(raw input( \
    'Enter new load case as: \
    [\'loadCase1Name\', ..., \'loadCaseNName\']'))
if type(loadCaseNames) == types.TupleType:
    loadCaseNames = list(loadCaseNames)
lcName = raw input('Enter new load case name')
scaling = eval(raw input( \
    'Enter new load case as: (scaleFactor1, .., scaleFactorN)'))
odb = openOdb(odbName)
step = odb.steps[stepName]
# compute new load case
newStress = 0
newDisp = 0
```

```
for loadCaseName in loadCaseNames:
    frame = step.getFrame(loadCase=step.loadCases[loadCaseName])
    scaleFac = scaling[loadCaseNames.index(frame.loadCase.name)]
    newStress = newStress + scaleFac*frame.fieldOutputs['S']
    newDisp = newDisp + scaleFac*frame.fieldOutputs['U']

# save new load case to odb
lcNew = step.LoadCase(name=lcName)
newFrame = step.Frame(loadCase=lcNew)
newFrame.FieldOutput(field=newStress, name='S')
newFrame.FieldOutput(name='U', field=newDisp)

odb.save()
odb.close()
```

# 9.10.8 Stress range for multiple load cases

This example illustrates how you can use the envelope operations to compute the stress range over a number of load cases. The example script does the following:

- For each load case during a specified step, the script collects the S11 components of the stress tensor fields into a list of scalar fields.
- Computes the maximum and minimum of the S11 stress component using the envelope calculations.
- Computes the stress range using the maximum and minimum values of the stress component.
- Creates a new frame in the step.
- Writes the computed stress range into a new FieldOutput object in the new frame.

Use the following command to retrieve the example script:

```
abaqus fetch job=stressRange
```

The fetch command also retrieves an input file that you can use to generate an output database that can be read by the example script.

```
from odbAccess import *

# retrieve request from user
odbName = raw_input('Enter odb name')
stepName = raw input('Enter step name')
```

```
# retrieve steps from the odb
odb=openOdb (odbName)
step = odb.steps[stepName]
sFields = []
for loadCase in step.loadCases.values():
     stressField = step.getFrame(loadCase=loadCase).
         fieldOutputs['S']
     sFields.append(stressField.getScalarField(
         componentLabel='S11'))
# compute stress range
maxStress, maxLoc = maxEnvelope(sFields)
minStress, minLoc = minEnvelope(sFields)
stressRange = maxStress - minStress
# save to same step
newFrame = step.Frame(incrementNumber=0, frameValue=0.0,
    description='Stress Range')
newFrame.FieldOutput(field=stressRange, name='S11 Range')
odb.save()
odb.close()
```

#### 9.10.9 Transformation of field results

This example illustrates how field results can be transformed to a different coordinate system. The example computes deviation of the nodal displacements with respect to a perfectly cylindrical displacement (cylinder bore distortion). The example does the following:

- Creates a cylindrical coordinate system.
- Transforms the results to the new coordinate system.
- Computes the average radial displacement.
- Computes the distortion as the difference between radial displacement and the average radial displacement.
- Saves the distortion field to the output database for viewing.

Use the following commands to retrieve the example script and an input file to create a sample output database:

```
abaqus fetch job=transformExa
abaqus fetch job=esf4sxdg
from odbAccess import *
# Retrieve request from user.
odbName = raw input('Enter odb name')
stepName = raw input('Enter step name')
frameNo = int( raw input('Enter frame number') )
odb = openOdb(odbName)
# Retrieve the displacements from last frame of the last step.
step = odb.steps[stepName]
frame = step.frames[frameNo]
displacement = frame.fieldOutputs['U']
# Create cylindrical coordinate system and compute
# associated results
coordSys = odb.rootAssembly.DatumCsysByThreePoints(name='cylC',
    coordSysType=CYLINDRICAL, origin=(0,0,0),
    point1=(1.0, 0.0, 0), point2=(0.0, 0.0, 1.0))
cylindricalDisp = displacement.getTransformedField(
    datumCsys=coordSys)
radialDisp = cylindricalDisp.getScalarField(componentLabel='U1')
# Compute average radius.
sum = 0.0
for val in radialDisp.values:
    sum = sum + val.data
aveDisp = sum / len(radialDisp.values)
# Compute distortion.
```

```
distortion = radialDisp - aveDisp

# Save computed results to the database.

frame.FieldOutput(field=radialDisp)
fieldDescription = 'Distortion ( \
        average radial displacement = ' + str(aveDisp) + ')'
frame.FieldOutput(name='Distortion',
        description=fieldDescription, field=distortion)

odb.save()
odb.close()
```

# 9.10.10 Viewing the analysis of a meshed beam cross-section

This example illustrates how you can view the results of a meshed beam cross-section analysis that was generated using Timoshenko beams, as described in "Meshed beam cross-sections," Section 10.6 of the Abaqus Analysis User's Manual. Before you execute the example script, you must run two analyses that create the following output database files:

- An output database generated by the two-dimensional cross-section analysis. The script reads cross-section data, including the out-of-plane warping function, from this output database.
- An output database generated by the beam analysis. The script reads generalized section strains (SE) from this output database.

Use the following command to retrieve the example script:

```
abaqus fetch job=compositeBeam
```

You must run the script from Abaqus/CAE by selecting **File Run Script** from the main menu bar. The script uses **getInputs** to display a dialog box that prompts you for the name of the output databases generated by the two-dimensional cross-section analysis and by the beam analysis. The names are case-insensitive, and you can omit the **.odb** file suffix. The files must be in the local directory. The dialog box also prompts you for the following:

- The name of the step
- The increment or mode number (for a frequency analysis)

- The name of the load case (if any)
- The name of the part instance
- The element number
- The integration point number

If you do not enter a value in a field, the script looks in the beam analysis output database for possible values. The script then enters a default value in the dialog box and displays information about the range of possible values in the Abaqus/CAE message area. You can leave the load case field blank if the analysis did not include load cases. The script does not continue until all the values in the dialog box are acceptable. The same values are written to a file called <code>compositeBeam\_values.dat</code> in the local directory, and these values appear as defaults in the dialog box the next time you run the example script.

After the getInputs method returns acceptable values, the script reads the two output databases and writes the generated data back to the output database created by the two-dimensional cross-section analysis. The script then displays an undeformed contour plot of S11 and uses the getInputs method again to display a dialog box with a list of the available stress and strain components (S11, S22, S33, E11, E22, and E33). Click OK in this dialog box to cycle through the available components. Click Cancel to end the script. You can also select the component to display by starting the Visualization module and selecting Result—Field Output from the main menu bar.

The example script writes new stress and strain fields. The script must provide a unique name for the generated field output because each of these fields is generated for a specific beam analysis output database and for a specific part instance, step, frame, element, and integration point. The script constructs this unique name as follows:

- All contour stress and strain fields for a specific beam analysis output database are written to a new
  frame, where the description of the frame is the name of the output database. For example, for a
  beam analysis output database called beam\_run17.odb, the frame description is Beam ODB:
  beam run17.
- The field name is assembled from a concatenation of the step name, frame index, instance name, element, and integration point, followed by E or S. For example, Step-1\_4\_LINEARMESHED\_12\_1\_E. Any spaces in a step or instance name are replaced by underscores.

You can run the script many times; for example, to create contour data for a particular step, increment, and integration point along each element of the beam. In this case you would also use **Result**—**Field Output** to select which element to display.

The contour data generated by the example script are written back to the output database that was originally created by the two-dimensional, cross-section analysis. If you want to preserve this database in its original form, you must save a copy before you run the example script.

# 9.10.11 Using infinite elements to compute and view the results of an acoustic far-field analysis

This example illustrates how you can use the Abaqus Scripting Interface to compute acoustic far-field pressure values from infinite element sets and project the results onto a spherical surface for visualization purposes. The script extends the acoustic analysis functionality within Abaqus/Standard, as described in "Acoustic, shock, and coupled acoustic-structural analysis," Section 6.10.1 of the Abaqus Analysis User's Manual, and "Infinite elements," Section 27.3.1 of the Abaqus Analysis User's Manual. The script writes the acoustic far-field pressure values to an output database, and you can use Abaqus/CAE to view the far-field results.

The far-field pressure is defined as

$$\lim_{r \to \infty} p(r) = \lim_{r \to \infty} \left( \frac{1}{kr} e^{-ikr} p_{FAR} \right),$$

where p(r) is the acoustic pressure at a distance r from the reference point, k is the wave number, and  $p_{FAR}$  is the acoustic far-field pressure. The acoustic pressure decibel value is defined as

$$PORdB = 20 \log_{10} \left( \frac{p_{RMS}}{dBRef} \right),$$

$$p_{RMS} = \left(\frac{|\text{POR}|}{\sqrt{2}}\right),$$

where |POR| is the magnitude of the acoustic pressure at a point,  $p_{RMS}$  is the root mean square acoustic pressure, and dBRef is the decibel reference value given as user input. The far-field pressure decibel value is defined in the same manner as PORdB, using the same reference value (dBRef).

**Note:** If  $dBRef = 20\mu Pa$  (in SI units), PORdB corresponds to dBSPL

The script also calculates the far-field acoustic intensity, which is defined as

$$INTEN_{FAR} = \left(\frac{p_{RMSFAR}^2}{\rho * c}\right),$$

where  $p_{RMSFAR}$  is the far-field rms pressure,  $\rho$  is the fluid density, and c is the speed of sound in the medium.

Before you execute the script, you must run a direct-solution, steady-state dynamics acoustics analysis that includes three-dimensional acoustic infinite elements (ACIN3D3, ACIN3D4, ACIN3D6, and ACIN3D8). In addition, the output database must contain results for the following output variables:

- INFN, the acoustic infinite element normal vector.
- INFR, the acoustic infinite element "radius," used in the coordinate map for these elements.

• PINF, the acoustic infinite element pressure coefficients.

Use the following command to retrieve the script:

#### abaqus fetch job=acousticVisualization

Enter the Visualization module, and display the output database in the current viewport. Run the script by selecting **File Run Script** from the main menu bar.

The script uses **getInputs** to display a dialog box that prompts you for the following information:

- The name of the element set containing the infinite elements (the name is case sensitive). By default,
  the script locates all the infinite elements in the model and uses them to create the spherical surface.
  If the script cannot find the specified element set in the output database, it displays a list of the
  available element sets in the message area.
- The radius of the sphere (required). The script asks you to enter a new value if the sphere with this radius does not intersect any of the selected infinite elements.
- The coordinates of the center of the sphere. By default, the script uses (0,0,0).
- The analysis steps. You can enter one of the following:
  - An Int
  - A comma-separated list of Ints
  - A range; for example, 1:20

You can also enter a combination of Ints and ranges; for example, 4,5,10:20,30. By default, the script reads data from all the steps. The script ignores any steps that do not perform a direct-solution, steady-state dynamics acoustics analysis or that have no results.

- The frequencies for which output should be generated (Hz). You can enter a Float, a list of Floats, or a range. By default, the script generates output for all the frequencies in the original output database.
- A decibel reference value (required).
- The name of the part instance to create (required). The script appends this name to the name of the instance containing the infinite elements being used.
- The speed of sound (required).
- The fluid density (required)
- Whether to write data to the original output database. By default, the script writes to an output database called *current-odb-name* acvis.odb.

After the **getInputs** method returns acceptable values, the script processes the elements in the specified element sets. The visualization sphere is then determined using the specified radius and center. For each element in the infinite element sets, the script creates a corresponding membrane element such that the new element is a projection of the old element onto the surface of the sphere. The projection uses the infinite element reference point and the internally calculated infinite direction normal (INFN) at each node of the element.

Once the new display elements have been created, the script writes results at the nodes in the set. The following output results are written back to the output database:

- POR, the acoustic pressure.
- PORdB, the acoustic pressure decibel value. If the reference value used is  $2 \times 10^{-5}$  Pa, the PFARdB corresponds to dB SPL.
- PFAR, the acoustic far-field pressure.
- PFARdB, the far-field pressure decibel value.
- INTEN FAR, the far-field acoustic intensity.

To create the output at each node, the script first determines the point at which the node ray intersects the sphere. Using the distance from the reference point to the intersection point and the element shape functions, the required output variables are calculated at the intersection point.

After the script has finished writing data, it opens the output database containing the new data. For comparison, the original instance is displayed along with the new instance, but results are available only for the new instance. However, if you chose to write the results back to the original output database, the original instance and the new instance along with the original results and the new results can be displayed side-by-side. The script displays any error, warning, or information messages in the message area.

You can run the script more than once and continue writing data to the same output database. For example, you can run the script several times to look at the far-field pressures at various points in space, and results on several spheres will be written to the output database.

To see how the script operates on a single triangular-element model, use the following command to retrieve the input file:

#### abaqus fetch job=singleTriangularElementModel

Use the following command to create the corresponding output database:

#### abaqus job=singleTriangularElementModel

The results from running the script twice using the single triangular-element model, changing the radius of the sphere, and writing the data back to the original output database are shown in Figure 9–6.

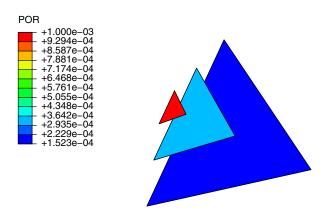

**Figure 9–6** Displaying the acoustic pressure on several spheres.

This model simulates the response of a sphere in "breathing" mode (a uniform radial expansion/compression mode). The model consists of one triangular ACIN3D3 element. Each node of the element is placed on a coordinate axis at a distance of 1.0 from the origin that serves as the reference point for the infinite element. The acoustic material properties do not have physical significance; the values used are for convenience only. The loading consists of applying an in-phase pressure boundary condition to all the nodes. Under this loading and geometry, the model behaves as a spherical source (an acoustic monopole) radiating in the radial direction only. The acoustic pressure, p, and the acoustic far-field pressure,  $p_{FAR}$ , at a distance r from the center of the sphere are

$$p(r) = p_0 \left(\frac{r_0}{r}\right) e^{-ik(r-r_0)}$$

and

$$p_{FAR}(r) = p_0 r_0 k e^{ikr_0},$$

where  $p_0$  is the known acoustic pressure at some reference distance  $r_0$  and k is the wave number.

For this single-element example, you should enter a value of **1.0** for the speed of sound; thus,  $k=2\pi f$ , where f is the frequency in Hz.  $r_0$  in this model is 1, and  $p_0$  is 0.001. The equations for the acoustic pressure, p, and the acoustic far-field pressure,  $p_{FAR}$ , reduce to

$$p(r) = \frac{0.001}{r}e^{-ik(r-1)}$$

and

$$p_{FAR}(r) = 0.001ke^{ik}.$$

# 9.10.12 An Abaqus Scripting Interface version of FELBOW

This example illustrates the use of an Abaqus Scripting Interface script to read selected element integration point records from an output database and to postprocess the elbow element results. The script creates X-Y data that can be plotted with the X-Y plotting capability in Abaqus/CAE. The script performs the same function as the FORTRAN program described in "Creation of a data file to facilitate the postprocessing of elbow element results: FELBOW," Section 14.1.6 of the Abaqus Example Problems Manual.

The script reads integration point data for elbow elements from an output database to visualize one of the following:

- 1. Variation of an output variable around the circumference of a given elbow element, or
- 2. Ovalization of a given elbow element.

The script creates either an ASCII file containing X-Y data or a new output database file that can be viewed using Abaqus/CAE.

To use option 2, you must ensure that the integration point coordinates (COORD) are written to the output database. For option 1 the X-data are data for the distance around the circumference of the elbow element, measured along the middle surface, and the Y-data are data for the output variable. For option 2 the X-Y data are the current coordinates of the middle-surface integration points around the circumference of the elbow element, projected to a local coordinate system in the plane of the deformed cross-section. The origin of the local system coincides with the center of the cross-section; the plane of the deformed cross-section is defined as the plane that contains the center of the cross-section.

You should specify the name of the output database during program execution. The script prompts for additional information, depending on the option that was chosen; this information includes the following:

- Your choice for storing results (ASCII file or a new output database)
- File name based on the above choice
- The postprocessing option (1 or 2)
- The part name
- The step name
- The frame number
- The element output variable (option 1 only)
- The component of the variable (option 1 only)
- The section point number (option 1 only)
- The element number or element set name

Before executing the script, run an analysis that creates an output database file containing the appropriate output. This analysis includes, for example, output for the elements and the integration point coordinates of the elements. Execute the script using the following command:

#### abaqus python felbow.py <filename.odb>

The script prompts for other information, such as the desired postprocessing option, part name, etc. The script processes the data and produces a text file or a new output database that contains the information required to visualize the elbow element results.

"Elastic-plastic collapse of a thin-walled elbow under in-plane bending and internal pressure," Section 1.1.2 of the Abaqus Example Problems Manual, contains several figures that can be created with the aid of this program.

# 10. Using C++ to access an output database

The following sections describe the architecture of an output database and how to use the Abaqus C++ Application Programming Interface (API) to access data from an output database. The following topics are covered:

- "Overview," Section 10.1
- "What do you need to access the output database?," Section 10.2
- "Abaqus Scripting Interface documentation style," Section 10.3
- "How the object model for the output database relates to commands," Section 10.4
- "Object model for the output database," Section 10.5
- "Compiling and linking your C++ source code," Section 10.6
- "Accessing the C++ interface from an existing application," Section 10.7
- "The Abaqus C++ API architecture," Section 10.8
- "Utility interface," Section 10.9
- "Reading from an output database," Section 10.10
- "Writing to an output database," Section 10.11
- "Exception handling in an output database," Section 10.12
- "Computations with Abaqus results," Section 10.13
- "Improving the efficiency of your scripts," Section 10.14
- "Example programs that access data from an output database," Section 10.15

## 10.1 Overview

The C++ interface to an output database is related closely to the Abaqus Scripting Interface. Disparities between the two interfaces are due to fundamental differences in the programming languages. The C++ interface is intended for users with high-performance requirements; others are encouraged to use the Abaqus Scripting Interface.

A working knowledge of the C++ programming language is assumed.

# 10.2 What do you need to access the output database?

To use the Abaqus C++ API to access an output database, you need to understand the following:

- The fundamentals of Abaqus output data and the Abaqus concepts of instances, fields, and history.
- How to program in C++.
- How to use the C++ API utility interface.
- How to use Abaqus objects.

• How to compile and link your C++ source code.

# 10.3 Abaqus Scripting Interface documentation style

This section describes the style that is used to describe a command in the Abaqus Scripting Reference Manual. You may want to refer to the Abaqus Scripting Reference Manual while you read this section and compare the style of a documented command with the descriptions provided here. The following topics are covered:

- "How the commands are ordered," Section 10.3.1
- "Access," Section 10.3.2
- "Path," Section 10.3.3
- "Prototype," Section 10.3.4
- "Return value," Section 10.3.5

## 10.3.1 How the commands are ordered

The following list describes the order in which commands are documented in the Abaqus Scripting Reference Manual:

- Chapters are grouped alphabetically by functionality. In general, the functionality corresponds to the modules and toolsets that are found in Abaqus/CAE; for example, Chapter 3, "Amplitude commands," of the Abaqus Scripting Reference Manual; Chapter 4, "Animation commands," of the Abaqus Scripting Reference Manual; and Chapter 6, "Assembly commands," of the Abaqus Scripting Reference Manual.
- Within each chapter the primary objects appear first and are followed by other objects in alphabetical order. For example, in Chapter 30, "Mesh commands," of the Abaqus Scripting Reference Manual, the objects are listed in the following order:
  - Assembly
  - Part
  - ElemType
  - MeshEdge
  - MeshElement
  - MeshFace
  - MeshNode
  - MeshStats
- Within each object description, the commands are listed in the following order:
  - Constructors (in alphabetical order)

- Methods (in alphabetical order)
- Members
- Some methods are not associated with an object and appear at the end of a chapter; for example, the evaluateMaterial() method appears at the end of Chapter 28, "Material commands," of the Abaqus Scripting Reference Manual.

## 10.3.2 Access

The description of each object in the Abaqus Scripting Reference Manual begins with a section that describes how you access an instance of the object.

The following is the access description for the Part object:

```
odb.parts() [name]
```

The access description specifies where instances of the object are located in the data model. The Part object can accordingly be accessed as:

```
odb_PartContainer partCon = odb.parts();
odb_Part part = partCon["PART-1-1"];
```

The Access description for the FieldOutput object is

```
odb.steps() [name] .frames(i) .fieldOutputs() [name]
```

The following statements show how you use the object described by this Access description:

- The next to last line shows the getSubset method of the FieldOutput object.
- The last line shows the *validInvariants* member of the FieldOutput object.

#### 10.3.3 Path

A method that creates an object is called a "constructor." The Abaqus C++ API uses the convention that constructors begin with an uppercase character. In contrast, methods that operate on an object begin with a lowercase character. The description of each constructor in the Abaqus Scripting Reference Manual includes a path to the command. For example, the following describes the path to the Part constructor:

```
odb.Part
```

Some constructors include more than one path. For example, you can create a nodeSet that is associated with either a Part object or the RootAssembly object, and each path is listed.

```
odb.parts() [name].NodeSet
odb.rootAssembly().NodeSet
```

The path is not listed if the method is not a constructor.

If you are using the Abaqus C++ API to read data from an output database, the objects exist when you open the output database, and you do not have to use constructors to create them. However, if you are creating or writing to an output database, you may need to use constructors to create new objects, such as part instances and steps. The documentation describes the path to the constructors that create objects in an output database.

For example, the Path description for the FieldOutput constructor is

```
odb.steps() [name].frames(i).FieldOutput
```

The following statement creates a FieldOutput object:

# 10.3.4 Prototype

Chapter 60, "Odb commands," of the Abaqus Scripting Reference Manual, contains a prototype section for each C++ command. The prototype provides the type returned by the command, the name of the command, and a list of all its arguments along with the type of each argument. Required arguments appear first in the list followed by default arguments along with their default value. For example, the **Frame** constructor is given as

```
odb_Frame Frame(int incrementNumber, float frameValue,
```

```
const odb String& description="");
```

indicating that the *incrementNumber* and *frameValue* arguments are required, that the optional *description* argument has a default value of the empty string, and that the method returns a reference to the Frame object created.

## 10.3.5 Return value

All commands return a value. Many commands return the value **void**. Constructors (methods that create an object) always return the object being created. The return value of a command can be assigned to a variable. For example, in the following statement the **Odb** constructor returns an Odb object, and the variable **newOdb** refers to this new object.

```
odb Odb newOdb& = Odb("new", "", "", fileName);
```

You can use the object returned by a command in subsequent statements. The following statement uses the output database created by the previous statement:

If an exception is raised while a statement is executing, the command does not return a value.

# 10.4 How the object model for the output database relates to commands

You need to understand the object model for the output database both to read data from it and to write data to it. An object model describes the relationship between objects. The object model for the Abaqus/CAE model is described in "The Abaqus object model," Section 6.1.

For example, consider the object model for field output data shown in Figure 10–1. The Odb object at the top of the figure is created when you issue the command to open or create an output database. As you move down the object model, an OdbStep object is a member of the Odb object; similarly, a Frame object is a member of the OdbStep object. The FieldOutput object has two members—fieldValue and fieldLocation.

The object model translates directly to the structure of an Abaqus C++ API command. For example, the following command refers to a Frame object in the sequence of frames contained in an OdbStep object:

```
odb.steps()["10 hz"].frames(3);
```

Similarly, the following command refers to the sequence of field data contained in a FieldOutput object.

```
odb.steps()["10 hz"].frames.get(3).
```

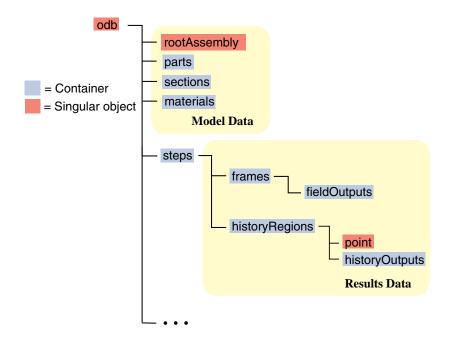

**Figure 10–1** The output database object model.

## fieldOutputs()["U"].values(47);

You use commands to access objects by stepping through the hierarchy of objects in the object model. The Access, Path, and Prototype descriptions in Chapter 60, "Odb commands," of the Abaqus Scripting Reference Manual describe the interface definition of the command. The interface definition of the command reflects the hierarchy of objects in the object model.

# 10.5 Object model for the output database

An output database generated from an Abaqus analysis contains both model and results data as shown in Figure 10–1.

#### Model data

Model data describe the parts and part instances that make up the root assembly; for example, nodal coordinates, set definitions, and element types. Model data are explained in more detail in "Model data," Section 10.5.1.

#### Results data

Results data describe the results of your analysis; for example, stresses, strains, and displacements. You use output requests to configure the contents of the results data. Results data can be either field output data or history output data; for a more detailed explanation, see "Results data," Section 10.5.2.

**Note:** For a description of object models, see "An overview of the Abaqus object model," Section 6.1.1.

You can find more information on the format of the output database in "Output to the output database," Section 4.1.3 of the Abaqus Analysis User's Manual.

## 10.5.1 Model data

Model data define the model used in the analysis; for example, the parts, materials, initial and boundary conditions, and physical constants. More information about model data can be found in "The Abaqus object model," Section 6.1, and "Defining an assembly," Section 2.10.1 of the Abaqus Analysis User's Manual.

Abaqus does not write all the model data to the output database; for example, you cannot access loads, and only certain interactions are available. Model data that are stored in the output database include parts, the root assembly, part instances, regions, materials, sections, section assignments, and section categories, each of which is stored as an Abaqus C++ API object. These components of model data are described below.

#### **Parts**

A part in the output database is a finite element idealization of an object. Parts are the building blocks of an assembly and can be either rigid or deformable. Parts are reusable; they can be instanced multiple times in the assembly. Parts are not analyzed directly; a part is like a blueprint for its instances. A part is stored in an output database as a collection of nodes, elements, surfaces, and sets.

#### The root assembly

The root assembly is a collection of positioned part instances. An analysis is conducted by defining boundary conditions, constraints, interactions, and a loading history for the root assembly. The output database object model contains only one root assembly.

#### Part instances

A part instance is a usage of a part within the assembly. All characteristics (such as mesh and section definitions) defined for a part become characteristics for each instance of that part—they are inherited by the part instances. Each part instance is positioned independently within the root assembly.

#### **Materials**

Materials contain material models comprised of one or more material property definitions. The same material models may be used repeatedly within a model; each component that uses the same material model shares identical material properties. Many materials may exist within a model database, but only the materials that are used in the assembly are copied to the output database.

#### Sections

Sections add the properties that are necessary to define completely the geometric and material properties of an element. Various element types require different section types to complete their definitions. For example, shell elements in a composite part require a section that provides a thickness, multiple material models, and an orientation for each material model; all these pieces combine to complete the composite shell element definition. Like materials, only those sections that are used in the assembly are copied to the output database.

## Section assignments

Section assignments link section definitions to the regions of part instances. Section assignments in the output database maintain this association. Sections are assigned to each part in a model, and the section assignments are propagated to each instance of that part.

## Section categories

You use section categories to group the regions of the model that use the same section definitions; for example, the regions that use a shell section with five section points. Within a section category, you use the section points to identify the location of results; for example, you can associate section point 1 with the top surface of a shell and section point 5 with the bottom surface.

## Analytical rigid surface

Analytical rigid surfaces are geometric surfaces with profiles that can be described with straight and curved line segments. Using analytical rigid surfaces offers important advantages in contact modeling.

#### Rigid bodies

You use rigid bodies to define a collection of nodes, elements, and/or surfaces whose motion is governed by the motion of a single node, called the rigid body reference node.

#### **Pretension Sections**

Pretension sections are used to associate a pre-tension node with a pre-tension section. The pretension section can be defined using a surface for continuum elements or using an element for truss or beam elements.

#### Interactions

Interactions are used to define contact between surfaces in an analysis. Only contact interactions defined using contact pairs are written to the output database.

## Interaction properties

Interaction properties define the physical behavior of surfaces involved in an interaction. Only tangential friction behavior is written to the output database.

Figure 10–2 shows the model data object model.

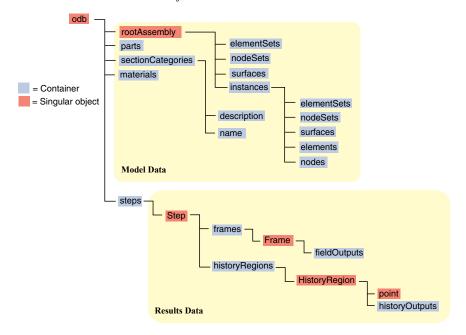

**Figure 10–2** The model data object model.

## 10.5.2 Results data

Results data describe the results of your analysis. Abaqus organizes the analysis results in an output database into the following components:

## Steps

An Abaqus analysis contains a sequence of one or more analysis steps. Each step is associated with an analysis procedure.

#### **Frames**

Each step contains a sequence of frames, where each increment of the analysis that resulted in output to the output database is called a frame. In a frequency or buckling analysis each eigenmode is stored as a separate frame. Similarly, in a steady-state harmonic response analysis each frequency is stored as a separate frame.

## Field output

Field output is intended for infrequent requests for a large portion of the model and can be used to generate contour plots, animations, symbol plots, and displaced shape plots in the Visualization module of Abaqus/CAE. You can also use field output to generate an *X*–*Y* data plot. Only complete sets of basic variables (for example, all the stress or strain components) can be requested as field output. Field output is composed of a "cloud of data values" (e.g., stress tensors at each integration point for all elements). Each data value has a location, type, and value. You use the regions defined in the model data, such as an element set, to access subsets of the field output data. Figure 10–3 shows the field output data object model within an output database.

## **History output**

History output is output defined for a single point or for values calculated for a portion of the model as a whole, such as energy. History output is intended for relatively frequent output requests for small portions of the model and can be displayed in the form of X-Y data plots in the Visualization module of Abaqus/CAE. Individual variables (such as a particular stress component) can be requested.

Depending on the type of output expected, a HistoryRegion object can be defined for one of the following:

- a node
- an integration point
- a region
- the whole model

The output from all history requests that relate to a particular point or region is then collected in one HistoryRegion object. Figure 10–4 shows the history output data object model within an output database.

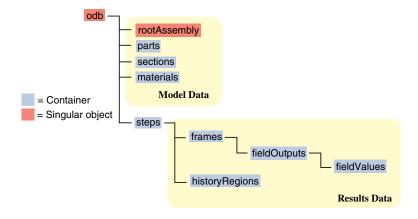

**Figure 10–3** The field output data object model.

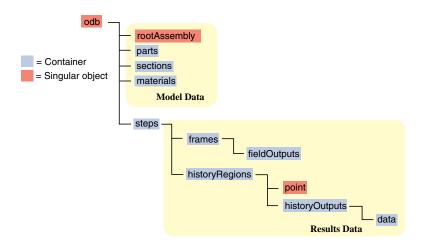

**Figure 10–4** The history output data.

# 10.6 Compiling and linking your C++ source code

Sample postprocessing programs to perform commonly exercised tasks are presented in separate sections in this chapter. These and other C++ postprocessing programs must be compiled and linked using the **make** parameter when running the Abaqus execution procedure (see "Making user-defined executables and subroutines," Section 3.2.14 of the Abaqus Analysis User's Manual). To link properly,

the programs cannot contain a C++ main routine. Instead, the programs must begin with a C++ function called **ABQmain**.

```
#include <odb_API.h>
int ABQmain(int argc, char **argv)
{
    //Insert user code here
    return 0
}
```

The arguments passed into the program upon execution will be passed into **ABQmain** as though it were the standard C++ main function. The compile and link commands used by the **abaqus make** utility are determined by the settings of the **compile cpp** and **link** parameters in the Abaqus environment file.

# 10.7 Accessing the C++ interface from an existing application

This section provides information that may be helpful to users who need to access results in an output database from an existing application. Most users should find that the **abaqus make** utility is sufficient for their postprocessing needs. Since linking and executing with dynamically linked runtime libraries is highly system dependent, the information in this section is intended for users who have an advanced working knowledge of compilation and linking with runtime libraries.

It is important to ensure that the compiler used to compile and link the existing application is consistent with the compilers used to generate the Abaqus release. The "System Requirements" document lists the name and version of the compiler used for the Abaqus release on each supported platform. You can access this document through the **System Information** section of the **Support** page at www.simulia.com. You can also find information on compiling and linking with the C++ interface to an output database in the Dassault Systèmes DSX.ECO Knowledge Base at www.3ds.com/support/knowledge-base or the SIMULIA Online Support System, which is accessible through the **My Support** page at www.simulia.com.

The following topics are covered in this section:

- "Initializing the C++ interface," Section 10.7.1
- "Link library location," Section 10.7.2
- "Runtime library location," Section 10.7.3
- "Header file location," Section 10.7.4

# 10.7.1 Initializing the C++ interface

Before any calls are made to the C++ interface, the following call must be made to initialize the interface:

```
odb initializeAPI();
```

This call is generated automatically when the **abaqus make** utility is run but must be included in any application that is not compiled and linked using the **abaqus make** utility. After all calls to the C++ interface have been completed, the interface may be deactivated by including a call to

```
odb finalizeAPI();
```

If the finalization call is not made explicitly, the **finalize** routine will be called automatically when the application exits.

## 10.7.2 Link library location

The libraries necessary to link applications that access the C++ interface are located in the following directories:

#### UNIX

abaqus dir/exec/lbr

#### Windows

```
abagus dir\exec\lbr
```

where *abaqus\_dir* is the name of the directory in which Abaqus is installed. To determine the location of *abaqus\_dir* at your site, type **abaqus whereami** at an operating system prompt.

During linking, the **ABQodb** library and several other libraries shipped with the Abaqus release are used to resolve all the functions available in the interface to the output database. The command used by Abaqus to link runtime libraries (for example, for user subroutines) is available through the Abaqus environment variable **link\_sl**. Additional information about linking with the Abaqus libraries, including the names of all libraries which must be specified as part of the link command, may be obtained by running the **abaqus make** utility in verbose mode with a verbosity level of 3.

# 10.7.3 Runtime library location

The runtime libraries required to execute a program that accesses the C++ interface are located in the following directories:

#### UNIX

abaqus dir/exec/lbr

#### **Windows**

abagus dir\exec\lbr

where *abaqus\_dir* is the name of the directory in which Abaqus is installed. To determine the location of *abaqus\_dir* at your site, type **abaqus whereami** at an operating system prompt.

The correct path to the Abaqus runtime libraries must be specified prior to starting the user application. The runtime library path is typically set using the system environment variable LD\_LIBRARY\_PATH, but the method used to set the path may vary depending on your operating system configuration. The AbQodb library and several utility libraries resolve all the functions available in the interface to the output database, as described in "Link library location," Section 10.7.2. At runtime these libraries depend on many of the underlying Abaqus libraries. As a result, if you do not define the correct runtime library path, your application will not run.

### 10.7.4 Header file location

The header files required to compile a program that accesses the C++ interface are located in the following directories:

#### UNIX

abaqus dir/include

#### **Windows**

abaqus dir\include

where *abaqus\_dir* is the name of the directory in which Abaqus is installed. To determine the location of *abaqus dir* at your site, type **abaqus whereami** at an operating system prompt.

Only odb\_API.h must be included to access the C++ interface, but the path to the header files must be provided during compilation.

# 10.8 The Abaqus C++ API architecture

This section describes the architecture of the Abaqus C++ interface to an output database. The output database is an object-oriented database, which means that the data are held by "objects" (C++ classes) that have certain behavior (C++ methods). The methods of an object in the database allow access to and manipulation of the data held by the object. The data members of an object can be either primitives (integer, floating point, string) or other objects.

The following topics are covered:

- "Class naming convention," Section 10.8.1
- "Constructors," Section 10.8.2
- "Header files," Section 10.8.3

## 10.8.1 Class naming convention

All class names start with odb\_ to avoid possible name clashes. For example, the string class is named odb String.

### 10.8.2 Constructors

A constructor is a method that creates an object. The Abaqus C++ API uses the following three types of constructors:

## Constructors for nonpersistent objects

Constructors for nonpersistent objects are the standard C++ constructors. For example,

```
odb String partName("New Part");
```

## Constructors for persistent objects

You create a persistent object by calling a method on an existing Abaqus C++ API object. In Abaqus the convention is that the constructor method name corresponds to the name of the object created and that the first letter of the constructor name is capitalized. The object can be accessed using the return value of the constructor call or using a lowercase version of the method name. For example, a Frame object can be created using the following:

The Frame object can be retrieved with the following:

```
odb Frame& s1 readFrame2 = step1.frames(1);
```

### Constructors for objects created in large quantities

For efficiency the constructors for objects that you create in large quantities, such as elements, nodes, and field values, do not follow the capitalized constructor name rule used for persistent objects. Nodes, elements, and field values are created using the addNodes, addElements, and addData methods, respectively. For example, you use the addNodes method to create and retrieve nodes:

```
part1.addNodes(nodeLabels, coordinates, nodeSetName);
const odb SequenceNode& nodeSeq = part1.nodes();
```

odb Node node1 = part1.nodes(1);

### 10.8.3 Header files

To use a class in a C++ program, the relevant header files must be included. The naming convention followed is that the file name is the same as the name of the class declared in the header file. For example, the odb\_FieldValue object is declared in the file odb\_FieldValue.h. The file odb\_API.h includes all the header files required to use the API. Other header files must be included to use some classes:

- To access material objects you must include the file odb\_MaterialTypes.h.
- To access section objects you must include the file **odb SectionTypes.h**.

# 10.9 Utility interface

The Abaqus C++ API provides a set of utilities that allow a user to access certain commonly used functionality (such as strings, sequences (lists), and repositories) quickly and easily using a set of supported and maintained interfaces.

The following topics are covered:

- "Utility interface classes," Section 10.9.1
- "Utility interface examples," Section 10.9.2

# 10.9.1 Utility interface classes

The following interface classes are provided:

### **Strings**

The odb\_String object provides a convenient means of storing and passing strings. The odb\_String object also provides a simple interface to append and modify the data stored in the string.

### **Sequences**

An odb\_Sequence class is a container used to hold an ordered list of objects of a specific type. Data can be appended and retrieved from the sequence.

The following odb Sequence objects are provided to store integer, float, and enumeration data:

- odb SequenceInt
- odb SequenceFloat
- odb SequenceString
- odb SequenceInvariant
- odb SequenceElementFace

Sequences of sequences are also available in the following forms:

- odb SequenceSequenceFloat
- odb SequenceSequenceFloat
- odb SequenceSequenceInt
- odb SequenceSequenceElementFace

The following Abaqus objects are also stored as sequences:

- odb SequenceNode
- odb SequenceElement
- odb SequenceFieldValue
- odb SequenceFrame
- odb\_SequenceSectionPoint
- odb SequenceLoadCase

The following Abaqus object can be collected in a sequence for utility operations:

odb SequenceFieldOutput

### Repositories

Repositories are provided to store objects retrieved by name. Both the repositories and the content of the repositories are created by the API; the user can only retrieve objects from repositories. Iterators are provided to navigate the repositories.

The following Abaqus repositories are provided:

- odb PartRepository
- odb FieldOutputRepository
- odb SectionCategoryRepository
- odb HistoryRegionRepository
- odb SetRepository
- odb HistoryOutputRepository
- odb StepRepository
- odb\_InstanceRepository

More detail on these interface utility objects can be found in Chapter 60, "Odb commands," of the Abaqus Scripting Reference Manual.

# 10.9.2 Utility interface examples

The following examples demonstrate the utility interface for each of the utility interface classes discussed:

### **Strings**

```
odb_String type = stressField.baseElementTypes()[0];
odb_String elementType =
   odb_String("Element type is ") + type;
cout << elementType.CStr() << endl;</pre>
```

### Sequences

```
odb_Set& mySurface = rootAssy.surfaces()["TARGET"];
const odb_String instanceName = "PART-1-1";
const odb_SequenceElementFace allFaces =
    mySurface.faces(instanceName);
odb_SequenceSequenceElementFace newFaces;
int allFaces_size = allFaces.size();
for (int i=0; i<allFaces_size; i++) {
    const odb_SequenceElementFace fList = allFaces[i];
    odb_SequenceElementFace newList;
    int fList_size = fList.size();
    for (int j=0; j<fList_size; j++) {
        const odb_Enum::odb_ElementFaceEnum face = fList[j];
        newList.append(face);
    }
    newFaces.append(newList);
}</pre>
```

### Repositories

```
odb_StepRepository stepCon = odb.steps();
odb_StepRepositoryIT iter (stepCon);
for (iter.first(); !iter.isDone(); iter.next()) {
   cout << "step name : " << iter.currentKey().CStr() << endl;
   const odb_Step& step = iter.currentValue();
   cout << "step description : " << step.description().CStr();
   cout << endl;
}</pre>
```

# 10.10 Reading from an output database

The following sections describe how you use Abaqus C++ API commands to read data from an output database. The following topics are covered:

- "The Abaqus/CAE Visualization module tutorial output database," Section 10.10.1
- "Making the Odb commands available," Section 10.10.2
- "Opening an output database," Section 10.10.3
- "Reading model data," Section 10.10.4
- "Reading results data," Section 10.10.5
- "Reading field output data," Section 10.10.6
- "Using bulk data access to an output database," Section 10.10.7
- "Using regions to read a subset of field output data," Section 10.10.8
- "Reading history output data," Section 10.10.9
- "An example of reading field data from an output database," Section 10.10.10

# 10.10.1 The Abaqus/CAE Visualization module tutorial output database

The following sections describe how you can access the data in an output database. Examples are included that refer to the Abaqus/CAE Visualization module tutorial output database, viewer\_tutorial.odb. This database is generated by the input file from Case 2 of the example problem, "Indentation of an elastomeric foam specimen with a hemispherical punch," Section 1.1.4 of the Abaqus Example Problems Manual. The problem studies the behavior of a soft elastomeric foam block indented by a heavy metal punch. The tutorial shows how you can use the Visualization module to view the data in the output database. The tutorial describes how you can choose the variable to display, how you can step through the steps and frames in the analysis, and how you can create X-Y data from history output.

You are encouraged to copy the tutorial output database to a local directory and experiment with the Abaqus C++ API. The output database and the example scripts from this manual can be copied to the user's working directory using the **abaqus fetch** utility:

### abaqus fetch job=name

where *name*. C is the name of the program or *name*.odb is the name of the output database (see "Fetching sample input files," Section 3.2.13 of the Abaqus Analysis User's Manual). For example, use the following command to retrieve the tutorial output database:

abaqus fetch job=viewer tutorial

# 10.10.2 Making the Odb commands available

To make the Odb commands available to your program, you first need to include the output database interface classes using the following statement:

```
#include <odb API.h>
```

To make the material and section Odb commands available to your program, you also need to include their output database classes:

```
#include <odb_MaterialTypes.h>
#include <odb SectionTypes.h>
```

# 10.10.3 Opening an output database

You use the **openOdb** method to open an existing output database. For example, the following statement opens the output database used by the Abaqus/CAE Visualization module tutorial:

```
odb_Odb& odb = openOdb("viewer_tutorial.odb");
```

After you open the output database, you can access its contents using the methods and members of the Odb object returned by the **openOdb** method. In the above example the Odb object is referred to by the variable **odb**. For a full description of the **openOdb** command, see "openOdb," Section 60.33.5 of the Abaqus Scripting Reference Manual.

# 10.10.4 Reading model data

The following list describes the objects in model data and the commands you use to read model data. Many of the objects are repositories, and you will find it useful to use the repository iterators to determine the keys of the repositories. For more information on repositories and sequences, see "Utility interface," Section 10.9.

### The root assembly

An output database contains only one root assembly. You access the root assembly through the OdbAssembly object.

```
odb Assembly& rootAssy = odb.rootAssembly();
```

#### Part instances

Part instances are stored in the **instance** repository under the OdbAssembly object. The following statements display the repository keys of the part instances in the tutorial output database:

```
odb_InstanceRepositoryIT instIter(rootAssy.instances());
for (instIter.first(); !instIter.isDone(); instIter.next())
     cout << instIter.currentKey().CStr() << endl;</pre>
```

The output database contains only one part instance, and the resulting output is

#### PART-1-1

From a part instance or part you can retrieve the node and element information as follows:

```
odb Instance& instance1 =
    rootAssy.instances()["PART-1-1"];
odb Enum::odb DimensionEnum instanceType =
    instance1.embeddedSpace();
const odb SequenceNode& nodeList = instance1.nodes();
int nodeListSize = nodeList.size();
if (instanceType == odb Enum::THREE D) {
  for (int n=0; n<nodeListSize; n++) {</pre>
      const odb Node node = nodeList[n];
      int nodeLabel = node.label();
      const float* const coord = node.coordinates();
      cout << "Xcoord: " << coord[0] << " , Ycoord: "</pre>
          << coord[1] << " , Zcoord: " << coord[2] << endl;
}
else if((instanceType == odb Enum::TWO D PLANAR) | |
        (instanceType == odb Enum::AXISYMMETRIC)) {
  for (int n=0; n<nodeListSize; n++) {</pre>
      const odb Node node = nodeList[n];
      int nodeLabel = node.label();
      const float* const coord = node.coordinates();
      cout << "Xcoord: " << coord[0] << " , Ycoord: "</pre>
          << coord[1] << endl;
}
```

```
const odb SequenceElement& elementList =
    instance1.elements();
int elementListSize = elementList.size();
cout << "Element Connectivity Data" << endl;</pre>
cout << "Element Label : constituent node labels ..."</pre>
    << endl;
int numNodes = 0;
for (int e=0; e<elementListSize; e++) {</pre>
    const odb Element element = elementList[e];
    int elementLabel = element.label();
    cout << elementLabel <<" : ";</pre>
    odb String elementType = element.type();
    const int* const conn =
        element.connectivity(numNodes);
    for (int j=0; j<numNodes; j++)</pre>
      cout << " " << conn[j];
    cout << endl;</pre>
}
```

## Regions

Regions in the output database are OdbSet objects. Regions refer to the part and assembly sets stored in the output database. A part set refers to elements or nodes in an individual part and appears in each instance of the part in the assembly. An assembly set refers to the elements or nodes in part instances in the assembly. A region can be one of the following:

- A node set
- An element set
- A surface

For example, the following statement displays the node sets in the OdbAssembly object:

```
cout << "Node set keys:" << endl;
odb_SetRepositoryIT setIter( rootAssy.nodeSets() );
for (setIter.first(); !setIter.isDone(); setIter.next())
    cout << setIter.currentKey().CStr() << endl;</pre>
```

The resulting output is

```
Node set keys:
ALL NODES
```

The following statements display the node sets and the element sets in the **PART-1-1** part instance:

```
{
odb_InstanceRepository& iCon =
    odb.rootAssembly().instances();
odb_Instance& instance = iCon["PART-1-1"];

cout << "Node set keys:" << endl;
odb_SetRepositoryIT setItN( instance.nodeSets() );
for (setItN.first(); !setItN.isDone(); setItN.next())
cout << setItN.currentKey().CStr() << endl;

cout << "Element set keys:" << endl;
odb_SetRepositoryIT setItE( instance.elementSets() );
for (setItE.first(); !setItE.isDone(); setItE.next())
    cout << setItE.currentKey().CStr() << endl;
}</pre>
```

The resulting output is

```
Node set keys:
BOT
N481
TOP
N1
...
Element set keys:
CENT
FOAM
```

The following statement assigns a variable (topNodeSet) to the 'TOP' node set in the PART-1-1 part instance:

```
odb_InstanceRepository& iCon =
    odb.rootAssembly().instances();
odb_Instance& instance = iCon["PART-1-1"];
odb_Set& topNodeSet = instance.nodeSets()["TOP"];
```

The type of the object to which topNodeSet refers is OdbSet. After you create a variable that refers to a region, you can use the variable to refer to a subset of field output data, as described in "Using regions to read a subset of field output data," Section 10.10.8.

To access the set information on a part instance:

```
// node set information
odb Set& nodeSet = instance.nodeSets()["CENTER"];
const odb SequenceNode& nodeList = nodeSet.nodes();
// surface information
odb Set& surface = instance.surfaces()["IMPACTOR"];
const odb SequenceElement& elementList =
    surface.elements();
const odb SequenceElementFace& faces =
    surface.faces();
// iterators are used to get all sets
odb SetRepository& elementSetRepository =
    instance.elementSets();
odb SetRepositoryIT elSetRepIter(elementSetRepository);
for (elSetRepIter.first(); !elSetRepIter.isDone();
elSetRepIter.next()) {
    odb Set& set =
        elementSetRepository[elSetRepIter.currentKey()];
    cout << "element set " << elSetRepIter.currentKey().CStr()</pre>
        << endl:
    cout << "
                     number of elements : ";
    cout << set.size() << endl;</pre>
}
```

The set information in an assembly set is keyed by instance name and can be accessed using the following:

}

#### **Materials**

Materials are stored in the **materials** repository under the Odb object.

Extend the Material commands available to the Odb object using the following statement:

```
odb MaterialApi materialApi;
  odb.extendApi(odb Enum::odb MATERIAL,materialApi);
Access the materials repository using the command:
 odb MaterialContainer& materialContainer = materialApi.materials();
odb MaterialContainerIT matIT (materialContainer);
 for (matIT.first(); !matIT.isDone(); matIT.next()) {
    cout << "Material Name : " << matIT.currentKey().CStr() << endl;</pre>
    const odb Material& myMaterial = matIT.currentValue();
To print isotropic elastic material properties in a material object:
odb Elastic elastic = myMaterial.elastic();
if (elastic.hasValue()) {
   if (elastic.type() == "ISOTROPIC") {
       cout << "isotropic elastic behavior, type = "</pre>
            << elastic.moduli().CStr() << endl;
       odb String tableHeader("Youngs modulus
                                                Poisson's ratio ");
       if (elastic.temperatureDependency())
           tableHeader.append("Temperature
                                            ");
       for (int i = 0, max = elastic.dependencies(); i < max; ++i)
           tableHeader.append(" field # ").append(i);
       cout << tableHeader.CStr() << endl;
       odb SequenceSequenceFloat table = elastic.table();
       for (int r = 0, rows = table.size(); r < rows; ++r) {
           const odb SequenceFloat& data = table[r];
           for (int c = 0, cols = data.size(); c < cols; ++c) {
               cout << data[c] << " ";
           cout << endl;
       }
   }
}
```

Some Material definitions have suboptions. For example, to access the smoothing type used for biaxial test data specified for a hyperelastic material:

```
odb_Hyperelastic hyperelastic = myMaterial.hyperelastic();
if (hyperelastic.hasValue()) {
   bool testData = hyperelastic.testData();
   odb BiaxialTestData biaxialTestData =
```

```
hyperelastic.biaxialTestData();
    odb String smoothingType("smoothing type: ");
    if (biaxialTestData.hasValue()) {
        odb Union smoothing = biaxialTestData.smoothing();
        switch(smoothing.type()) {
            case (odb UNION STRING):
                smoothingType.append(smoothing.getString());
                break:
            case (odb UNION INT):
                smoothingType.append(smoothing.getInt());
                break:
            case (odb UNION FLOAT):
                smoothingType.append(smoothing.getFloat());
                break:
            case (odb UNION DOUBLE):
                smoothingType.append(smoothing.getDouble());
                break:
            case (odb UNION BOOL):
                smoothingType.append(smoothing.getBool());
                break;
        }
        cout << smoothingType.CStr() << endl;</pre>
    }
}
```

Chapter 59, "Material commands," of the Abaqus Scripting Reference Manual, describes the Material object commands in more detail; the odb\_Union object is defined in "Union object," Section 63.6 of the Abaqus Scripting Reference Manual.

#### **Sections**

Sections are stored in the **sections** repository under the Odb object.

Extend the Section commands available to the Odb object using the following statement:

```
odb_SectionApi sectionApi;
odb.extendApi(odb Enum::odb SECTION,sectionApi);
```

The following statements display the repository keys of the sections in an output database:

```
odb_SectionContainer& sectionContainer =
    sectionApi.sections();
odb_SectionContainerIT scIT(sectionContainer);
for (scIT.first(); !scIT.isDone(); scIT.next()) {
    cout << "Section Name : " << scIT.currentKey().CStr() << endl;
}</pre>
```

The Section object can be one of the various section types. The odb\_isA method can be used to determine the section type. For example, to determine whether a section is of type "homogeneous solid section" and to print it's thickness and associated material name:

```
for (scIT.first(); !scIT.isDone(); scIT.next()) {
     const odb Section& mySection = scIT.currentValue();
     if (odb isA(odb HomogeneousSolidSection, mySection)) {
         odb HomogeneousSolidSection homogeneousSolidSection =
             odb dynamicCast(
                 odb HomogeneousSolidSection, mySection);
         odb String material =
             homogeneousSolidSection.material();
         cout << "material name = " << material.CStr() << endl;</pre>
         float thickness = homogeneousSolidSection.thickness();
         cout << "thickness = " << thickness << endl;</pre>
     }
}
Similarly, to access the beam profile repository:
odb ProfileContainer profileContainer =
     sectionApi.profiles();
int numProfiles = sectionApi.numProfiles();
cout << "Total Number of profiles in the ODB: "</pre>
      << numProfiles << endl;
```

The Profile object can be one of the various profile types. The odb\_isA method can be used to determine the profile type. For example, to output the radius of all circular profiles in the odb:

```
odb_ProfileContainerIT pcIT(profileContainer);
for (pcIT.first(); !pcIT.isDone(); pcIT.next()) {
   const odb_Profile& myProfile = pcIT.currentValue();
   if (odb_isA(odb_CircularProfile,myProfile)) {
      odb_CircularProfile circularProfile =
            odb_dynamicCast( odb_CircularProfile, myProfile );
      cout << "profile name = " << myProfile.name().CStr()
            << " radius = " << circularProfile.r();
   }
}</pre>
```

### Section assignments

Section assignments are stored in the **sectionAssignments** repository under the OdbAssembly object.

All elements in an Abaqus analysis need to be associated with section and material properties. Section assignments provide the relationship between elements in a part instance and their section properties. The section properties include the associated material name. To access the **sectionAssignments** repository from the PartInstance object:

```
odb InstanceRepository& instanceRepository =
    odb.rootAssembly().instances();
odb InstanceRepositoryIT instIT(instanceRepository);
for (instIT.first(); !instIT.isDone(); instIT.next()) {
    const odb Instance& instance = instIT.currentValue();
    odb SequenceSectionAssignment sectionAssignmentSeq =
        instance.sectionAssignments();
    int sects = sectionAssignmentSeq.size();
    cout << "Instance : " << instance.name().CStr() << endl;</pre>
    for (int s = 0; s < sects; ++s) {
 odb SectionAssignment sa = sectionAssignmentSeq[s];
 odb String sectionName = sa.sectionName();
        cout << " Section : " << sectionName.CStr() << endl;</pre>
 odb Set set = sa.region();
 const odb SequenceElement& elements = set.elements();
 int size = elements.size();
        cout << " Elements associated with this section : "
             << endl;
 for (int e = 0; e < size; ++e)
     cout << elements[e].label() << endl;</pre>
}
```

# 10.10.5 Reading results data

The following list describes the objects in results data and the commands you use to read results data. As with model data you will find it useful to use the repository iterators to determine the keys of the results data repositories.

### **Steps**

Steps are stored in the **steps** repository under the Odb object. The key to the **steps** repository is the name of the step. The following statements print out the keys of each step in the repository:

```
odb_StepRepositoryIT stepIter( odb.steps() );
for (stepIter.first(); !stepIter.isDone();
stepIter.next())
```

```
cout << stepIter.currentKey().CStr() << endl;</pre>
```

The resulting output is

Step-1 Step-2 Step-3

#### **Frames**

Each step contains a sequence of frames, where each increment of the analysis (or each mode in an eigenvalue analysis) that resulted in output to the output database is called a frame. The following statement assigns a variable to the last frame in the first step:

```
odb_Step& step = odb.steps()["Step-1"];
odb_SequenceFrame& allFramesInStep = step.frames();
int numFrames = allFramesInStep.size();
odb_Frame& lastFrame = allFramesInStep[numFrames-1];
```

## 10.10.6 Reading field output data

Field output data are stored in the **fieldOutputs** repository under the OdbFrame object. The key to the repository is the name of the variable. The following statements list all the variables found in the last frame of the first step (the statements use the variable **lastFrame** that we defined previously):

```
odb FieldOutputRepository& fieldOutputRep =
        lastFrame.fieldOutputs();
    odb FieldOutputRepositoryIT fieldIter( fieldOutputRep );
    for (fieldIter.first(); !fieldIter.isDone(); fieldIter.next())
        cout << fieldIter.currentKey().CStr() << endl;</pre>
S
TT
LΕ
CSHEAR1 ASURF/BSURF
CSLIP1
         ASURF/BSURF
CPRESS
         ASURF/BSURF
COPEN
         ASURF/BSURF
UR3
```

Different variables can be written to the output database at different frequencies. As a result, not all frames will contain all the field output variables.

You can use the following to view all the available field data in a frame:

```
for (fieldIter.first(); !fieldIter.isDone();
fieldIter.next()) {
   odb_FieldOutput& field =
        fieldOutputRep[fieldIter.currentKey()];
   const odb_SequenceFieldValue& seqVal = field.values();
   const odb_SequenceFieldLocation& seqLoc =
        field.locations();
   cout << field.name().CStr() << " : " << field.description().CStr() << endl;
   cout << " Type: " << field.type() << endl;
   int numLoc = seqLoc.size();
   for (int loc = 0; loc<numLoc; loc++){
        cout << "Position: "<<seqLoc.constGet(loc).position();
   }
   cout << endl;
}</pre>
```

The resulting print output lists all the field output variables in a particular frame, along with their type and position.

```
S: Stress components
   Type: 7
   Number of fieldValues: 135
   Number of locations: 1
U: Spatial displacement
   Type: 3
   Number of fieldValues: 161
   Number of locations: 1
```

In turn, a FieldOutput object has a method **values** that returns a reference to a sequence of FieldValue objects that contain data. Each FieldValue object in the sequence corresponds to a particular location in the model. You can obtain the data corresponding to each FieldValue object using the **data** method, which returns a pointer to an array that contains the results at the current location. For example,

```
const odb_SequenceFieldValue& displacements =
  lastFrame.fieldOutputs()["U"].values();
int numValues = displacements.size();
```

```
int numComp = 0;
for (int i=0; i<numValues; i++) {
   const odb_FieldValue val = displacements[i];
   cout << "Node = " << val.nodeLabel();
   const float* const U = val.data(numComp);
   cout << ", U = ";
   for (int comp=0;comp<numComp;comp++)

cout << U[comp] << " ";
   cout << endl;
}</pre>
```

The resulting output is

```
Node = 1 U[x] = 0.0000, U[y] = -76.4580

Node = 3 U[x] = -0.0000, U[y] = -64.6314

Node = 5 U[x] = 0.0000, U[y] = -52.0814

Node = 7 U[x] = -0.0000, U[y] = -39.6389

Node = 9 U[x] = -0.0000, U[y] = -28.7779

Node = 11 U[x] = -0.0000, U[y] = -20.3237...
```

The data in the FieldValue object depend on the field output variable, which is displacement in the above example. In the example above the field output for displacements was of type NODAL and there is a FieldValue object for the output at each node. In this case the data method returns a pointer to an array containing the displacements at the node. For INTEGRATION\_POINT data each integration point in an element will correspond to a different FieldValue object, and the data method will return a pointer to an array containing the element results data at that particular integration point.

**Note:** Access to field data using the FieldValue object will be deprecated in future releases of the C++ version of the Abaqus Scripting Interface because of the improved performance of the bulk data access method. For more information, see "FieldBulkData object," Section 60.5 of the Abaqus Scripting Reference Manual, and "Using bulk data access to an output database," Section 10.10.7.

# 10.10.7 Using bulk data access to an output database

If you need to access all the data in a field from an output database, you can use the bulkDataBlocks method of the FieldOutput object to read the data in bulk form. The bulkDataBlocks method returns a reference to a sequence of FieldBulkData objects, each of which contains the entire output for a class of nodes or elements, blocked together into an array.

The data method of the FieldBulkData object returns an array of data corresponding to the output for the entire class of elements or nodes. The length and width methods of the FieldBulkData object return the number of output locations and the number of components at each output location, respectively. For example,

```
odb FieldOutput& disp = lastFrame.fieldOutputs()["U"];
const odb SequenceFieldBulkData& seqDispBulkData =
    disp.bulkDataBlocks();
int numDispBlocks = seqDispBulkData.size();
for (int iblock=0; iblock<numDispBlocks; iblock++) {</pre>
    const odb FieldBulkData& bulkData =
        seqDispBulkData[iblock];
    int numNodes = bulkData.length();
    int numComp = bulkData.width();
    float* data = bulkData.data();
    int* nodeLabels = bulkData.nodeLabels();
    for (int node=0,pos=0; node<numNodes; node++) {</pre>
        int nodeLabel = nodeLabels[node];
        cout << "Node = " << nodeLabel;</pre>
 cout << " U = ";
 for (int comp=0;comp<numComp;comp++)</pre>
   cout << data[pos++] << " ";</pre>
 cout << endl;
    }
}
```

The numberOfElements method returns the number of elements in a block. When you are accessing the results for elements, the numberOfElements method is useful in determining the number of output locations per element. For example, when you are accessing element data at integration points, you may need to determine the number of integration points per element. You can determine the number of integration points per element by dividing the length of the block, which is the total number of output locations, by the number of elements in the block. For example,

```
int numIP = numValues/nElems;
       int* elementLabels = bulkData.elementLabels();
       int* integrationPoints = bulkData.integrationPoints();
       const odb SectionPoint& myBulkSectionPoint =
           bulkData.sectionPoint();
int sectPoint = myBulkSectionPoint.number();
if (sectPoint)
  cout << "Section Point: " << sectPoint << endl;</pre>
cout << "Base Element type: "</pre>
       << bulkData.baseElementType().CStr() << endl;
       for (int elem = 0, ipPosition=0, dataPosition=0;
       elem<numValues; elem+=numIP) {</pre>
            cout << "El label: " << elementLabels[elem] << endl;</pre>
            for (int ip = 0; ip<numIP; ip++) {</pre>
        cout << "Int. Point: "</pre>
                << integrationPoints[ipPosition++] << endl;
                cout << "S = ";
                for (int comp = 0; comp<numComp; comp++)</pre>
                    cout << " " << data[dataPosition++] << " ";</pre>
                cout << endl;
            }
       }
   }
```

For more information, see "FieldBulkData object," Section 60.5 of the Abaqus Scripting Reference Manual

The **bulkDataBlocks** method is an alternative to the **values** method of a FieldOutput object, described in "Reading field output data," Section 10.10.6. The **values** method of a FieldOutput object returns a reference to a sequence of FieldValue objects that contain data. Each FieldValue object in the sequence provides data for a unique location in the model.

Performance can be increased with the bulk data interface because the field data stored in a bulk data block are made available in a single array of floating point numbers. If you access the same data in nonbulk form, you must loop over a sequence of FieldValue objects and then access the data for each location separately. Traversing an array can prove to be significantly faster than traversing a sequence of objects and extracting data stored within the objects. As a result, accessing the data in an output database using the bulk data interface can be significantly faster than the nonbulk form.

If you do not need to access large amounts of data, you may get better performance with the nonbulk access method. This is especially true if the number of output locations you are accessing is smaller than the number of elements in a class. Similarly, the nonbulk access method may be faster if the number of nodes you are accessing is smaller than the number of nodes in an instance. The nonbulk access method

is also better suited for random access to an output database, where successive output locations to be accessed may lie in completely different blocks.

## 10.10.8 Using regions to read a subset of field output data

After you have created an OdbSet object using model data, you can use the **getSubset** method to read only the data corresponding to that region. Typically, you will be reading data from a region that refers to a node set or an element set. For example, the following statements create a variable called **center** that refers to the node set **PUNCH** at the center of the hemispherical punch. In a previous section you created the **displacement** variable that refers to the displacement of the entire model in the final frame of the first step. Now you use the **getSubset** command to get the displacement for only the **center** region.

The resulting output is

```
Node: 1000
U = 0.0000 -76.4555
```

The arguments to **getSubset** are a region, an element type, a position, or section point data. The following is a second example that uses an element set to define the region and generates formatted output for the stress at integration points for CAX4 elements from the element set "CENT":

```
odb_Set& topCenter = instance.elementSets()["CENT"];
odb_Step& step2 = odb.steps()["Step-2"];
odb_String CAX4 = "CAX4";
odb_FieldOutput& stressField =
        step2.frames(3).fieldOutputs()["S"];
odb FieldOutput fieldCAX4 = stressField.getSubset(CAX4);
```

```
odb FieldOutput fieldIP =
       fieldCAX4.getSubset(odb Enum::INTEGRATION POINT);
   odb FieldOutput fieldTopCenter = fieldIP.getSubset(topCenter);
   const odb SequenceFieldValue& vals = fieldTopCenter.values();
   int valSize = vals.size();
   int dSize = 0;
   for (int 1=0; 1<valSize; 1++) {
       const odb FieldValue val = vals[1];
       cout << "Element label = " << val.elementLabel();</pre>
       cout << " Integration Point = " << val.integrationPoint();</pre>
       cout << endl;
       const float* const data = val.data(dSize);
cout << " S : ";
       for (int k=0; k < dSize; k++) {
           cout << data[k] << " ";
       }
       cout << endl;
   }
```

The resulting output is

```
Element label = 1 Integration Point = 1
S: 0.01230 -0.05658
                       0.00892 -0.00015
Element label = 1 Integration Point = 2
S: 0.01313 -0.05659
                       0.00892
Element label = 1 Integration Point = 3
S: 0.00619 -0.05642 0.00892 -0.00023
Element label = 1 Integration Point = 4
S: 0.00697 -0.05642
                       0.00892
                              -0.00108
Element label = 11 Integration Point = 1
S: 0.01281 -0.05660 0.00897
                              -0.00146
Element label = 11 Integration Point = 2
S: 0.01183 -0.05651
                       0.00897 -0.00257
Element label = 11 Integration Point = 3 ...
```

Possible values for the enumeration for the position are:

- INTEGRATION POINT
- NODAL
- ELEMENT NODAL
- CENTROID

If the requested field values are not found in the output database at the specified odb\_Enum::ELEMENT\_NODAL or odb\_Enum::CENTROID positions, they are extrapolated from the field data at the odb\_Enum::INTEGRATION\_POINT position.

# 10.10.9 Reading history output data

History output is output defined for a single point or for values calculated for a portion of the model as a whole, such as energy. Depending on the type of output expected, the **historyRegions** repository contains data from one of the following:

- a node
- an integration point
- a region
- a material point

Note: History data from an analysis cannot contain multiple points.

The history data object model is shown in Figure 10–5. In contrast to field output, which is associated with a frame, history output is associated with a step. History output data are stored in the historyRegions repository under an OdbStep object. Abaqus creates keys to the historyRegions repository that describe the region; for example,

- 'Node PART-1-1.1000'
- 'Element PART-1-1.2 Int Point 1'
- 'Assembly rootAssembly'

The output from all history requests that relate to a specified point is collected in one HistoryRegion object. A HistoryRegion object contains multiple HistoryOutput objects. Each HistoryOutput object, in turn, contains a sequence of (*frameValue*, *value*) sequences. In a time domain analysis (*domain*=TIME) the sequence is a tuple of (*stepTime*, *value*). In a frequency domain analysis (*domain*=FREQUENCY) the sequence is a tuple of (*frequency*, *value*). In a modal domain analysis (*domain*=MODAL) the sequence is a tuple of (*mode*, *value*).

In the analysis that generated the Abaqus/CAE Visualization module tutorial output database, the user asked for the following history output:

## At the rigid body reference point (Node 1000)

- U
- V
- A

#### At the corner element

- MISES
- LE22

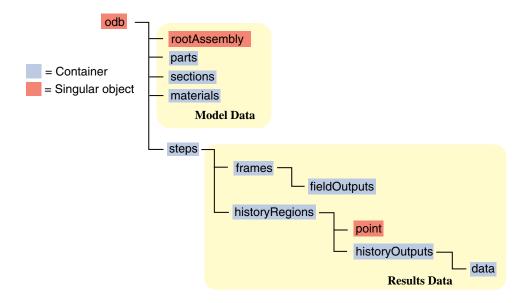

**Figure 10–5** The history data object model.

### • S22

The history output data can be retrieved from the HistoryRegion objects in the output database. The tutorial output database contains HistoryRegion objects that relate to the rigid body reference point and the integration points of the corner element as follows:

'Node PART-1-1.1000'
'Element PART-1-1.1 Int Point 1'
'Element PART-1-1.1 Int Point 2'
'Element PART-1-1.1 Int Point 3'
'Element PART-1-1.1 Int Point 4'

The following statements read the tutorial output database and write the U2 history data from the second step to an ASCII file that can be plotted by Abaqus/CAE:

```
odb_Step& step = odb.steps()["Step-2"];
odb_Instance& instance =
        odb.rootAssembly().instances()["PART-1-1"];
odb_Set& nSet = instance.nodeSets()["PUNCH"];
const odb_Node node = nSet.nodes().constGet(0);
odb_HistoryPoint hPoint(node);
odb HistoryRegion& histRegion =
```

```
step.getHistoryRegion(hPoint);
odb_HistoryOutputRepository& hoCon =
    histRegion.historyOutputs();
odb_HistoryOutput& histOutU2 = hoCon["U2"];
odb_SequenceSequenceFloat data = histOutU2.data();
int numHDat = data.size();
for (int i=0; i<numHDat; i++) {
    odb_SequenceFloat pair = data[i];
    cout << pair.constGet(0) << " "
    << pair.constGet(1) << endl;
}</pre>
```

The output in this example is a sequence of tuples containing the frame time and the displacement value. The example uses nodal history data output. If the analysis requested history output from an element, the output database would contain one HistoryRegion object and one HistoryPoint object for each integration point.

# 10.10.10 An example of reading field data from an output database

The following program illustrates how you read model data and field output data from the output database used by the Abaqus/CAE Visualization module tutorial output database.

Import the required modules:

```
#include <iostream.h>
#include <odb API.h>
```

Open the output database used by the tutorial.

```
odb_Odb& odb = openOdb("viewer_tutorial.odb");
```

Create a variable that refers to the last frame of the first step.

```
odb_Step& step = odb.steps()["Step-1"];
odb_SequenceFrame& allFramesInStep = step.frames();
int numFrames = allFramesInStep.size();
odb Frame& lastFrame = allFramesInStep[numFrames-1];
```

Create a variable that refers to the displacement 'U' in the last frame of the first step.

```
odb_FieldOutput& displacements =
    lastFrame.fieldOutputs().get("U");
```

Create a variable that refers to the node set 'PUNCH' in the part instance 'PART-1-1':

```
odb_Instance& instance =
      odb.rootAssembly().instances()["PART-1-1"];
odb_Set& nodeSet =
      instance.nodeSets()["PUNCH"];
```

Create a variable that refers to the displacement of the node set in the last frame of the first step:

```
odb_FieldOutput myDisplacements =
    displacements.getSubset(nodeSet);
```

Finally, print some field output data from each node in the node set (a single node in this example).

# 10.11 Writing to an output database

You can write your own data to an output database, and you can use Abaqus/CAE to view the data. Writing to an output database is very similar to reading from an output database. When you open an existing database, the Odb object contains all the objects found in the output database, such as instances, steps, and field output data. In contrast, when you are writing to a new output database, these objects do not exist. As a result you must use a constructor to create the objects. For example, you use the Part constructor to create a Part object, the Instance constructor to create an OdbInstance object, and the Step constructor to create an OdbStep object.

After you create an object, you use methods of the objects to enter or modify the data associated with the object. For example, if you are creating an output database, you first create an Odb object. You then use the Part constructor to create a part. After creating the part, you use the addNodes and addElements methods of the Part object to add nodes and elements, respectively. Similarly, you use

the addData method of the FieldOutput object to add field output data to the output database. After creating an output database, you should use the save method on the Odb object to save the output database.

The example program in "Creating an output database," Section 10.15.2, also illustrates how you can write to an output database.

The following topics are covered:

- "Creating a new output database," Section 10.11.1
- "Writing model data," Section 10.11.2
- "Writing results data," Section 10.11.3
- "Writing field output data," Section 10.11.4
- "Default display properties," Section 10.11.5
- "Writing history output data," Section 10.11.6

## 10.11.1 Creating a new output database

You use the **Odb** constructor to create a new, empty Odb object.

```
odb_Odb& odb = Odb("myData", "derived data",
    "test problem", "testWrite.odb");
```

For a full description of the **Odb** command, see "Odb object," Section 60.1 of the Abaqus Scripting Reference Manual. Abaqus creates the RootAssembly object when you create or open an output database.

You use the **save** method to save the output database.

```
odb.save();
```

For a full description of the **save** command, see "save," Section 60.1.4 of the Abaqus Scripting Reference Manual

# 10.11.2 Writing model data

To define the geometry of your model, you first create the parts that are used by the model and then you add nodes and elements to the parts. You then define the assembly by creating instances of the parts. If the output database already contains results data, you should not change the geometry of the model. This is to ensure that the results remain synchronized with the model.

#### Part

If the part was created by Abaqus/CAE, the description of the native Abaqus/CAE geometry is stored in the model database, but it is not stored in the output database. A part is stored in an output database as a collection of nodes, elements, surfaces, and sets. You use the Part constructor to add a part to the Odb object. You can specify the type of the part; however, only DEFORMABLE\_BODY is currently supported. For example,

For a full description of the Part constructor, see "OdbPart object," Section 60.21 of the Abaqus Scripting Reference Manual. The new Part object is empty and does not contain geometry. After you create the Part object, you then add nodes and elements.

You use the **addNodes** method to add nodes by defining node labels and coordinates. You can also define an optional node set. For example,

```
odb SequenceInt nodeLabels;
nodeLabels.append(1);
nodeLabels.append(2);
nodeLabels.append(3);
nodeLabels.append(5);
nodeLabels.append(7);
nodeLabels.append(11);
double c[6][3] = \{ \{2.0, 1.0, 0.0\}, \}
     {1.0, 1.0, 0.0},
     {1.0, 0.0, 0.0},
     {2.0, 0.0, 0.0},
     {1.0, 0.0, 1.0},
     {2.0, 0.0, 1.0} };
odb SequenceSequenceFloat nodeCoor;
for (int n=0; n<nodeLabels.size(); n++) {</pre>
  odb SequenceFloat loc;
  for (int i=0; i<3; i++)
    loc.append(c[n][i]);
  nodeCoor.append(loc);
part1.addNodes(nodeLabels, nodeCoor, "nodes 1");
```

For a full description of the **addNodes** command, see "addNodes," Section 60.21.3 of the Abaqus Scripting Reference Manual.

Similarly, you use the **addElements** method to add elements to the part using a sequence of element labels, element connectivity, and element type. You can also define an optional element set and an optional section category. For example,

For a full description of the **addElements** command, see "addElements," Section 60.21.2 of the Abagus Scripting Reference Manual.

## The RootAssembly object

The root assembly is created when you create the output database. You access the RootAssembly object using the same syntax as that used for reading from an output database.

```
odb Assembly& rootAssy = odb.rootAssembly();
```

You can create both instances and regions on the RootAssembly object.

### Part instances

You use the **Instance** constructor to create part instances of the parts you have already defined using the **Part** constructor. For example,

```
odb_Instance& instanceA =
  odb.rootAssembly().Instance("part-1-1", part1);
```

You can also supply an optional local coordinate system that specifies the rotation and translation of the part instance. You can add nodes and elements only to a part; you cannot add elements and nodes to a part instance. As a result, you should create the nodes and elements that define the geometry of a part before you instance the part. For a full description of the **Instance** command, see "OdbInstance object," Section 60.17 of the Abaqus Scripting Reference Manual.

### Regions

Region commands are used to create sets from element labels, node labels, and element faces. You can create a set on a part, part instance, or the root assembly. Node and element labels are unique within an instance but not within the assembly. As a result, a set on the root assembly requires the names of the part instances associated with the nodes and elements. You can also use region commands to create surfaces.

For example,

#### **Materials**

You use the Material object to list material properties. Material objects are members of the Odb object.

Materials are stored in the **materials** repository under the Odb object.

Extend the Material commands available to the Odb object using the following statement:

```
odb_MaterialApi materialApi;
odb.extendApi(odb_Enum::odb_MATERIAL,materialApi);
```

To create an isotropic elastic material, with a Young's modulus of 12000.0 and an effective Poisson's ratio of 0.3 in the output database:

```
odb_String materialName("Elastic Material");
odb_Material& material = materialApi.Material(materialName);
odb_SequenceSequenceFloat myTable;
odb_SequenceFloat myData;
myData.append(12000.0); myData.append(0.3);
myTable.append(myData);
odb_String type("ISOTROPIC");
material.Elastic(myTable, type);
```

For more information, see Chapter 59, "Material commands," of the Abaqus Scripting Reference Manual.

### **Sections**

You use the Section object to create sections and profiles. Section objects are members of the Odb object.

Sections are stored in the **sections** repository under the Odb object.

Extend the API commands available to the Odb object using the following statement:

The following code creates a homogeneous solid section object. A Material object must be present before creating a Section object. An exception is thrown if the material does not exist.

To create a circular beam profile object in the output database:

```
odb_String profileName("Circular Profile");
float radius = 10.00;
sectionApi.CircularProfile(profileName, radius);
```

### Section assignments

You use the SectionAssignment object to assign sections and their associated material properties to regions of the model. SectionAssignment objects are members of the Odb object. For a full

description of the assignSection method, see "assignSection," Section 60.17.7 of the Abaqus Scripting Reference Manual.

All Elements in an Abaqus analysis need to be associated with section and material properties. Section assignments provide the relationship between elements in an Instance object and their section properties. The section properties include the associated material name. To create an element set and assign a section:

```
odb_SequenceInt setLabels;
setLabels.append(1);
setLabels.append(2);
elsetName = "Material 1";
odb_Set& elset = instance.ElementSet(elsetName,setLabels);
// section assignment on instance
instance.assignSection(elset,section);
```

## 10.11.3 Writing results data

To write results data to the output database, you first create the Step objects that correspond to each step of the analysis. If you are writing field output data, you also create the Frame objects that will contain the field data. History output data are associated with Step objects.

### Steps

You use the **Step** constructor to create a results step for time, frequency, or modal domain results. For example,

The **Step** constructor has an optional *previousStepName* argument that specifies the step after which this step must be inserted in the **steps** repository. For a full description of the **Step** command, see "Step," Section 60.26.1 of the Abaqus Scripting Reference Manual.

### **Frames**

You use the **Frame** constructor to create a frame for field output. For example,

```
odb_Frame frameOne = step2.Frame(1, 0.3, "first frame");
```

For a full description of the **Frame** command, see "Frame," Section 60.16.3 of the Abaqus Scripting Reference Manual.

## 10.11.4 Writing field output data

A FieldOutput object contains a "cloud of data values" (e.g., stress tensors at each integration point for all elements). Each data value has a location, type, and value. You add field output data to a Frame object by first creating a FieldOutput object using the **FieldOutput** constructor and then adding data to the FieldOutput object using the **addData** method. For example,

```
// vector
odb SequenceString vectorCompLabels;
vectorCompLabels.append("1");
vectorCompLabels.append("2");
vectorCompLabels.append("3");
odb SequenceInvariant vectorInvar;
vectorInvar.append(odb Enum::MAGNITUDE);
odb FieldOutput& vectorField = frameOne.FieldOutput("U",
    "displacement vector",
                                 odb Enum::VECTOR,
    vectorCompLabels, vectorInvar);
odb SequenceInt labels2;
labels2.append(3);
labels2.append(5);
odb SequenceSequenceFloat vecDat;
odb SequenceFloat v1;
v1.append(1.1); v1.append(1.2); v1.append(1.3);
vecDat.append(v1);
odb SequenceFloat v2;
v2.append(2.1); v2.append(2.2); v2.append(2.3);
vecDat.append(v2);
vectorField.addData(odb Enum::NODAL, instanceA,
                    labels2, vecDat);
```

For a full description of the **FieldOutput** constructor, see "FieldOutput," Section 60.7.1 of the Abaqus Scripting Reference Manual.

The *type* argument to the **FieldOutput** constructor describes the type of the data—tensor, vector, or scalar. The properties of the different tensor types are:

#### Full tensor

A tensor that has six components and three principal values. Full three-dimensional rotation of the tensor is possible.

#### Three-dimensional surface tensor

A tensor that has only three in-plane components and two principal values. Full three-dimensional rotation of the tensor components is possible.

### Three-dimensional planar tensor

A tensor that has three in-plane components, one out-of-plane component, and three principal values. Full three-dimensional rotation of the tensor components is possible.

#### Two-dimensional surface tensor

A tensor that has only three in-plane components and two principal values. Only in-plane rotation of the tensor components is possible.

### Two-dimensional planar tensor

A tensor that has three in-plane components, one out-of-plane component, and three principal values. Only in-plane rotation of the tensor components is possible.

The valid components and invariants for the different data types are given in Table 10–1.

**Table 10–1** Valid components and invariants for Abagus data types.

| Data type         | Components             | Invariants                                                                       |
|-------------------|------------------------|----------------------------------------------------------------------------------|
| SCALAR            |                        |                                                                                  |
| VECTOR            | 1, 2, 3                | MAGNITUDE                                                                        |
| TENSOR_3D_FULL    | 11, 22, 33, 12, 13, 23 | MISES, TRESCA, PRESS, INV3,<br>MAX_PRINCIPAL, MID_PRINCIPAL,<br>MIN_PRINCIPAL    |
| TENSOR_3D_SURFACE | 11, 22, 12             | MAX_PRINCIPAL, MIN_PRINCIPAL,<br>MAX_INPLANE_PRINCIPAL,<br>MIN_INPLANE_PRINCIPAL |

| Data type         | Components     | Invariants                                                                                                    |
|-------------------|----------------|----------------------------------------------------------------------------------------------------|
| TENSOR_3D_PLANAR  | 11, 22, 33, 12 | MISES, TRESCA, PRESS,<br>INV3, MAX_PRINCIPAL,<br>MID_PRINCIPAL, MIN_PRINCIPAL,<br>MAX_INPLANE_PRINCIPAL,<br>MIN_INPLANE_PRINCIPAL,<br>OUTOFPLANE_PRINCIPAL |
| TENSOR_2D_SURFACE | 11, 22, 12     | MAX_PRINCIPAL, MIN_PRINCIPAL,<br>MAX_INPLANE_PRINCIPAL,<br>MIN_INPLANE_PRINCIPAL                                                                           |
| TENSOR_2D_PLANAR  | 11, 22, 33, 12 | MISES, TRESCA, PRESS, INV3, MAX_PRINCIPAL, MID_PRINCIPAL, MIN_PRINCIPAL, MAX_INPLANE_PRINCIPAL, MIN_INPLANE_PRINCIPAL, OUTOFPLANE_PRINCIPAL                |

For example, the following statements add element data to the FieldOutput object:

```
odb SequenceString tensorCompLabels;
tensorCompLabels.append("s11");
tensorCompLabels.append("s22");
tensorCompLabels.append("s33");
tensorCompLabels.append("s12");
tensorCompLabels.append("s13");
tensorCompLabels.append("s23");
odb SequenceInvariant tensorInvar;
tensorInvar.append(odb Enum::MISES);
tensorInvar.append(odb Enum::TRESCA);
tensorInvar.append(odb Enum::MAX PRINCIPAL);
tensorInvar.append(odb Enum::MID PRINCIPAL);
tensorInvar.append(odb Enum::MIN PRINCIPAL);
odb FieldOutput& tensorField = frameOne.FieldOutput("S",
    "stress tensor",
                                odb Enum::TENSOR 3D FULL,
    tensorCompLabels, tensorInvar);
odb SequenceInt tensorLabels;
```

```
tensorLabels.append(9);
tensorLabels.append(99);

odb_SequenceSequenceFloat tensorDat;
odb_SequenceFloat t1;
t1.append(1.0); t1.append(2.0); t1.append(3.0);
t1.append(0.0); t1.append(0.0); t1.append(0.0);
odb_SequenceFloat t2;
t2.append(120.0); t2.append(-55.0); t2.append(-85.0);
t2.append(-55.0); t2.append(-75.0); t2.append(33.0);
tensorDat.append(t1);
tensorDat.append(t2);

tensorField.addData(odb_Enum::CENTROID, instanceA, tensorLabels, tensorDat, topShell);
```

For a full description of the addData command, see "addData," Section 60.7.6 of the Abaqus Scripting Reference Manual.

As a convenience, *localCoordSystem* can be a single transform or a list of transforms. If *localCoordSystem* is a single transform, it applies to all values. If *localCoordSystem* is a list of transforms, the number of items in the list must match the number of data values.

# 10.11.5 Default display properties

The previous examples show how you can use commands to set the default field variable and deformed field variable. Abaqus/CAE uses the default field variable setting to determine the variable to display in a contour plot; for example, stress. Similarly, the default deformed field variable determines the variable that distinguishes a deformed plot from an undeformed plot. Typically, you will use displacement for the default deformed field variable; you cannot specify an invariant or a component. The default variable settings apply for each frame in the step. For example, the following statements use the deformation 'U' as the default setting for both field variable and deformed field variable settings during a particular step:

```
step1.setDefaultField(tensorField);
step1.setDefaultDeformedField(vectorField);
```

You can set a different default field variable and deformed field variable for different steps.

## 10.11.6 Writing history output data

History output is output defined for a single point or for values calculated for a portion of the model as a whole, such as energy. Depending on the type of output expected, the **historyRegions** repository contains data from one of the following:

- a node
- an element, or a location in an element
- a region

**Note:** History data from an analysis cannot contain multiple points.

The output from all history requests that relate to a specified point is collected in one HistoryRegion object. You use the **HistoryPoint** constructor to create the point. For example,

```
odb_HistoryPoint hPoint1(instanceA.elements(0));
```

For a full description of the **HistoryPoint** command, see "HistoryPoint," Section 60.10.1 of the Abaqus Scripting Reference Manual.

You then use the HistoryRegion constructor to create a HistoryRegion object:

For a full description of the **HistoryRegion** command, see "HistoryRegion," Section 60.11.1 of the Abaqus Scripting Reference Manual.

You use the **HistoryOutput** constructor to add variables to the HistoryRegion object.

Each HistoryOutput object contains a sequence of (frameValue, value) sequences. The HistoryOutput object has a method (addData) for adding data. Each data item is a sequence of (frameValue, value). In a time domain analysis (domain=TIME) the sequence is (stepTime, value). In a frequency domain analysis (domain=FREQUENCY) the sequence is (frequency, value). In a modal domain analysis (domain=MODAL) the sequence is (mode, value).

You add the data values as time and data tuples. The number of data items must correspond to the number of time items. For example,

```
hol.addData(0.001, 0.1);

// or using two sequences

odb_SequenceFloat timeData;
odb_SequenceFloat values;
timeData.append(0.001);
values.append(0.1);
hol.addData(timeData, values);

// or using a sequence of sequences
odb_SequenceSequenceFloat s11;
odb_SequenceFloat value1;
value1.append(0.001);
value1.append(0.1);
s11.append(value1);
hol.addData(s11);
```

## 10.12 Exception handling in an output database

Support for C++ exception handling is provided in the API to the output database. For example, in your C++ program you may wish to customize the error message when an output database was not opened successfully as follows:

```
odb_String invalidOdbName = "invalid.odb";
    try {
       odb_Odb& odb = openOdb(invalidOdbName);
    }
    catch(odb_BaseException& exc) {
       cerr << "odbBaseException caught\n";
       cerr << "Abaqus error message: " << exc.UserReport().CStr()
       << endl;
       cerr << "Customized error message here\n";
    }
    catch(...) {
       cerr << "Unknown Exception.\n";
    }</pre>
```

For more information, see "BaseException object," Section 63.1 of the Abaqus Scripting Reference Manual.

## 10.13 Computations with Abaqus results

The following topics are covered:

- "Rules for the mathematical operations," Section 10.13.1
- "Valid mathematical operations," Section 10.13.2
- "Envelope calculations," Section 10.13.3

# 10.13.1 Rules for the mathematical operations

Mathematical operations are supported for FieldOutput, FieldValue, and HistoryOutput objects. These operators allow you to perform linear superposition of Abaqus results or to create more complex derived results from Abaqus results.

The following rules apply:

- The operations are performed on the components of a tensor or vector.
- The invariants are computed from the component values. For example, taking the absolute value of a tensor can result in negative values of the pressure invariant.
- Operations between FieldOutput, FieldValue, and HistoryOutput objects are not supported.
- Multiplication and division are not supported between two vector objects nor between two tensor objects.
- The types in an expression must be compatible. For example,
  - A vector cannot be added to a tensor.
  - A three-dimensional surface tensor cannot be added to a three-dimensional planar tensor.
  - INTEGRATION POINT data cannot be added to ELEMENT NODAL data.
- If the fields in the expression were obtained using the **getSubset** method, the same **getSubset** operations must have been applied in the same order to obtain each field.
- Arguments to the trigonometric functions must be in radians.
- Operations on tensors are performed in the local coordinate system, if it is available. Otherwise
  the global system is used. Abaqus assumes that the local coordinate systems are consistent for
  operations involving more than one tensor.
- Operations between FieldValue objects associated with different locations in the model are allowed
  only if the data types are the same. If the locations in the model differ, the FieldValue computed
  will not be associated with a location. If the local coordinate systems of the FieldValue objects are

not the same, the local coordinate systems of both fieldValues will be disregarded and the fieldValue computed will have no local coordinate system.

• The operations will not be performed on the conjugate data (the imaginary portion of a complex result).

The FieldOutput operations are significantly more efficient than the FieldValue operators. You can save the computed FieldOutput objects with the following procedure:

- Create a new FieldOutput object in the output database.
- Use the addData method to add the new computed field objects to the new FieldOutput object.

For example,

```
// Get fields from odb.
odb StepRepository& stepCon = odb.steps();
odb SequenceFrame& frameCon1 =
    stepCon["Step-1"].frames();
odb FieldOutputRepository& fieldCon1 =
    frameCon1.get(1).fieldOutputs();
odb SequenceFrame& frameCon2 = stepCon["Step-2"].frames();
odb FieldOutputRepository& fieldCon2 =
    frameCon2.get(1).fieldOutputs();
odb FieldOutput& field1 = fieldCon1["U"];
odb FieldOutput& field2 = fieldCon2["U"];
// Compute new field.
odb FieldOutput deltaDisp = field2 - field1;
// Save new field.
odb Step& newStep = odb.Step("user", "user defined results",
      odb Enum::TIME,1.0);
odb Frame newFrame = newStep.Frame(0, 0.0);
odb FieldOutput& newField = newFrame.FieldOutput("U",
        "delta displacements",
                             odb Enum::VECTOR);
newField.addData(deltaDisp);
```

# 10.13.2 Valid mathematical operations

Table 10–2 describes the abbreviations that are used in mathematical operations.

**Table 10–2** Abbreviations.

| Abbreviation | Allowable values                                                                            |
|--------------|---------------------------------------------------------------------------------------------|
| all          | FieldOutput objects, FieldValue objects, HistoryVariable objects, or floating point numbers |
| float        | floating point numbers                                                                      |
| FO           | FieldOutput objects                                                                         |
| FV           | FieldValue objects                                                                          |
| НО           | HistoryOutput objects                                                                       |

Table 10–3 shows the valid operations on FieldOutput objects.

**Table 10–3** Valid operations.

| Symbol      | Operation      | Return value |
|-------------|----------------|--------------|
| all + float | addition       | all          |
| FO + FO     |                | FO           |
| FV + FV     |                | FV           |
| HO + HO     |                | НО           |
| -all        | unary negation | all          |
| all - float | subtraction    | all          |
| FO - FO     |                | FO           |
| FV - FV     |                | FV           |
| HO + HO     |                | НО           |
| all * float | multiplication | all          |
| all / float | division       | all          |
| abs(all)    | absolute value | all          |
| acos(all)   | arccosine      | all          |

| Symbol               | Operation                  | Return<br>value |
|----------------------|----------------------------|-----------------|
| asin(all)            | arcsine                    | all             |
| atan(all)            | arctangent                 | all             |
| cos(all)             | cosine                     | all             |
| degreeToRadian (all) | convert degrees to radians | all             |
| exp(all)             | natural exponent           | all             |
| exp10(all)           | base 10 exponent           | all             |
| log(all)             | natural logarithm          | all             |
| log10(all)           | base 10 logarithm          | all             |
| float ** float       | raise to a power           | all             |
| power(FO, float)     |                            | FO              |
| power(FV, float)     |                            | FV              |
| power(HO, float)     |                            | НО              |
| radianToDegree (all) | convert radian to degree   | all             |
| sin(all)             | sine                       | all             |
| sqrt(all)            | square root                | all             |
| tan(all)             | tangent                    | all             |

# 10.13.3 Envelope calculations

You use envelope calculations to retrieve the extreme value for an output variable over a number of fields. Envelope calculations are especially useful for retrieving the extreme values over a number of load cases.

The following operators consider a list of fields and perform the envelope calculation:

```
odb_SequenceFieldOutput flds =
    maxEnvelope(odb_SequenceFieldOutput& fields);
odb_SequenceFieldOutput flds =
    minEnvelope(odb_SequenceFieldOutput& fields);
odb_SequenceFieldOutput flds =
```

```
maxEnvelope(odb_SequenceFieldOutput& fields,
    odb_Enum::odb_InvariantEnum invariant);
odb_SequenceFieldOutput flds =
    minEnvelope(odb_SequenceFieldOutput& fields,
    odb_Enum::odb_InvariantEnum invariant);

odb_SequenceFieldOutput flds =
    maxEnvelope(odb_SequenceFieldOutput& fields,
    const odb_String& componentLabel);
odb_SequenceFieldOutput flds =
    minEnvelope(odb_SequenceFieldOutput& fields,
    const odb String& componentLabel);
```

The envelope commands return two FieldOutput objects.

- The first object contains the requested extreme values.
- The second object contains the indices of the fields for which the extreme values were found. The indices derive from the order in which you supplied the fields to the command.

The optional *invariant* argument is a odb\_Enum::odb\_DataTypeEnum specifying the invariant to be used when comparing vectors or tensors. The optional *componentLabel* argument is an odb\_String specifying the component of the vector or tensor to be used for selecting the extreme value.

The following rules apply to envelope calculations:

- Abaqus compares the values using scalar data. If you are looking for the extreme value of a vector
  or a tensor, you must supply an invariant or a component label for the selection of the extreme value.
  For example, for vectors you can supply the MAGNITUDE invariant and for tensors you can supply
  the MISES invariant.
- The fields being compared must be similar. For example,
  - VECTOR and TENSOR\_3D\_FULL fields cannot appear in the same list.
  - The output region of all the fields must be the same. All the fields must apply to the whole
    model, or all the fields must apply to the same set.

#### 10.13.4 Transformation of results

Transformations of vector and tensor fields are supported for rectangular, cylindrical, and spherical coordinate systems. The coordinate systems can be fixed or model based. Model-based coordinate systems refer to nodes for position and orientation. Abaqus uses the coordinates of the deformed state to determine a systems origin and orientation for model-based coordinate systems. Transformations that use a model-based coordinate system can account for large displacements of both the coordinate system and the structure.

The steps required to transform results are:

- Create the coordinate system.
- Retrieve the field from the database
- Use the **fieldOutput.getTransformedField** method to obtain a new field with the results in the specified coordinate system.
- For large displacement of the structure and coordinate system, you must also retrieve the displacement field at the frame. You must compute this displacement field for the whole model to ensure that the required displacement information is available.

The following rules apply to the transformation of results:

- Beams, truss, and axisymmetric shell element results will not be transformed.
- The component directions 1, 2, and 3 of the transformed results will correspond to the system directions X, Y, and Z for rectangular coordinate systems; R,  $\theta$ , and Z for cylindrical coordinate systems; and R,  $\theta$ , and  $\phi$  for spherical coordinate systems.

**Note:** Stress results for three-dimensional continuum elements transformed into a cylindrical system would have the hoop stress in S22, which is consistent with the coordinate system axis but inconsistent with the stress state for a three-dimensional axisymmetric elements having hoop stress in S33.

- When you are transforming a tensor, the location or integration point always takes into account the deformation. The location of the coordinate system depends on the model, as follows:
  - If the system is fixed, the coordinate system is fixed.
  - If the system is model based, you must supply a displacement field that determines the instantaneous location and orientation of the coordinate system.
- Abaqus will perform transformations of tensor results for shells, membranes, and planar elements as rotations of results about the element normal at the element result location. The element normal is the normal computed for the frame associated with the field by Abaqus, and you cannot redefine the normal. Abaqus defines the location of the results location from the nodal locations. You specify optional arguments if you want to use the deformed nodal locations to transform results. For rectangular, cylindrical, and spherical coordinate systems the second component direction for the transformed results will be determined by one of the following:
  - The *Y*-axis in a rectangular coordinate system.
  - The  $\theta$ -axis in a cylindrical coordinate system.
  - The  $\theta$ -axis in a spherical coordinate system.
  - A user-specified datum axis projected onto the element plane.

If the coordinate system used for projection and the element normal have an angle less than the specified tolerance (the default is 30°), Abaqus will use the next axis and generate a warning.

## 10.14 Improving the efficiency of your scripts

If you are accessing large amounts of data from an output database, you should be aware of potential inefficiencies in your program and techniques that will help to speed up your scripts.

- "Creating objects to hold loop counters," Section 10.14.1
- "Creating objects to hold temporary variables," Section 10.14.2
- "Using references to objects," Section 10.14.3

## 10.14.1 Creating objects to hold loop counters

A program can spend a large proportion of its computation time executing statements inside loops. As a result, you can make your scripts more efficient if you consider how Abaqus computes the next value of a loop counter each time the loop is executed. If possible, you should create an integer or a sequence object to hold the value of a loop counter. If you use a value derived from an Abaqus object, the time taken to calculate the next value can slow your program significantly.

The following example uses the number of nodes in a part instance to determine the range of a loop counter:

```
const odb_SequenceNode& nodeSequence = myInstance.nodes();
for (int i=0; i < nodeSequence.size() ; i++) {
  const odb_Node& myNode = nodeSequence[i];
  nodeLabel = myNode.label();
}</pre>
```

You can make the program more efficient if you create an object to hold the value of the number of nodes.

```
const odb_SequenceNode& nodeSequence = myInstance.nodes();
int numNodes = nodeSequence.size();
for (int i=0; i < numNodes; i++) {
  const odb_Node& myNode = nodeSequence[i];
  nodeLabel = myNode.label();
}</pre>
```

You can use this technique only if the maximum value of the loop counter remains fixed for the duration of the loop.

## 10.14.2 Creating objects to hold temporary variables

To improve the efficiency of scripts that access an output database, you should create objects that will be used to hold temporary variables that are accessed multiple times while the program is executing. For example, if the program accesses the temporary variable while inside a loop that is executed many times, creating an object to hold the variable will speed up your program significantly.

The following example examines the von Mises stress in each element during a particular frame of field output. If the stress is greater than a certain maximum value, the program prints the strain components for the element.

```
odb FieldOutputRepository& fieldRep = frame1.fieldOutputs();
odb FieldOutput& stressField = fieldRep.get("S");
odb FieldOutput& strainField = fieldRep.get("LE");
const odb SequenceFieldValue& seqStressVal =
     stressField.values();
int numFV = seqStressVal.size();
 int strainComp = 0;
 for (int loc=0; loc < numFV; loc++) {
     const odb FieldValue stressVal = seqStressVal[loc];
     if (stressVal.mises() > stressCap) {
cout << "Element label = " << stressVal.elementLabel()</pre>
       << endl;
cout << "Integration Point = "</pre>
       << stressVal.integrationPoint() << endl;
const odb SequenceFieldValue& segStrainVal =
           strainField.values();
const odb FieldValue strainVal = seqStrainVal[loc];
const float* const data = strainVal.data(strainComp);
cout << " LE : ";
for (int comp=0; comp < strainComp; comp++)</pre>
 cout << data[comp];</pre>
cout << endl;
 }
```

In this example every time the script calls the **strainField.values** method, Abaqus must reconstruct the sequence of FieldValue objects. This reconstruction could result in a significant performance degradation, particularly for a large model.

A slight change in the program greatly improves its performance, as shown in the following example:

```
odb FieldOutputRepository& fieldRep =
       frame1.fieldOutputs();
   odb FieldOutput& stressField = fieldRep.get("S");
   odb FieldOutput& strainField = fieldRep.get("LE");
   const odb SequenceFieldValue& seqStressVal =
       stressField.values();
   const odb SequenceFieldValue& seqStrainVal =
       strainField.values();
   int numFV = seqStressVal.size();
   int strainComp = 0;
   for (int loc=0; loc < numFV; loc++) {
     const odb FieldValue stressVal = seqStressVal[loc];
     if (stressVal.mises() > stressCap) {
cout << "Element label = " << stressVal.elementLabel()</pre>
       << endl;
cout << "Integration Point = "</pre>
       << stressVal.integrationPoint() << endl;
const odb FieldValue strainVal = segStrainVal[loc];
const float* data = strainVal.data(strainComp);
cout << " LE : ";
for (int comp = 0; comp < strainComp; comp++)</pre>
  cout << data[comp];</pre>
cout << endl;
     }
```

Similarly, if you expect to retrieve more than one frame from an output database, you should create a temporary variable that holds the entire frame repository. You can then provide the logic to retrieve the desired frames from the repository and avoid recreating the repository each time. For example, executing the following statements could be very slow:

```
int numFrames = step1.frames().size();
for (int n=0; n < numFrames; n++)
   odb Frame& frame = step1.frames()[n];</pre>
```

Creating a temporary variable to hold the frame repository provides the same functionality and speeds up the process:

```
odb_SequenceFrame& frameRepository = step1.frames();
int numFrames = frameRepository.size();
for (int n=0; n < numFrames; n++)
    odb Frame& frame = frameRepository[n];</pre>
```

Such a potential loss of performance will not be a problem when accessing a load case frame. Accessing a load case frame does not result in the creation of a frame repository and, thus, does not suffer from a corresponding loss of performance.

## 10.14.3 Using references to objects

Many functions return a reference to an object rather than an object. Returning a reference is much more efficient because it avoids unnecessary memory operations. To maintain the efficiency of references, you should use the reference itself. You should not assign the reference to a new object, since assigning the reference to a new object creates a copy of the object that is denoted by the reference and invokes potentially expensive copy constructors. For example,

In the above case a copy of the nodeSequence object has to be created in memory.

Many of the methods in the Abaqus Scripting Interface that provide access to an output database return a reference to an object rather than the object itself. It is much more efficient to modify the previous example to specify the returned type to be a reference:

In this case no new object is created and no copy constructors are called.

## 10.15 Example programs that access data from an output database

The following examples illustrate how you use the output database commands to access data from an output database:

- "Finding the maximum value of von Mises stress," Section 10.15.1
- "Creating an output database," Section 10.15.2
- "Reading data from an output database," Section 10.15.3
- "Decreasing the amount of data in an output database by retaining data at specific frames,"
   Section 10.15.4
- "Stress range for multiple load cases," Section 10.15.5
- "A C++ version of FELBOW," Section 10.15.6

## 10.15.1 Finding the maximum value of von Mises stress

This example illustrates how you can iterate through an output database and search for the maximum value of von Mises stress. The program opens the output database specified by the first argument on the command line and iterates through the following:

- Each step.
- Each frame in each step.
- Each value of von Mises stress in each frame.

In addition, you can supply an optional assembly element set argument from the command line, in which case the program searches only the element set for the maximum value of von Mises stress.

The following illustrates how you can run the example program from the system prompt. The program will search the element set **ALL ELEMENTS** in the viewer tutorial output database for the maximum value of von Mises stress:

```
abaqus odbMaxMises.py -odb viewer_tutorial.odb
    -elset " ALL ELEMENTS"
```

**Note:** If a command line argument is a String that contains spaces, some systems will interpret the String correctly only if it is enclosed in double quotation marks. For example, **\*\* ALL ELEMENTS\*\***.

You can also run the example with only the **-help** parameter for a summary of the usage.

Use the following commands to retrieve the example program and the viewer tutorial output database:

```
abaqus fetch job=odbMaxMises.C abaqus fetch job=viewer tutorial
```

```
/**********************************
odbMaxMises.C
Code to determine the location and value of the maximum
von-mises stress in an output database.
Usage: abaqus odbMaxMises -odb odbName -elset(optional)
      elsetName
Requirements:
1. -odb
       : Name of the output database.
2. -elset: Name of the assembly level element set.
          Search will be done only for element belonging
          to this set. If this parameter is not provided,
          search will be performed over the entire model.
3. -help : Print usage
*************************************
#if (defined(HP) && (! defined(HKS HPUXI)))
#include <iostream.h>
#else
#include <iostream>
using namespace std;
#endif
#include <odb API.h>
#include <sys/stat.h>
/*
******
utility functions
******
*/
bool fileExists(const odb String &string);
void rightTrim(odb String &string,const char* char set);
void printExecutionSummary();
int ABQmain(int argc, char **argv)
 odb String odbPath;
 bool ifOdbName = false;
 odb String elsetName;
 bool ifElset = false;
 odb Set myElset;
```

```
odb String region = "over the entire model";
 char msg[256];
 char *abaCmd = argv[0];
 for (int arg = 0; arg<argc; arg++)</pre>
     if (strncmp(argv[arg], "-o**", 2) == 0)
  arg++;
  odbPath = argv[arg];
  rightTrim(odbPath, ".odb");
  if (!fileExists(odbPath))
      cerr << "**ERROR** output database " << odbPath.CStr()</pre>
    << " does not exist\n" << endl;
      exit(1);
  ifOdbName = true;
     else if (strncmp(argv[arg], "-e**", 2) == 0)
  arg++;
  elsetName = argv[arg];
  ifElset = true;
}
     else if (strncmp(argv[arg], "-h**", 2) == 0)
  printExecutionSummary();
  exit(0);
}
 if (!ifOdbName)
     cerr << "**ERROR** output database name is not provided\n";</pre>
     printExecutionSummary();
     exit(1);
 // Open the output database
 odb Odb& myOdb = openOdb(odbPath);
 odb Assembly& myAssembly = myOdb.rootAssembly();
 if (ifElset)
```

```
if (myAssembly.elementSets().isMember(elsetName))
 myElset = myAssembly.elementSets()[elsetName];
 region = " in the element set : " + elsetName;
}
     else
    cerr<<"An assembly level elset " << elsetName.CStr()</pre>
           << " does not exist in the output database :"
           << myOdb.name().CStr() << endl;
 myOdb.close();
 exit(0);
}
 // Initialize maximum values.
float maxMises = -0.1;
 int numFV = 0;
 int maxElem = 0;
odb String maxStep = " None ";
 int maxFrame = -1;
 static const odb String Stress = "S";
bool isStressPresent = false;
 int numBD = 0, numElems = 0, numIP = 0, numComp = 0, position = 0;
// Iterate over all available steps
odb StepRepository& sRep1 = myOdb.steps();
odb StepRepositoryIT sIter1 (sRep1);
 for (sIter1.first(); !sIter1.isDone(); sIter1.next())
     odb Step& step = sRep1[sIter1.currentKey()];
     cout<<"Processing Step: "<<step.name().CStr()<<endl;</pre>
     odb SequenceFrame& frameSequence = step.frames();
     int numFrames = frameSequence.size();
     for (int f = 0; f<numFrames; f++)</pre>
 odb Frame& frame = frameSequence[f];
 odb FieldOutputRepository& fieldRep = frame.fieldOutputs();
  if (fieldRep.isMember(Stress))
     isStressPresent = true;
     odb FieldOutput field = fieldRep.get(Stress);
```

```
if (ifElset)
      field = field.getSubset(myElset);
    const odb SequenceFieldBulkData& seqVal =
               field.bulkDataBlocks();
    int numBlocks = seqVal.size();
    for ( int iblock=0; iblock<numBlocks; iblock++)</pre>
 const odb FieldBulkData& bulkData = seqVal[iblock];
numBD = bulkData.length();
numElems = bulkData.numberOfElements();
numIP = numBD/numElems;
numComp = bulkData.width();
float* mises = bulkData.mises();
 int* elementLabels = bulkData.elementLabels();
 int* integrationPoints = bulkData.integrationPoints();
 for (int elem=0; elem<numElems; elem++)</pre>
     for (int ip=0; ip<numIP; ip++)</pre>
 position = elem*numIP+ip;
 float misesData = mises[position];
  if (misesData > maxMises)
      maxMises = misesData;
      maxElem = elementLabels[elem];
      maxStep = step.name();
      maxFrame = frame.incrementNumber();
    }
       }
   }
if (isStressPresent)
    cout << "Maximum von Mises stress " << region.CStr()</pre>
  << " is " << maxMises << " in element "
         << maxElem << endl;
    cout << "Location: frame # " << maxFrame << " step: "</pre>
```

```
<< maxStep.CStr() << endl;
    }
  else
      cout << " Stress output is not available in the "</pre>
    << "output database : " << myOdb.name().CStr() << endl;
  // close the output database before exiting the program
  myOdb.close();
  return(0);
bool fileExists(const odb String &string)
  bool exists = false;
  struct stat buf;
  if (stat(string.CStr(),&buf)==0)
    exists = true;
  return exists:
}
void rightTrim(odb String &string,const char* char set)
  int length = string.Length();
  if (string.Find(char set) == length)
    string.append(odb String(char set));
}
void printExecutionSummary()
  cout << " Code to determine the location and value of the \n"
  << " maximum von-mises stress in an output database.\n"
  << " Usage: abaqus odbMaxMises -odb odbName \n"
  << " -elset(optional), -elsetName\n"
  << " Requirements:\n"
  << " 1. -odb : Name of the output database.\n"
  << " 2. -elset : Name of the assembly level element set.\n"
  << "
                   Search will be done only for element \n"
  << "
                   belonging to this set.\n"
  << "
                  If this parameter is not provided, search \n"
  << "
                   will be performed over the entire model.\n"
```

```
<< " 3. -help : Print usage\n";
}</pre>
```

## 10.15.2 Creating an output database

The following example illustrates how you can use the Abaqus C++ API commands to do the following:

- 1. Create a new output database.
- 2. Add model data.
- 3. Add field data.
- 4. Add history data.
- 5. Read history data.
- 6. Save the output database.

Use the following command to retrieve the example program:

#### abaqus fetch job=odbWrite

```
// Code to create an output database and add model,
// field, and history data. The code also reads
// history data, performs an operation on the data, and writes
// the result back to the output database.
// SECTION: System includes
//
#include <math.h>
// Begin local includes
#include <odb API.h>
#include <odb MaterialTypes.h>
#include <odb SectionTypes.h>
//
// End local includes
int ABQmain(int argc, char **argv)
   // Create an ODB (which also creates the rootAssembly).
   int n;
   odb String name("simpleModel");
   odb String analysisTitle("ODB created with C++ ODB API");
   odb String description("example illustrating C++ ODB API");
```

```
odb String path("odbWriteC.odb");
odb Odb& odb = Odb(name,
                   analysisTitle,
                   description,
                   path);
// Model data:
// Set up the section categories.
odb String sectionCategoryName("S5");
odb String sectionCategoryDescription("Five-Layered Shell");
odb SectionCategory& sCat =
    odb.SectionCategory(sectionCategoryName,
                        sectionCategoryDescription);
int sectionPointNumber = 1;
odb String sectionPointDescription("Bottom");
odb SectionPoint spBot =
    sCat.SectionPoint(sectionPointNumber,
                      sectionPointDescription);
sectionPointNumber = 3;
sectionPointDescription = "Middle";
odb SectionPoint spMid =
    sCat.SectionPoint(sectionPointNumber,
                      sectionPointDescription);
sectionPointNumber = 5;
sectionPointDescription = "Top";
odb SectionPoint spTop =
    sCat.SectionPoint(sectionPointNumber,
                      sectionPointDescription);
// Create few materials
odb MaterialApi materialApi;
odb.extendApi(odb Enum::odb MATERIAL, materialApi);
odb String materialName("Elastic Material");
odb Material& material 1 =
    materialApi.Material(materialName);
odb SequenceSequenceDouble myTable;
odb SequenceDouble myData;
myData.append(12000.00);//youngs modulus
myData.append(0.3);//poissons ratio
myTable.append(myData);
odb String type("ISOTROPIC");
bool noCompression = false;
bool noTension = false;
bool temperatureDependency = false;
int dependencies = 0;
odb String moduli("LONG TERM");
material 1.Elastic(myTable,
                   type,
                   noCompression,
```

```
noTension,
                      temperatureDependency,
                      dependencies,
                      moduli);
   //create few sections
   odb SectionApi sectionApi;
   odb.extendApi(odb Enum::odb SECTION,
                 sectionApi);
   odb String sectionName("Homogeneous Shell Section");
   double thickness = 2.0;
   odb HomogeneousShellSection& section 1 =
       sectionApi.HomogeneousShellSection(sectionName,thickness,materialName);
   // Create a 2-element shell model,
   //4 integration points, 5 section points.
   odb Part& part1 = odb.Part("part-1",
                               odb Enum::THREE D,
         odb Enum::DEFORMABLE BODY);
   odb SequenceInt nodeLabels;
   for(n=1; n<7; n++)
nodeLabels.append(n);
   double c[6][3] = \{ \{1, 0, 0.0\}, \}
              {2, 0, 0.0},
        {2, 1, 0.1},
        {1, 1, 0.1},
          {2, -1, -0.1},
        {1, -1, -0.1} };
   odb SequenceSequenceFloat nodeCoor;
   for(n=0; n<nodeLabels.size(); n++) {</pre>
odb SequenceFloat loc;
for(int i=0; i<3; i++)
    loc.append(c[n][i]);
nodeCoor.append(loc);
   odb String nodeSetName("nset-1");
  part1.addNodes(nodeLabels,
                  nodeCoor,
                  nodeSetName);
   odb SequenceInt elLabels;
   elLabels.append(1);
   elLabels.append(2);
   odb SequenceSequenceInt connect;
   const int numNodePerEl = 4;
   int conn[2] [numNodePerEl] = \{ \{1, 2, 3, 4\}, \}
```

```
{6, 5, 2, 1} };
   for(int e=0; e<elLabels.size(); e++) {</pre>
odb SequenceInt 1;
for(int i=0; i<numNodePerEl; i++)
    1.append(conn[e][i]);
connect.append(1);
   odb String elType("S4");
  odb String elsetName("eset-1");
  part1.addElements(elLabels,
                     connect,
                     elType,
                     elsetName,
                     sCat);
   // Instance the part.
   odb String partInstanceName("part-1-1");
   odb Instance& instance1 =
       odb.rootAssembly().Instance(partInstanceName, part1);
   // create instance level sets for section assignment
   elsetName = "Material 1";
   odb Set& elset 1 = instance1.ElementSet(elsetName,
                                            elLabels);
   // section assignment on instance
   instance1.assignSection(elset 1, section 1);
   // Field data:
   // Create a step and a frame.
   odb String stepName("step-1");
   odb String stepDescription("first analysis step");
   odb Step& step1 = odb.Step(stepName,
                               stepDescription,
                              odb Enum::TIME,
         1.0):
   int incrementNumber = 1;
   float analysisTime = 0.1;
   odb String frameDescription("results frame for time");
   frameDescription.append(analysisTime);
   odb Frame frame1 = step1.Frame(incrementNumber,
                                   analysisTime,
                                   frameDescription);
   // Write nodal displacements.
   odb String fieldName("U");
   odb String fieldDescription("Displacements");
   odb FieldOutput& uField =
       frame1.FieldOutput(fieldName,
                          fieldDescription,
     odb Enum::VECTOR);
```

```
odb SequenceSequenceFloat dispData;
   odb SequenceFloat dispData1[6];
   // create some displacement values
   for(n=0; n<6; n++) {
for(int m=1; m<4; m++)
    dispData1[n].append(n*3+m);
dispData.append(dispData1[n]);
   uField.addData(odb Enum::NODAL,
                  instance1,
                  nodeLabels,
                  dispData);
   // Make this the default deformed field for visualization.
   step1.setDefaultDeformedField(uField);
   // Write stress tensors (output only available at
   // top/bottom section points)
   // The element defined above (S4) has 4 integration points.
   // Hence, there are 4 stress tensors per element.
   // Each Field constructor refers to only one layer of
   // section points.
   odb SequenceSequenceFloat topData;
   odb SequenceFloat topData1;
   for(n=1; n<5; n++)
topData1.append(n);
   for(n=0; n<8; n++)
topData.append(topData1);
   odb SequenceSequenceFloat bottomData;
   odb SequenceFloat bottomData1;
   for(n=1; n<5; n++)
bottomData1.append(n);
   for(n=0; n<8; n++)
bottomData.append(bottomData1);
   odb SequenceSequenceFloat transform;
   //transform = ((1.,0.,0.), (0.,1.,0.), (0.,0.,1.))
   for(n=1; n<4; n++){
odb SequenceFloat transform1;
for(int m=1; m<4; m++) {
    if (m==n) transform1.append(1);
    else transform1.append(0);
```

```
transform.append(transform1);
   }
   odb SequenceString componentLabels;
   componentLabels.append("S11");
   componentLabels.append("S22");
   componentLabels.append("S33");
   componentLabels.append("S12");
   odb SequenceInvariant validInvariants;
   validInvariants.append(odb Enum::MISES);
   fieldName = "S";
   fieldDescription = "Stress";
   odb FieldOutput& sField =
       frame1.FieldOutput(fieldName,
                           fieldDescription,
                          odb Enum::TENSOR 3D PLANAR,
                          componentLabels,
                          validInvariants);
   sField.addData(odb Enum::INTEGRATION POINT,
                  instance1,
    elLabels,
                  topData,
                  spTop,
                  transform);
   sField.addData(odb Enum::INTEGRATION POINT,
                  instance1,
    elLabels,
                  bottomData,
                  spBot,
                  transform);
   // For this step, make this the default
   // field for visualization.
   step1.setDefaultField(sField);
   // History data:
   // Create a HistoryRegion for a specific point.
   odb HistoryPoint hPoint1(instance1.getNodeFromLabel(1));
   odb String historyRegionName("historyNode0");
   odb String historyRegionDescription(
       "Displacement and reaction force");
   odb HistoryRegion& hRegionStep1 =
       step1.HistoryRegion(historyRegionName,
                           historyRegionDescription,
```

```
hPoint1);
// Create variables for this history output in step1.
odb String historyOutputName("U1");
odb String historyOutputDescription("Displacement");
odb HistoryOutput& hOutputStep1U1 =
    hRegionStep1.HistoryOutput(historyOutputName,
                               historyOutputDescription,
                               odb Enum::SCALAR);
historyOutputName = "RF1";
historyOutputDescription = "Reaction Force";
odb HistoryOutput& hOutputStep1Rf1 =
    hRegionStep1.HistoryOutput(historyOutputName,
                               historyOutputDescription,
                               odb Enum::SCALAR);
// Add history data for step1.
hOutputStep1U1.addData(0.0, 0.0);
hOutputStep1Rf1.addData(0.0,0.0);
hOutputStep1U1.addData(0.1, 0.1);
hOutputStep1Rf1.addData(0.1,0.1);
hOutputStep1U1.addData(0.3, 0.3);
hOutputStep1Rf1.addData(0.3,0.3);
hOutputStep1U1.addData(1.0, 0.5);
hOutputStep1Rf1.addData(1.0,0.5);
// Create another step for history data.
stepName = "step-2";
stepDescription = "second analysis step";
odb Step& step2 = odb.Step(stepName,
                           stepDescription,
                           odb Enum::TIME,
      1.0);
// Create new history region
odb HistoryPoint hPoint2(instance1.getNodeFromLabel(1));
odb HistoryRegion& hRegionStep2 =
    step2.HistoryRegion(historyRegionName,
                        historyRegionDescription,
                        hPoint2);
//Create new history output
historyOutputName = "U1";
historyOutputDescription = "Displacement";
odb HistoryOutput& hOutputStep2U1 =
```

```
hRegionStep2.HistoryOutput(historyOutputName,
                                  historyOutputDescription,
                                  odb Enum::SCALAR);
   historyOutputName = "RF1";
   historyOutputDescription = "Reaction Force";
   odb HistoryOutput& hOutputStep2Rf1 =
       hRegionStep2.HistoryOutput(historyOutputName,
                                  historyOutputDescription,
                                  odb Enum::SCALAR);
   // Add history data for the second step.
   hOutputStep2U1.addData(1.2, 0.8);
   hOutputStep2Rf1.addData(1.2,0.9);
   hOutputStep2U1.addData(1.9, 0.9);
   hOutputStep2Rf1.addData(1.9,1.1);
   hOutputStep2U1.addData(3.0, 1.3);
   hOutputStep2Rf1.addData(3.0,1.3);
   hOutputStep2U1.addData(4.0, 1.5);
   hOutputStep2Rf1.addData(4.0,1.5);
   // Square the history data U, and store as new history output
   historyOutputName = "squareU1";
   historyOutputDescription = "Square of displacements";
   odb HistoryOutput& hOutputStep1sumU1 =
       hRegionStep1.HistoryOutput(historyOutputName,
                                  historyOutputDescription,
                                  odb Enum::SCALAR);
   historyOutputName = "squareU2";
   odb HistoryOutput& hOutputStep2sumU1 =
       hRegionStep2.HistoryOutput(historyOutputName,
                                  historyOutputDescription,
                                  odb Enum::SCALAR);
   // Get XY Data from the two steps.
   odb HistoryOutputRepository& historyOutputs1 =
       hRegionStep1.historyOutputs();
   historyOutputName = "U1";
   odb HistoryOutput& u1FromStep1 =
       historyOutputs1[historyOutputName];
   odb HistoryOutputRepository& historyOutputs2 =
hRegionStep2.historyOutputs();
   odb HistoryOutput& u1FromStep2 =
       historyOutputs2[historyOutputName];
```

```
odb SequenceSequenceFloat hdata1 = u1FromStep1.data();
    odb SequenceSequenceFloat hdata2 = u1FromStep2.data();
    // Add the squared displacement to the two steps.
    for(n=0; n<hdata1.size(); n++){</pre>
odb SequenceFloat hdata11=hdata1.get(n);
hOutputStep1sumU1.addData(hdata11.get(0),
     pow((double)hdatal1.get(1),(int)2));
    for(n=0; n<hdata2.size(); n++){
odb SequenceFloat hdata22=hdata2.get(n);
hOutputStep2sumU1.addData(hdata22.get(0),
     pow((double)hdata22.get(1),(int)2));
    }
    // Save the results in the output database.
    // Use the Visualization module of Abaqus/CAE to
    // view the contents of the output database.
    odb.save();
   odb.close();
   return 0;
}
```

# 10.15.3 Reading data from an output database

This example illustrates how you can print the content of an output database. The example opens the output database specified on the command line and calls functions that print the following:

- Parts
- · Part instances
- The root assembly
- Connectors
- · Connector properties
- Datum coordinate systems
- Nodes
- Elements
- Sets
- Faces

- Sections
- Steps
- Frames
- Fields
- Field values
- Field bulk data
- Field locations
- History regions
- · History output
- History points

Use the following command to retrieve the example program:

abaqus fetch job=odbDump

# 10.15.4 Decreasing the amount of data in an output database by retaining data at specific frames

This example illustrates how you can decrease the size of an output database. In most cases a large output database results from excessive field output being generated over a large number of frames. The Abaqus C++ API does not support the deletion of data from an output database; however, you can use this example program to copy data from select frames into a second output database created by a **datacheck** analysis that has identical model data. The original analysis and the **datacheck** analysis must be run using the same number of processors because the internal organization of data may differ based on the number of processors. The program uses **addData** to copy data at specified frames from the large output database into the new output database. The **addData** method works only when the model data in the two output databases are identical. For more information, see "addData," Section 60.7.6 of the Abaqus Scripting Reference Manual.

When you run the program, the following command line parameters are required:

#### -smallOdb odbName

The name of the output database created with a **datacheck** analysis of the original problem. For more information, see "Abaqus/Standard, Abaqus/Explicit, and Abaqus/CFD execution," Section 3.2.2 of the Abaqus Analysis User's Manual.

#### -largeOdb odbName

The name of the large output database generated by the original problem. The program copies selected frames from this output database.

The following parameters are optional:

#### -history

Copy all history output from all available steps in the large output database. By default, history output is not copied.

**WARNING:** Copying large amounts of history data can result in the program creating a very large output database.

#### -debug

Print a detailed report of all the operations performed during the running of the program. By default, no debug information is generated.

**WARNING:** If you are extracting data from a large output database, the debug option can generate large amounts of information.

You can also run the example with only the **-help** parameter for a summary of the usage.

The following is an example of how you can use this program in conjunction with the output database generated by the problem described in "Free ring under initial velocity: comparison of rate-independent and rate-dependent plasticity," Section 1.3.4 of the Abaqus Benchmarks Manual. Use the following commands to retrieve the example program and the benchmark input file:

```
abaqus fetch job=odbFilter.C abaqus fetch job=ringshell.inp
```

1. Run an analysis using the benchmark input file:

```
abaqus job=ringshell
```

This creates an output database called **ringshell.odb** that contains 100 frames of data.

2. Run a datacheck analysis to obtain a new output database called ringshell\_datacheck.odb that contains the same model data as ringshell.odb:

```
abaqus job=ringshell datacheck -input ringshell datacheck
```

3. Create the executable program:

```
abaqus make job=odbFilter.C
```

The program displays the number of frames available in each step. For each step you must specify the number of increments between frames, which is the frequency at which the data will be copied to the new output database. Data for the first and last increment in each step are always copied. For example, if a step has 100 frames, and you enter a frame interval of 37, the program will copy data for frames 0, 37, 74, and 100.

The following statement will run the executable program and read data from the small output database containing only model data and the large output database created by the benchmark example:

abaqus odbFilter -smallOdb ringshell datacheck -largeOdb ringshell

The program prompts you for the increment between frames:

```
Results from ODB: ringshell.odb will be filtered & written to ODB: ringshell_datacheck

By default only the first & last increment of a step will be saved

For each step enter the increment between frames for example: 3 => frames 0,3,6,..,lastframe will be saved STEP Step-1 has 101 Frames

Enter Increment between frames
```

Enter **37** to define the increment between frames. The program then reads the data and displays the frames being processed:

```
Processing frame # : 0
Processing frame # : 37
Processing frame # : 74
Processing frame # : 100
Filtering successfully completed
```

## 10.15.5 Stress range for multiple load cases

This example illustrates how you can use the envelope operations to compute the stress range over a number of load cases. The example program does the following:

- For each load case during a specified step, the program collects the S11 components of the stress tensor fields into a list of scalar fields.
- Computes the maximum and minimum of the S11 stress component using the envelope calculations.
- Computes the stress range using the maximum and minimum values of the stress component.
- Creates a new frame in the step.
- Writes the computed stress range into a new FieldOutput object in the new frame.

Use the following command to retrieve the example program:

```
abaqus fetch job=stressRange
```

The fetch command also retrieves an input file that you can use to generate an output database that can be read by the example program.

```
// The stress range is saved to a frame with the
// description "Stress Range"
// System includes
#if (defined(HP) && (! defined(HKS HPUXI)))
#include <iostream.h>
#else
#include <iostream>
using namespace std;
#endif
// Begin Local Includes
#include <odb API.h>
// End Local Includes
odb FieldOutput computeStressRange( odb Step& step );
int ABQmain(int argc, char **argv)
{
    if( argc < 3 ) {
        cerr << "Usage: abaqus stressRange.x odb name"</pre>
                       "step name"
                       endl;
             <<
        return 1;
    }
    odb String odbName(argv[1]);
    odb String stepName(argv[2]);
    cout << "Computing for odb \"" << odbName.CStr() << "\"";</pre>
    cout << " and step \"" << stepName.CStr() << "\"." << endl;</pre>
    // compute stress range and save to odb
    odb Odb& odb = openOdb(odbName);
    odb Step& step = odb.steps()[stepName];
    odb FieldOutput range = computeStressRange(step);
    // Save the results in the output database.
    odb Frame rangeFrame = step.Frame(0, 0, "Stress Range");
    rangeFrame.FieldOutput(range, "S11 Range");
    odb.save();
    odb.close();
```

```
return 0;
}
odb FieldOutput
computeStressRange(odb Step& step)
    // collect stress fields for all load cases
    odb SequenceFieldOutput sFields;
    odb LoadCaseRepositoryIT iter(step.loadCases());
    for( iter.first(); !iter.isDone(); iter.next() ) {
        odb Frame frame = step.getFrame( iter.currentValue() );
        odb FieldOutput& stressField = frame.fieldOutputs()["S"];
        sFields.append(stressField.getScalarField("S11"));
    };
    // compute maximum and minimum envelopes
    odb SequenceFieldOutput maxFields = maxEnvelope(sFields);
    odb SequenceFieldOutput minFields = minEnvelope(sFields);
    // compute and return range
    return (maxFields.get(0) - minFields.get(0));
}
```

#### 10.15.6 A C++ version of FELBOW

This example illustrates the use of a C++ program to read selected element integration point records from an output database and to postprocess the elbow element results. The program creates *X*–*Y* data that can be plotted with the *X*–*Y* plotting capability in Abaqus/CAE. The program performs the same function as the FORTRAN program described in "Creation of a data file to facilitate the postprocessing of elbow element results: FELBOW," Section 14.1.6 of the Abaqus Example Problems Manual.

The program reads integration point data for elbow elements from an output database to visualize one of the following:

- 1. Variation of an output variable around the circumference of a given elbow element, or
- 2. Ovalization of a given elbow element.

The program creates either an ASCII file containing X-Y data or a new output database file that can be viewed using Abaqus/CAE.

To use option 2, you must ensure that the integration point coordinates (COORD) are written to the output database. For option 1 the X-data are data for the distance around the circumference of the elbow element, measured along the middle surface, and the Y-data are data for the output variable. For option 2 the X-Y data are the current coordinates of the middle-surface integration points around the circumference of the elbow element, projected to a local coordinate system in the plane of the deformed cross-section. The origin of the local system coincides with the center of the cross-section; the plane of the deformed cross-section is defined as the plane that contains the center of the cross-section.

You should specify the name of the output database during program execution. The program prompts for additional information, depending on the option that was chosen; this information includes the following:

- Your choice for storing results (ASCII file or a new output database)
- File name based on the above choice
- The postprocessing option (1 or 2)
- The part name
- The step name
- The frame number
- The element output variable (option 1 only)
- The component of the variable (option 1 only)
- The section point number (option 1 only)
- The element number or element set name

Before program execution, compile and link the C++ program using the **abaqus make** utility:

#### abagus make job=felbow.C

After successful compilation, the program's object code is linked automatically with the Abaqus object codes stored in the shared program library and interface library to build the executable program. Refer to Chapter 4, "Customizing the Abaqus environment," of the Abaqus Installation and Licensing Guide to see which compile and link commands are used for a particular computer.

Before executing the program, run an analysis that creates an output database file containing the appropriate output. This analysis includes, for example, output for the elements and the integration point coordinates of the elements. Execute the program using the following command:

#### abaqus felbow <filename.odb>

The program prompts for other information, such as the desired postprocessing option, part name, etc. The program processes the data and produces a text file or a new output database file that contains the information required to visualize the elbow element results.

"Elastic-plastic collapse of a thin-walled elbow under in-plane bending and internal pressure," Section 1.1.2 of the Abaqus Example Problems Manual, contains several figures that can be created with the aid of this program.

#### **About SIMULIA**

SIMULIA is the Dassault Systèmes brand that delivers a scalable portfolio of Realistic Simulation solutions including the Abaqus product suite for Unified Finite Element Analysis; multiphysics solutions for insight into challenging engineering problems; and lifecycle management solutions for managing simulation data, processes, and intellectual property. By building on established technology, respected quality, and superior customer service, SIMULIA makes realistic simulation an integral business practice that improves product performance, reduces physical prototypes, and drives innovation. Headquartered in Providence, RI, USA, with R&D centers in Providence and in Vélizy, France, SIMULIA provides sales, services, and support through a global network of regional offices and distributors. For more information, visit www.simulia.com.

#### About Dassault Systèmes

As a world leader in 3D and Product Lifecycle Management (PLM) solutions, Dassault Systèmes brings value to more than 100,000 customers in 80 countries. A pioneer in the 3D software market since 1981, Dassault Systèmes develops and markets PLM application software and services that support industrial processes and provide a 3D vision of the entire lifecycle of products from conception to maintenance to recycling. The Dassault Systèmes portfolio consists of CATIA for designing the virtual product, SolidWorks for 3D mechanical design, DELMIA for virtual production, SIMULIA for virtual testing, ENOVIA for global collaborative lifecycle management, and 3DVIA for online 3D lifelike experiences. Dassault Systèmes' shares are listed on Euronext Paris (#13065, DSY.PA), and Dassault Systèmes' ADRs may be traded on the US Over-The-Counter (OTC) market (DASTY). For more information, visit www.3ds.com.

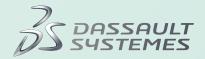